## **Packa upp multifunktionsskrivaren**

1. Välj var du vill ställa skrivaren.

**Varning! Två personer behövs för att lyfta skrivaren.** 

l Se till att det finns plats för tillvalen och att öppna magasinet, kåporna och luckorna. Det är även viktigt att lämna utrymme så att skrivaren är väl ventilerad.

l Ställ skrivaren i en lämplig miljö:

- l På en stadig, plan yta
- l Inte i draget från luftkonditioneringen, värmeelementet eller fläktar
- l Inte i solen, där det är väldigt fuktigt eller där temperaturen varierar kraftigt
- l På en ren, torr och dammfri plats

**Obs!** Låt skrivaren stå kvar i lådan tills du är beredd att installera den.

2. Kontrollera att följande saker finns i lådan utöver **Dells multifunktionslaserskrivare 1815dn**. Kontakta Dell *om något saknas*:

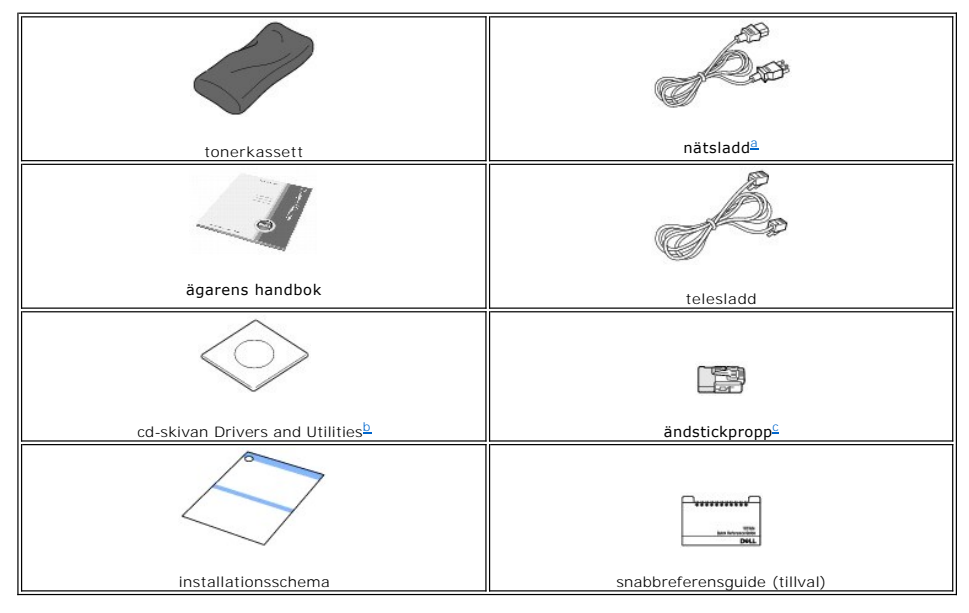

- <span id="page-0-1"></span><span id="page-0-0"></span>a. Nät- och telesladden kan se olika ut beroende på i vilket land du bor. b. Cd-skivan Drivers and Utilities innehåller Dells skrivardrivrutiner, skanningsdrivruntier, verktyget Printer Settings (skrivarinställningar), Set IP<br>- (ange IP), en Macintosh-drivrutin, en Linux-drivrutin, Dell Tone
- <span id="page-0-2"></span>format. c. Denna artikel levereras bara i vissa länder.

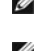

Obs! Använd telesladden som levereras med skrivaren. *Om du väljer en annan sladd* ska du använda en med tvärsnittsarean AWG #26 eller mindre och<br>sladden ska högst vara 2,5 meter lång.

**Obs!** Nätsladden måste anslutas till ett jordat uttag.

- 3. Spara kartongen och förpackningsmaterialet om du behöver packa kartongen igen någon gång.
- 4. Ta bort packtejpen från skrivarens framsida, baksida och sidor.

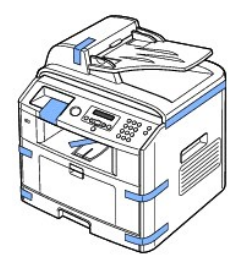

5. Ta bort etiketten från skannermodulen. Dra i den försiktigt. Låset på skannern rör sig automatiskt FRAMÅT till den upplåsta positionen.

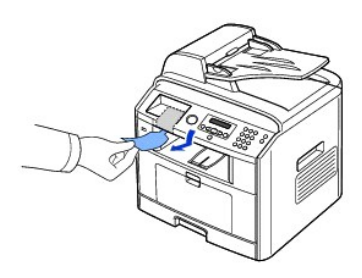

Obs! Bekräfta att skannern är upplåst genom att öppna skannerlocket och titta ned genom dokumentglaset. Se efter att den blå spärrhaken är i<br>den upplåsa positionen (门). *Om låset inte är upplåst* ska du dra det framåt und

**Obs!** Om du flyttar skrivaren eller inte tänker använda den under en tid ska du flytta låset BAKÅT till den låsta positionen (se bilden).

Om du vill skanna eller kopiera ett dokument måste omkopplaren vara olåst.

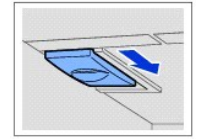

6. Det finns ett utrymme på manöverpanelen där det är tänkt att snabbreferensguiden (tillval) ska sitta så att du snabbt kommer åt den. Ta bort tejpen på baksidan av snabbreferensguiden (tillval).

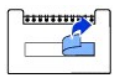

7. Sätt fast snabbreferensguiden (tillval) i utrymmet på manöverpanelen.

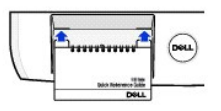

### **Om multifunktionsskrivaren**

Detta är skrivarens huvudkomponenter. Följande illustrationer visar en standardutrustad Dell Laser MFP 1815dn med tillvalsmagasin 2:

# **Framifrån**

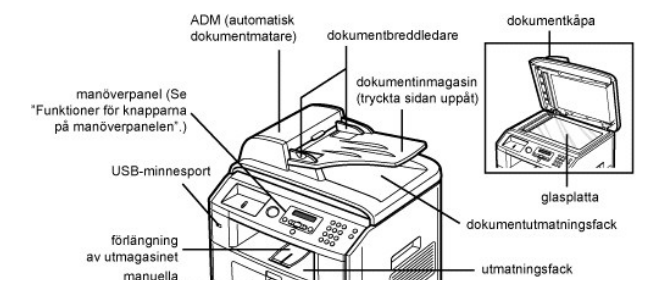

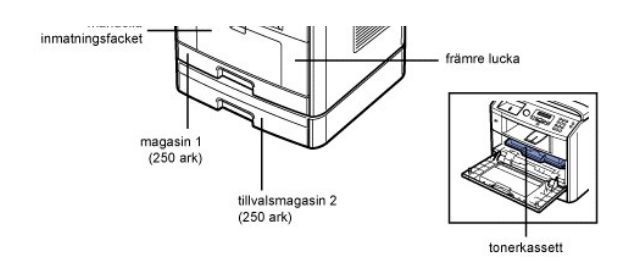

# **Bakifrån**

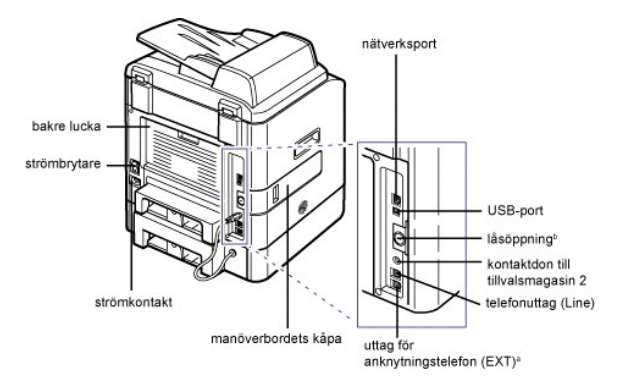

- a. *Om telekommunikationen sker seriellt i ditt land (till exempel i Tyskland, Sverige Danmark, Osterrike, Belgien, Italien, Frankrike och Schweiz) måste du ta bort<br>bortakten från telefonkontakten och sätta i den medföljan*
- 

# **Funktioner för knapparna på kontrollpanelen**

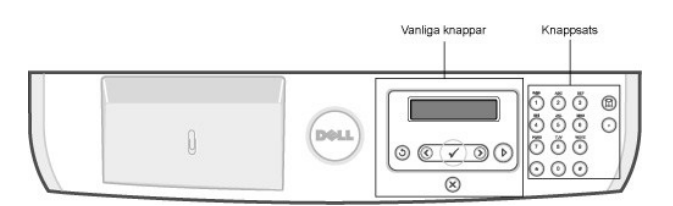

# **Vanliga tangenter**

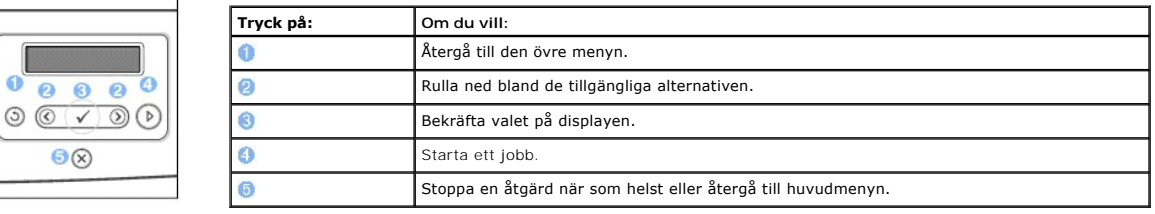

# **Knappsats**

Ī  $\mathbf{G}$ 

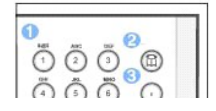

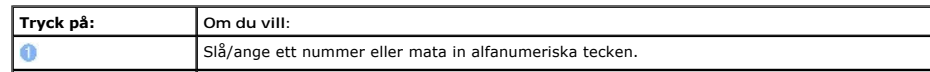

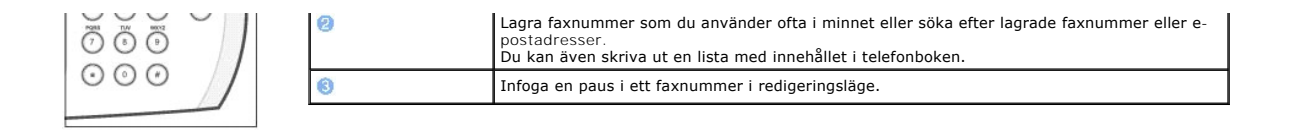

# **Teckensnitt**

Dells laserskrivare stödjer följande teckensnitt:

**PCL Fonts** 

BitStream Speedo font (Intellifont compatible) marigold<br>CG Omega<br>CG Omega Bold<br>CG Omega Bold<br>CG Omega Bold<br>CG Times<br>CG Times<br>CG Times Bold<br>CG Times Bold<br>Lonivers Medium Raic<br>Univers Bold<br>Univers Bold<br>Univers Bold<br>Univers Bold<br>Univers Bold<br>Univers Bold<br>Univers Bold<br>Univ

marigold

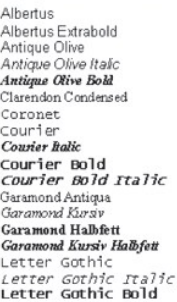

 $\blacksquare$  True Type fonts

Arial<br>*Arial Italic*<br>**Arial Bold**<br>*Arial Bold Italic*<br>Symbol

Times New Roman<br>*Times New Roman Italic*<br>**Times New Roman Bold<br>***Times New Roman Bold Balic***<br>Wingdings** 

**Bit Map fonts** Line Printer  $(16.67 \text{ pitch}, 8.5 \text{ point}, \text{bit-map font})$ 

### **Installera tonerkassetten**

1. Öppna locket på framsidan.

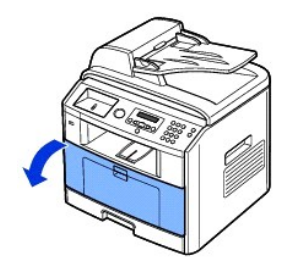

**Varning! Utsätt inte tonerkassetten för ljus i mer än ett par minuter så att den inte skadas.** 

2. Ta ur tonerkassetten ur påsen och skaka den noga åt sidorna så att tonern fördelas jämnt i kassetten.

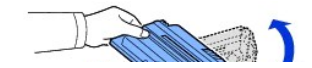

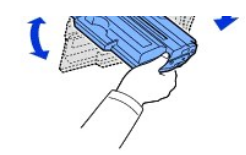

**Obs!** *Om du får toner på dina kläder* ska du torka av den med en torr trasa och tvätta kläderna i kallt vatten. Varmt vatten gör att tonern fastnar i tyget.

**A** Varning! Rör inte vid den gröna undersidan av tonerkassetten. Håll i handtaget så att du undviker att komma i kontakt med underdelen.

3. Håll i tonerkassettens handtag och skjut in den i skrivaren tills den låses på plats.

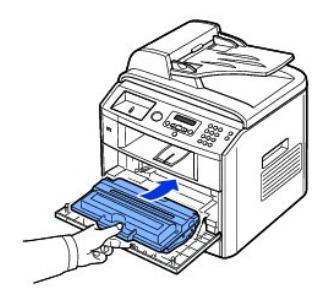

4. Stäng den främre luckan.

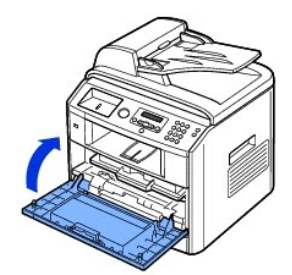

# **Lägga i papper**

Lägg i maximalt 250 ark vanligt papper (75 g/m<sup>2</sup>) i pappersmagasinet.

Obs! [Ange papperstypen och pappersstorleken när du har lagt i papper i pappersmagasinet. Avsnitten "](file:///C:/data/CHM_OUT/systems/prn1815/SW/ug/ug_sw.chm/ug_sw/paper.html#1030553)<u>[Ange papperstypen](file:///C:/data/CHM_OUT/systems/prn1815/SW/ug/ug_sw.chm/ug_sw/paper.html#1030550)</u>" och "<u>Ange</u><br><u>pappersstorleken</u>" innehåller information om vilka papper du ska använda när du kopierar

#### Så här fyller du på papper:

1. Dra ut kassetten ur skrivaren.

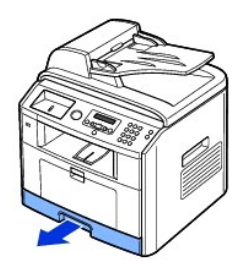

2. Om du lägger i papper som är längre än normalt (Letter- eller A4-format), till exempel legal-papper, ska du trycka ned och låsa upp gejdlåset och sedan<br>skjuta ut papperslängdgejden helt och hållet så att pappersmagasine

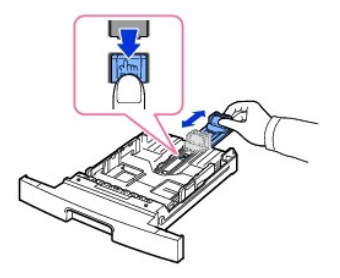

3. Lösgör arken från varandra genom att böja dem fram och tillbaka. Lufta dem sedan. Vik inte utskriftsmediet. Jämna till bunten mot en plan yta.

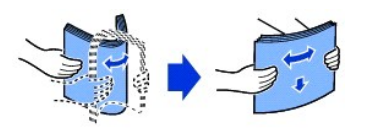

4. Lägg i pappersbunten i magasinet med den sida som utskriften ska hamna på nedåt.

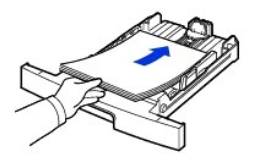

5. Lägg inte i för mycket papper. Gränsen anges av märken på bägge sidorna inne i magasinet.

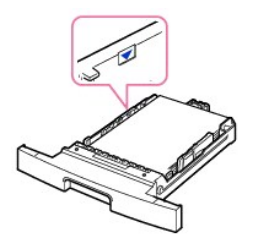

**Obs!** Om du fyller på för mycket papper i magasinet kan du få problem med papper som fastnar.

6. Skjut in papperslängdgejden tills den snuddar vid kuvertet.

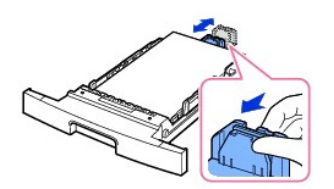

Om du har papper som är mindre än Letter justerar du den främre papperslängdgejden så att den snuddar mot bunten.

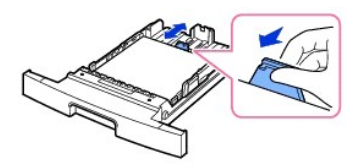

7. Kläm åt pappersbreddguiden enligt figuren och skjut in den mot pappersbunten tills den snuddar mot buntens kanter.

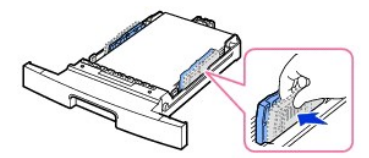

**Obs!** Papper kan fastna om gejderna inte är inriktade ordentligt.

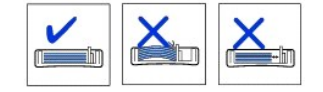

8. Skjut tillbaka facket i skrivaren.

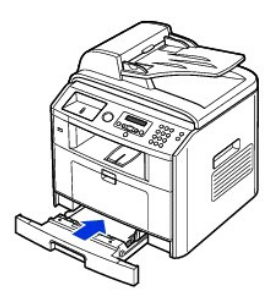

9. Ange papperstypen och pappersformatet. Se ["Ange papperstypen"](file:///C:/data/CHM_OUT/systems/prn1815/SW/ug/ug_sw.chm/ug_sw/paper.html#1030550) och ["Ange pappersstorleken](file:///C:/data/CHM_OUT/systems/prn1815/SW/ug/ug_sw.chm/ug_sw/paper.html#1030553)".

# **Anslutningar**

#### **Ansluta telefonlinjen**

1. Sätt i ena änden av telesladden i kontakten Line och den andra änden i ett telefonjack.

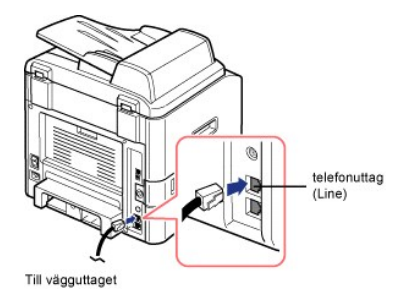

Om du vill ansluta en telefon och/eller en telefonsvarare till skrivaren tar du bort kontakten från anknytningstelefonuttaget (EXT) (窗) och kopplar in telefonen eller telefonsvararen i uttaget (EXT).

Om det inte sitter någon kontakt i skrivaren kan du koppla in telefonen eller telefonsvararen direkt i anknytningstelefonuttaget (EXT) ( ).

Obs! Mer information finns i avsnitten "[Använda en telefonsvarare](file:///C:/data/CHM_OUT/systems/prn1815/SW/ug/ug_sw.chm/ug_sw/fax.html#1029297)" och "[Använda ett datormodem](file:///C:/data/CHM_OUT/systems/prn1815/SW/ug/ug_sw.chm/ug_sw/fax.html#1029338)".

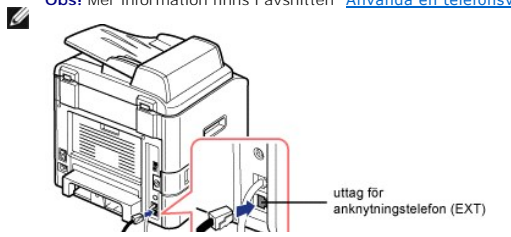

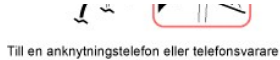

Om telekommunikationen sker seriellt i ditt land (till exempel i Tyskland, Sverige Danmark, Osterrike, Belgien, Italien, Frankrike och Schweiz) ska du ta bort<br>kontakten anknytningstelefonuttaget (EXT) (曾) och sätta i den

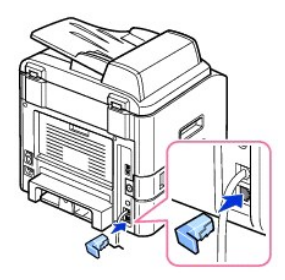

### **Ansluta skrivarkabeln**

#### **Ansluta skrivaren lokalt**

En lokal skrivare är en skrivare som är ansluten till datorn via en USB-kabel. *Om skrivaren är ansluten till nätverket direkt i stället för till datorn* hoppar du över<br>det här steget och går vidare till "<u>Ansluta skrivare</u>

**Obs!** USB-kablar säljs separat. Kontakta Dell om du vill köpa en USB-kabel.

Ø **Obs!** Om du vill ansluta skrivaren till datorns USB-port måste du ha en godkänd USB-kabel. Du måste köpa en USB 2.0-kabel som är cirka tre meter lång.

Så här ansluter du skrivaren till en dator:

- 1. Kontrollera att skrivaren, datorn och övriga anslutna enheter är avstängda och urkopplade.
- 2. Anslut en USB-kabel till USB-porten på skrivaren.

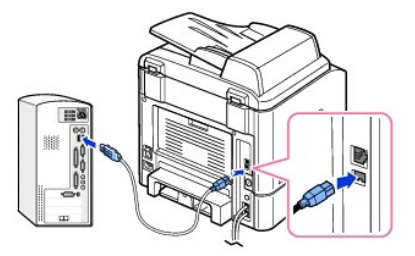

3. Anslut den andra änden av kabeln till en tillgänglig USB-port på datorn, inte till ett eventuellt USB-tangentbord.

#### <span id="page-7-0"></span>**Ansluta skrivaren till nätverket**

- 1. Kontrollera att skrivaren, datorn och övriga anslutna enheter är avstängda och urkopplade.
- 2. Anslut ena änden av en normal oskärmad, partvinnad kategori 5-nätverkskabel till ett nätverksuttag eller en hubb och den andra änden till Ethernetnätverksuttaget på skrivarens baksida. Skrivaren anpassar sig automatiskt efter nätverkets hastighet.

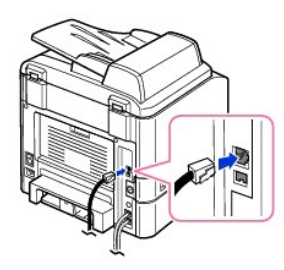

**Obs! [När du har anslutit skrivaren måste du konfigurera nätverksparametrarna på manöverpanelen. Se "](file:///C:/data/CHM_OUT/systems/prn1815/SW/ug/ug_sw.chm/ug_sw/network.html#1017220)<u>Skriva ut en sida med</u><br>nätverkskonfigureringen"** 

# **Sätta på multifunktionsskrivaren**

- **Varning! Fixeringsområdet hittar du längst bak i skrivaren. Det blir väldigt varmt när skrivaren är på.**
- **Varning! Tänk på att vissa delar kan vara heta.**
- **Varning! Montera inte isär skrivaren utan att ta ur nätsladden.** *Gör du inte det* **kan du få en stöt.**

Så här sätter du på skrivaren:

- 1. Sätt i ena änden av elsladden i honuttaget på skrivarens baksida och den andra i ett jordat vägguttag.
- 2. Sätt på skrivaren genom att trycka på strömbrytaren. I displayen står det nu **Varmer upp**, vilket innebär att skrivaren är på.

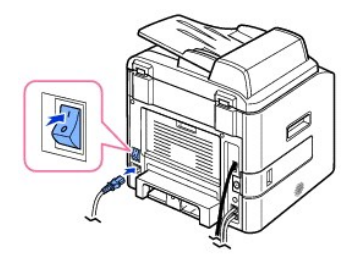

Se "[Ändra språket på displayen"](#page-9-0) om du vill läsa texten på displayen på ett annat språk.

## **Menyfunktioner i Dell Laser MFP 1815dn**

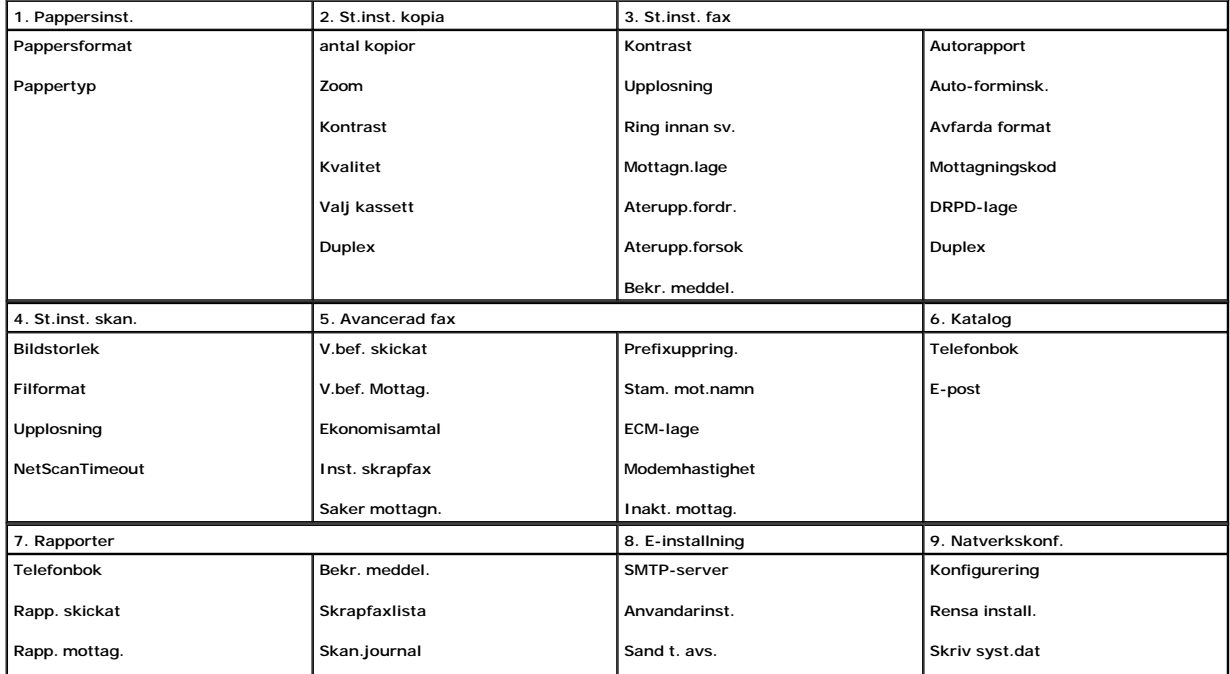

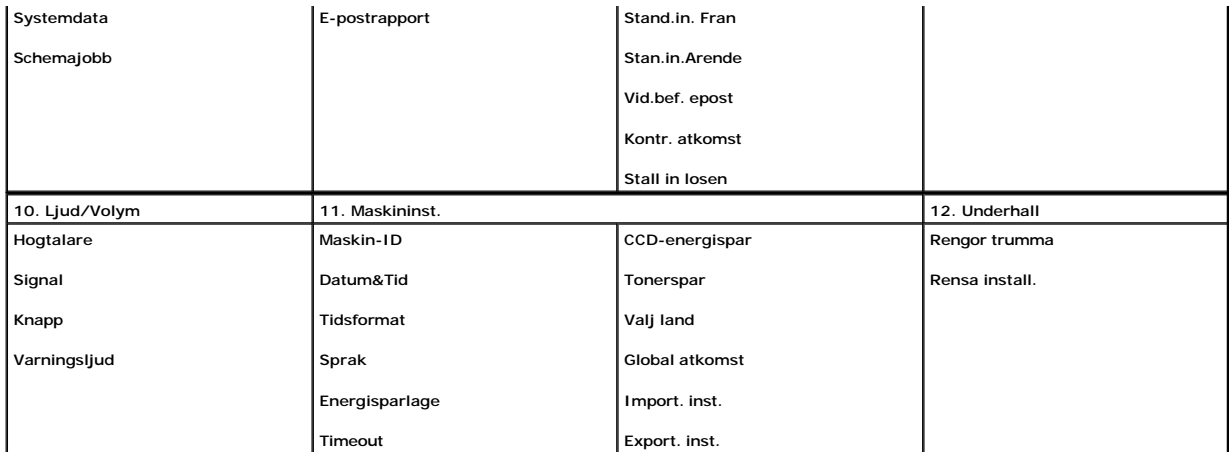

1. Tryck på **bläddringsknapparna** (**I** eller **D**) så att **MENY** markeras och tryck på OK (**Z**).

2. Tryck på **bläddringsknapparna** ( eller ) så att den önskade inställningen markeras.

3. Tryck på OK ( $\oslash$ ) eller välj den inställning som visas.

# <span id="page-9-0"></span>**Ändra språket på displayen**

Så här ändrar du språket som visas på manöverpanelen:

- 1. Tryck på **bläddringsknapparna** ( **I**eller  $\Box$ ) så att **MENY** markeras och tryck på OK (  $\Box$ ).
- 2. Tryck på **bläddringsknapparna** ( **eller D**) så att Maskininst. markeras och tryck på OK ( **Z**).
- 3. Tryck på **bläddringsknapparna** ( eller ) så att **Sprak** markeras och tryck på **OK** ( ).
- 4. Tryck på **bläddringsknapparna** (<a>(<a>ller <a>[<a></a>
<sub>0</sub>) och visa önskat språk.

De språk du kan välja mellan är engelska, franska, tyska, italienska, spanska, tjeckiska, portugisiska, holländska, polska, norska, svenska, finska, danska och ryska.

- 5. Spara ditt val genom att trycka på OK (2).
- 6. Återgå till standbyläge genom att trycka på **Avbryt** ( ).

# **Valj land**

Ändra det land som visas på manöverpanelen på följande sätt:

- 1. Tryck på **bläddringsknapparna** ( eller ) så att **MENY** markeras och tryck på **OK** ( ).
- 2. Tryck på **bläddringsknapparna** (<
(  $\overline{C}$ ) eller  $\overline{D}$ ) så att Maskininst. markeras och tryck på OK (  $\overline{C}$ ).
- 3. Tryck på **bläddringsknapparna** ( eller ) så att **Valj land** markeras och tryck på **OK** ( ).
- 4. Tryck på **bläddringsknapparna** ( **I** eller  $\overline{D}$ ) så att önskat land visas och tryck sedan på OK ( $\overline{C}$ ).
- 5. Återgå till standbyläge genom att trycka på **Avbryt** ( ).

# **Tonersparläge**

I tonersparläge använder skrivaren mindre toner på sidorna. Genom att aktivera det här läget ser du till att tonerkassetten räcker längre, men utskriftskvaliteten blir sämre.

*O***bs!** Skriver du ut från en dator kan du även aktivera och stänga av tonersparläget i skrivarens egenskaper. Se "[Fliken Grafik](file:///C:/data/CHM_OUT/systems/prn1815/SW/ug/ug_sw.chm/ug_sw/printing.html#1016953)"

Så här aktiverar du tonersparläget:

- 1. Tryck på **bläddringsknapparna** (**I** eller **D**) så att **MENY** markeras och tryck på OK ( $\overline{O}$ ).
- 2. Tryck på **bläddringsknapparna** ( **eller**  $\Box$ ) så att Maskininst. markeras och tryck på OK (  $\Box$ ).
- 3. Tryck på **bläddringsknapparna** (<<a>[eller <a>[e]</a>) så att **Tonerspar** markeras och tryck på OK (<a>[e]).
- 4. Tryck på **bläddringsknapparna** (€ eller **D**) så att **Pa** markeras och tryck på OK (∅).
- 5. Återgå till standbyläge genom att trycka på **Avbryt** ( ).

## **Energisparläge**

I energisparläget drar skrivaren mindre ström när den inte används. Du kan aktivera läget genom att minska hur lång tid skrivaren väntar efter att ett jobb har skrivits ut innan den minskar effektuttaget.

- 1. Tryck på **bläddringsknapparna** ( **I**eller  $\Box$ ) så att **MENY** markeras och tryck på OK (  $\Box$ ).
- 2. Tryck på **bläddringsknapparna** ( eller ) så att **Maskininst.** markeras och tryck på **OK** ( ).
- 3. Tryck på **bläddringsknapparna** (
(  $\Box$ ) så att **Energisparlage** markeras och tryck på OK (  $\Box$ ).
- 4. Tryck på **bläddringsknapparna** ( **E** eller  $\Box$ ) så att **Pa** visas och tryck på OK (  $\Box$ ).
- 5. Tryck på **bläddringsknapparna** (**I** eller **D**) och visa de önskade tidsinställningarna.

Alternativen är 5, 10, 15, 30, 60 och 120 (minuter).

- 6. Spara ditt val genom att trycka på OK (2).
- 7. Återgå till standbyläge genom att trycka på **Avbryt** ( ).

# **Energisparläge för CCD-komponent**

Skanningslampan under dokumentglaset stängs av automatiskt när den inte används under en angiven period för att minska effektförbrukningen och se till<br>att lampan håller längre. Lampan tänds automatiskt och värms upp när du

Du kan ange hur länge skannerlampan ska vara tänd efter att ett skanningsjobb är klart innan skannern övergår i energisparläge.

- 1. Tryck på **bläddringsknapparna** (**I** eller **D**) så att **MENY** markeras och tryck på OK ( $\overline{O}$ ).
- 2. Tryck på **bläddringsknapparna** ( **eller**  $\Box$ ) så att Maskininst. markeras och tryck på OK (  $\Box$ ).
- 3. Tryck på **bläddringsknapparna** ( **eller**  $\Box$ ) så att **CCD-energispar** markeras och tryck på OK (  $\Box$ ).
- 4. Tryck på **bläddringsknapparna** (<<a>(<a>ler <a>[<a>)</a> och visa de önskade tidsinställningarna.

Tidsinställningarna kan vara 30, 60 eller 120 (minuter).

- 5. Spara ditt val genom att trycka på OK ( $\textcircled{2}$ ).
- 6. Återgå till standbyläge genom att trycka på **Avbryt** ( ).

## **Ställa in alternativet Time-out**

Du kan ange hur lång tid skrivaren väntar innan den återställer standardinställningarna för kopiering eller fax *om du inte börjar kopiera eller faxa efter att ha ändrat dem på manöverpanelen*.

- 1. Tryck på **bläddringsknapparna** ( **I**eller  $\Box$ ) så att **MENY** markeras och tryck på OK (  $\Box$ ).
- 2. Tryck på **bläddringsknapparna** (aller **D**) så att Maskininst. markeras och tryck på OK (*⊡*).
- 3. Tryck på **bläddringsknapparna** (<<a>[<a>[eller <a>[0]</a>) så att **Timeout** markeras och tryck på OK (<a>[</a>(</a>
- 4. Tryck på **bläddringsknapparna** (<<a>(<a>I</a>eller <a>[>[>
<a>Iblis den inställningen du vill ha visas.

Du kan välja bland 15, 30, 60 och 180 (sekunder). Om du väljer **Av** återställer skrivaren inte standardinställningarna förrän du trycker på **Start** ( ) för att börja kopiera eller faxa eller avbryter genom att trycka på **Avbryt** ( ).

- 5. Spara ditt val genom att trycka på OK ( $\textcircled{2}$ ).
- 6. Återgå till standbyläge genom att trycka på Avbryt (<sup>8</sup>).

### **Skydda skrivaren med en kod**

Du kan tilldela skrivaren en kod så att den inte kan användas av någon obehörig.

### **Tilldela en kod**

- 1. Tryck på **bläddringsknapparna** (**I** eller **D**) så att **MENY** markeras och tryck på OK (**Z**).
- 2. Tryck på **bläddringsknapparna** (**I**eller **D**) så att Maskininst. markeras och tryck på OK (**Ø**).
- 3. Tryck på **bläddringsknapparna** ( **eller**  $\Box$ ) så att **Global atkomst** markeras och tryck på OK (  $\Box$ ).
- 4. Tryck på **bläddringsknapparna** (**I** eller  $\overline{D}$ ) så att Stall in markeras och tryck på OK ( $\overline{C}$ ).
- 5. Ange en fyrsiffrig kod och tryck på OK ( $\textcircled{x}$ ).
- 6. Återgå till standbyläge genom att trycka på **Avbryt** ( ).

#### **Aktivera skyddsfunktionen**

- 1. Tryck på **bläddringsknapparna** ( **c**eller  $\Box$ ) så att **MENY** markeras och tryck på OK (  $\Box$ ).
- 2. Tryck på **bläddringsknapparna** ( **eller D**) så att Maskininst. markeras och tryck på OK ( **Z**).
- 3. Tryck på **bläddringsknapparna** (**I**eller **D**) så att **Global atkomst** markeras och tryck på OK (**Ø**).
- 4. Tryck på **bläddringsknapparna** ( eller ) så att **Skydda** visas.
- 5. Tryck på **bläddringsknapparna** (**I** eller **D**) så att **Pa** visas och tryck på OK (**Ø**).
- 6. Återgå till standbyläge genom att trycka på **Avbryt** ( ).

# <span id="page-12-3"></span>**Kopiering**

- **O** [Fylla på papper för kopiering](#page-12-0) [Ställa in kopieringsalternativ](#page-15-0)
- 
- 
- 
- [Göra kopior](#page-14-0)
- 
- [Välja ett pappersfack](#page-12-1) [Använda särskilda kopieringsfunktioner](#page-16-0)
- **O** [Förbereda ett dokument](#page-12-2) [Skriva ut kopior på bägge sidorna av papperet](#page-18-0)
- **O** [Lägga i ett original](#page-13-0) **Andra standardinställningarna**

# <span id="page-12-0"></span>**Fylla på papper för kopiering**

Instruktionerna om hur du fyller på papper är desamma för utskrifter, faxning och kopiering. Se "[Lägga i papper](file:///C:/data/CHM_OUT/systems/prn1815/SW/ug/ug_sw.chm/ug_sw/about.html#1014661)" om du vill ha mer information om hur du lägger i papper i pappersmagasinet och "[Använda det manuella magasinet](file:///C:/data/CHM_OUT/systems/prn1815/SW/ug/ug_sw.chm/ug_sw/paper.html#1031658)" om hur du lägger i papper i det manuella magasinet.

## <span id="page-12-1"></span>**Välja ett pappersfack**

När du har fyllt på papper för kopiering måste du välja vilken papperskassett du vill använda för kopieringen.

- 1. Tryck på **bläddringsknapparna** ( eller ) så att **KOP.** markeras och tryck på **OK** ( ).
- 2. Tryck på **bläddringsknapparna** (€ eller **D**) så att **Valj kassett** markeras och tryck på OK (*⊙*).
- 3. Tryck på **bläddringsknapparna** (<<a>[<a>[eller <a>[</a> ) och visa det önskade pappersmagasinet.

Du kan välja mellan Kassett 1, Kassett 2 (tillval) och Anv. Manuell. *Om du inte installerar tillvalsmagasinet 2* kanske menyalternativet Kassett 2 (tilllval) inte visas i displayen.

- 4. Spara ditt val genom att trycka på OK ( $\textcircled{2}$ ).
- 5. Återgå till standbyläge genom att trycka på **Avbryt** ( ).

### <span id="page-12-2"></span>**Förbereda ett dokument**

Du kan lägga ett original på dokumentglaset eller ADM för kopiering, skanning eller för att skicka ett fax. I ADM kan du lägga maximalt 50 ark papper med ytvikten 75 g/m $^2$  under ett jobb. På dokumentglaset lägger du ett ark åt gången.

**Obs!** Bästa skanningskvalitet får du om du använder dokumentglaset och inte ADM, särskilt för bilder i färg- eller gråskalor.

När du använder den automatiska dokumentmataren:

- l Lägg inte i dokument som är mindre än 142 x 148 mm eller större än 216 x 356 mm.
- l Försök inte mata in följande typer av dokument:

Karbonpapper eller papper med karbonbelagd baksida

Bestruket papper

Onionskinpapper eller tunt papper

Veckat eller skrynkligt papper

Krökt eller rullat papper

Rivet papper

- <span id="page-13-1"></span>l Ta bort alla häftklamrar och gem innan du använder dokumenten.
- l Kontrollera att lim, bläck eller korrekturlack är helt torra innan du lägger i dokument.
- l Lägg inte i dokument som innehåller papper i olika storlekar eller vikt.
- l Lägg inte i häften, broschyrer, OH-film eller dokument med andra ovanliga egenskaper.

# <span id="page-13-0"></span>**Lägga i ett original**

Du kan lägga ett oridinal i ADM (den automatiska dokumentmataren) eller på dokumentglaset. Om du använder den automatiska dokumentmataren kan du fylla på upp till 50 ark 75 g/m $^2$  papper samtidigt. På dokumentglaset lägger du ett ark åt gången.

Obs! Se till att det inte ligger något dokument i ADM om du vill skanna ett dokument på dokumentglaset. *Om det ligger något dokument i ADM* har det<br>förtur framför dokumentet på dokumentglaset.

**Obs!** Bästa skanningskvalitet får du om du använder dokumentglaset och inte ADM, särskilt för bilder i färg- eller gråskalor.

Så här lägger du i dokumentet i ADM:

1. Lägg dokumenten med utskriften uppåt i ADM och den övre kanten inåt.

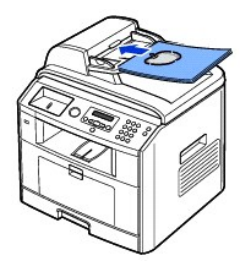

2. Justera breddgejderna till dokumentets storlek. Se till att undersidan av bunten motsvarar pappersstorleken som är markerad på inmagasinet.

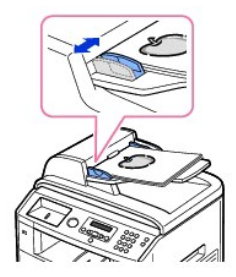

Utförliga anvisningar om hur du tar fram ett original finns i ["Förbereda ett dokument](#page-12-2)".

Så här lägger du i dokumentet på dokumentglaset:

1. Öppna dokumentlocket.

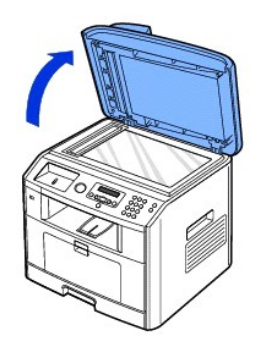

2. Lägg dokumentet med *utskriften nedåt* på dokumentglaset och rikta in det med gejden i det övre vänstra hörnet.

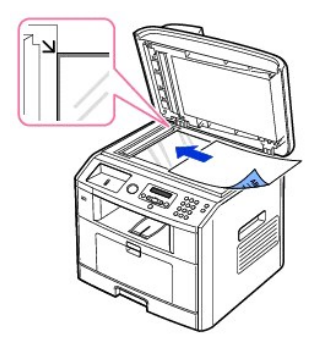

Utförliga anvisningar om hur du tar fram ett original finns i ["Förbereda ett dokument](#page-12-2)".

- 3. Stäng dokumentlocket.
	- Obs! *Om du kopierar en sida från en bok eller en tidskrif*t lyfter du upp locket tills gångjärnen fångas upp av stopparen och stänger sedan locket.<br>*Om boken eller tidskriften är mer än tre cm tjock* ska du kopiera med lo
	- **Obs!** Om locket är öppet under kopiering kan kopians kvalitet och tonerförbrukningen påverkas.

# <span id="page-14-0"></span>**Göra kopior**

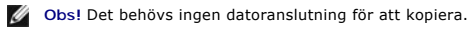

- Ø Obs! Smuts på ADM-glaset eller dokumentglaset kan orsaka svarta vertikala linjer eller svarta fläckar på utskriften. Rengör ADM-glaset och<br>dokumentglaset innan du använder maskinen. Se "<u>[Rengöra skannern](file:///C:/data/CHM_OUT/systems/prn1815/SW/ug/ug_sw.chm/ug_sw/maint.html#1007919)</u>"
- 1. Lägg dokumenten med den tryckta sidan upp och den övre kanten inåt i ADM.

#### ELLER

Placera ett papper med utskriftsytan nedåt på dokumentglaset.

Mer information om hur du lägger i ett dokument finns i ["Lägga i ett original](#page-13-0)".

2. Anpassa kopieringsinställningarna, till exempel antalet kopior, kopiestorleken, kontrasten och bildkvaliteten genom att välja kopieringsmenyn och<br>använda knapparna på manöverpanelen. Se "<u>[Ställa in kopieringsalternativ](#page-15-0)</u>

Rensa inställningarna genom att trycka på Avbryt (<sup>3</sup>).

- 3. *Vid behov* [kan du använda speciella kopieringsfunktioner, till exempel Autoanpassa, Klon, Affisch och ID](#page-16-0)-kopia. Se "Använda särskilda kopieringsfunktioner".
- 4. Starta kopieringen genom att trycka på Start (<sup>1</sup>). På displayen visas hur kopieringen fortlöper.

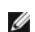

**Obs!** Du kan avbryta kopieringen när som helst. Avbryt kopieringen genom att trycka på **Avbryt** ( ).

# <span id="page-15-1"></span><span id="page-15-0"></span>**Ställa in kopieringsalternativ**

På kopieringsmenynerna på manöverpanelen kan du anpassa alla enkla alternativ: antalet kopior, kopians storlek, kontrasten och bildkvaliteten. Ange följande inställningar för det aktuella kopieringsjobbet innan du trycker på **Start** ( ) för att ta kopior.

Obs! *Om du trycker på A*vbryt (⑧) *medan du anger kopieringsalternativen* kan alla alternativ som du har ställt in för det aktuella jobbet ăterställas till<br>standardinställningarna. De kan även återställas till standardins

### **Antal kopior**

Du kan välja mellan 1 till 199 kopior.

- 1. Tryck på **bläddringsknapparna** ( eller ) så att **KOP.** markeras och tryck på **OK** ( ).
- 2. Tryck på OK (2) så att antal kopior visas.
- 3. Ange värdet med den numeriska knappsatsen.

### **Förminskad/förstorad kopia**

Du kan förminska eller förstora en kopia med med mellan 25 och 400 procent när du kopierar original på dokumentglaset eller med mellan 25 och 100 procent<br>från ADM. Observera att zoomomfattningen varierar beroende på var du

**Obs!** När du förminskar en kopia kan det bli svarta linjer på kopians nederdel.

Välj mellan fördefinierade kopieringsstorlekar:

- 1. Tryck på **bläddringsknapparna** (€ eller **D**) så att **KOP**. markeras och tryck på OK (*⊙*).
- 2. Tryck på **bläddringsknapparna** (**I**eller **D**) så att **Zoom** markeras och tryck på OK (**V**).
- 3. Tryck på **bläddringsknapparna** ( **I** eller  $\Box$ ) för att hitta den önskade storleken och tryck sedan på OK (  $\Box$ ).

Om du vill finjustera kopiestorlekar:

- 1. Tryck på **bläddringsknapparna** ( eller ) så att **KOP.** markeras och tryck på **OK** ( ).
- 2. Tryck på **bläddringsknapparna** (( $\leq$  eller  $\geq$ ) så att **Zoom** markeras och tryck på OK ( $\leq$ ).
- 3. Tryck på **bläddringsknapparna** (**C** eller **D**) för att visa Annat (25-400) (från dokumentglaset) eller Annat (25-100) (från ADM) och tryck på OK (*C*).
- 4. Ange värdet med den numeriska knappsatsen.

#### **Kontrast**

Justera kontrasten så att kopian blir ljusare eller mörkare än originalet.

- 1. Tryck på **bläddringsknapparna** ( **I** eller  $\Box$ ) så att **KOP**. markeras och tryck på OK (  $\Box$ ).
- 2. Tryck på **bläddringsknapparna** (€ eller **D**) så att **Kontrast** markeras och tryck på OK (⊘).
- 3. Tryck på **bläddringsknapparna** ( **eller**  $\Box$ ) för att justera kontrasten.

## **Kvalitet**

Du kan använda kvalitetsinställningarna för att förbättra bildkvaliteten genom att välja dokumenttyp för det aktuella kopieringsjobbet.

- 1. Tryck på **bläddringsknapparna** (<<a>(<a>I<br/>ler ) så att **KOP**. markeras och tryck på OK (<a>
(<a>
(<a>
(<a>
<a>
(<a>
<a>
<a>
<a>
<a>
<a>
<a</a>
<a>
<a>
<a>
<a>
<a</a>
<a>
<a>
<a>
<a>
<a</a>
<a>
<a>
<a>
<a</a>
<a>
<a>
- 2. Tryck på **bläddringsknapparna** (<<a>[eller <a>[e]</a>) så att **Kvalitet** markeras och tryck på OK (<a>[e]).
- <span id="page-16-1"></span>3. Tryck på **bläddringsknapparna** ( **eller**  $\Box$ ) för att välja bildkvalitetsläge och tryck sedan på OK (  $\Box$ ).
	- l **Text**: Använd för dokument med fina detaljer, till exempel tunn text.
	- l **Text & Foto**: Använd för dokument med både text och foton/gråtoner.
	- l **Foto**: Använd för dokument med foton eller gråtoner.

# <span id="page-16-0"></span>**Använda särskilda kopieringsfunktioner**

**Obs!** Vissa funktioner är kanske inte tillgängliga beroende på om du har lagt dokumentet på dokumentglaset eller i ADM.

Du kan använda följande kopieringsfunktioner på **Layout**-menyn:

- l **Av**: Utskrift i normalläge.
- l **ID-kopia**: Skriver ut ett dubbelsidigt original på ett papper. Se "[ID-kopiering](#page-16-2)"
- l **Autoanpassa**: Förminskar eller förstorar originalet automatiskt så att det passar på papperet som ligger i skrivaren. Se "[Autoanpassad kopiering"](#page-16-3)
- l **Affisch**: Skriver ut en bild på nio pappersark (3 x 3). Du kan klistra ihop de utskrivna arken för att skapa ett dokument i affischstorlek. Se "[Affischkopiering](#page-17-0)"
- l **Klon**: Skriver ut flera bildkopior från originalet på ett enda pappersark. Antalet bilder bestäms automatiskt beroende på originalets och papperets storlek. Se "Klon

#### <span id="page-16-2"></span>**ID-kopiering**

Om du kopierar med den här funktionen hamnar en sida på den övre halvan av papperet och den andra på den undre halvan utan att<br>minska ursprungsstorleken. Den här funktionen är användbar när du vill kopiera ett litet dokume

*Om originalet är större än den utskrivbara ytan* skrivs vissa delar kanske inte ut.

Det här speciella kopieringsläget kan användas om du lägger dokumentet på dokumentglaset. *Om det ligger ett dokument i* ADM fungerar inte ID-kopieringsfunktionen.

**Obs!** Du kan inte anpassa kopiestorleken från menyn **Zoom** vid ID-kopiering.

Så här ID-kopierar du:

- 1. Lägg dokumentet som ska kopieras på dokumentglaset och stäng locket.
- 2. Tryck på **bläddringsknapparna** (€ eller **D**) så att KOP. markeras och tryck på OK (∅).
- 3. Tryck på **bläddringsknapparna** ( **eller**  $\Box$ ) så att Layout markeras och tryck på OK (  $\Box$ ).
- 4. Tryck på **bläddringsknapparna** (aller **D**) så att **ID-kopia** markeras och tryck på OK (**⊘**).
- 5. *Vid behov* ska du ändra kopieringsinställningarna, bland annat antalet kopior, kontrasten och bildkvaliteten, genom att använda kopieringsmenyerna. Se [Ställa in kopieringsalternativ](#page-15-0)
- 6. Starta kopieringen genom att trycka på Start (<sup>3</sup>).

Skrivaren börjar att skanna framsidan.

7. När det står **Stall in baksida** på den undre raden i displayen ska du öppna dokumentlocket och vända på dokumentet så att den andra sidan hamnar nedåt. Stäng dokumentlocket.

**Obs!** *Om du trycker på* **Avbryt** *( ) eller om inga knappar trycks ned under omkring 30 sekunder* avbryter skrivaren kopieringsjobbet och återgår till standbyläge.

8. Tryck på Start (<sup>0</sup>) igen.

#### <span id="page-16-3"></span>**Autoanpassad kopiering**

Det här speciella kopieringsläget kan användas om du lägger dokumentet på dokumentglaset. *Om det ligger ett dokument i* ADM går det inte

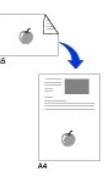

<span id="page-17-2"></span>att storleksanpassa automatiskt.

**Obs!** Du kan inte ändra kopieringsstorleken på menyn **Zoom** om du storleksanpassar kopior automatiskt.

Så här kopierar du och storleksanpassar automatiskt:

- 1. Lägg dokumentet som du tänker kopiera på dokumentglaset och stäng locket.
- 2. Tryck på **bläddringsknapparna** (**∈** eller **D**) så att KOP. markeras och tryck på OK (**⊘**).
- 3. Tryck på **bläddringsknapparna** (<<a>[eller <a>[e]</a> <a></a>ig></a>t Layout markeras och tryck på OK (<a>[e]</a>.
- 4. Tryck på **bläddringsknapparna** (**I**eller **D**) så att Autoanpassa markeras och tryck på OK ( $\overline{Z}$ ).
- 5. *Vid behov* ska du ändra kopieringsinställningarna, bland annat antalet kopior, kontrasten och bildkvaliteten, genom att använda kopieringsmenyerna. Se "[Ställa in kopieringsalternativ](#page-15-0)".
- 6. Starta kopieringen genom att trycka på Start ( $\odot$ ).

#### <span id="page-17-0"></span>**Affischkopiering**

Det här speciella kopieringsläget kan användas om du lägger dokumentet på dokumentglaset. *Om det ligger ett dokument i ADM* fungerar inte affischkopieringsfunktionen.

**Obs!** Du kan inte ändra kopians storlek på **Zoom**-menyn om du tillverkar en affisch.

Så här kopierar du upp en affisch:

- 1. Lägg dokumentet som ska kopieras på dokumentglaset och stäng locket.
- 2. Tryck på **bläddringsknapparna** (**E** eller **D**) så att **KOP**. markeras och tryck på OK (**Ø**).
- 3. Tryck på **bläddringsknapparna** ( eller ) så att **Layout** markeras och tryck på **OK** ( ).
- 4. Tryck på **bläddringsknapparna** (**○** eller **D**) så att Affisch markeras och tryck på OK (*○*).
- 5. *Vid behov* ska du ändra kopieringsinställningarna, bland annat antalet kopior, kontrasten och bildkvaliteten, genom att använda kopieringsmenyerna. Se "Ställa
- 6. Starta kopieringen genom att trycka på Start (<sup>3</sup>).

Originalet delas upp i 9 delar. Varje del skannas och skrivs ut en del åt gången i följande ordning:

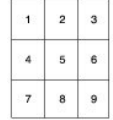

### <span id="page-17-1"></span>**Klonkopiering**

Klonkopiering fungerar bara om du lägger ett dokument på dokumentglaset. *Om det ligger ett dokument i ADM* fungerar inte klonkopieringsfunktionen.

**Obs!** Du kan inte ändra kopians storlek på menyn **Zoom** när du tar en klonkopia.

Så här gör du en klonkopia:

- 1. Lägg dokumentet som ska kopieras på dokumentglaset och stäng locket.
- 2. Tryck på **bläddringsknapparna** (**○** eller **D**) så att KOP. markeras och tryck på OK (**Ø**).
- 3. Tryck på **bläddringsknapparna** ( eller ) så att **Layout** markeras och tryck på **OK** ( ).
- 4. Tryck på **bläddringsknapparna** ( eller ) så att **Klon** markeras och tryck på **OK** ( ).
- 5. *Vid behov* ska du ändra kopieringsinställningarna, bland annat antalet kopior, kontrasten och bildkvaliteten, genom att använda kopieringsmenyerna. Se "Ställa in kopieringsalter
- 6. Starta kopieringen genom att trycka på **Start** ( ).

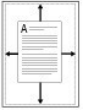

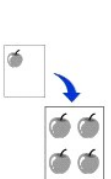

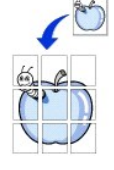

# <span id="page-18-0"></span>**Skriva ut kopior på bägge sidorna av papperet**

Du kan ange att skrivaren ska skriva ut kopior på bägge sidorna av papperet automatiskt.

- 1. Lägg i dokumenten som ska kopieras i **ADM**.
- 2. Tryck på **bläddringsknapparna** (**i** eller **D**) så att **KOP**. markeras och tryck på OK (**Ø**).
- 3. Tryck på **bläddringsknapparna** (**CI** eller  $\Box$ ) så att **Duplex** markeras och tryck på OK ( $\Box$ ).
- 4. Tryck på **bläddringsknapparna** ( eller ) för att välja önskad bindningstyp och tryck sedan på **OK** ( ).
	- l **Av**: Utskrift i normalläge.
	- l **Langsida**: Sidorna skrivs ut som i en bok.
	- l **Kortsida**: Sidorna skrivs ut som i ett anteckningsblock.
- 5. *Vid behov* ska du ändra kopieringsinställningarna, bland annat antalet kopior, kopieringsstorleken, kontrasten och bildkvaliteten, genom att använda<br>kopieringsmenyerna. Se "<u>[Ställa in kopieringsalternativ](#page-15-0)</u>".
- 6. Starta kopieringen genom att trycka på Start (<sup>0</sup>).

Skrivaren skriver automatiskt ut på bägge sidorna av papperet.

# <span id="page-18-1"></span>**Ändra standardinställningarna**

Kopieringsalternativen - kontrast, bildkvalitet, kopieringsstorlek och antalet kopior - kan ställas in på de vanligaste lägena. När du kopierar ett dokument<br>används standardinställningarna om du inte ändrar dem på kopierin

*Obs! När du anger kopieringsalternativ återställs de ändrade inställningarna om du trycker på Avbryt* **(<sup>3</sup>).** 

Så här skapar du egna standardinställningar:

1. Tryck på **bläddringsknapparna** ( **eller D**) så att **KOP**. markeras och tryck på OK (  $\Box$ ).

ELLER

Tryck på **bläddringsknapparna** (**C** eller **D**) så att MENY markeras och tryck på OK (*⊙*).

- 2. Tryck på **bläddringsknapparna** (*∈* eller **D**) så att St.inst. kopia markeras och tryck på OK (*⊘*).
- 3. Tryck på **bläddringsknapparna** (<<a>[<a>[<a>[</a>)</a>för att rulla ned eller upp bland alternativen.
- 4. Tryck på OK ( $\textcircled{x}$ ) när det alternativ du vill ange visas.
- 5. Ändra inställningen med rullningsknapparna (<
(eller  $\supseteq$ ) och ange värden med den numeriska knappsatsen.
- 6. Spara ditt val genom att trycka på OK ( $\textcircled{2}$ ).
- 7. Upprepa steg 3 till 6 efter behov.
- 8. Återgå till standbyläge genom att trycka på Avbryt (<sup>3</sup>).

# <span id="page-19-2"></span>**Faxa**

- **O** [Ange skrivarens ID](#page-19-0) [Skicka ett fax](#page-23-0)
- O [Mata in bokstäver med den numeriska knappsatsen](#page-19-1) C [Ta emot ett fax](#page-25-0)
- [Ange datum och tid](#page-20-0) [Automatisk uppringning](#page-27-0)en and Automatisk uppring
- **O** [Ändra klockläge](#page-21-0) [Faxa på annat sätt](#page-31-0)
- O [Ställa in ljud](#page-21-1) Nationer Community Community Community Community Community Community Community Community Community Community Community Community Community Community Community Community Community Community Community Commun
- 
- [Konfigurera faxsystemet](#page-22-0)
- 
- 
- 
- 
- **Exercise Exercise Exercise Exercise [Skicka ett fax från en dator](#page-38-0)** Skicka ett fax från en dator
- 

### <span id="page-19-0"></span>**Ange skrivarens ID**

I de flesta länder är det lag på att avsändarens faxnummer måste stå på alla fax som skickas. Skrivarens ID, som innehåller ditt telefonnummer och namn eller<br>företagets namn, kan skrivas ut högst upp på varje sida som skic

- 1. Tryck på **bläddringsknapparna** ( **I**eller  $\Box$ ) så att **MENY** markeras och tryck på OK (  $\Box$ ).
- 2. Tryck på **bläddringsknapparna** ( **eller**  $\Box$ ) så att Maskininst. markeras och tryck på OK (  $\Box$ ).
- 3. Tryck på OK (2) så att Maskin-ID visas.
- 4. Ange ditt faxnummer med hjälp av knappsatsen.

**Obs!** *Om du gör ett misstag när du anger siffrorna* ska du trycka på den vänstra **bläddringsknappen** ( ) för att radera den senaste siffran.

- 5. Tryck på OK ( $\textcircled{x}$ ) när numret i displayen är rätt. På displayen uppmanas du att ange faxens ID.
- 6. Skriv in ditt eller ditt företags namn med hjälp av knappsatsen.
- 7. Du kan ange alfanumeriska tecken med knappsatsen. Du kan infoga specialsymboler genom att trycka på **1**.

Information om hur du använder sifferknappsatsen för att mata in alfanumeriska tecken finns i ["Mata in bokstäver med den numeriska knappsatsen](#page-19-1)"

- 8. Tryck på OK (2) när namnet i displayen är rätt.
- 9. Återgå till standbyläge genom att trycka på Avbryt (<sup>3</sup>).

# <span id="page-19-1"></span>**Mata in bokstäver med den numeriska knappsatsen**

När du utför olika uppgifter kanske du måste ange namn och siffror. När du konfigurerar skrivaren kan du till exempel ange ditt namn eller företagets namn och<br>telefonnummer. När du lagrar faxnummer i minnet kan du även ang

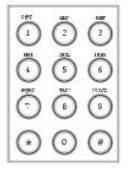

l När du uppmanas att ange en bokstav trycker du på motsvarande knapp tills rätt bokstav visas i displayen.

Om du till exempel ska mata in bokstaven **O** trycker du på **6**.

- l Varje gång du trycker på **6** visas en ny bokstav i displayen, **M**, **N**, **O** och slutligen **6**.
- l Upprepa det första steget för att mata in ytterligare bokstäver.
- l Tryck på **1** ett antal gånger för att mata in ett mellanslag och även för att mata in specialtecken.
- 1 Tryck på OK (☑) när du är klar.

#### **Siffror och bokstäver på tangentbordet.**

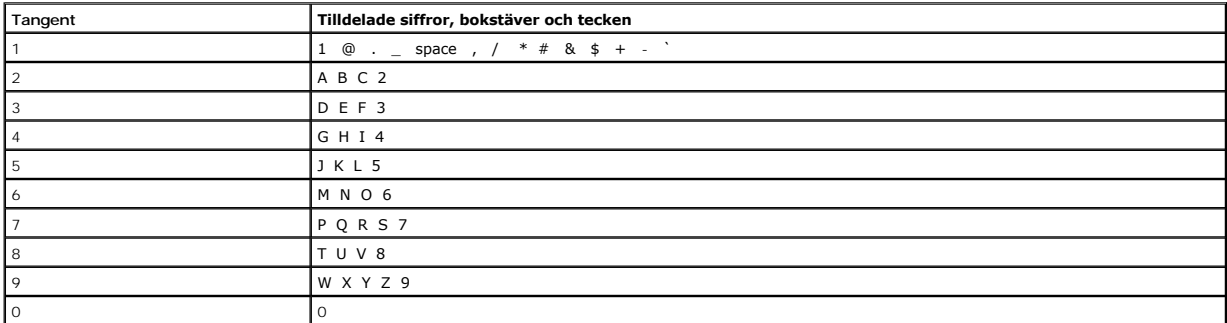

#### **Ändra nummer eller namn**

*Om du gör ett misstag när du anger en siffra eller ett namn* trycker du på den vänstra **bläddringsknappen** (۞ för att ta bort den senaste siffran eller<br>bokstaven. Mata sedan in rätt siffra eller tecken.

#### **Infoga en paus**

I vissa telesystem är det nödvändigt att slå en siffra för att komma ut på linjen. En paus måste matas in om koden ska fungera. Ange till exempel koden **9** och tryck sedan på Paus ( $\odot$ ) innan du matar in telefonnumret. Tecknet "," visas i displayen och betyder att en paus har matats in.

# <span id="page-20-0"></span>**Ange datum och tid**

Tiden och datumet anges på alla fax.

**Obs!** Du kan behöva ändra tiden och datumet *om skrivaren inte får någon ström*.

Så här anger du tiden och datumet:

- 1. Tryck på **bläddringsknapparna** ( **I**eller **D**) så att **MENY** markeras och tryck på OK (  $\oslash$ ).
- 2. Tryck på **bläddringsknapparna** ( **eller D**) så att Maskininst. markeras och tryck på OK ( **Z**).
- 3. Tryck på **bläddringsknapparna** ( **eller**  $\Box$ ) så att **Datum&Tid** markeras och tryck på OK (  $\Box$ ).
- 4. Ange rätt tid och datum på det numeriska tangentbordet.

 $Månad = 01 - 12$ 

 $Dag = 01 - 31$ 

 $\text{Ar} = 1990 - 2089$ 

Timme = 01 - 12 (12-timmarsklocka)

00 - 23 (24-timmarsklocka)

Minut = 00 - 59

Du kan även använda **bläddringsknapparna** ( **I** eller  $\Box$ ) för att flytta markören till den siffra du vill ändra och ange ett nytt nummer.

5. Välj FM eller EM för tolvtimmarsformat genom att trycka på  $\frac{4}{10}$  eller  $\frac{4}{10}$ .

Om markören inte befinner sig under indikatorn FM eller EM flyttas den omedelbart till indikatorn om du trycker på  $*$  eller #.

Du kan ändra klockläget till 24-timmarsformat (till exempel 01:00 till 13:00). Mer information finns i "[Ändra klockläge](#page-21-0)".

6. Tryck på OK ( $\heartsuit$ ) när tiden och datumet i displayen är rätt.

<span id="page-21-3"></span>**Obs!** Skrivaren piper till och tillåter dig inte att fortsätta till nästa steg *om du anger fel nummer*.

# <span id="page-21-0"></span>**Ändra klockläge**

Du kan se till att skrivaren visar den aktuella tiden antingen i tolv- eller tjugofyratimmarsformat.

- 1. Tryck på **bläddringsknapparna** ( **I**eller **D**) så att **MENY** markeras och tryck på OK (  $\oslash$ ).
- 2. Tryck på **bläddringsknapparna** ((deller **D)** så att Maskininst. markeras och tryck på OK ((z)).
- 3. Tryck på **bläddringsknapparna** ( **I** eller  $\Box$ ) så att **Tidsformat** markeras och tryck på OK (  $\Box$ ). Skrivaren visar det aktuella klockläget.
- 4. Tryck på **bläddringsknapparna** ( eller ) för att välja det andra läget och tryck på **OK** ( ) för att spara ditt val.
- 5. Återgå till standbyläge genom att trycka på Avbryt (<sup>8</sup>).

# <span id="page-21-1"></span>**Ställa in ljud**

#### **Högtalare, ringsignal, knapp- och larmljud**

- 1. Tryck på **bläddringsknapparna** (**I** eller **D**) så att **MENY** markeras och tryck på OK (**Z**).
- 2. Tryck på **bläddringsknapparna** (((eller  $\Box$ ) så att **Ljud/Volym** markeras och tryck på OK (( $\Box$ )).
- 3. Tryck på **bläddringsknapparna** (**I** eller **D**) för att rulla ned eller upp bland alternativen. Tryck på OK (Ø) när du ser det ljudalternativ du letar efter.
- 4. Tryck på **bläddringsknapparna** (< eller <sup>1</sup>) för att visa inställningen eller ljudstyrkan som du vill ställa in för det valda alternativet.

Ringsignalens inställning kan vara **Av**, **Lag**, **Medium** och **Hog**. Väljer du **Av** innebär det att ingen ringsignal hörs. Skrivaren fungerar normalt även om ringsignalen är avstängd.

- 5. Spara ditt val genom att trycka på OK ( $\oslash$ ).
- 6. Gör om steg 3 till 5 *vid behov*.
- 7. Återgå till standbyläge genom att trycka på **Avbryt** ( ).

### **Högtalarvolym**

*Obs! Du kan endast justera högtalarvolymen när telelinjen är ansluten.* 

- 1. Tryck på **bläddringsknapparna** (**○** eller **□**) så att **Fax** markeras och tryck på OK (☑).
- 2. Tryck på **bläddringsknapparna** ( **eller**  $\Box$ ) så att Uppringning markeras och tryck på OK (  $\Box$ ).
- 3. Tryck på OK (2) så att Ja visas.
- 4. Tryck på **bläddringsknapparna** (  $\Box$  eller  $\Box$ ) tills ljudstyrkan är som du vill ha den. På displayen visas den aktuella ljudnivån.

# <span id="page-21-2"></span>**Ekonomisamtal**

Du kan låta skannade dokument vänta till en viss tidpunkt innan de skickas för att dra nytta av billigare fjärrsamtal.

Så här aktiverar du ekonomisamtal:

- 1. Tryck på **bläddringsknapparna** (<<a>(<a>I)</a> så att<br/>
MENY markeras och tryck på OK (<a>
(<a>
(<a>
(<a>
(<a>
(<a>
(<a>
<a>
(<a>
<a</a>
<a>
(<a>
<a>
<a>
<a</a>
<a>
<a>
<a>
<a>
<a</a>
<a>
<a>
<a>
<a</a>
<a>
<a</a>
<a
- 2. Tryck på **bläddringsknapparna** (**<** eller **D**) så att **Avancerad fax** markeras och tryck på OK (☑).
- <span id="page-22-2"></span>3. Tryck på **bläddringsknapparna** ( **eller D**) så att **Ekonomisamtal** markeras och tryck på OK (**Ø**).
- 4. Tryck på **bläddringsknapparna** (*∈* eller **D**) så att **Pa** visas och tryck på OK (*⊘*).
- 5. Efter en sekund anger du tiden och datumet när skrivaren ska börja skicka billigare fax. Använd den numeriska knappsatsen.

Välj FM eller EM för tolvtimmarsformat genom att trycka på  $\#$  eller  $\#$ .

- 6. Tryck på OK (2) när starttiden i displayen är rätt.
- 7. Efter en sekund anger du tiden och datumet när billigare samtal inte längre kan skickas. Använd den numeriska knappsatsen.
- 8. Spara ditt val genom att trycka på OK ((z)).
- 9. Återgå till standbyläge genom att trycka på Avbryt (<sup>3</sup>).

När ekonomisamtal har aktiverats lagrar skrivaren alla dokument som ska faxas i minnet och skickar dem vid det programmerade klockslaget.

Stäng av ekonomisamtalsläget genom att följa steg 1 till 3 i avsnittet "<u>[Ekonomisamtal](#page-21-2)</u>" och sedan trycka på **bläddringsknapparna** (« eller D) tills Av visas.<br>Tryck då på OK (⑦).

# <span id="page-22-0"></span>**Konfigurera faxsystemet**

### **Ändra faxinställningarna**

1. Tryck på **bläddringsknapparna** ( **eller D**) så att Fax markeras och tryck på OK (  $\overline{O}$ ).

ELLER

Tryck på **bläddringsknapparna** (**C** eller **D**) så att MENY markeras och tryck på OK (*⊙*).

- 2. Tryck på **bläddringsknapparna** ( **eller D**) så att **St.inst. fax** markeras och tryck på OK (  $\Box$ ).
- 3. Tryck på **bläddringsknapparna** ( eller ) för att visa det önskade menyalternativet och tryck sedan på **OK** ( ).
- 4. Använd **bläddringsknapparna** ( eller ) för att hitta tillståndet eller använd den numeriska knappsatsen för att ange värdet för alternativet som du har valt.
- 5. Spara ditt val genom att trycka på OK ( $\textcircled{2}$ ).
- 6. Gör om steg 3 till 5 *vid behov*.
- 7. Återgå till standbyläge genom att trycka på **Avbryt** ( ).

## <span id="page-22-1"></span>**Tillgängliga standardinställningar för faxen**

Du kan använda följande inställningsalternativ för att konfigurera faxsystemet:

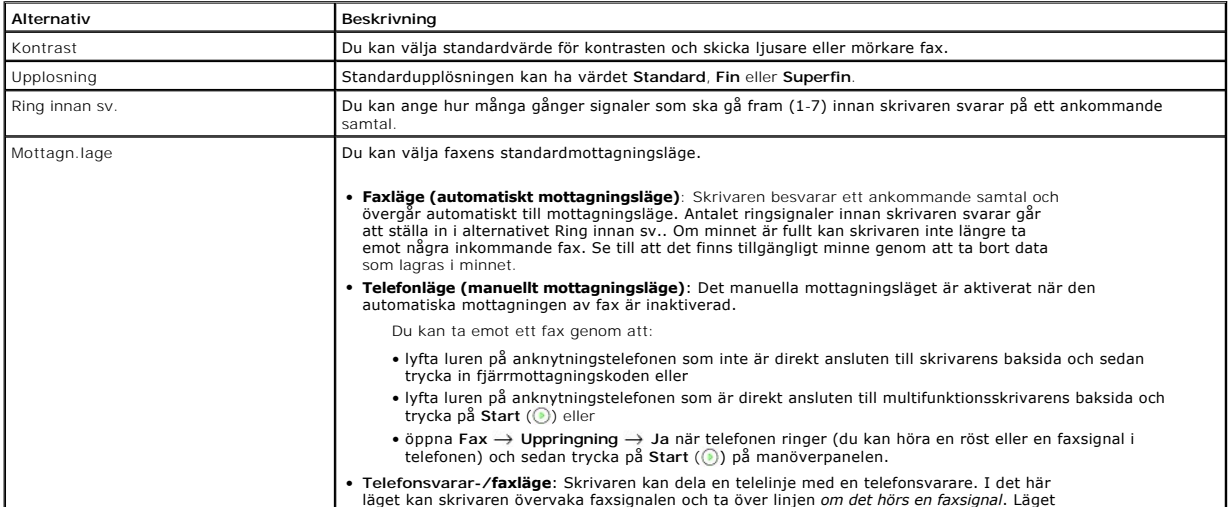

<span id="page-23-3"></span>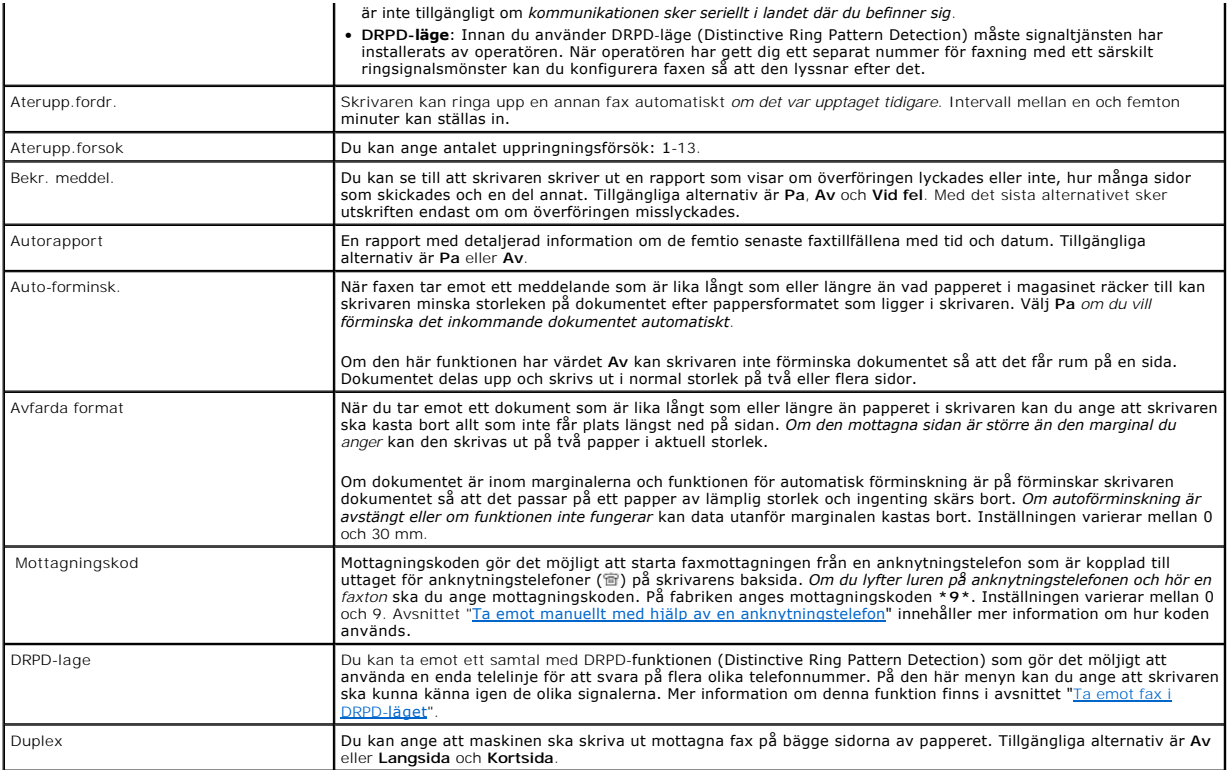

### <span id="page-23-4"></span><span id="page-23-0"></span>**Skicka ett fax**

Det är möjligt att börja ange numret på den numeriska knappsatsen utan att först välja faxläge. Skrivaren kan gå över till faxläge automatiskt när den fjärde siffran matas in med den numeriska knappsatsen.

# <span id="page-23-1"></span>**Justera dokumentets kontrast**

Använd inställningen Kontrast för att faxa ljusare eller mörkare dokument.

- 1. Tryck på **bläddringsknapparna** ( **c**eller **D**) så att **Fax** markeras och tryck på OK (  $\textcircled{z}$ ).
- 2. Tryck på **bläddringsknapparna** ( eller ) så att **Kontrast** markeras och tryck på **OK** ( ).
- 3. Tryck på **bläddringsknapparna** ( **eller**  $\Box$ ) för att välja den **Kontrast** du vill ha och tryck på OK (  $\Box$ ).
	- l **Ljusare** fungerar bra med mörka utskrifter.
	- l **Normal** fungerar bra för vanliga maskinskrivna eller utskrivna dokument.
	- l **Morkare** fungerar bra för ljust tryck eller svag blyertsskrift.

## <span id="page-23-2"></span>**Justera dokumentets upplösning**

Använd inställningen Upplösning för att förbättra originalets kvalitet eller för att skanna fotografier.

- 1. Tryck på **bläddringsknapparna** ( eller ) så att **Fax** markeras och tryck på **OK** ( ).
- 2. Tryck på **bläddringsknapparna** ( **eller D**) så att Upplosning markeras och tryck på OK (  $\odot$ ).
- 3. Tryck på **bläddringsknapparna** ( **eller D**) så att önskat läge visas och tryck sedan på OK ( **Z**).

Vilka dokumenttyper som rekommenderas för de olika upplösningsinställningarna beskrivs i tabellen nedan.

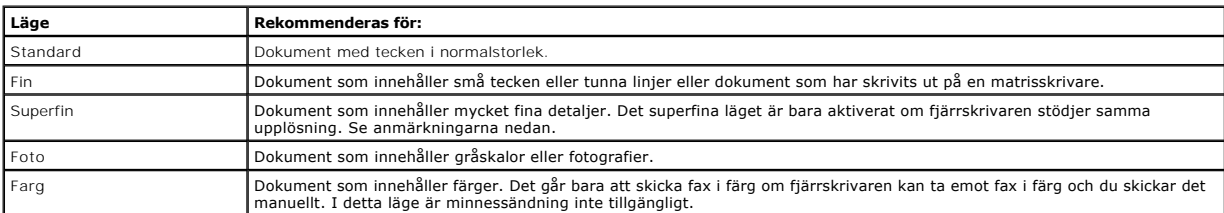

*Obs! Fax som skannas i superfin upplösning kan skickas med den högsta upplösning som den mottagande enheten stödjer.* 

#### **Skicka ett fax automatiskt**

1. Lägg dokumenten med den tryckta sidan upp och den övre kanten inåt i ADM.

ELLER

Placera ett papper med utskriftsytan nedåt på dokumentglaset.

Mer information om hur du lägger i ett dokument finns i ["Lägga i ett original](file:///C:/data/CHM_OUT/systems/prn1815/SW/ug/ug_sw.chm/ug_sw/copy.html#1027636)".

- 2. Tryck på **bläddringsknapparna** (**□** eller **D**) så att **Fax** markeras och tryck på OK (*□*).
- 3. Ändra dokumentets kontrast och upplösning efter behov.

Mer information finns i ["Justera dokumentets kontrast"](#page-23-1) och "[Justera dokumentets upplösning](#page-23-2)"

4. Slå den mottagande faxens nummer med hjälp av knappsatsen.

Du kan även använda en, två eller tre siffror långa snabb- eller gruppnummer. Mer information finns i ["Automatisk uppringning](#page-27-0)".

- 5. Tryck på **Start** ( $\odot$ ).
- 6. När dokumentet läses in från dokumentglaset visas En sida till? på den övre raden i displayen efter att dokumentet skannas in i minnet. *Vill du skanna fler sidor* ska du ta bort den skannade sidan och lägga i nästa sida på glaset och välja Ja. Upprepa vid behov.

När alla sidor har skannats in väljer du Nej när det står En sida till? i displayen.

7. När skrivaren upprättar kontakt med den mottagande faxen slår den först numret och skickar sedan faxet.

*Obs!* Tryck på Avbryt (<sup>8</sup>) för att avbryta faxjobbet när som helst medan faxet sänds.

### **Skicka ett fax manuellt**

1. Lägg dokumenten med den tryckta sidan upp och den övre kanten inåt i ADM.

ELLER

Ø

Placera ett papper med utskriftsytan nedåt på dokumentglaset.

Mer information om hur du lägger i ett dokument finns i ["Lägga i ett original](file:///C:/data/CHM_OUT/systems/prn1815/SW/ug/ug_sw.chm/ug_sw/copy.html#1027636)".

- 2. Tryck på **bläddringsknapparna** (**c** eller **D**) så att **Fax** markeras och tryck på OK (**Ø**).
- 3. Ändra dokumentets kontrast och upplösning efter behov.

Mer information finns i ["Justera dokumentets kontrast"](#page-23-1) och "[Justera dokumentets upplösning](#page-23-2)".

- 4. Tryck på **bläddringsknapparna** (*∈* eller **D**) så att Uppringning markeras och tryck på OK (*⊘*).
- 5. Tryck på OK (2) för att välja Ja.
- 6. Mata in den mottagande faxens nummer från tangentbordet.
- 7. Tryck på Start (<sup>3</sup>) när du hör en gäll faxton från den mottagande faxen.

**Obs! Tryck på Avbryt** (<sup>8</sup>) för att avbryta faxjobbet när som helst medan faxet sänds.

### **Bekräfta överföringar**

När den sista sidan i dokumentet har överförts piper skrivaren till och återgår till standbyläge.

*Om något går snett medan faxet skickas* [visas ett felmeddelande i displayen. En lista över felmeddelanden och deras innebörd finns i "Åtgärda felmeddelanden](file:///C:/data/CHM_OUT/systems/prn1815/SW/ug/ug_sw.chm/ug_sw/trouble.html#1020882)  som visas i displayen".

*Om du får ett felmeddelande* ska du trycka på **Avbryt** ( ) för att ta bort meddelandet och försöka skicka dokumentet igen.

[Du kan ange att skrivaren ska skriva ut en bekräftelserapport automatiskt efter att ett fax har överförts. Mer information finns vid](#page-22-1) **Bekr. meddel.** i "Tillgängliga standardinställningar för faxen".

# **Automatisk återuppringning**

Om numret du har slagit är upptaget eller om ingen svarar när du skickar ett fax ringer skrivaren upp automatiskt var tredje minut maximalt sju gånger.

Tryck på **OK** (☑) när det står **Vänta återuppr.** på displayen om du inte vill vänta innan numret rings upp igen. Avbryt den automatiska återuppringningen<br>genom att trycka på **Avbryt** (⑧).

Mer information om hur du ändrar intervallet mellan uppringningar och antalet återuppringningsförsök finns i avsnittet "Tillgängliga standardinställningar för faxen".

### <span id="page-25-0"></span>**Ta emot ett fax**

**Obs!** Dell Laser MFP 1815dn kan inte ta emot fax i färg.

#### **Om mottagningslägena**

**D** Obs! Vill du använda telefonsvarar-/faxläget ska du ansluta en telefonsvarare till uttaget för anknytningstelefoner (  $\hat{a}$ ) på skrivarens baksida.

Om minnet är fullt kan skrivaren inte längre ta emot några inkommande fax.Se till att det finns tillgängligt minne genom att ta bort data som lagras i minnet.

## **Fylla på papper för att ta emot fax**

Anvisningarna för att lägga i papper i pappersmagasinet är desamma oavsett om du vill skriva ut, faxa eller kopiera, förutom att fax endast kan skrivas ut i<br>formaten Letter, A4 eller Legal. Anvisningar om hur du lägger i p

### **Ta emot automatiskt i faxläge**

Skrivaren är fabriksinställd på faxläget.

När du tar emot ett fax svarar skrivaren på samtalet efter ett visst antal signaler och tar automatiskt emot faxet.

Se "[Tillgängliga standardinställningar för faxen"](#page-22-1) om du vill ändra antalet ringsignaler.

Se "[Ställa in ljud](#page-21-1)" *om du vill ändra volym på ringsignalen*.

### <span id="page-26-2"></span>**Ta emot manuellt i läget Tel**

Du kan ta emot ett fax genom att lyfta på luren på anknytningstelefonen och sedan ange fjärrmottagningskoden (se "<u>[Mottagningskod](#page-23-4)</u>") eller genom att välja<br>Fax → **Uppringning** → Ja när det ringer (du kan höra en röst eller

Skrivaren börjar ta emot ett fax och återgår till standbyläget när mottagningen är klar.

### **Ta emot automatiskt i läget T.sv/Fax**

Om du använder en telefonsvarare i det här läget ska du ansluta den till uttaget för anknytningstelefoner ( a) på skrivarens baksida.

*Om skrivaren inte upptäcker någon faxsignal* tar telefonsvararen emot samtalet. *Om skrivaren upptäcker en faxsignal* tar den automatiskt emot faxet.

Obs! Om du har ställt in skrivaren i telefonsvarar-/faxläget och svararen kopplas ur eller om det inte finns någon svarare som är kopplad till skrivaren<br>går den automatiskt in i faxläget efter ett bestämt antal ringsignale

### <span id="page-26-0"></span>**Ta emot manuellt med hjälp av en anknytningstelefon**

Den här funktionen fungerar bäst om du har anslutit en anknytningstelefon till motsvarande uttag (圖) på skrivarens baksida. Du kan ta emot ett fax från<br>någon du pratar med på anknytningstelefonen utan att vara tvungen att

Tryck på tangenterna **\*9\*** (stjärna nio stjärna) på anknytningstelefonen när du tar emot ett samtal på anknytningstelefonen och hör en faxsignal.

Skrivaren tar emot dokumentet.

Tryck inte sekvensen för snabbt! *Om du fortfarande hör faxsignalen från den andra faxen* kan du försöka med att trycka **\*9\*** en gång till.

På fabriken anges mottagningskoden \*9\*. Den första och sista stjärnan är fast inställda, men du kan ändra siffran i mitten. Koden måste vara en enda siffra.<br>Information om hur du ändrar koden finns i "<u>Tillgängliga standar</u>

### <span id="page-26-1"></span>**Ta emot fax i DRPD-läget**

"Distinkta ringsignaler" är en operatörstjänst som gör det möjligt att använda en enda telelinje för att svara på flera olika telefonnummer. Det nummer som någon slår för att ringa upp identifieras med olika signaler i olika kombinationer av långa och korta ljud.

Med DRPD-funktionen kan din fax "lära sig" ringsignalen som du anger att faxen ska besvara. Ringsignalen går att känna igen och besvaras som ett faxsamtal och alla övriga ringsignaler vidarebefordras till anknytningstelefonen eller telefonsvararen som är kopplad till uttaget för anknytningstelefoner (會) på<br>skrivarens baksida. Du kan enkelt stänga av eller ändra funktionen n

Innan du använder DRPD-funktionen måste tjänsten aktiveras av din operatör. När du konfigurerar funktionen kan du behöva ha en annan telelinje där du befinner dig och slå faxnumret från den.

Ställa in DRPD-läget:

1. Tryck på **bläddringsknapparna** (**I** eller  $\Box$ ) så att **Fax** markeras och tryck på OK ( $\Box$ ).

#### ELLER

Tryck på **bläddringsknapparna** (**C**eller **D**) så att MENY markeras och tryck på OK (**Ø**).

- <span id="page-27-1"></span>2. Tryck på bläddringsknapparna ( eller ) så att **St.inst. fax** markeras och tryck på **OK** ( ).
- 3. Tryck på **bläddringsknapparna** (<< eller  $\Box$ ) så att **DRPD-lage** markeras och tryck på OK ( $\Box$ ).
- 4. Tryck på **bläddringsknapparna** ( **eller**  $\Box$ ) så att Stall in markeras och tryck på OK (  $\Box$ ).

I displayen står det [Waiting Ring].

- 5. Ring upp ditt faxnummer från en annan telefon. Du behöver inte ringa från en fax.
- 6. När skrivaren börjar ringa ska du inte besvara samtalet. Skrivaren behöver ett antal signaler på sig för att lära sig mönstret.
- 7. När skrivaren har lärt sig mönstret står det **End DRPD [Setup]** i displayen.

*Om DRPD-inställningen misslyckas* visas **DRPD Ring Error**. Tryck på **OK** ( ) när det står **DRPD-lage** i displayen och gå tillbaka och försök igen från steg 5.

8. Återgå till standbyläge genom att trycka på Avbryt (<sup>8</sup>).

När funktionen DRPD har konfigurerats är alternativet tillgängligt på menyn Mottagn.lage. För att ta emot fax i läget DPRD måste du ställa in menyn på DRPD. Se "Tillgä

**Obs!** DRPD måste konfigureras på nytt om du ändrar faxnumret eller ansluter skrivaren till en annan telelinje.

**Obs!** När DRPD har konfigurerats ska du ringa upp faxnumret och kontrollera att skrivaren svarar med en faxsignal. Ring sedan ett annat nummer som Ø har tilldelats samma linje för att se till att samtalet vidarebefordras till anknytningstelefonen eller telefonsvaren som har kopplats till uttaget (宿) på skrivarens baksida.

#### **Ta emot fax i minnet**

Eftersom skrivaren kan jobba med flera saker på samma gång kan den ta emot fax och göra annat samtidigt. *Om du tar emot ett fax medan du kopierar, skriver*<br>*ut eller får slut på papper eller toner l*agras inkommande fax i ut automatiskt.

### <span id="page-27-0"></span>**Automatisk uppringning**

#### **Snabbval**

Du kan lagra maximalt 400 nummer som du ringer ofta i snabbnummer med en, två eller tre siffor (0-399).

#### **Lagra nummer för snabbvalsuppringning**

1. Tryck på Katalog (<sup>3</sup>) på manöverpanelen.

ELLER

Tryck på **bläddringsknapparna** ((( eller )) så att **Fax** markeras och tryck på OK ((7)).

ELLER

Tryck på **bläddringsknapparna** (**C**eller **D**) så att MENY markeras och tryck på OK (**Ø**).

Tryck på **bläddringsknapparna** ( **eller**  $\Box$ ) så att **Katalog** markeras och tryck på OK (  $\Box$ ).

- 2. Tryck på **bläddringsknapparna** ( **eller D**) så att **Telefonbok** markeras och tryck på OK ( **Z**).
- 3. Tryck på **bläddringsknapparna** ( **I**eller  $\Box$ ) så att Lagg till pers markeras och tryck på OK (  $\Box$ ).
- 4. Ange ett namn och tryck på OK (<sub>( $\Box$ )</sub>. Information om hur du anger namn finns i "Mata in bokstäver med den numeriska knap
- 5. Ange ett snabbnummer med en, två eller tre siffror mellan 0 och 399 med hjälp av den numeriska knappsatsen och tryck på OK ( $\oslash$ ). Du kan även välja plats genom att trycka på **bläddringsknapparna** (« eller  $\Box$ ) och sedan på OK ( $\Box$ ).
- 6. Ange faxnumret som du vill lagra med hjälp av den numeriska knappsatsen och tryck på OK (**a)**.

Infoga en paus mellan siffrorna genom att trycka på Paus (**1**). Du ser "," visas i displayen.

7. Om du vill lagra flera faxnummer upprepar du stegen 3 till 6.

ELLER

Återgå till standbyläge genom att trycka på **Avbryt** ( ).

#### **Redigera snabbnummer**

Du kan redigera ett visst snabbnummer.

- 1. Tryck på Katalog (<sup>3</sup>) på manöverpanelen.
	- ELLER

Tryck på **bläddringsknapparna** (**□** eller **D**) så att **Fax** markeras och tryck på OK (Ø).

ELLER

Tryck på **bläddringsknapparna** (**C**eller **D**) så att **MENY** markeras och tryck på OK (**Ø**).

Tryck på **bläddringsknapparna** (**I**eller **D**) så att Katalog markeras och tryck på OK (**Ø**).

- 2. Tryck på **bläddringsknapparna** (**□** eller **D**) så att **Telefonbok** markeras och tryck på OK (*□*).
- 3. Tryck på **bläddringsknapparna** ( $\overline{C}$  eller  $\overline{D}$ ) så att **Redigera** markeras och tryck på OK ( $\overline{C}$ ).
- 4. Tryck på **bläddringsknapparna** (<<a>(<a>I</a>ler <a>[>E</a>)</a> så att **Redig. person** visas.
- 5. Ange snabbnumret som du vill redigera eller välj det genom att trycka på **bläddringsknapparna** (**I)** eller **D**) och trycka på OK ( $\boxed{\mathcal{D}}$ ).
- 6. Ange det korrekta faxnumret och tryck på OK (<sup>2</sup>).
- 7. Ange det korrekta namnet och tryck på OK (<sup>2</sup>).
- 8. *Om du vill redigera ett snabbnummer till* upprepar du proceduren från steg 5.

#### ELLER

Återgå till standbyläge genom att trycka på Avbryt (<sup>8</sup>).

#### **Skicka fax med snabbvalsnummer**

- 1. Lägg dokumenten med den tryckta sidan upp och den övre kanten inåt i ADM.
	- ELLER

Placera ett papper med utskriftsytan nedåt på dokumentglaset.

Mer information om hur du lägger i ett dokument finns i ["Lägga i ett original](file:///C:/data/CHM_OUT/systems/prn1815/SW/ug/ug_sw.chm/ug_sw/copy.html#1027636)".

- 2. Tryck på **bläddringsknapparna** (**I** eller **D**) så att **Fax** markeras och tryck på OK (**V**).
- 3. Ändra dokumentets kontrast och upplösning efter behov.

Mer information finns i ["Justera dokumentets kontrast"](#page-23-1) och "[Justera dokumentets upplösning](#page-23-2)"

- 4. Tryck på OK (2) för att välja Faxa till.
- 5. Mata in snabbvalsnumret.
	- l Om det är ett ensiffrigt snabbvalsnummer håller du ned den aktuella knappen.
	- l Om det är ett tvåsiffrigt nummer trycker du på den första siffran och håller den andra siffran nedtryckt därefter.
	- l Om det är ett tresiffrigt snabbnummer trycker du på den första och andra siffran och håller den tredje nedtryckt.

Namnet på motsvarande post visas helt kort.

6. Dokumentet skannas in i minnet.

När dokumentet läggs på dokumentglaset får du en fråga på displayen om du vill skicka en sida till. Välj **Ja** för att lägga till fler dokument eller **Nej** för att skicka faxet direkt.

7. Det faxnummer som lagras på snabbvalsplatsen rings automatiskt upp. Dokumentet skickas när den andra faxen svarar.

### **Gruppuppringning**

Om du ofta skickar samma dokument till flera mottagare kan du skapa en grupp av dessa och skapa ett gruppnummer med en, två eller tre siffror. Detta gör att du kan använda ett gruppnummer för att skicka samma dokument till alla mottagare i gruppen.

*Obs!* Du kan inte infoga ett gruppnummer i ett annat.

#### **Ställa in gruppuppringning**

1. Tryck på Katalog (<sup>3</sup>) på manöverpanelen.

ELLER

Tryck på **bläddringsknapparna** (**C**eller **D**) så att **Fax** markeras och tryck på OK (☑).

ELLER

Tryck på **bläddringsknapparna** (**I**eller **D**) så att MENY markeras och tryck på OK (*Ø*).

Tryck på **bläddringsknapparna** (**(** eller **)** så att **Katalog** markeras och tryck på OK (∅).

- 2. Tryck på **bläddringsknapparna** ( **eller D**) så att **Telefonbok** markeras och tryck på OK ( **Z**).
- 3. Tryck på **bläddringsknapparna** ( eller ) så att **Lagg till grp** markeras och tryck på **OK** ( ).
- 4. Ange ett namn och tryck på OK ( $\oslash$ ).
- 5. Ange ett gruppnummer mellan 0 och 399 och tryck på OK ( $\oslash$ ).

Du kan även välja en plats genom att trycka på **bläddringsknapparna** (**I** eller **D**) och sedan på OK (*O*).

- 6. Ange ett snabbnummer med en, två eller tre siffror som du vill tilldela till gruppen och tryck på OK ( $\circ$ ).
	- Du kan även välja plats genom att trycka på **bläddringsknapparna** ( **I** eller **D**) och sedan på OK (  $\Box$ ).
- 7. När du ser texten Lägg till fler? ska du trycka på OK (2) för att lägga till fler snabbnummer i gruppen.

Du kan även trycka på **bläddringsknapparna** (**I**eller **D**) för att visa Nej och trycka på OK (∅) när du har matat in alla nummer.

8. *Om du vill skapa en grupp till* upprepar du proceduren från steg 3.

#### ELLER

Återgå till standbyläge genom att trycka på **Avbryt** ( ).

#### **Redigera gruppnummer**

Du kan radera ett snabbvalsnummer från en grupp eller lägga till ett nummer till en grupp som du har markerat.

1. Tryck på Katalog (<sup>3</sup>) på manöverpanelen.

ELLER

Tryck på **bläddringsknapparna** (**<**E eller **D**) så att **Fax** markeras och tryck på OK (*⊙*).

ELLER

Tryck på **bläddringsknapparna** (**E** eller **D**) så att MENY markeras och tryck på OK (☑).

Tryck på **bläddringsknapparna** ( **eller**  $\Box$ ) så att **Katalog** markeras och tryck på OK (  $\Box$ ).

- 2. Tryck på **bläddringsknapparna** (**⊆** eller **D**) så att **Telefonbok** markeras och tryck på OK ( *⊆*).
- 3. Tryck på **bläddringsknapparna** ( eller ) så att **Redigera** markeras och tryck på **OK** ( ).
- 4. Tryck på **bläddringsknapparna** (
(  $\Box$ eller  $\Box$ ) så att **Redigera grupp** markeras och tryck på OK (  $\Box$ ).
- 5. Ange gruppnumret som du vill redigera eller välj det genom att trycka på **bläddringsknapparna** ( eller ) och tryck på **OK** ( ).
- 6. Redigera namnet och tryck på OK ( $\sqrt{2}$ ).
- 7. Lägg till ett snabbnummer genom att trycka på OK (2) så att Lagg till pers visas.

Ta bort snabbnumret genom att trycka på **bläddringsknapparna** ( **(**eller  $\Box$ ) för att visa Ta bort person och tryck på OK ( $\Box$ ).

8. Ange ett snabbvalsnummer som du vill lägga till eller radera.

**Obs!** När du tar bort det sista snabbnumret i en grupp tas själva gruppen bort.

- 9. Tryck på **OK** (☑).
- 10. *Om du vill redigera en grupp till* upprepar du proceduren från steg 4.

ELLER

Återgå till standbyläge genom att trycka på Avbryt (<sup>3</sup>).

#### **Skicka fax med gruppnummer (överföring till flera mottagare)**

Du kan använda gruppnummer för att skicka fax samtidigt till flera mottagare eller för fördröjda sändningar.

Följ anvisningarna om den aktuella proceduren (gruppsändning: se "<u>[Skicka gruppfax](#page-31-1)</u>", fördröjd sändning: se "<u>Skicka ett fördröjt fax</u>"). Till slut kommer du till ett<br>steg där skärmen ber dig ange den andra faxens nummer:

- l Om det är ett ensiffrigt nummer håller du ned den aktuella knappen.
- l Om det är ett tvåsiffrigt nummer trycker du på den första siffran och håller ned den andra.
- l Om det är ett tresiffrigt snabbnummer trycker du på den första och andra siffran och håller den tredje nedtryckt.

Du kan endast använda ett gruppnummer för en åtgärd. Följ sedan anvisningarna för att slutföra proceduren.

Skrivaren skannar automatiskt dokumentet som ligger i ADM eller på dokumentglaset till minnet. Skrivaren ringer upp alla nummer i gruppen.

## **Söka efter ett nummer i minnet**

Du kan söka upp ett nummer i minnet på två sätt. Du kan antingen bläddra sekventiellt från A till Z eller söka på den första bokstaven i namnet som är kopplat till numret.

#### **Söka sekventiellt genom minnet**

- 1. Lägg dokumenten med den tryckta sidan upp och den övre kanten inåt i ADM.
	- ELLER

Placera ett papper med utskriftsytan nedåt på dokumentglaset.

Mer information om hur du lägger i ett dokument finns i ["Lägga i ett original](file:///C:/data/CHM_OUT/systems/prn1815/SW/ug/ug_sw.chm/ug_sw/copy.html#1027636)".

2. Tryck på Katalog (<sup>3</sup>) på manöverpanelen.

ELLER

Tryck på **bläddringsknapparna** (**<** eller **D**) så att **Fax** markeras och tryck på OK (∅).

ELLER

Tryck på **bläddringsknapparna** (**C**eller **D**) så att **MENY** markeras och tryck på OK (⊘).

Tryck på **bläddringsknapparna** ( **eller**  $\Box$ ) så att **Katalog** markeras och tryck på OK (  $\Box$ ).

- 3. Tryck på **bläddringsknapparna** (<< eller  $\Box$ ) så att **Telefonbok** markeras och tryck på OK ( $\Box$ ).
- 4. Tryck på OK (2) så att Sok visas.
- 5. Tryck på **bläddringsknapparna** (« eller D) för att bläddra genom minnet tills det önskade namnet och numret visas. Du kan söka uppåt eller nedåt<br>genom minnet i bokstavsordning från A till Z.

När du söker genom skrivarens minne ser du att varje post föregås av ett av två tecken: "S" för snabbnummer eller "G" för gruppnummer. Bokstäverna visar hur numret har sparats.

6. När namnet och/eller numret som du är ute efter visas trycker du på Start (3) eller OK (3) för att slå numret.

#### **Sökning på första bokstaven**

1. Lägg dokumenten med den tryckta sidan upp och den övre kanten inåt i ADM.

ELLER

Placera ett papper med utskriftsytan nedåt på dokumentglaset.

Mer information om hur du lägger i ett dokument finns i ["Lägga i ett original](file:///C:/data/CHM_OUT/systems/prn1815/SW/ug/ug_sw.chm/ug_sw/copy.html#1027636)".

2. Tryck på Katalog (<sup>3</sup>) på manöverpanelen.

ELLER

Tryck på **bläddringsknapparna** (**<**E eller **D**) så att **Fax** markeras och tryck på OK (*⊙*).

ELLER

<span id="page-31-2"></span>Tryck på **bläddringsknapparna** (**C** eller **D**) så att MENY markeras och tryck på OK (**Ø**).

- Tryck på **bläddringsknapparna** ( eller ) så att **Katalog** markeras och tryck på **OK** ( ).
- 3. Tryck på **bläddringsknapparna** ( **eller D**) så att **Telefonbok** markeras och tryck på OK (  $\odot$ ).
- 4. Tryck på OK (☑) så att Sok visas.
- 5. Tryck på den knapp som är märkt med den bokstav du vill söka efter. Ett namn som börjar med bokstaven visas. *Om du till exempel vill hitta namnet "MOBIL"* trycker du på siffran **6** med etiketten "MNO".
- 6. Tryck på **bläddringsknapparna** (<a>(<a>ller <a>[</a></a>)</a> för att visa nästa namn.
- 7. När namnet och/eller numret som du är ute efter visas trycker du på Start (.) eller OK (.) för att slå numret.

## <span id="page-31-3"></span>**Skriva ut telefonboken**

Du kan kontrollera dina inställningar för automatisk uppringning genom att skriva ut telefonboken.

1. Tryck på Katalog (<sup>3</sup>) på manöverpanelen.

ELLER

Tryck på **bläddringsknapparna** (**C**eller **D**) så att **Fax** markeras och tryck på OK (**Ø**).

ELLER

Tryck på **bläddringsknapparna** (**■** eller **D**) så att MENY markeras och tryck på OK (**Ø**).

Tryck på **bläddringsknapparna** (**E** eller **D**) så att **Katalog** markeras och tryck på OK (**Ø**).

- 2. Tryck på **bläddringsknapparna** (€ eller **D**) så att **Telefonbok** markeras och tryck på OK (∅).
- 3. Tryck på **bläddringsknapparna** ( **eller**  $\Box$ ) för att markera **Skriv ut** och tryck på Start ( **.**) eller OK (  $\Box$ ).

En lista med dina snabbvals- och gruppringningsposter skrivs ut.

# <span id="page-31-0"></span>**Faxa på annat sätt**

### **Slå ett nummer igen**

Om du vill ringa upp det senast slagna numret igen:

1. Lägg dokumenten med den tryckta sidan upp och den övre kanten inåt i ADM.

ELLER

Placera ett papper med utskriftsytan nedåt på dokumentglaset.

Mer information om hur du lägger i ett dokument finns i ["Lägga i ett original](file:///C:/data/CHM_OUT/systems/prn1815/SW/ug/ug_sw.chm/ug_sw/copy.html#1027636)".

- 2. Tryck på **bläddringsknapparna** (**c** eller **D**) så att **Fax** markeras och tryck på OK (**Ø**).
- 3. Tryck på **bläddringsknapparna** ( **eller**  $\overline{D}$ ) för att markera **Ring upp igen** och tryck på OK (  $\overline{C}$ ).

När det ligger ett dokument i ADM börjar skrivaren sändningen automatiskt.

När ett dokument läggs på dokumentglaset får du en fråga om du vill skanna en sida till. Välj Ja om du vill göra det. Välj i annat fall Nej.

### <span id="page-31-1"></span>**Skicka gruppfax**

Gruppfaxfunktionen gör det möjligt att skicka ett dokument till flera platser. Dokumenten lagras automatiskt i minnet och skickas ut till mottagarna. Efter

<span id="page-32-1"></span>överföringarna raderas dokumenten automatiskt från minnet.

1. Lägg dokumenten med den tryckta sidan upp och den övre kanten inåt i ADM.

ELLER

Placera ett papper med utskriftsytan nedåt på dokumentglaset.

Mer information om hur du lägger i ett dokument finns i ["Lägga i ett original](file:///C:/data/CHM_OUT/systems/prn1815/SW/ug/ug_sw.chm/ug_sw/copy.html#1027636)"

- 2. Tryck på **bläddringsknapparna** (**○** eller **□**) så att **Fax** markeras och tryck på OK (⊘).
- 3. Ändra dokumentets kontrast och upplösning efter behov. Mer information finns i ["Justera dokumentets kontrast"](#page-23-1) och "[Justera dokumentets upplösning](#page-23-2)".
- 4. Tryck på **bläddringsknapparna** ( **I** eller  $\Box$ ) så att **Fax till flera** markeras och tryck på OK (  $\Box$ ).
- 5. Mata in den mottagande faxens nummer med hjälp av knappsatsen.

Du kan även använda snabb- eller gruppnummer med en, två eller tre siffror.

- 6. Bekräfta numret genom att trycka på OK (<sub>20</sub>). På displayen uppmanas du att ange numret till den andra faxen.
- 7. Ange ett annat nummer genom att trycka på OK ( $\textcircled{2}$ ).

Du kan även trycka på **bläddringsknapparna** (<
(  $\Box$ ) för att markera Nej och trycka på OK (  $\Box$ ).

8. *Om du vill ange fler faxnummer* upprepar du steg 5 och 6. Du kan lägga till upp till 10 destinationer.

*Obs!* Du kan inte använda mer än ett gruppnummer per gruppfax.

9. Tryck på Start (<sup>1</sup>) när du har angett alla faxnummer som du vill ha med.

Dokumentet skannas in i minnet inför överföring. Displayen visar minnets kapacitet och det antal sidor som är lagrade i minnet.

Ligger dokumentet på dokumentglaset får du en fråga om du vill läsa in en sida till. Välj **Ja** om du vill göra det. Välj i annat fall **Nej**.

10. Skrivaren börjar skicka dokumentet i den ordning numren matades in i.

# <span id="page-32-0"></span>**Skicka ett fördröjt fax**

Du kan ange att skrivaren ska lagra och skicka ett fax senare.

1. Lägg dokumenten med den tryckta sidan upp och den övre kanten inåt i ADM.

Placera ett papper med utskriftsytan nedåt på dokumentglaset.

Mer information om hur du lägger i ett dokument finns i ["Lägga i ett original](file:///C:/data/CHM_OUT/systems/prn1815/SW/ug/ug_sw.chm/ug_sw/copy.html#1027636)".

- 2. Tryck på **bläddringsknapparna** (**□** eller **D**) så att Fax markeras och tryck på OK (*□*).
- 3. Ändra dokumentets kontrast och upplösning efter behov.

Mer information finns i ["Justera dokumentets kontrast"](#page-23-1) och "[Justera dokumentets upplösning](#page-23-2)".

- 4. Tryck på **bläddringsknapparna** ( eller ) så att **Faxfunktioner** markeras och tryck på **OK** ( ).
- 5. Tryck på **bläddringsknapparna** ( **eller**  $\Box$ ) så att **Fordroj fax** markeras och tryck på OK (  $\Box$ ).
- 6. Mata in den mottagande faxens nummer med hjälp av knappsatsen.

Ange numret med ett snabb- eller gruppnummer med en, två eller tre siffror.

- 7. Tryck på OK (V) för att bekräfta att numret i displayen är rätt. På displayen uppmanas du att ange numret till den andra faxen.
- 8. Ange numret genom att trycka på OK (2).

Du kan även trycka på **bläddringsknapparna** (**Ieller** D) för att markera Nej och trycka på OK (☑).

9. *Om du vill tilldela överföringen ett namn* anger du det. *Hoppa i annat fall* över det här steget.

Se "[Mata in bokstäver med den numeriska knappsatsen](#page-19-1)" om hur du använder knappsatsen för att mata in namn.

- 10. Tryck på OK (2). Skärmen visar aktuell tid och ber dig ange när du vill att faxet ska skickas.
- 11. Ange tiden med hjälp av knappsatsen.

Välj FM eller EM för tolvtimmarsformat genom att trycka på  $\#$  eller  $\#$ .

ELLER

Om markören inte befinner sig under indikatorn FM eller EM flyttas den omedelbart till indikatorn om du trycker på  $\star$  eller #.

*Om du har angett en tidigare tid än den aktuella* kanske dokumentet skickas vid samma tidpunkt nästa dag.

- 12. Tryck på OK (<sup>2</sup>) när starttiden är den rätta.
- 13. Dokumentet skannas in i minnet inför överföring. Displayen visar minnets kapacitet och det antal sidor som är lagrade i minnet.

När ett dokument läggs på dokumentglaset får du en fråga om du vill skanna en sida till. Välj Ja om du vill göra det. Välj i annat fall Nej.

14. Skrivaren återgår till standbyläge. Displayen visar att skrivaren är i standbyläge och att ett fördröjt fax The display reminds you that you are in Standby finns i kön.

**Obs!** *Om du vill avbryta den fördröja överföringen* ska du läsa "[Avbryta schemalagda fax](#page-34-1)".

#### **Skicka ett prioriterat fax**

Med funktionen Prioriterat fax kan ett dokument med hög prioritet skickas före dem i kön. Dokumenten skannas in i minnet och skickas så snart den aktuella<br>åtgärden har slutförts. Dessutom avbryter den prioriterade sändning

1. Lägg dokumenten med den tryckta sidan upp och den övre kanten inåt i ADM.

ELLER

Placera ett papper med utskriftsytan nedåt på dokumentglaset.

Mer information om hur du lägger i ett dokument finns i ["Lägga i ett original](file:///C:/data/CHM_OUT/systems/prn1815/SW/ug/ug_sw.chm/ug_sw/copy.html#1027636)"

- 2. Tryck på **bläddringsknapparna** (**I** eller **D**) så att Fax markeras och tryck på OK (**Ø**).
- 3. Ändra dokumentets kontrast och upplösning efter behov.

Mer information finns i ["Justera dokumentets kontrast"](#page-23-1) och "[Justera dokumentets upplösning](#page-23-2)"

- 4. Tryck på **bläddringsknapparna** ( eller ) så att Faxfunktioner markeras och tryck på **OK** ( ).
- 5. Tryck på **bläddringsknapparna** (**I**eller **D**) så att Prioritera fax markeras och tryck på OK (**Ø**).
- 6. Mata in den mottagande faxens nummer med hjälp av knappsatsen.

Ange numret med ett snabb- eller gruppnummer med en, två eller tre siffror.

7. Tryck på OK ( $\oslash$ ) för att bekräfta att numret i displayen är rätt. På displayen uppmanas du att ange ett nummer till.

8. Ange numret genom att trycka på OK (2).

Du kan även trycka på **bläddringsknapparna** (**Ⅰ** eller **D**) för att markera Nej och trycka på OK (**Ø**).

9. *Om du vill tilldela överföringen ett namn* anger du det. *Hoppa i annat fall* över det här steget.

Se "[Mata in bokstäver med den numeriska knappsatsen](#page-19-1)" om hur du använder knappsatsen för att mata in namn.

10. Tryck på **OK** (☑)

Dokumentet skannas in i minnet inför överföring. Displayen visar minnets kapacitet och det antal sidor som är lagrade i minnet.

När ett dokument läggs på dokumentglaset får du en fråga om du vill skanna en sida till. Välj **Ja** om du vill göra det. Välj i annat fall **Nej**.

11. Skrivaren visar vilket nummer som rings upp och börjar skicka dokumentet.

### **Lägga till dokument för schemalagd faxning**

Du kan lägga till dokument till den schemalagda överföringen som redan har lagts in i skrivarens minne.

1. Lägg dokumenten med den tryckta sidan upp och den övre kanten inåt i ADM.

ELLER

Placera ett papper med utskriftsytan nedåt på dokumentglaset.

Mer information om hur du lägger i ett dokument finns i ["Lägga i ett original](file:///C:/data/CHM_OUT/systems/prn1815/SW/ug/ug_sw.chm/ug_sw/copy.html#1027636)".

- 2. Tryck på **bläddringsknapparna** (**□** eller **D**) så att **Fax** markeras och tryck på OK (*□*).
- 3. Ändra dokumentets kontrast och upplösning efter behov.

Mer information finns i ["Justera dokumentets kontrast"](#page-23-1) och "[Justera dokumentets upplösning](#page-23-2)".

- <span id="page-34-2"></span>4. Tryck på **bläddringsknapparna** (**< eller D**) så att **Faxfunktioner** markeras och tryck på OK (∅).
- 5. Tryck på OK (2) så att Lagg till sida visas.

Displayen visar de jobb som har lagts in i minnet.

6. Tryck på **bläddringsknapparna** ( eller ) tills du ser faxjobbet som du vill lägga till dokument till och tryck på **OK** ( ). Skrivaren lagrar automatiskt dokumenten i minnet och minneskapaciteten och antalet sidor visas i displayen.

När ett dokument läggs på dokumentglaset får du en fråga om du vill skanna en sida till. Välj **Ja** om du vill göra det. Välj i annat fall **Nej**.

7. Efter att dokumenten har lagrats visar skrivaren det totala antalet sidor och de tillagda sidorna och återgår till standbyläge.

#### <span id="page-34-1"></span>**Avbryta schemalagda fax**

- 1. Tryck på **bläddringsknapparna** (**I** eller  $\Box$ ) så att **Fax** markeras och tryck på OK ( $\Box$ ).
- 2. Tryck på **bläddringsknapparna** (€ eller **D**) så att **Faxfunktioner** markeras och tryck på OK (⊘).
- 3. Tryck på **bläddringsknapparna** ( **eller**  $\Box$ ) så att Avbryt jobb markeras och tryck på OK (  $\Box$ ).

Displayen visar de jobb som har lagts in i minnet.

- 4. Tryck på **bläddringsknapparna** (  $\Box$  eller  $\Box$ ) tills du ser faxjobbet som du vill avbryta och tryck på OK ( $\Box$ ).
- 5. Tryck på OK (2) när bekräftelsen visas.

Det valda jobbet avbryts.

## <span id="page-34-0"></span>**Ytterligare funktioner**

### **Använda läget Skyddad Mottagning**

Du kan behöva skydda dina mottagna fax så att andra inte kan se dem. Du kan aktivera det säkra faxläget med hjälp av alternativet Säker mottagning och därigenom förhindra att mottagna fax skrivs ut när skrivaren inte har någon tillsyn. I det säkra faxläget kan alla inkommande fax lagras i minnet. Eventuella lagrade fax kan skrivas ut när läget stängs av.

<span id="page-34-3"></span>Så här aktiverar du läget Säker mottagning:

- 1. Tryck på **bläddringsknapparna** (<<a>[<a>[eller <a>[0]</a>) så att **MENY** markeras och tryck på OK (<a>[</a>(</a>
- 2. Tryck på **bläddringsknapparna** (**< eller D**) så att Avancerad fax markeras och tryck på OK (∅).
- 3. Tryck på **bläddringsknapparna** ( **eller**  $\Box$ ) så att Saker mottagn. markeras och tryck på OK (  $\Box$ ).
- 4. Tryck på OK (2) när Pa visas.
- 5. Ange en fyra siffror lång kod med den numeriska knappsatsen och tryck på OK ( $\oslash$ ).
- 6. Ange koden en gång till och tryck sedan på OK ( $\textcircled{2}$ ).

**Obs!** Du kan använda läget Säker mottagning utan att ange en kod, men då kan du inte skydda dina fax.

7. Återgå till standbyläge genom att trycka på **Avbryt** ( ).

När ett fax tas emot i säkert mottagningsläge sparas det i skrivarens minne och meddelandet Saker mottagn. visas så att du vet att ett fax har lagrats.

Skriv ut de mottagna dokumenten:

- 1. Visa menyn Säker mottagning genom att följa stegen 1 till 3 i ["Så här aktiverar du läget Säker mottagning:](#page-34-3)".
- 2. Tryck på **bläddringsknapparna** (**I** eller **D**) så att **Skriv ut** visas och tryck på OK (☑).
- 3. Ange den fyrsiffriga koden och tryck på OK ( $\textcircled{2}$ ).

Faxen som lagras i minnet skrivs ut.

Så här inaktiverar du läget Säker mottagning:

- 1. Visa menyn **Saker mottagn.** genom att följa stegen 1 till 3 i ["Så här aktiverar du läget Säker mottagning:](#page-34-3)".
- 2. Tryck på **bläddringsknapparna** (**i** eller **D**) så att **Av** visas och tryck på OK (Ø).
- 3. Ange den fyrsiffriga koden och tryck på OK ( $\textcircled{x}$ ).

Läget stängs av och skrivaren skriver ut faxen i minnet.

4. Återgå till standbyläge genom att trycka på Avbryt (<sup>8</sup>).

#### **Skriva ut rapporter**

Följande rapporter finns:

#### **Telefonbok**

Den här listan innehåller alla nummer som har lagrats i skrivarens minne som snabb- och gruppnummer.

Du kan skriva ut listan genom att använda Katalog (<sup>@</sup>) på manöverpanelen; se "[Skriva ut telefonboken](#page-31-3)".

#### **Rapport över sända fax**

Den här rapporten innehåller uppgifter om de fax du har skickat på den senaste tiden.

#### **Rapport över mottagna fax**

Den här rapporten innehåller uppgifter om de fax du har tagit emot den senaste tiden.

#### **Lista över systemdata**

Denna lista visar inställningarnan för de alternativ som du själv kan ange. Du kan skriva ut listan och se att dina ändringar har tagits emot.

#### **Information om schemalagda jobb**

Den här listan innehåller dokumenten som har lagrats som ekonomifax eller för att skickas med fördröjning. Listan visar starttid och åtgärdens typ.

#### **Bekräftelse av meddelanden**

Den här rapporten innehåller faxnumret, antalet sidor, hur lång tid jobbet tog, kommunikationsläget och resultatet av samtalet.

#### **Lista över skräpfaxnummer**

Den här listan innehåller upp till tio faxnummer som har angetts vara skräpfaxnummer på menyn Inst. skrapfax; se ["Avancerade faxinställningar"](#page-36-0). När skräpfaxfunktionen är inkopplad kan inkommande fax från dessa nummer blockeras.

Den här funktionen använder de sex sista siffrorna i faxnumret som den andra faxens ID.

#### **Skanningsjournal**

Den här rapporten innehåller information om nätverksskanningar. Där ingår IP-adresser, datum och tid, antalet sidor som har skannats och resultatet. Den här rapporten skrivs ut automatiskt efter vart femtionde jobb.

#### **E-postrapport**
<span id="page-36-1"></span>Den här rapporten innehåller uppgifter om de e-brev du har skickat på den senaste tiden.

### **Rapport över multiöverföringar**

Den här rapporten skrivs ut automatiskt efter att du har skickat dokument till mer än en plats.

#### **Rapport vid strömavbrott**

Den här rapporten skrivs ut automatiskt när strömmen kommer tillbaka efter ett strömavbrott *om några data har gått förlorade*.

#### <span id="page-36-0"></span>**Skriv ut en rapport**

- 1. Tryck på **bläddringsknapparna** (<<a>(<a>G<br/>left D) så att MENY markeras och tryck på OK (<a>(<a>G)</a>.
- 2. Tryck på **bläddringsknapparna** (**<** eller **D**) så att **Rapporter** markeras och tryck på OK (⊘).
- 3. Tryck på **bläddringsknapparna** ( eller ) för att visa den rapport eller lista som du vill skriva ut på den undre raden.
	- l **Telefonbok**: telefonbok
	- l **Rapp. skickat**: Rapport över sända fax
	- l **Rapp. mottag.**: Rapport över mottagna fax
	- l **Systemdata**: Lista över systemdata
	- l **Schemajobb**: Information om schemalagda jobb
	- l **Bekr. meddel.**: Bekräftelse av meddelanden
	- l **Skrapfaxlista**: Lista över skräpfaxnummer
	- l **Skan.journal**: Nätverksskanningssessioner
	- l **E-postrapport**: Rapporter om skickad e-post
- 4. Tryck på **OK** (☑).

Den valda informationen skrivs ut.

# **Använda Avancerade faxinställningar**

Skrivaren har diverse inställningar för att skicka och ta emot fax som du kan ändra. Dessa alternativ är förinställda på fabriken, men du kan behöva ändra<br>dem. För att ta reda på de aktuella inställningarna kan du skriva u

### **Ändra inställningsalternativ**

- 1. Tryck på **bläddringsknapparna** (<<a>(<a>G<br/>left D) så att MENY markeras och tryck på OK (<a>(<a>G).
- 2. Tryck på **bläddringsknapparna** ( **I** eller  $\Box$ ) så att **Avancerad fax** markeras och tryck på OK ( $\Box$ ).
- 3. Tryck på **bläddringsknapparna** (<
eller  $\overline{D}$ ) tills du ser det aktuella menyalternativet och tryck sedan på OK ( $\overline{D}$ ).
- 4. När det alternativ du är ute efter visas ska du välja den önskade inställningen genom att trycka på **bläddringsknapparna** (« eller <u>)</u> eller ange det indighet med den numeriska knappsatsen.<br>Önskade värdet med den numeri
- 5. Spara ditt val genom att trycka på OK  $(\sqrt{2})$ .
- 6. Du kan avsluta inställningsläget när som helst genom att trycka på **Avbryt** ( ).

#### **Avancerade faxinställningar**

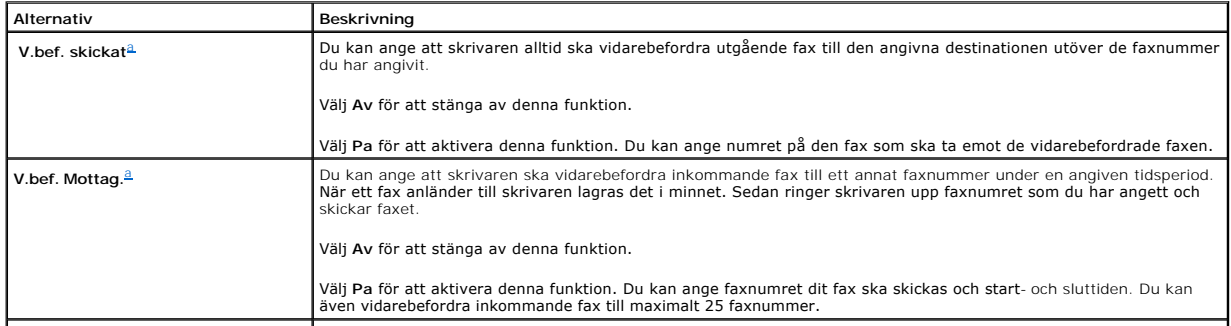

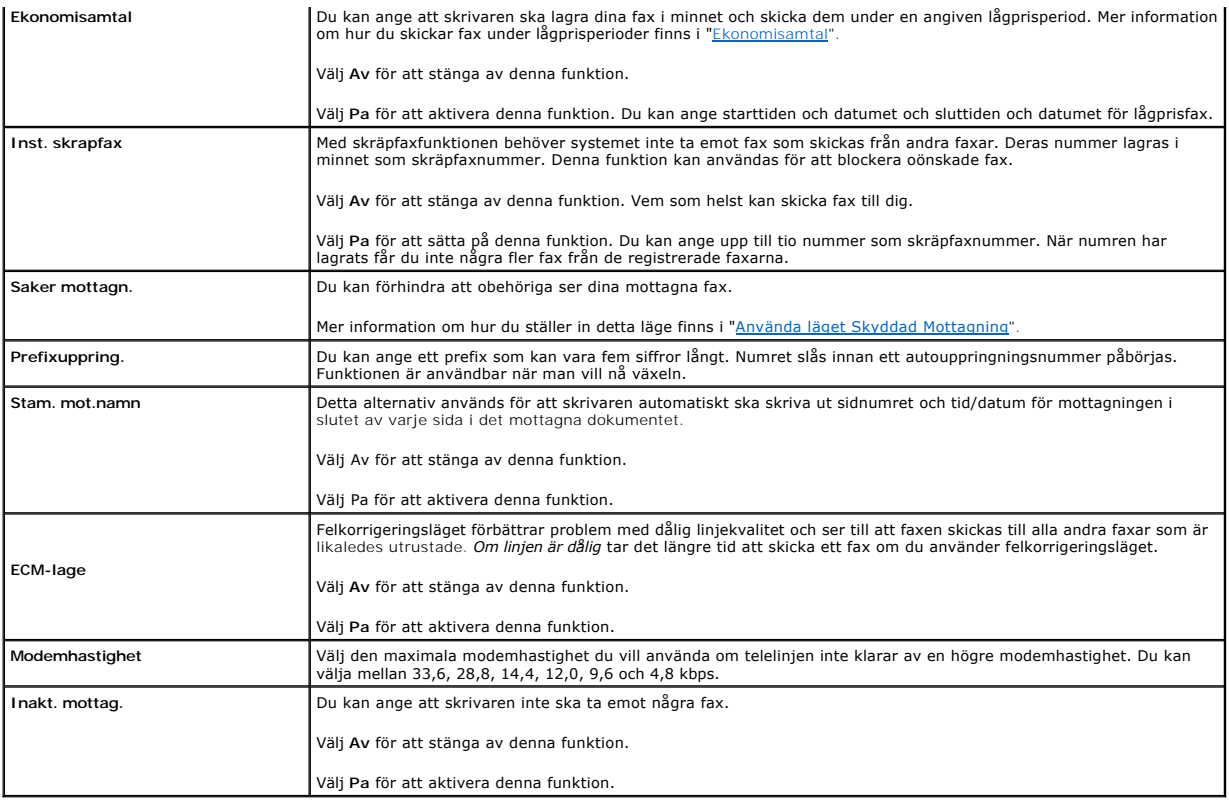

<span id="page-37-0"></span>a. [Du kan se till att skrivaren vidarebefordrar alla utgående eller inkommande fax till angivna e](file:///C:/data/CHM_OUT/systems/prn1815/SW/ug/ug_sw.chm/ug_sw/scan.html#1031102)-postadresser. Läs mer i "Vidarebefordra fax till epostadresser".

## **Använda en telefonsvarare**

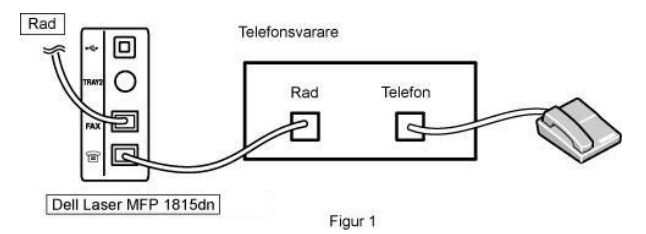

Du kan ansluta en telefonsvarare direkt till baksidan på skrivaren enligt figur 1.

Ställ in skrivaren i telefonsvarar-/faxläge och Signaler före svar till en siffra som är större än samma inställning för telefonsvararen.

- l När telefonsvararen tar emot samtalet övervakar skrivaren och tar över samtalet om en faxsignal tas emot och börjar ta emot faxet.
- l *Om telefonsvararen är avstängd* övergår skrivaren automatiskt till faxläge efter ett visst antal signaler.
- l *Om du tar ett samtal och hör faxsignaler* kan skrivaren ta emot faxet om du

öppnar **Fax Uppringning Ja** och trycker på **Start** ( ) och sedan lägger på luren eller

trycker in fjärrmottagningskoden **\*9\*** och lägger på luren.

### **Använda ett datormodem**

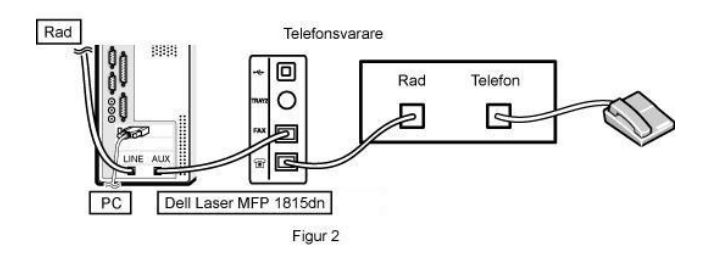

Om du vill använda ditt datormodem för att faxa eller för en uppringd Internet-anslutning ska du ansluta det direkt till baksidan på skrivaren med telefonsvararen som i figur 2.

- l Ställ in skrivaren i telefonsvarar-/faxläge och Signaler före svar till ett tal som är större än motsvarande inställning för telefonsvararen.
- l Stäng av datormodemets faxmottagningsfunktion.
- l Använd inte datormodemet om skrivaren skickar eller tar emot ett fax.
- l Vill du faxa via datormodemet ska du följa anvisningarna som medföljde det och faxprogrammet.
- l Du kan hämta in bilder med hjälp av skrivaren och Dell ScanDirect och skicka dem via ditt faxprogram och datormodemet.

# **Skicka ett fax från en dator**

Du kan skicka ett fax från din dator utan att använda skrivaren. Vill du skicka ett fax från din dator ska du installera programmet PC-Fax och anpassa dess inställningar.

# **Installera programmet PC-Fax**

Välj Anpassad installation när du installerar programmet från Dell och klicka på rutan **PC-fax**. Mer information finns i ["Installera programvaror i Windows](file:///C:/data/CHM_OUT/systems/prn1815/SW/ug/ug_sw.chm/ug_sw/software.html#1010379)".

## **Anpassade faxinställningar**

1. Klicka på Start och välj **Program Dell Dellskrivare DELL Laser MFP 1815 Konfigurera PC Fax**.

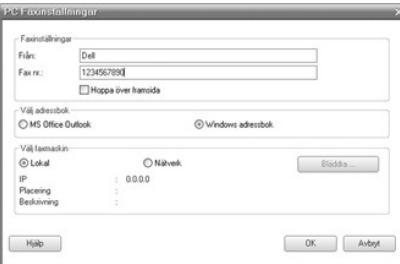

- 2. Ange ditt namn och faxnummer.
- 3. Välj den adressbok du vill använda.
- 4. Välj den multifunktionsskrivare som du tänker använda genom att välja **Lokal** eller **Nätverk**.

*Om du väljer Nätverk* ska du klicka på **Bläddra** och söka efter den skrivare du tänker använda.

5. Klicka på **OK**.

# **Skicka ett fax från din dator**

- 1. Öppna dokumentet du vill skicka.
- 2. Välj **Skriv ut** på **Fil**-menyn.

Utskriftfönstret visas. Det kan se aningen anorlunda ut beroende på vilket program du använder.

3. Välj **Dell PC Fax** i fönstret.

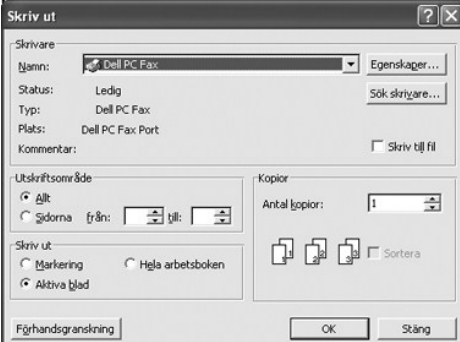

- 4. Klicka på **OK**.
- 5. Sätt samman försättsbladet och klicka på **Fortsätt**.

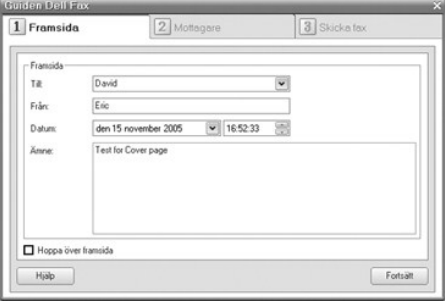

6. Ange mottagarnas nummer och klicka på **Fortsätt**.

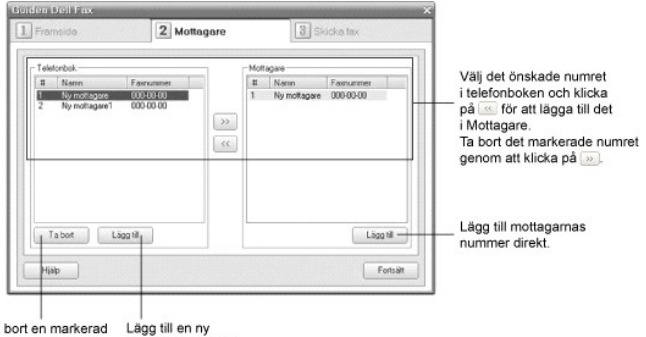

Ta bort en markerad Lägg till en ny<br>post i telefonboken. post i telefonboken.

7. Välj upplösning och klicka på **Skicka fax**.

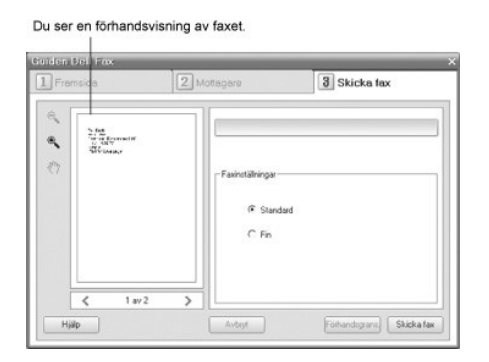

Datorn börjar skicka faxdata och skrivaren skickar faxet.

# **Hitta information**

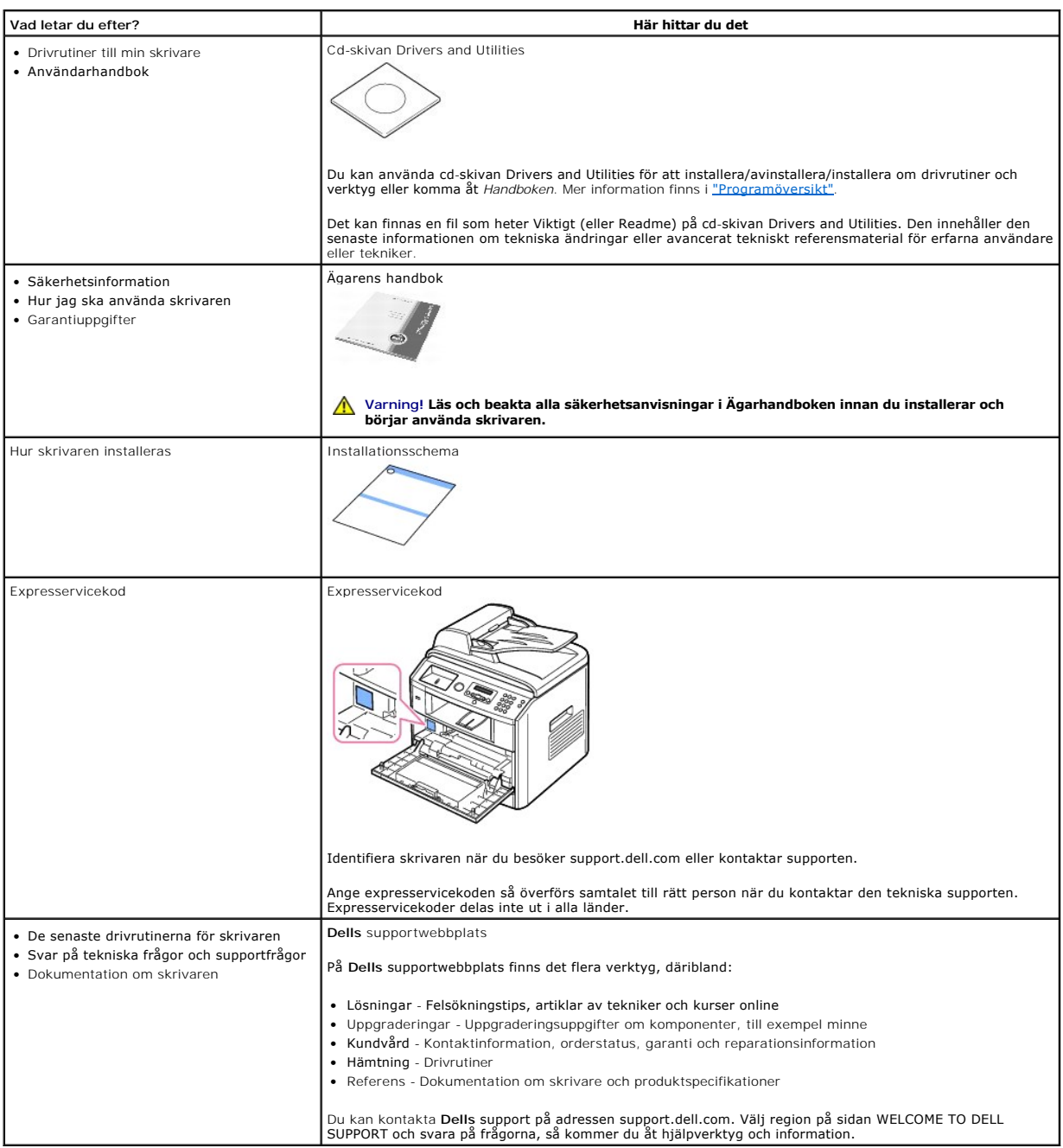

# **Linux**

- [Komma igång](#page-42-0)
- **O** [Installera MFP-drivrutinen](#page-42-1)
- Använda MFP[-konfiguratorn](#page-46-0)
- [Konfigurera skrivarens egenskaper](#page-49-0)
- [Skriva ut ett dokument](#page-49-1)
- [Skanna ett dokument](#page-50-0)

# <span id="page-42-0"></span>**Komma igång**

På cd-skivan Drivers and Utilities finns Dells MFP-drivrutinpaket för att använda skrivaren från Linux.

Dells MFP-drivrutinpaket innehåller skrivar- och skannerdrivrutiner och ger dig möjlighet att skriva ut dokument och skanna bilder. Paketet innehåller även<br>kraftfulla program för konfiguration av skrivaren och vidare behan

När drivrutinen har installerats i Linux kan du övervaka ett antal MFP-enheter via USB-porten. De inhämtade dokumenten kan sedan redigeras, skrivas ut på samma lokala multifunktionsskrivare eller nätverksskrivare, skickas med e-post, överföras till en FTP-plats eller överföras till ett externt teckenigenkänningssystem.

Paketet med MFP-drivrutiner levereras med ett smart och flexibelt installationsprogram. Du behöver inte söka efter ytterligare komponenter som kan vara<br>nödvändiga för MFP-programvaran: alla paket som behövs överförs till s

## <span id="page-42-1"></span>**Installera MFP-drivrutinen**

### **Systemkrav**

#### **Operativsystem som stöds**

- l Redhat 8, 9
- l Mandrake 9, 10
- l SuSE 8.2, 9.1
- l Fedora Core 1, 2, 3

### **Rekommenderad maskinvara**

- l Pentium IV 1 GHz eller snabbare
- l 256 MB MINNE eller mer
- l 1 GB hårddisk eller mer

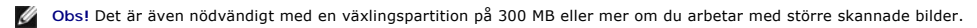

**Obs!** Linux-skannerdrivrutinen stöder den optiska upplösningens maximum.

#### **Program**

- l Linux-kärnan 2.4 eller senare
- l Glibc 2.2 eller senare
- l CUPS
- l SANE

### **Installera MFP-drivrutinen**

- 1. Anslut skrivaren till datorn. Sätt på både skrivaren och datorn.
- 2. När fönstret Administrator Login öppnas, skriver du "root" i fältet Login och anger rotanvändarens lösenordet.

**Obs!** Du måste logga in som superanvändaren (root) för att kunna installera skrivarens program. *Om du inte är superanvändaren* ska du fråga systemadministratören.

1. Sätt i cd-skivan Drivers and Utilities. Cd-skivan Drivers and Utilities körs automatiskt.

Om cd-skivan med skrivardrivrutinen inte startar automatiskt ska du klicka på ikonen **□** längst ned på skrivbordet. När fönstret Terminal öppnas skriver du:

[root@localhost root]#cd /mnt/cdrom/Linux

[root@localhost root]#./install.sh

**Obs!** Installationsprogrammet körs automatiskt *om du har installerat och konfigurerat ett program som startar det automatiskt*.

- 2. Klicka på **Install**.
- 3. Klicka på **Next** när välkomstsidan visas.

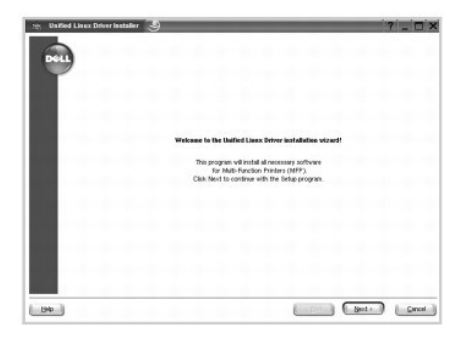

4. Installationen påbörjas. Guiden Lägg till skrivare visas automatiskt när installationen nästan är klar. Klicka på **Next**.

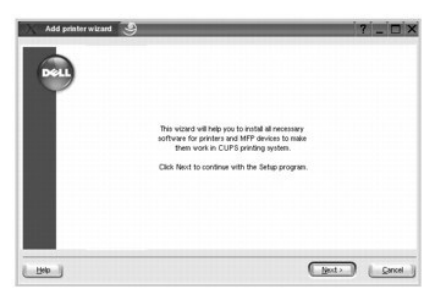

5. Om du ansluter din skrivare med USB-kabeln visas följande fönster. Välj din skrivare i listan och klicka på **Next**.

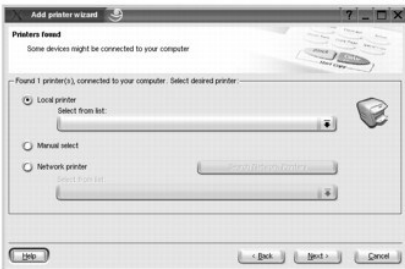

ELLER

Om du ansluter din skrivare med nätverkskabeln visas följande fönster.

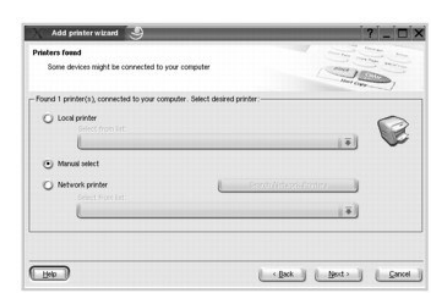

Markera **Network printer** och välj din skrivare i listan. Klicka på **Next**.

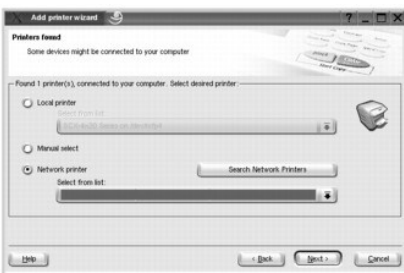

6. Om du ansluter skrivaren med USB-kabeln ska du välja en port. Klicka på **Next** när du har valt en port.

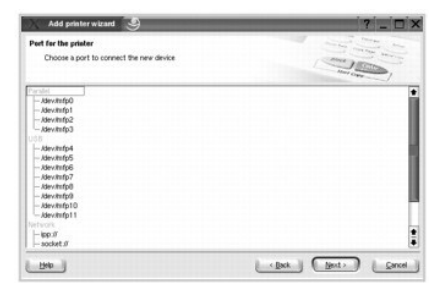

ELLER

Om du ansluter skrivaren med en nätverkskabel ska du gå vidare till nästa steg.

7. Välj drivrutinen och klicka på **Next**.

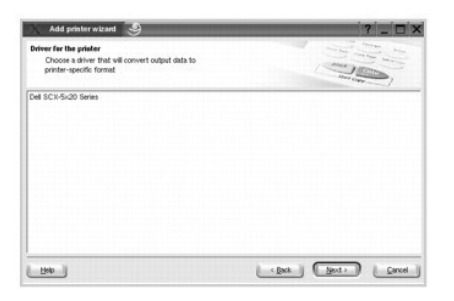

8. Ange skrivarens namn, plats och beskrivning och klicka på **Next**.

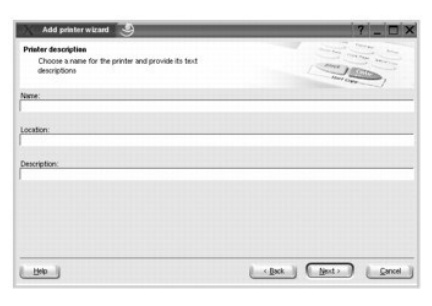

9. Slutför installationen genom att klicka på **Finish**.

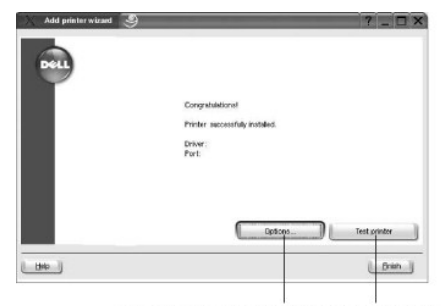

Klicka här om du vill konfigurera Skriv ut en testsida<br>skrivarens inställningar. genom att klicka här.

10. Klicka på **Finish** när följande fönster visas.

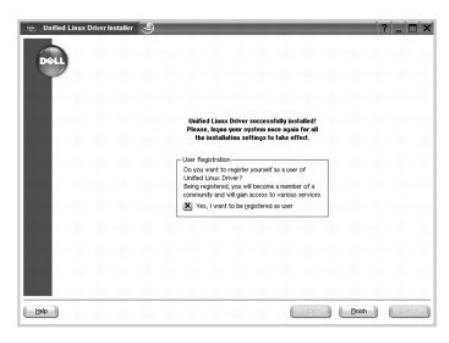

Installationsprogrammet har lagt till ikonen MFP Configurator på skrivbordet och gruppen Dell MFP på systemmenyn. *Om du har problem* ska du läsa<br>hjälpen som du hittar i systemmenyn eller i programmen i drivrutinspaketet,

## **Avinstallera MFP-drivrutinen**

1. När fönstret Administrator Login öppnas, skriver du "root" i fältet Login och anger rotanvändarens lösenordet.

**Obs!** Du måste logga in som superanvändaren (root) för att kunna installera skrivarens program. *Om du inte är superanvändaren* ska du fråga systemadministratören.

2. Sätt i cd-skivan Drivers and Utilities. Cd-skivan Drivers and Utilities körs automatiskt.

*Om cd-skivan Drivers and Utilities inte startar automatiskt* ska du klicka på ikonen längst ned på skrivbordet. När fönstret Terminal öppnas skriver du:

[root@localhost root]#cd /mnt/cdrom/Linux

[root@localhost root]#./install.sh

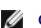

**Obs!** Installationsprogrammet körs automatiskt *om du har installerat och konfigurerat ett program som startar det automatiskt*.

- 3. Klicka på **Uninstall**.
- 4. Klicka på **Next**.

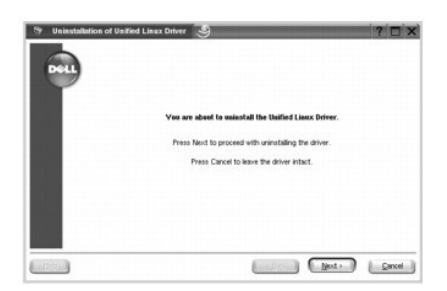

5. Klicka på **Finish**.

# <span id="page-46-0"></span>**Använda MFP-konfiguratorn**

MFP Configurator är ett verktyg som främst används för att konfigurera multifunktionsskrivare (MFP-enheter). Eftersom en MFP-enhet är en kombination av en<br>skrivare och en skanner är alternativen i MFP Configurator logiskt

När du har installerat MFP-drivrutinen skapas ikonen MFP Configurator automatiskt på skrivbordet.

# **Öppna MFP-konfiguratorn**

1. Dubbelklicka på **MFP Configurator** på skrivbordet.

Du kan även klicka på startmenyn och välja **Dell MFP** och sedan **MFP Configurator**.

2. Tryck på knapparna i rutan Modules när du vill växla till motsvarande konfigurationsfönster.

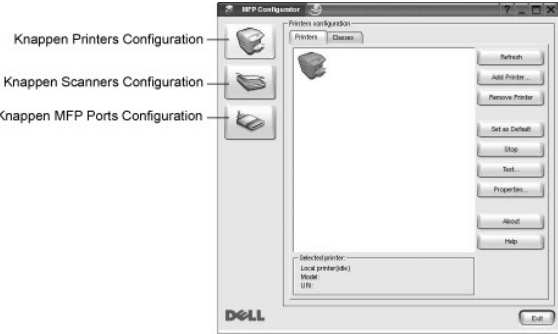

Du kan visa hjälpfilen genom att klicka på **Help**.

3. Stäng MFP Configurator genom att klicka på **Exit** efter att ha ändrat konfigurationen.

## **Konfiguration av skrivare**

Skrivarkonfigurationsfönstret innehåller två flikar: **Printers** och **Classes**.

### **Fliken Printers**

Du kan se det aktuella systemets skrivarkonfiguration genom att klicka på skrivarikonen till vänster i fönstret MFP Configurator.

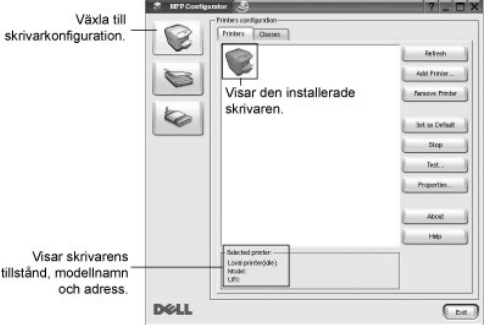

Du kan använda följande skrivarkontrollknappar:

- l **Refresh**: uppdaterar listan med tillgängliga skrivare.
- l **Add Printer**: gör att du kan lägga till en ny skrivare.
- l **Remove Printer**: ta bort den markerade skrivaren.
- l **Set as Default**: ställer in den aktuella skrivaren som standardskrivare.
- l **Stop/Start**: stoppa/starta skrivaren.
- l **Test**: gör att du kan skriva ut en testsida för att se *huruvida maskinen fungerar*..
- l **Properties**: gör det möjligt att visa och ändra skrivarens egenskaper. Mer information finns i "[Konfigurera skrivarens egenskaper"](#page-49-0).

### **Fliken Classes**

På fliken visas en lista med tillgängliga skrivarklasser.

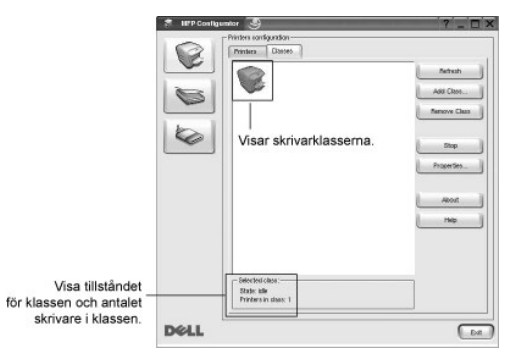

- l **Refresh**: uppdaterar klasslistan.
- l **Add Class...**: gör det möjligt att lägga till en ny skrivarklass.
- l **Remove Class**: Här tar du bort en vald skrivarklass.

# **Skannerkonfiguration**

I det här fönstret kan du övervaka skannerenheternas aktivitet, visa en lista med installerade MFP-enheter från Dell, ändra enheternas egenskaper och skanna bilder.

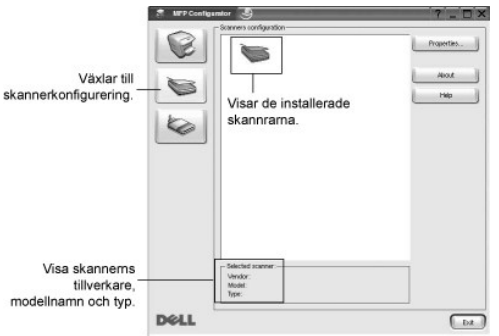

- l **Properties...**: gör det möjligt att ändra skanningsegenskaperna och att skanna ett dokument. Se "[Skanna ett dokument"](#page-50-0).
- l **Drivers...**: gör det möjligt att övervaka skanningsdrivrutinernas aktivitet.

# **MFP-portkonfiguration**

I det här fönstret kan du visa en lista med tillgängliga MFP-portar, kontrollera portarnas tillstånd och frisläppa en port som har fastnat i upptagetläge när dess ägare har avslutats av någon anledning.

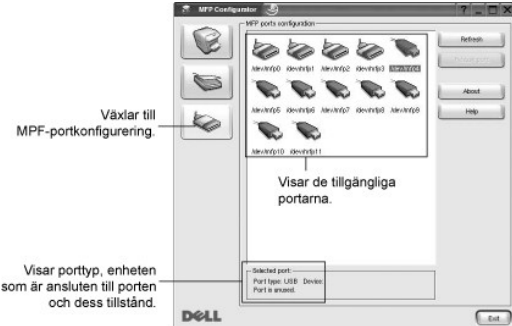

- l **Refresh**: Uppdaterar listan med tillgängliga portar.
- l **Release port**: Frigör den valda porten.

#### **Portdelning för skrivare och skannrar**

Din skrivare kan vara ansluten till en värddator via parallellporten eller en USB-port. Eftersom MFP-enheten innehåller mer än en enhet (skrivare och skanner)<br>måste du ordna tillgången till dessa enheter för "konsumentprog

Dells MFP-drivrutinspaket innehåller en lämplig portdelningsmekanism som används av Dells skrivar- och skannerdrivrutiner. Drivrutinernas enheter adresseras<br>via så kallade MFP-portar. Du kan visa den aktuella statusen för

När du ska installera en ny MFP-skrivare i systemet rekommenderar vi att du gör detta med hjälp av MFP Configurator. Du ombeds att välja en I/O-port till den<br>nya enheten. Det här valet ger den mest lämpliga konfigurationen

# <span id="page-49-2"></span><span id="page-49-0"></span>**Konfigurera skrivarens egenskaper**

Med hjälp av egenskapsfönstret i skrivarkonfigurationen kan du ändra olika egenskaper för maskinen i dess egenskap av skrivare.

1. Öppna MFP Configurator.

Växla till konfigurationen av skrivare *vid behov*.

- 2. Välj din skrivare i listan över tillgängliga skrivare och klicka på **Properties**.
- 3. Fönstret Printer Properties öppnas.

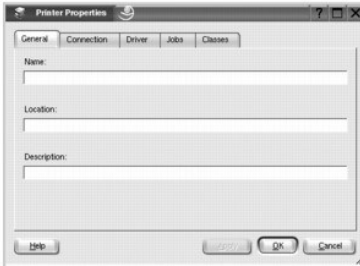

Följande fem flikar finns längst upp i fönstret:

- l **General**: gör det möjligt att ändra skrivarens plats och namn. Namnet som anges på den här fliken visas i listan över skrivare i Printers configuration.
- ∟ Connection: gör det möjligt att visa eller välja en annan port. *Om du ändrar skrivarporten från USB- till parallellporten eller vice versa medan*<br>s*krivaren används* måste du konfigurera om skrivarporten på den här fli
- l **Driver**: gör det möjligt att visa eller välja en annan skrivardrivrutin. Om du klickar på **Options** kan du ange enhetens standardinställningar.
- l **Jobs**: visa en lista med utskriftsjobb. Klicka på Cancel Job för att avbryta det markerade jobbet och kryssa i rutan **Show completed jobs** för att se de tidigare jobben i jobblistan.
- ı Classes: visar till vilken klass skrivaren hör. Klicka på **Add to** Class för att lägga till skrivaren till en specifik klass eller klicka på Remove from Class<br> för att ta bort skrivaren från den markerade klassen.
- 4. Klicka på **OK** för att tillämpa ändringarna och stäng fönstret Skrivarens egenskaper.

# <span id="page-49-1"></span>**Skriva ut ett dokument**

# **Skriva ut från program**

Det finns många Linux-program som du kan skriva ut från med CUPS (Common UNIX Printing System). Du kan skriva ut på skrivaren från sådana program.

- 1. Välj **Print** på **File**-menyn i det program du använder.
- 2. Välj **Print** direkt med **lpr**.
- 3. I Dells LPR-fönster väljer du skrivarens modellnamn i listan Skrivare och klickar på **Properties**.

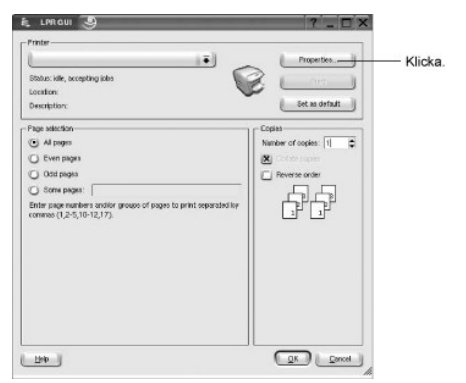

<span id="page-50-1"></span>4. Ändra egenskaper för skrivaren och utskriftsjobbet.

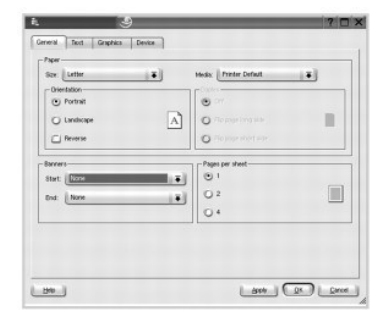

Följande fyra flikar finns högst upp i fönstret:

- l **General**: gör det möjligt att ändra pappersformatet, papperstypen, dokumentens orientering, aktivera dubbelsidiga utkrifter, lägga till försättsblad och en sista sida och ändra antalet sidor per ark.
- l **Text**: gör det möjligt att ange sidmarginaler och textalternativ, till exempel mellanrum eller kolumner.
- l **Graphics**: gör det möjligt att ange bildalternativen som används när bilder/filer skrivs ut, till exempel färgalternativ, bildstorleken eller bildens position.
- l **Device**: gör det möjligt att ange upplösningen, papperskällan och målet.
- 5. Klicka på **OK** för att spara ändringarna och stänga egenskapsfönstret.
- 6. Starta utskriften genom att klicka på **OK** i Dells LPR-fönster.
- 7. Utskriftsfönstret visas där du kan övervaka utskriftsjobbets status.

Avbryt det aktuella jobbet genom att klicka på **Cancel**.

## **Skriva ut filer**

Du kan skriva ut många olika typer av filer på Dells MFP-enhet från CUPS direkt från kommandotolken. Det är CUPS lpr-verktyg som gör det möjligt. Drivrutinspaketet ersätter emellertid det vanliga lpr-verktyget med det mycket mer användarvänliga programmet Dell LPR.

Så här skriver du ut ett dokument:

1. Skriv *lpr <filnamn>*i kommandotolken i Linux-skalet och tryck sedan på **Enter**. Fönstret Dell LPR visas.

Om du enbart skriver *lpr* och trycker på **Enter** visas fönstret Select file(s) to print först. Välj bara de filer som du vill skriva ut och klicka på **Open**.

2. I fönstret Dell LPR väljer du din skrivare i listan och ändrar skrivarens och jobbets egenskaper.

Mer information om egenskapsfönstret finns i "[Skriva ut ett dokument"](#page-49-1)

3. Starta utskriften genom att klicka på **OK**.

### <span id="page-50-0"></span>**Skanna ett dokument**

Du kan skanna ett dokument med hjälp av fönstret MFP Configurator

- 1. Dubbelklicka på MFP Configurator på skrivbordet.
- 2. Klicka på knappen för att växla till skannerkonfiguration.
- 3. Välj skannern i listan.

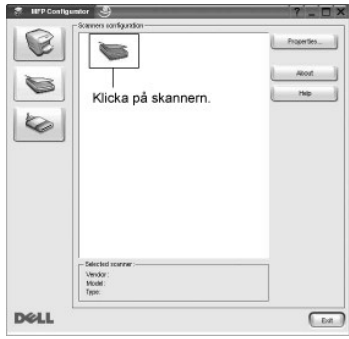

Om du bara har en MFP-enhet och den är ansluten till datorn och påslagen visas skannern i listan och väljs automatiskt.

*Om du har anslutit två eller flera skannrar till datorn* kan du välja vilken skanner som helst när som helst. Om den första skannern skannar en bild kan du välja den andra, ställa in alternativ för enheten och starta skanningen direkt.

**Obs!** Skannernamnet som visas i Scanners configuration kan skilja sig från enhetsnamnet.

- 4. Klicka på **Properties**.
- 5. Lägg i dokumentet som du vill skanna med framsidan uppåt i ADM eller med framsidan nedåt på dokumentglaset.
- 6. Klicka på **Preview** i fönstret Scanner Properties.

Dokumentet skannas och förhandsgranskningen av bilden visas i förhandsgranskningsrutan.

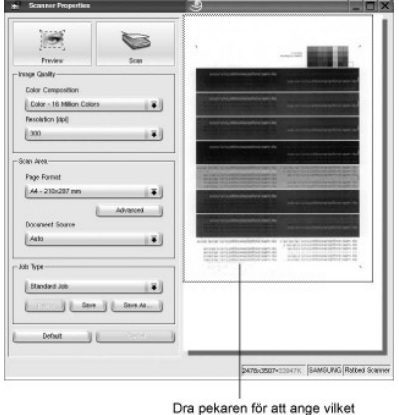

bildområde som ska skannas

- 7. Ändra skanningsalternativen i avsnitten Bildkvalitet och Skanningsområde.
	- l **Image Quality**: gör det möjligt att välja bildens färgsammansättning och skanningsupplösning.
	- l **Scan Area**: gör det möjligt att välja sidstorlek. Knappen **Advanced** gör det möjligt att ange sidstorleken manuellt.

*Om du vill använda någon av de fördefinierade skanningsalternativen* ska du välja ett i listan Job Type. Mer information om de förinställda alternativen i Job Type finns i "[Lägga till jobbtypsinställningar](#page-52-0)".

Du kan återställa standardinställningen för skanningsalternativen genom att klicka på **Default**.

8. Starta skanningen genom att klicka på **Scan** när du är klar.

En stapel visas längst ned till vänster i fönstret och ange skanningens förlopp. Avbryt skanningen genom att klicka på **Cancel**.

9. Den skannade bilden visas i Image Editor.

<span id="page-52-1"></span>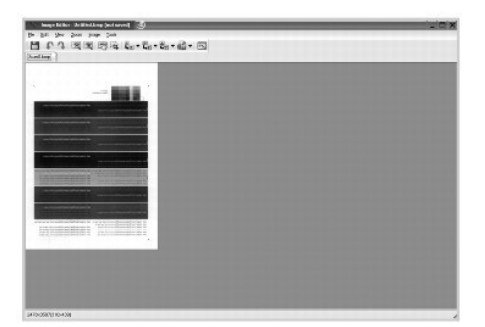

Använd verktygsfältet *om du vill redigera den skannade bilden*. Mer information om hur du redigerar en bild finns i "[Använda bildredigeraren](#page-52-2)".

- 10. Klicka på **Save** i verktygsfältet när du är klar.
- 11. Välj den katalog där du vill spara bilden och ange ett filnamn.
- 12. Klicka på **Save**.

### <span id="page-52-0"></span>**Lägga till jobbtypsinställningar**

Du kan spara och återanvända skanningsinställningarna.

Så här sparar du en ny jobbtypsinställning:

- 1. Ändra alternativen i fönstret Scanner Properties.
- 2. Klicka på **Save as**.
- 3. Ange ett namn på inställningen.
- 4. Klicka på **OK**.

Inställningen läggs till i listan med sparade inställningar.

Så här sparar du en jobbtypsinställning för nästa skanningsjobb:

- 1. Välj den inställning du vill använda i listan Job Type.
- 2. Klicka på **Save**.

Nästa gång du öppnar fönstret Scanner Properties väljs den sparade inställningen automatiskt för skanningsjobbet.

Ta bort en jobbtypsinställning:

- 1. Välj den inställning du vill ta bort i listan med jobbtyper.
- 2. Klicka på **Delete**.

Inställningen tas bort från listan.

# <span id="page-52-2"></span>**Använda bildredigeraren**

I fönstret Image Editor finns menykommandon och verktyg som du kan använda för att redigera skannade bilder.

Använd de här verktygen<br>för att redigera bilden.

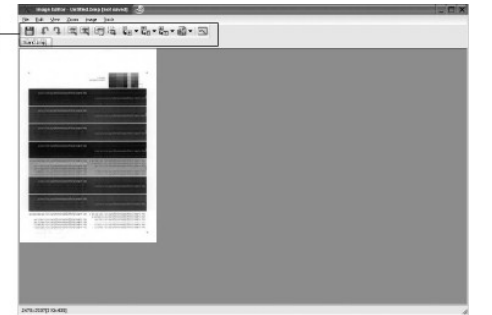

Du kan använda följande verktyg för att redigera en bild:

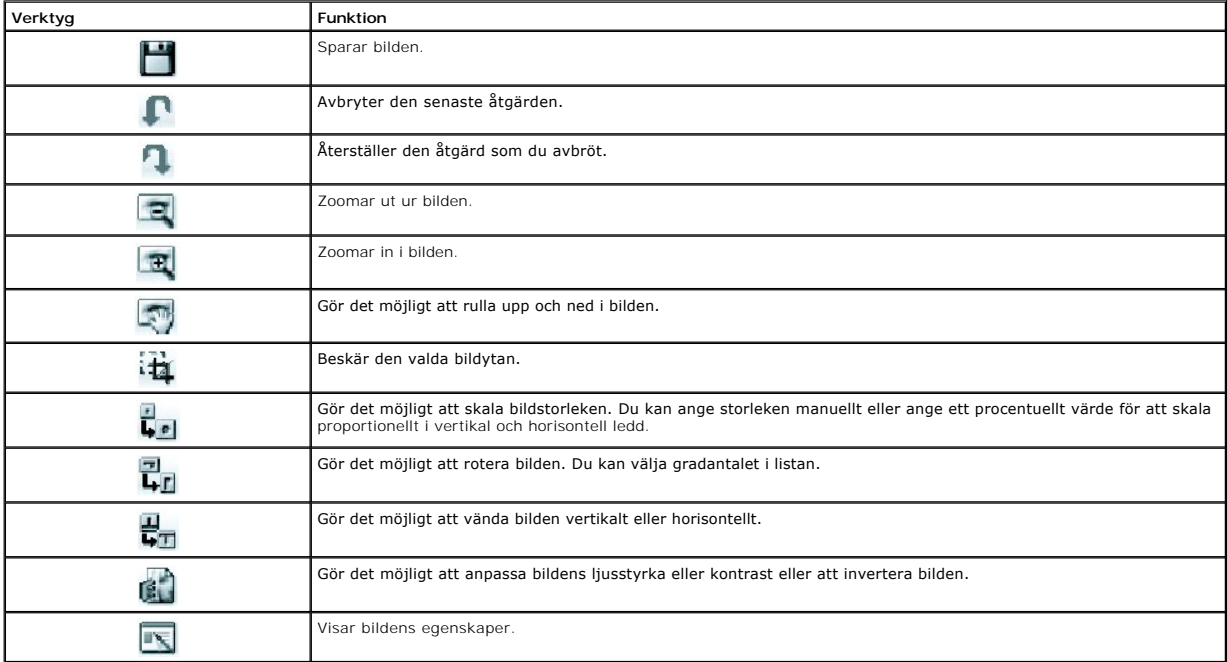

Mer information om bildredigeringsprogrammet finns i hjälpfilen.

# <span id="page-54-2"></span>**Macintosh**

- [Installera program för Macintosh](#page-54-0)
- [Installera skrivaren](#page-54-1)
- [Skriver ut](#page-55-0)
- **O** [Skanning](#page-58-0)

Din maskin stöder Macintoshdatorer med inbyggd USB-anslutning eller 10/100 Base-TX nätverkskort. När du skriver ut en fil från en Macintosh-dator kan du<br>använda PostScript-drivrutiner genom att installera PPD-filen.

# <span id="page-54-0"></span>**Installera program för Macintosh**

Cd-skivan Drivers and Utilities som medföljer skrivaren innehåller en PPD-fil som gör det möjligt att använda PostScript-drivrutinen vid utskrifter i Macintosh.

Verifiera följande krav innan du installerar skrivarprogrammet:

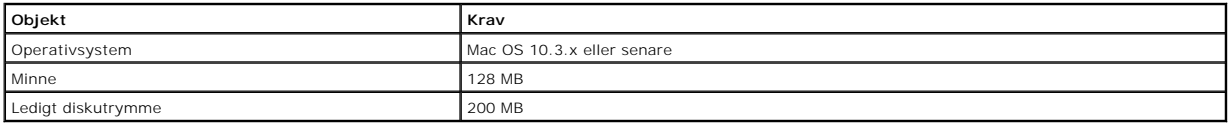

## **Installera skrivardrivrutinen**

- 1. Kontrollera att skrivaren är ansluten till datorn. Sätt på datorn och skrivaren.
- 2. Sätt i cd-skivan Drivers and Utilities som medföljde skrivaren i cd-spelaren.
- 3. Dubbelklicka på cd-skivans ikon som visas på skrivbordet.
- 4. Dubbelklicka på mappen **MAC\_Installer**.
- 5. Dubbelklicka på mappen **MAC\_Printer**.
- 6. Dubbelklicka på ikonen **Dell Laser MFP Installer**.
- 7. Klicka på **Quit** när installationen är klar.

# <span id="page-54-1"></span>**Installera skrivaren**

Konfigurationen av skrivaren beror på vilken kabel du väljer att använda mellan skrivaren och datorn — nätverkskabeln eller USB-kabeln.

### **För nätverksanslutna Macintosh-datorer**

- 1. Följ anvisningarna i ["Installera program för Macintosh"](#page-54-0) för att installera PPD- och filterfilerna på datorn.
- 2. Öppna **Print Setup Utility** i mappen **Utilities**.
- 3. Klicka på **Add** i **Skrivarlista**.
- 4. Klicka på fliken **IP Printing**.
- 5. Ange skrivarens IP-adress i fältet **Printer Address**.
- 6. Ange könamnet i fältet **Queue Name**. *Om du inte kan ta reda på utskriftsserverns könamn* ska du försöka med standardkön först.
- 7. Välj **Dell** i **Printer Model** och din skrivare i **Model Name**.
- 8. Klicka på **Add**.
- 9. Skrivarens IP-adress visas i **Skrivarlista** och den är standardskrivare.

## **För en USB-ansluten Macintosh-dator**

- 1. Följ anvisningarna i ["Installera program för Macintosh"](#page-54-0) för att installera PPD- och filterfilerna på datorn.
- 2. Öppna **Print Setup Utility** i mappen **Utilities**.
- 3. Klicka på **Add** i **Skrivarlista**.
- 4. Klicka på fliken **USB**.
- 5. Välj **Dell** i **Printer Model** och din skrivare i **Model Name**.
- 6. Klicka på **Add**.

Skrivaren visas i **Skrivarlista** och är standardskrivare.

# <span id="page-55-0"></span>**Skriver ut**

## **Skriva ut ett dokument**

När du skriver ut från en Macintosh måste du kontrollera utskriftsinställningarna i alla program som du använder. Gör så här för att skriva ut från en Macintosh.

- 1. Öppna ett Macintosh-program och välj den fil som du vill skriva ut.
- 2. Klicka på **File**-menyn och välj **Page Setup** (**Document Setup** i vissa program).
- 3. Välj pappersstorlek, orientering, skalningsfaktor och andra alternativ och klicka på **OK**.

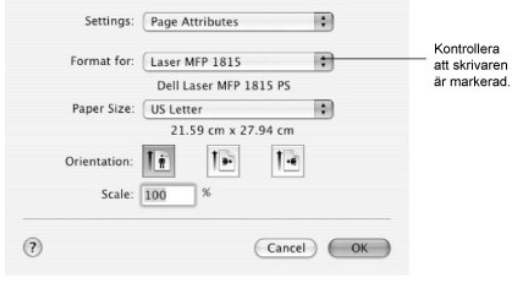

 $\triangle$  Mac OS 10.3

- 4. Klicka på **File**-menyn och välj **Print**.
- 5. Välj antal kopior och ange vilka sidor du vill skriva ut.
- 6. Klicka på **Print** när du har angett alla alternativ.

## **Ändra skrivarinställningar**

Du kan använda avancerade utskriftsfunktioner när du använder skrivaren.

Välj **Print** på **File**-menyn i programmet.

### **Layoutinställningar**

På fliken Layout finns det inställningar som ändrar hur dokumentet ser ut i utskrift. Du kan skriva ut flera sidor på ett pappersark.

Välj **Layout** i listan **Presets** för att komma åt följande inställningar. Mer information finns i ["Skriva ut flera sidor på ett ark](file:///C:/data/CHM_OUT/systems/prn1815/SW/ug/ug_sw.chm/ug_sw/printing.html#1017372)" och "[Dubbelsidig utskrift"](#page-56-0).

<span id="page-56-1"></span>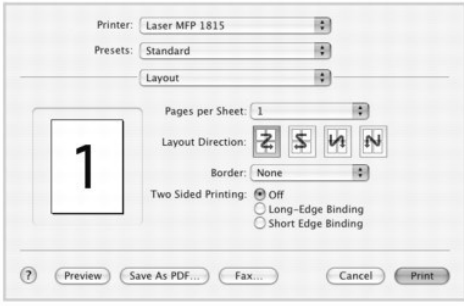

▲ Mac OS 10.3

# **Skriva ut flera sidor på ett ark**

Du kan skriva ut mer än en sida på ett enda pappersark. Funktionen är ett billigt sätt att skriva ut utkast.

- 1. Välj **Print** på **File**-menyn i programmet.
- 2. Välj **Layout**.

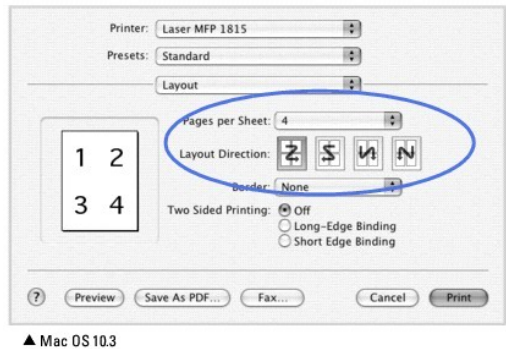

- 3. Välj hur många sidor du vill skriva ut på ett ark i listan **Pages per Sheet**.
- 4. Välj sidordningen med hjälp av alternativet **Layout Direction**.
	- Om du vill skriva ut en ram runt varje sida på arket ska du välja det önskade alternativet i listan **Border**.
- 5. Klicka på **Print** så skrivs det valda antalet sidor ut på varje ark.

# <span id="page-56-0"></span>**Dubbelsidig utskrift**

Du kan skriva ut på bägge sidorna på papperet. Innan du skriver ut dubbelsidiga dokument bör du bestämma vilken sida som skall bindas. Inbindningsalternativen är:

**Long-Edge Binding**: Konventionell layout som används vid bokbinderi.

**Short-Edge Binding**: En typ som ofta används i kalendrar.

- Varning! *Om du har valt dubbelsidig utskrift och sedan försöker skriva ut flera exemplar av ett dokument* kanske det inte skrivs ut på det sätt<br>du vill. Om du har valt "Collated copy" och dokumentet har ett udda antal sid
- 1. Välj **Print** på **File**-menyn i programmet.
- 2. Välj **Layout**.

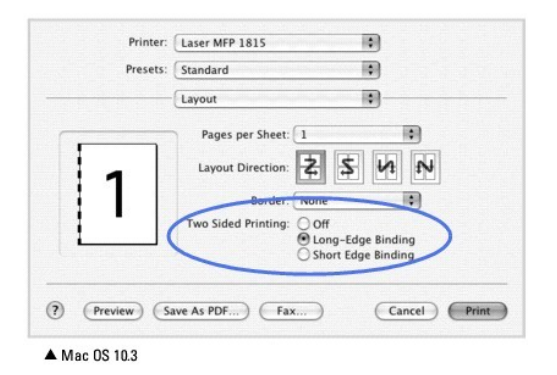

3. Välj en bindningsriktning i **Two Sided Printing**.

4. Klicka på **Print** så skriver skrivaren ut på bägge sidorna av papperet.

### **Ställa in skrivarfunktioner**

På fliken **Printer Features** finns det inställningar för att välja papperstyp och ändra utskriftskvaliteten.

Välj **Printer Features** i listan **Presets** för att komma åt följande inställningar.

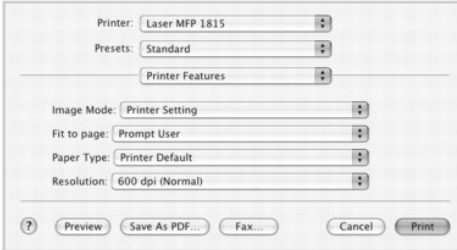

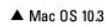

### **Image Mode**

I bildläget kan användaren förbättra utskrifterna. De tillgängliga alternativen är Normal och Textförbättring.

### **Fit to Page**

Den här funktionen gör det möjligt att skaländra utskriften till en valfri pappersstorlek oavsett storlek på dokumentet. Det kan vara bra om du vill kontrollera fina detaljer i ett litet dokument.

### **Paper Type**

Se till att **Paper Type** har värdet **Printer Default**. *Om du lägger i en annan typ av papper* ska du välja motsvarande papperstyp.

#### **Resolution**

Du kan välja utskriftsupplösnng. Ju högre inställning, desto skarpare blir tecken och grafik. Den högre inställningen kan också göra att det tar längre tid att skriva ut dokumentet.

# <span id="page-58-0"></span>**Skanning**

*Om du vill använda annan programvara för att skanna dokument* mäste du använda TWAIN-kompatibel programvara, till exempel Adobe PhotoDeluxe eller Adobe<br>Photoshop. Första gången du skannar med skrivaren ska du välja den so

Skanning innefattar följande grundläggande steg:

1. Lägg dokumenten med den tryckta sidan upp och den övre kanten inåt i ADM.

ELLER

Placera ett papper med utskriftsytan nedåt på dokumentglaset.

Mer information om hur du lägger i ett dokument finns i ["Lägga i ett original](file:///C:/data/CHM_OUT/systems/prn1815/SW/ug/ug_sw.chm/ug_sw/copy.html#1027636)".

- 2. Öppna ett program, till exempel PhotoDeluxe eller Photoshop.
- 3. Öppna TWAIN-fönstret och ställ in skanningsalternativen.
- 4. Skanna objektet och spara den skannade bilden.

**Obs!** Du måste följa anvisningarna i programmet om hur en bild hämtas in. Läs programmets handbok.

# **Underhåll**

- **O** [Tömma minnet](#page-59-0)
- [Säkerhetskopiera data](#page-59-1)
- [Rengöra multifunktionsskrivaren](#page-60-0)
- [Underhåll av tonerkassetter](#page-62-0)
- O [Utbytesdelar](#page-64-0)
- [Beställa förbrukningsvaror](#page-65-0)

# <span id="page-59-0"></span>**Tömma minnet**

Du kan välja information som du vill ta bort från skrivarens minne.

- 1. Tryck på **bläddringsknapparna** (<<a>(<a>I)</a> så att<br/>
MENY markeras och tryck på OK (<a>
(<a>
(<a>
<a>
(<a>
<a>
<a>
<a>
<a>
<a</a>
<a>
<a>
<a>
<a>
<a>
<a</a>
<a>
<a>
<a>
<a>
<a</a>
<a>
<a>
<a>
<a>
<a</a>
<a>
<a>
<a
- 2. Tryck på **bläddringsknapparna** ( eller ) så att **Underhall** markeras och tryck på **OK** ( ).
- 3. Tryck på **bläddringsknapparna** (<<a>(<a>I</a>eller <a>[3]</a> <a></a>install. markeras och tryck på OK (<a>
(<a>
<a>
<a>
<a>
<a>
<a>
<a</a>
<a>
<a>
<a>
<a>
<a</a>
<a>
<a>
<a>
<a>
<a</a>
<a>
<a>
<a>
<a>
<a</a>
<a>
<a>
<a
- 4. Tryck på **bläddringsknapparna** ( or ) tills du ser det du vill ta bort.
	- l **Alla installn.**: Tömmer all data som är lagrade i minnet och återställer alla dina inställningar till fabriksinställningarna.
	- l **Pappersinst.**: Återställer alla pappersalternativ till fabriksinställningarna.
	- l **Kopie.inst.**: Återställer alla kopieringsalternativ till fabriksinställningarna.
	- l **Fax-installn.**: Återställer alla faxalternativ till fabriksinställningarna.
	- l **Faxfunktioner**: Avbryter alla schemalagda faxjobb i skrivarens minne.
	- l **Avancerad fax**: Återställer alla avancerade faxalternativ till fabriksinställningarna.
	- l **Rapp. skickat**: Tar bort alla uppgifter om skickade fax.
	- l **Rapp. mottag.**: Tar bort alla uppgifter om mottagna fax.
	- l **Adressbok**: Tar bort alla e-postadresser som lagras i minnet.
	- l **Telefonbok**: Rensar alla lagrade snabbvals- respektive gruppringningsnummer.
- 5. Tryck på OK ( $\oslash$ ). Det valda minnet töms och via displayen ombeds du fortsätta med att tömma nästa objekt.
- 6. Upprepa steg 4 och 5 för att radera ytterligare ett objekt.

ELLER

Återgå till standbyläge genom att trycka på **Avbryt** ( ).

# <span id="page-59-1"></span>**Säkerhetskopiera data**

Datum i skrivarens minne kan raderas oavsiktligen om strömmen går eller om lagringsenheten inte fungerar. Säkerhetskopior skyddar adressboken/telefonboken och systeminställningarna genom att de lagras på ett USB-minne.

## **Säkerhetskopiera data**

- 1. Sätt i USB-minnet i kontakten på skrivaren.
- 2. Tryck på **bläddringsknapparna** (**■** eller **D**) så att MENY markeras och tryck på OK (**Ø**).
- 3. Tryck på **bläddringsknapparna** ( **eller**  $\Box$ ) så att Maskininst. markeras och tryck på OK (  $\Box$ ).
- 4. Tryck på **bläddringsknapparna** ( **eller D**) så att **Export.** inst. markeras och tryck på OK ( **D**).

Uppgifterna säkerhetskopieras till USB-minnet.

5. Återgå till standbyläge genom att trycka på Avbryt (<sup>8</sup>).

### **Återställa data**

- 1. Sätt i USB-minnet i kontakten på skrivaren.
- 2. Tryck på **bläddringsknapparna** (€ eller **D**) så att MENY markeras och tryck på OK (∅).
- 3. Tryck på **bläddringsknapparna** ( **eller D**) så att Maskininst. markeras och tryck på OK ( **v**).
- 4. Tryck på **bläddringsknapparna** (€ eller **D**) så att **Import.** inst. markeras och tryck på OK (*⊙*). Säkerhetskopian återställs till USB-minnet.
- 5. Återgå till standbyläge genom att trycka på Avbryt (<sup>3</sup>).

# <span id="page-60-0"></span>**Rengöra multifunktionsskrivaren**

Rengör skrivaren på nedan angivet sätt varje gång du byter ut tonerkassetten eller då du får problem med utskriftskvaliteten.

**Obs!** Vidrör inte överföringsvalsen under tonerkassetten när du gör ren skrivaren inuti. Fett som du har på fingrarna kan orsaka problem med utskriftskvaliteten.

**Varning! Rengöringsmedel som innehåller alkohol eller andra starka medel kan missfärga eller spräcka skrivarens hölje.** 

# **Rengöra utsidan**

Rengör skrivarens hölje med en mjuk, fuktig och luddfri trasa. Se till att det inte droppar vatten på eller i skrivaren.

# **Rengöra insidan**

Papper, toner och dammpartiklar kan ansamlas inne i skrivaren och orsaka kvalitetsproblem, till exempel utsmetad toner eller tonerfläckar. Undvik problemet genom att göra ren skrivarens insida.

- 1. Stäng av skrivaren och dra ut nätsladden. Låt skrivaren svalna en stund.
- 2. Öppna den främe luckan och dra tonerkassetten rakt ut. Ställ den på en ren och plan yta.

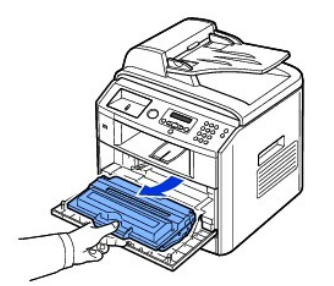

**Varning! Utsätt inte tonerkassetten för ljus i mer än ett par minuter så att den inte skadas.** 

**Varning! Rör inte vid den gröna undersidan av tonerkassetten. Håll i handtaget så att du undviker att komma i kontakt med underdelen.** 

3. Använd en torr, luddfri duk för att torka bort eventuellt damm och spilld toner från området omkring tonerkassetten och tonerkassettens behållare.

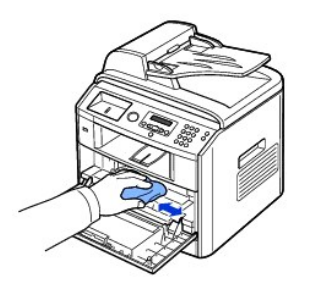

**Varning! Rör inte vid överföringsvalsen inuti skrivaren. Fett som du har på fingrarna kan orsaka problem med utskriftskvaliteten.** 

4. Leta upp den långa glasremsan (LSU) i den övre delen av kassettfacket och torka försiktigt rent glaset och se om den vita trasan blir svart.

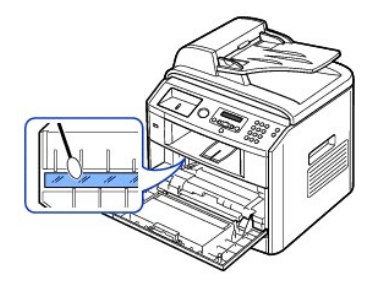

- 5. Sätt tillbaka tonerkassetten och stäng framluckan.
- 6. Sätt i nätsladden och sätt på skrivaren.

# **Rengöra skannern**

Om du håller skannern och ADM-glaset rena får du bästa möjliga kopior, skannade filer och skickade fax. Dell rekommenderar att du rengör skannern varje morgon och under dagen efter behov.

**Obs!** *Om det finns linjer på kopierade eller faxade dokument* ska du leta efter partiklar på skannern och ADM-glaset.

1. Fukta försiktigt in en mjuk dammfri trasa eller en pappershandduk med vatten.

- 2. Öppna dokumentlocket.
- 3. Torka av glasplattans yta och ADM-glaset tills ytorna är rena och torra.

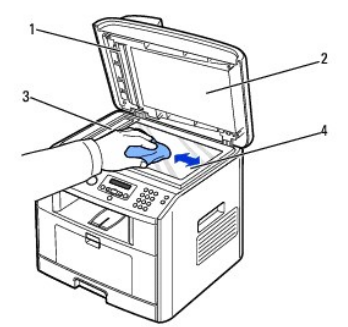

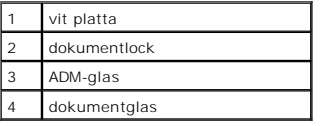

4. Torka av dokumentlockets vita undersida tills den är ren och torr.

5. Stäng dokumentlocket.

# <span id="page-62-0"></span>**Underhåll av tonerkassetter**

## **Förvara tonerkassetten**

Förvara tonerkassetten i originalförpackningen tills du ska använda den.

Förvara inte tonerkassetten:

- l I temperaturer som överstiger 40 °C
- l Där luftfuktigheten eller temperaturen varierar kraftigt
- l I direkt solljus
- l På dammiga ställen
- l I en bil en längre tid
- l Där det finns frätande gaser i luften
- l I salthaltig luft

# **Att omfördela tonern**

När tonerkassetten håller på att ta slut börjar vita strimmor eller svagt tryck uppstå. Det står ett varningsmeddelande i displayen, LAG TONER. Skaka<br>kassetten ordentligt fem till sex gånger så att tonern fördelas jämnt i

- 1. Öppna locket på framsidan.
- 2. Dra ut tonerkassetten.

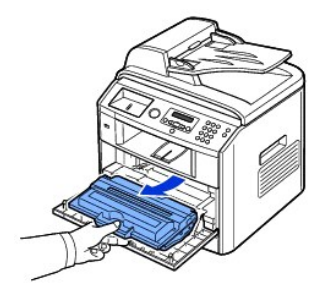

3. Skaka kassetten ordentligt fem till sex gånger för att fördela tonern jämnt.

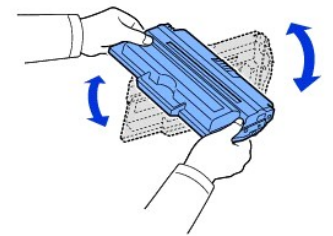

**Obs!** *Om du får toner på dina kläder* ska du torka av den med en torr trasa och tvätta kläderna i kallt vatten. Varmt vatten gör att tonern fastnar i tyget.

**A** Varning! Rör inte vid den gröna undersidan av tonerkassetten. Håll i handtaget så att du undviker att komma i kontakt med underdelen.

4. Håll tonerkassetten i handtaget och sätt långsamt in den i öppningen i skrivaren.

5. Flikar på ömse sidor om kassetten och motsvarande skåror i skrivaren gör att kassetten hamnar på rätt plats. Till slut låses den på plats.

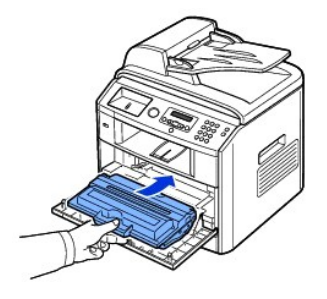

6. Stäng den främre luckan. Kontrollera att locket är stängt.

## **Byta ut tonerkassetten**

När tonern tar slut blir alla sidor vita när du skriver ut eller kopierar något. I så fall sparas inkommande fax bara i minnet och skrivs inte ut. Då behöver tonerkassetten bytas ut.

**Obs!** Dell Laser printer 1815 kan skriva ut mottagna fax när tonern är slut. Mer information finns i ["Ignorera ett meddelande om att tonern är slut](#page-64-1)".

Beställ en extra kassett så att du har den till hands när den gamla har tagit slut. Se "[Beställa förbrukningsvaror"](#page-65-0) om du vill beställa tonerkassetter.

Varning! Använd tonerkassetter från Dell för bästa möjliga resultat. Utskriftskvaliteten och skrivarens tillförlitlighet går inte att garantera *om du*<br>*inte använder förbrukningsvaror från Dell*.

Så här byter du tonerkassett:

- 1. Öppna locket på framsidan.
- 2. Dra ut tonerkassetten.

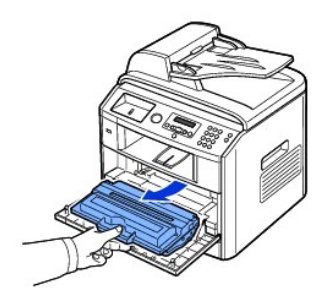

- 3. Ta ut den nya tonerkasetten ur påsen.
- 4. Ta bort packtejpen och skaka kassetten ordentligt för att fördela tonern.

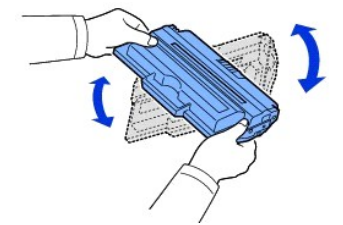

Spara lådan och omslaget för transport.

**Obs!** *Om du får toner på dina kläder* ska du torka av den med en torr trasa och tvätta kläderna i kallt vatten. Varmt vatten gör att tonern fastnar i tyget.

**Varning! Rör inte vid den gröna undersidan av tonerkassetten. Håll i handtaget så att du undviker att komma i kontakt med underdelen.** 

5. Håll tonerkassetten i handtaget och sätt långsamt in den i öppningen i skrivaren.

6. Flikar på ömse sidor om kassetten och motsvarande skåror i skrivaren gör att kassetten hamnar på rätt plats. Till slut låses den på plats.

<span id="page-64-2"></span>7. Stäng den främre luckan. Kontrollera att locket är stängt.

## **Rengöra trumman**

*Om det finns strimmor eller fläckar på utskriften kan* OPC-trumman i tonerkassetten behöva rengöras.

- 1. Innan du börjar rengöria den ska du kontrollera att det finns papper i magasinet.
- 2. Tryck på **bläddringsknapparna** (€ eller **D**) så att MENY markeras och tryck på OK (○).
- 3. Tryck på **bläddringsknapparna** ( eller ) så att **Underhall** markeras och tryck på **OK** ( ).

Det första menyalternativet visas, **Rengor trumma**.

4. Tryck på OK (☑) två gånger.

Ditt val bekräftas på displayen.

Maskinen skriver ut en rengöringssida. Tonerpartiklar från trummans yta fästs på papperet.

5. *Om problemet kvarstår* ska du upprepa steg 3 till 4 tills tonerpartiklarna inte längre fastnar på papperet.

## <span id="page-64-1"></span>**Ignorera ett meddelande om att tonern är slut**

När tonerkassetten nästan är tom sparar skrivaren de inkommande faxen i minnet utan att skriva ut oem. *Om du vill skriva ut faxet när tonernivän är läg* kan du<br>ange att skrivaren ska fortsätta att skriva ut inkommande fax

- 1. Tryck på **bläddringsknapparna** ( **I**eller  $\Box$ ) så att **Fax** markeras och tryck på OK (  $\Box$ ).
- 2. Tryck på **bläddringsknapparna** ( **E** eller **D**) så att **Faxfunktioner** markeras och tryck på OK ( **Z**).
- 3. Tryck på **bläddringsknapparna** ((**I**eller  $\Box$ ) så att **Ignorera toner** markeras och tryck på OK ( $\Box$ ).
- 4. Tryck på **bläddringsknapparna** (**I**eller  $\Box$ ) och välj den önskade inställningen och tryck på OK ( $\Box$ ).
- 5. Återgå till standbyläge genom att trycka på **Avbryt** ( ).

## <span id="page-64-0"></span>**Utbytesdelar**

Ibland måste du byta ut valserna och fixeringsenheten för att skrivaren ska fungera perfekt och för att undvika problem med utskriftskvaliteten och matningsproblem som beror på utslitna delar.

Följande delar ska bytas efter att du har skrivit ut ett visst antal sidor.

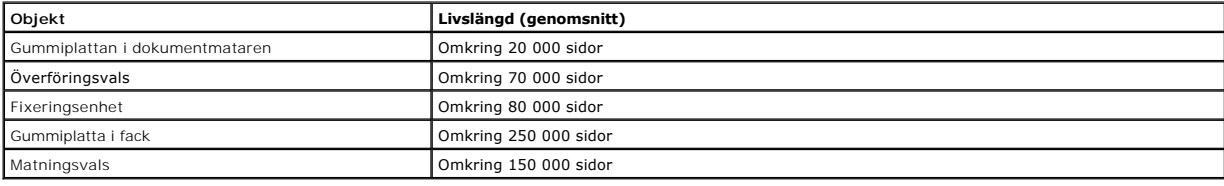

Vill du köpa utbytesdelar ska du kontakta din Dell-representant eller återförsäljaren som du köpte skrivaren av. Vi rekommenderar att dessa artiklar installeras m ee nepe en ynderen en:<br>v en utbildad serviceteknike

## **Byta ut ADM-gummidynan**

Du kan köpa en ADM-gummidyna från din Dell-representant eller återförsäljaren som du köpte skrivaren av.

1. Öppna dokumentmatarlocket.

<span id="page-65-1"></span>2. Vrid bussningen på den högra sidan av ADM-valsen mot ADM och ta bort den från skåran.

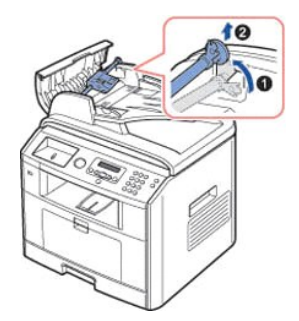

3. Ta bort gummidynan från dokumentmataren, se bilden.

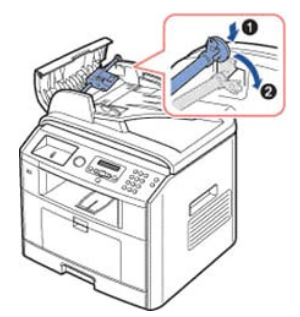

- 4. Sätt dit en ny gummidyna.
- 5. Rikta in den vänstra änden av ADM-valsen mot skåran och skjut in den högra änden i den högra skåran. Rotera bussningen på höger sida av valsen mot ADM.

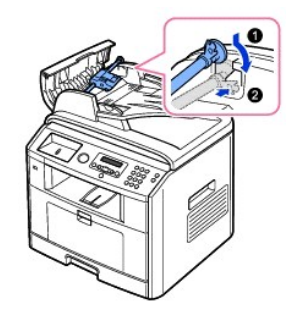

6. Stäng dokumentmatarlocket.

# <span id="page-65-0"></span>**Beställa förbrukningsvaror**

Du kan beställa förbrukningsvaror med hjälp av Dell™ Toner Management System eller Dell Printer Configuration Web Tool.

*Om din skrivare är ansluten till ett nätverk* anger du skrivarens IP-adress i webbläsaren eller öppnar Network Status Monitor Center (se "<u>Network Status</u><br><u>Monitor Center</u>") för att starta Dell Printer Configuration Web T

1. Dubbelklicka på ikonen Beställ toner till Dell 1815dn på skrivbordet.

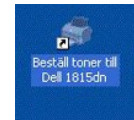

ELLER

2. Klicka på Start-menyn och välj **Program** eller **Alla program DELL Dellskrivare DELL Laser MFP 1815 Beställ toner till Dell 1815dn**.

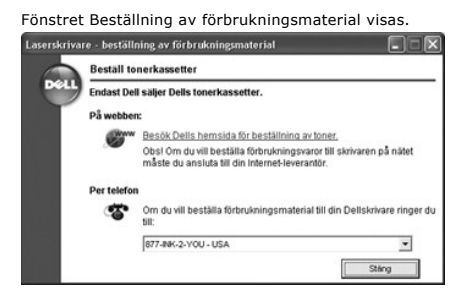

Besök **[premier.dell.com](http://www.dell.com/supplies)** eller **[www.premier.dell.com](http://www.premier.dell.com/)** om du vill beställa förbrukningsvaror på nätet.

**Gbs!** [premier.dell.com](http://premier.dell.com/) är Dells säkra, anpassningsbara inköps- och supportwebbplats för sina större kunder.

*Om du beställer per telefon* ska du ringa det nummer som står under rubriken **Per telefon**.

ELLER

3. *Om din skrivare är ansluten till ett nätverk* anger du skrivarens IP-adress i din webbläsare för att starta Dell Printer Configuration Web Tool och klickar på länken till förbrukningsvarorna.

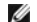

**Obs!** Se följande tabell när du beställer tonerkassetter.

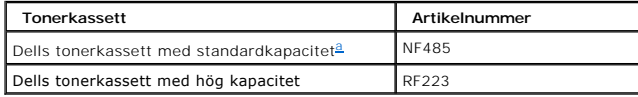

<span id="page-66-0"></span>a. Dells tonerkassett med standardkapacitet räcker till 3 000 sidor och den med hög kapacitet räcker till 5 000 sidor.

# **Nätverk**

- [Hur du delar skrivaren i ett nätverk](#page-67-0)
- [Konfigurera en lokalt delad skrivare](#page-67-1)
- **O** [Ställa in den nätverksanslutna skrivaren](#page-68-0)

# <span id="page-67-0"></span>**Hur du delar skrivaren i ett nätverk**

### **Lokalt delad skrivare**

Du kan ansluta skrivaren direkt till en utvald dator, som kallas "värddatorn" i nätverket. Skrivaren kan då delas med andra användare i nätverket via en nätverksskrivaranslutning i Windows 98, Me, NT 4.0, 2000, Server 2003, Vista och XP.

### **Kabelansluten nätverksskrivare**

Skrivaren har ett inbyggt nätverkskort. Mer information finns i ["Ansluta skrivaren till nätverket](file:///C:/data/CHM_OUT/systems/prn1815/SW/ug/ug_sw.chm/ug_sw/about.html#1011526)".

## **Utskrift i ett nätverk**

Oavsett om skrivaren är lokalt ansluten eller nätverksansluten måste du installera programvaran för **Dell Laser MFP 1815dn** på varje dator där dokument skrivs ut på skrivaren.

## <span id="page-67-1"></span>**Konfigurera en lokalt delad skrivare**

Du kan ansluta skrivaren direkt till en utvald dator, som kallas "värddatorn" i nätverket. Skrivaren kan delas med andra användare i nätverket via en<br>nätverksskrivaranslutning i Windows 98, Me, NT 4.0, 2000, Server 2003, V

### **I Windows 98/Me**

#### **Konfigurera värddatorn**

- 1. Starta Windows.
- 2. Klicka på **Start** och peka på **Kontrollpanelen** och dubbelklicka på ikonen **Nätverk**.
- 3. Klicka på rutan **Fil- och skrivardelning**, markera kryssrutan bredvid **Jag vill kunna låta andra använda min skrivare** och klicka på **OK**.
- 4. Klicka på **Start** och peka på **Skrivare** från **Inställningar**. Dubbelklicka på skrivarens namn.
- 5. Välj **Egenskaper** på menyn Skrivare.
- 6. Klicka på fliken **Delning** och markera kryssrutan **Dela ut som:**. Fyll i fältet **Resursnamn** och klicka sedan på **OK**.

#### **Anpassa klientdatorn**

- 1. Högerklicka på **Start** och välj **Utforska**.
- 2. Öppna nätverksmappen i den vänstra kolumnen.
- 3. Högerklicka på resursnamnet och välj **Tilldela skrivarport**.
- 4. Välj en port markera **Återanslut vid inloggning** och klicka sedan på **OK**.
- 5. Klicka på **Start**, peka på **Inställningar** och välj **Skrivare**.
- 6. Dubbelklicka på skrivarikonen.
- 7. Klicka på menyn **Skrivare** och peka på **Egenskaper**.
- 8. Klicka på fliken **Information**, peka på skrivarporten och klicka sedan på **OK**.

## **I Windows NT 4.0/2000/XP/Server 2003/Vista**

#### **Konfigurera värddatorn**

- 1. Starta Windows.
- 2. Klicka på **Start** i i Windows NT 4.0/2000 och sedan på **Inställningar Skrivare**.

Klicka på Start och peka på Skrivare och fax i Windows XP/Server 2003.

I Windows Vista klickar du på och sedan på **Kontrollpanelen Maskinvara och ljud Skrivare**.

- 3. Dubbelklicka på skrivarikonen.
- 4. Klicka på menyn **Skrivare** och peka på **Delning**.
- 5. Markera rutan **Delad** i Windows NT 4.0.

Markera rutan **Dela ut som:** i Windows 2000.

Marka rutan **Dela ut den här skrivaren** i Windows XP/Server 2003/Vista.

6. Fyll i fältet **Resursnamn** och klicka på **OK**.

#### **Anpassa klientdatorn**

- 1. Högerklicka på Start och peka på **Utforska**.
- 2. Öppna nätverksmappen i den vänstra kolumnen.
- 3. Klicka på det delade namnet.
- 4. I Windows NT 4.0/2000 klickar du på **Start**, pekar på **Inställningar** och väljer **Skrivare**.

I Windows XP/Server 2003 klickar du på **Start** och väljer **Skrivare och fax**.

I Windows Vista klickar du på och sedan på **Kontrollpanelen Maskinvara och ljud Skrivare**.

- 5. Dubbelklicka på skrivarikonen.
- 6. Klicka på menyn **Skrivare** och peka på **Egenskaper**.
- 7. Klicka på fliken **Portar** och peka på **Lägg till port**.
- 8. Klicka på **Lokal port** och peka på **Ny port**.
- 9. Fyll i fältet **Ange ett portnamn** och ange resursnamnet.
- 10. Klicka på **OK** och peka på **Stäng**.
- 11. Klicka på **OK** i Windows NT 4.0.

Klicka på **Verkställ** i Windows 2000/XP/Server 2003/Vista och klicka på **OK**.

# <span id="page-68-0"></span>**Ställa in den nätverksanslutna skrivaren**

Du måste ställa in nätverksprotokollen på skrivaren om du ska använda den som nätverksskrivare. Protokoll kan ställas in med följande två metoder:

## **1 Via nätverksadministrationsprogram**

Du kan konfigurera skrivarens utskriftsserverinställningar och hantera den i följande program:

l **Inbyggd webbtjänst**: En webbserver som är inbyggd i nätverkets skrivarserver gör att du kan:

Konfigurera nätverksparametrar som krävs för att skrivaren ska kunna ansluta till olika nätverksmiljöer.

<span id="page-69-1"></span>l **SetIP**: Ett hjälpprogram som gör att du kan välja ett nätverkskort och konfigurera TCP/IP-adresser manuellt.

## **2 Via manöverpanelen**

Du kan konfigurera nätverksparametrarna på skrivarens manöverpanel. Detta kan du göra på skrivarens manöverpanel:

- l Skriva ut en sida med nätverkskonfigurationen
- l Konfigurera TCP/IP
- l Konfigurera EtherTalk

## **Ställa in nätverksparametrar på manöverpanelen**

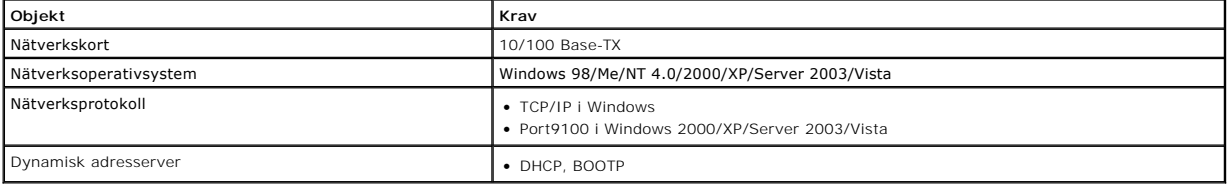

### **Skriva ut en sida med nätverkskonfigureringen**

På nätverkskonfigurationssidan visas hur skrivarens nätverkskort är inställt. Standardinställningarna lämpar sig för de flesta ändamål.

- 1. Tryck på **bläddringsknapparna** (<<a>(<a>Ieller <a>[2]</a> <a></a>S</a>att **MENY** markeras och tryck på OK (<a></a>
(<a>
(<a>
(<a>
(<a>
(<a>
(<a>
(<a>
<a>
(<a</a>
<a>
<a>
<a</a>
<a</a>
<a>
<a>
<a>
<a</a>
<a>
<a</a>
<a>
<
- 2. Tryck på **bläddringsknapparna** (€ eller **D**) så att Natverkskonf. markeras och tryck på OK (∅).
- 3. Tryck på **bläddringsknapparna** ( **eller**  $\Box$ ) så att **Skriv syst.dat** markeras och tryck på OK (  $\Box$ ).

Det första tillgängliga menyvalet, **Ja**, visas på den nedersta raden.

4. Skriv ut en nätverkskonfigurationssida genom att trycka på OK ( $\textcircled{2}$ ).

Sidan med nätverkskonfigurationen skrivs ut.

#### **Ställa in nätverksprotokoll**

Första gängen du installerar och sätter på skrivaren är alla nätverksprotokoll som stöds aktiverade. *Om ett nätverksprotokoll är aktiverat* kan skrivaren aktivt<br>skicka data i nätverket även om protokollet inte används. De

- 1. Tryck på **bläddringsknapparna** (<<a>(<a>I)</a> så att<br/>
MENY markeras och tryck på OK (<a>
(<a>
(<a>
(<a>
(<a>
(<a>
(<a>
<a>
(<a>
<a</a>
<a>
(<a>
<a>
<a>
<a</a>
<a>
<a>
<a>
<a>
<a</a>
<a>
<a>
<a>
<a</a>
<a>
<a</a>
<a
- 2. Tryck på **bläddringsknapparna** (**□** eller **D**) så att Natverkskonf. markeras och tryck på OK (**Ø**).
- 3. Tryck på **bläddringsknapparna** ( eller ) så att **Konfigurering** markeras och tryck på **OK** ( ).
- 4. Tryck på **bläddringsknapparna** ( eller ) tills du ser det aktuella protokollet och tryck sedan på **OK** ( ).
- 5. *Om du valde Ethernet* ska du välja nätverkets hastighet.

Tilldela en IP-adress om du valde TCP/IP. Mer information finns i "[Konfigurera TCP/IP"](#page-69-0).

*Om du valde EtherTalk* ska du trycka på bläddringsknapparna ( **eller**  $\Box$ ) för att ändra inställningen till Pa (aktivera).

6. Spara ditt val genom att trycka på OK ( $\textcircled{2}$ ).

#### <span id="page-69-0"></span>**Konfigurera TCP/IP**

l Statisk adressering: TCP/IP-adressen tilldelas manuellt av systemadministratören.

l Dynamisk adressering BOOTP/DHCP (standardinställning): TCP/IP-adressen tilldelas automatiskt av en DHCP- eller BOOTP-server i nätverket.

#### *Statisk adressering*

Så här anger du TCP/IP-adressen på skrivarens manöverpanel:

- 1. Tryck på **bläddringsknapparna** (<<a>(<a>I)</a> så att<br/>
MENY markeras och tryck på OK (<a>
(<a>
(<a>
<a>
(<a>
<a>
<a>
<a>
<a>
<a</a>
<a>
<a>
<a>
<a>
<a</a>
<a>
<a>
<a>
<a>
<a</a>
<a>
<a>
<a>
<a>
<a</a>
<a>
<a>
<a>
<a
- 2. Tryck på **bläddringsknapparna** (**< eller D**) så att Natverkskonf. markeras och tryck på OK (∅).
- 3. Tryck på **bläddringsknapparna** ( eller ) så att **Konfigurering** markeras och tryck på **OK** ( ).
- 4. Tryck på **bläddringsknapparna** (**∈** eller **D**) så att TCP/IP markeras och tryck på OK (*⊡*).

Det första menyalternativet, Manuell, visas. Tryck på OK ( $\heartsuit$ ).

- 5. Det första menyalternativet visas, **IP-adress**.
- 6. Tryck på OK (2) så att menyn IP-adress visas.

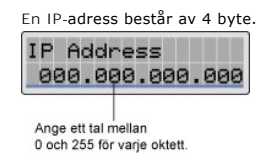

7. Ange siffrorna med knappsatsen och använd **bläddringsknapparna** (**I** eller **D**) för att flytta mellan oktetterna och tryck på OK ( D).

- 8. Ange andra parametrar, till exempel Undernatmask, Gateway eller Primar DNS och tryck på OK ((Z)).
- 9. Tryck på Avbryt (<sup>3</sup>) när du har angett alla parametrar för att återgå till standbyläge.

### *Dynamisk adressering BOOTP/DHCP*

Så här tilldelar du TCP/IP-adressen automatiskt med hjälp av en DHCP- eller BOOTP-server i nätverket.

- 1. Tryck på **bläddringsknapparna** ( **I**eller  $\Box$ ) så att **MENY** markeras och tryck på OK (  $\Box$ ).
- 2. Tryck på **bläddringsknapparna** (**a**eller **D**) så att Natverkskonf. markeras och tryck på OK (**Ø**).
- 3. Tryck på **bläddringsknapparna** (<<a>I eller <a>[D]</a> så att **Konfigurering** markeras och tryck på OK (<a>[C]</a>.
- 4. Tryck på **bläddringsknapparna** (**(** eller **D**) så att **TCP/IP** markeras och tryck på OK ( $\heartsuit$ ).
- 5. Tryck på **bläddringsknapparna** (<<a>(<a>G<br/>ler <a>[D</a> Sa att DHCP markeras och tryck på OK (<a>[C</a>]).

Tryck på OK ( $\textcircled{x}$ ) när BOOTP visas för att tilldela adressen från BOOTP-servern.

#### **Återställa nätverkskonfigurationen**

Du kan återställa nätverkskonfigureringen till fabriksinställningarna.

- 1. Tryck på **bläddringsknapparna** (<<a>G<br/>ler  $\Box$ ) så att **MENY** markeras och tryck på OK (<a>G).
- 2. Tryck på **bläddringsknapparna** (**<** eller **D**) så att Natverkskonf. markeras och tryck på OK (☑).
- 3. Tryck på **bläddringsknapparna** ( **I** eller  $\Box$ ) så att **Rensa install**. markeras och tryck på OK (  $\Box$ ). Det första tillgängliga menyvalet, **Ja**, visas på den nedersta raden.
- 4. Återställ nätverkskonfigurationen genom att trycka på OK ( $\oslash$ ).
- 5. Stäng av skrivaren och sätt på den igen så att nätverkskortet återställs.

# **Installera tillbehör**

- [Försiktighetsåtgärder när du monterar tillbehör till skrivaren](#page-71-0)
- **O** [Installera skrivarminne](#page-71-1)
- **O** [Installera tillvalsmagasin 2](#page-73-0)

# <span id="page-71-0"></span>**Försiktighetsåtgärder när du monterar tillbehör till skrivaren**

### **Dra ur nätsladden:**

Ta aldrig ur moderkortet medan skrivaren är kopplad till vägguttaget.

Undvik stötar genom att alltid ta ur nätsladden när du installerar eller tar bort något internt eller externt skrivartillbehör.

### **Urladdning med statisk elektricitet:**

Moderkortet och skrivarens minne är känsliga för statisk elektricitet. Innan du installerar eller avlägsnar ett minne måste du ladda ur eventuell statisk<br>elektricitet du har i kroppen genom att vidröra metall på någon enhe

## <span id="page-71-1"></span>**Installera skrivarminne**

Ytterligare minne är av DIMM-typ (Dual In-line Memory Module).

Skrivaren har 92 MB minne. Det kan utökas till 192 MB. Ta bort det gamla DIMM-minnet innan du sätter i mer minne.

**Obs!** Skrivaren stödjer bara DIMM-minnen från Dell. Beställa DIMM-minnen från Dell på nätet på **[www.dell.com](http://dell.com/)**.

- 1. Stäng av skrivaren och koppla bort alla sladdar från den.
- 2. Grip tag i höljet till moderkortet och öppna det.

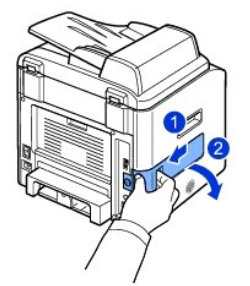

3. Öppna spärrarna hakarna i bägge ändarna av DIMM-facket och ta bort den installerade minnesmodulen.

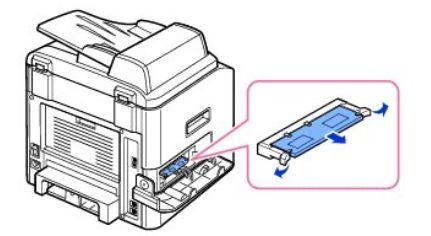
- 4. Ta ur det nya minnet ur antistatpaketet.
- 5. Håll DIMM-minnet i kanterna, rikta in spåren på DIMM-minnet mot spåren på DIMM-platsens ovansida.

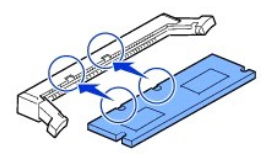

6. Skjut in DIMM-minnet rakt in i facket tills det knäpps fast på plats. Se till att spärrarna passar in i spåren på båda sidor om DIMM-modulen.

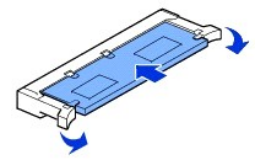

7. Sätt tillbaka moderkortets lucka.

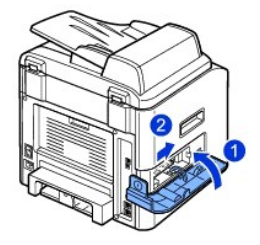

8. Återanslut nätsladden och skrivarkabeln och sätt på skrivaren.

# **Aktivera det extra minnet i PS-skrivarens egenskaper**

Efter att ha installerat minnet måste du välja det i egenskaperna för PostScript-drivrutinen så att du kan använda det:

- 1. [Kontrollera att postskriptskrivarens drivrutin är installerad på datorn. Mer information om hur du installerar PS](file:///C:/data/CHM_OUT/systems/prn1815/SW/ug/ug_sw.chm/ug_sw/software.html#1010379)-drivrutinen finns i "Installera programvaror i Window
- 2. Klicka på **Start** i Windows.
- 3. Välj Inställningar i Windows 98/Me/NT 4.0/2000 och sedan **Skrivare**.

Välj **Skrivare och fax** i Windows XP/Server 2003.

I Windows Vista klickar du på **Kontrollpanelen Maskinvara och ljud Skrivare**.

- 4. Markera skrivaren **Dell Laser MFP 1815 PS**.
- 5. Högerklicka på skrivarikonen och:

Välj **Egenskaper** i Windows 98/Me.

- Välj **Skrivarinställning** eller **Egenskaper** i Windows 2000/XP/Server 2003/Vista och peka sedan på **Utskriftsinställningar**.
- Välj **Dokumentstandard** i Windows NT 4.0.
- 6. Välj **Enhetsalternativ** i Windows 98/Me.

Välj **Enhetsinställningar** i Windows NT 4.0/2000/XP/Server 2003/Vista.

7. Välj minnet som du installerade i **Skrivarminne** i avsnittet **Installerbara alternativ**.

I Windows 98 ska du välja **Installerbara alternativ VM-alternativ ändra inställning för:VMOption byt minne**.

8. Klicka på **OK**.

# <span id="page-73-0"></span>**Installera tillvalsmagasin 2**

Du kan öka skrivarens papperskapacitet genom att installera tillvalsmagasin 2. Magasinet rymmer 250 papper.

- 1. Stäng av skrivaren och koppla bort alla sladdar från den.
- 2. Ta bort packtejpen och tejpen som håller fast sladden på undersidan av tillvalsmagasin 2.

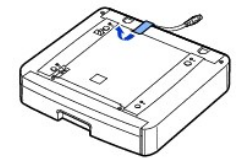

3. Leta upp kontaktens placering och tillvalsmagasinets monteringsstöd.

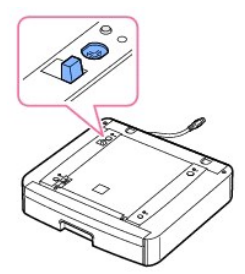

4. Ställ skrivaren över magasinet, rikta in skrivarens fötter mot lägesställarna i tillvalsmagasin 2.

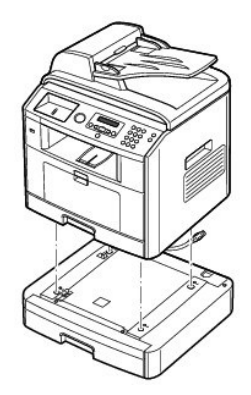

5. Koppla in sladden i uttaget på skrivarens baksida.

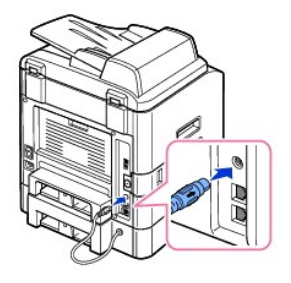

- 6. Lägg i papper i det tillvalsmagasin 2. "[Lägga i papper](file:///C:/data/CHM_OUT/systems/prn1815/SW/ug/ug_sw.chm/ug_sw/about.html#1014661)" innehåller information om du fyller på papper i detta magasin.
- 7. Sätt tillbaka nätsladden och alla kablar och sätt på skrivaren.

När du skriver ut ett dokument på papper som ligger i tillvalsmagasin 2 måste du konfigurera skrivardrivrutinens egenskaper.

Så här kommer du åt egenskaperna för skrivardrivrutinen:

- 1. Klicka på **Start**-knappen i Windows.
- 2. Klicka på **Inställningar** i Windows 98/Me/NT 4.0/2000 och peka på **Skrivare**.

Klicka på **Skrivare och fax** i Windows XP/Server 2003.

I Windows Vista klickar du på **Kontrollpanelen Maskinvara och ljud Skrivare**.

- 3. Klicka på skrivaren **Dell Laser MFP 1815**.
- 4. Högerklicka på skrivarikonen och:

Välj **Egenskaper** i Windows 98/Me.

Välj **Skrivarinställning** eller **Egenskaper** i Windows 2000/XP/Server 2003/Vista och peka sedan på **Utskriftsinställningar**.

Välj **Dokumentstandard** i Windows NT 4.0.

5. Klicka på fliken **Skrivare** och välj **Papperskassett 2** i listan **Tillbehörskassett**.

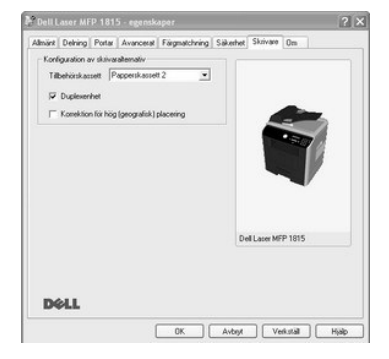

6. Skriv ut dokumentet genom att klicka på **OK**.

Så här anger du att magasinet finns i egenskaperna för PostScript-drivrutinen.

1. Klicka på **Start** i Windows.

2. Välj **Inställningar** i Windows 98/Me/NT 4.0/2000 och sedan **Skrivare**.

Välj **Skrivare och fax** i Windows XP/Server 2003.

I Windows Vista klickar du på **Kontrollpanelen Maskinvara och ljud Skrivare**.

- 3. Markera skrivaren **Dell Laser MFP 1815 PS**.
- 4. Högerklicka på skrivarikonen och:

Välj **Egenskaper** i Windows 98/Me.

Välj **Skrivarinställning** eller **Egenskaper** i Windows 2000/XP/Server 2003/Vista och peka sedan på **Utskriftsinställningar**.

Välj **Dokumentstandard** i Windows NT 4.0.

5. Klicka på fliken **Enhetsinställningar** och välj **Installerat** i listan **Papperskassett 2**.

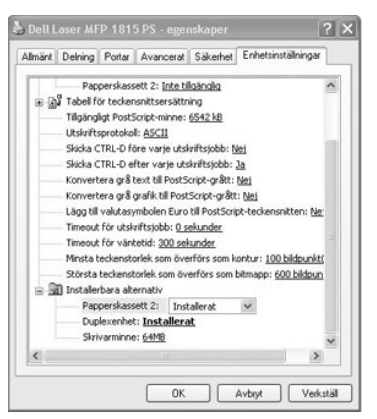

6. Klicka på **OK**.

# <span id="page-76-1"></span>**Pappershantering**

- 
- 
- [Identifiera utskriftsmediafack och specifikationer för utskriftsmedier](#page-81-1) [Ange pappersstorleken](#page-86-0)
- O [Välj utmatningsplats.](#page-82-0) Angele papperstypen angele papperstypen angele papperstypen angele papperstypen angele papperstypen angele papperstypen angele papperstypen angele papperstypen angele papperstypen angele papperstype
- **O** <u>[Riktlinjer för utskriftsmedier](#page-76-0)</u> Lägga i papper i papper i papper i papper i papper i papper i papper i papper i papper i papper i papper i papper i papper i papper i papper i papper i papper i papper i papper i papper
	- $\bullet$  [Använda det manuella magasinet](#page-84-1)
	-
	-

### <span id="page-76-0"></span>**Riktlinjer för utskriftsmedier**

Utskriftsmedier är papper, kort, OH-film, etiketter och kuvert. Skrivaren ger mycket fina utskrifter på många olika utskriftsmedier. Om du väljer utskriftsmedier<br>som lämpar sig för skrivaren undviker du problem vid utskrif

#### **Papper**

För bästa möjliga utskrifter ska du välja kopieringspapper med ytvikten 75 g/m<sup>2</sup> och långa fibrer. Prova alla papper som du funderar på att använda i skrivaren innan du köper stora kvantiteter.

Observera vilken sida som rekommenderas för utskrift när du lägger i papper. Anvisningar om hur du fyller på papper finns i avsnittet "<u>Lägga i papper i</u><br><u>pappersmagasinet</u>" and "<u>[Använda det manuella magasinet](#page-84-1)</u>".

#### **Pappersegenskaper**

Följande pappersegenskaper påverkar utskriftskvaliteten och tillförlitligheten. Vi rekommenderar att du följer dessa riktlinjer när du utvärderar nya papper.

#### **Vikt**

Skrivaren kan mata fram papper med ytvikter mellan 60 och 105 g/m<sup>2</sup> o**ch längsgående fibrer automatiskt i ADM och mellan 60 och 90 g/m<sup>2</sup> med längsgående** fibrer i pappersmagasinet. Papper som är lättare än 60 g/m $^2$  är eventuellt inte styva nog för att matas korrekt och orsakar papperstrassel. Använd papper med längsgående fibrer och ytvikten 75 g/m $^2$  för bästa möjliga resultat.

Använd papper med ytvikten 75 till 90 g/m<sup>2</sup> om du skriver ut dubbelsidigt.

#### **Krökning**

Krökning är papperets tendens att kröka sig kring kanterna. För mycket krökning kan orsaka problem med matningen. Problemet uppstär oftast efter att<br>papperet har passerat genom skrivaren, där det utsätts för hög temperatur

#### **Ytjämnhet**

Papperets ytjämnhet påverkar utskriftskvaliteten direkt. *Om papperet är för strävt* fixeras inte tonern ordentligt vilket ger dålig utskriftskvalitet. *Om papperet är*<br>*för glatt* kan det orsaka matningsproblem. Ytjämnhet

#### **Fuktinnehåll**

Mängden fukt i papperet påverkar både utskriftskvaliteten och skrivarens förmåga att mata papperet. Låt papperet ligga kvar i originalförpackningen tills du tänker använda det. Det gör att papperets utsätts för så få fuktförändringar som möjligt som kan göra det sämre.

#### **Fiberriktning**

Fiberriktningen syftar på hur fibrerna i pappersarket är riktade. Riktningen kan antingen vara längs med långsidan eller kortsidan på papperet.

För papper med ytvikten 60 till 90 g/m<sup>2</sup> rekommenderas fiberriktningen längs med långsidan på papperet. För papper som är tyngre än 90 g/m<sup>2</sup> är en tvärgående fiberriktning att föredra. I det manuella magasinet rekommenderas längsgående fibrer på papper med ytvikt mellan 60 och 90 g/m<sup>2</sup> .

#### **Fiberinnehåll**

De flesta kopieringspapper av god kvalitet tillverkas av 100 % kemiskt framställd pappersmassa. Det gör att papperet är mycket stabilt och ger färre problem<br>med matningen och bättre utskrifter. Papper som innehåller till e

#### **Rekommenderat papper**

Använd kopieringspapper med ytvikten 75 g/m<sup>2</sup> för bästa möjliga utskrifter och problemfri matning. Papper som är avsedd för normalt kontorsbruk kan också<br>ge acceptabel utskriftskvalitet.

Skriv alltid ut ett antal prov innan du köper stora kvantiteter av någon typ av utskriftsmedium. Tänk på ytvikten, fiberinnehållet och färgen när du väljer ett utskriftsmedium.

Använd bara papper som tål dessa temperaturer utan att missfärgas, blöda eller frigöra farliga gaser. Tala med papperstillverkaren eller återförsäljaren och ta reda på om papperet du har valt lämpar sig för laserskrivare.

#### **Papper som inte duger**

Följande papper rekommenderas inte för användning i skrivaren:

- l Kemiskt behandlade papper som används för att ta kopior utan karbonpapper.
- l Förtryckta papper som innehåller kemikalier som kan smutsa ner skrivaren.
- l Förtryckta papper som kan påverkas av temperaturen i fixeringsenheten.
- i Förtryckta papper som kräver en registrering (den exakta platsen där utskriften hamnar på sidan) som är större än ± 2,2 millimeter, till exempel<br>textigenkänningsblanketter.
- l Bestrukna papper (raderbart papper), syntetiska papper, termopapper.
- l Papper med ojämna kanter, sträva eller kraftigt strukturerade papper eller krökta papper.
- l Återvinningspapper som innehåller mer än 25 % avfall som inte uppfyller DIN 19 309.
- $1$  Återvinningspapper med en ytvikt som understiger 60 g/m $^2$ .
- l Blanketter eller dokument med flera sidor.

#### **Välja papper**

Genom att lägga i papperet på rätt sätt slipper du trassel och kan skriva ut utan problem.

Så här undviker du papperstrassel och dåliga utskrifter:

- l Använd alltid nytt och helt papper.
- l Ta reda på vilken sida som rekommenderas för utskrift innan du lägger i papper. Dessa uppgifter står normalt på förpackningen.
- l Använd inte papper som du har skurit eller beskurit själv.
- l Blanda inte olika pappersstorlekar, papper med olika ytvikter eller papper av olika typ i samma papperskälla. Det kan orsaka trassel.
- l Använd inte bestrukna papper.
- l Kom ihåg att du måste ändra pappersformatinställningen när du använder en källa som inte har stöd för automatisk igenkänning av formatet.
- l Ta inte ur magasinen medan ett jobb skrivs ut eller när det står Busy på manöverpanelen.
- l Kontrollera att du har lagt i papperet rätt i magasinet.
- l Böj papperet fram och tillbaka. Vik eller falsa inte papperet. Rätta till bunten genom att stöta den mot en plan yta.

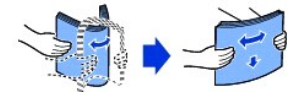

#### **Välja förtryckta blanketter och brevpapper**

Följ dessa riktlinjer när du väljer förtryckta blanketter och brevpapper som du tänker använda i skrivaren:

- l Använd papper med fiber i längsgående riktning för bästa möjliga resultat.
- l Använd bara blanketter och brevpapper som är offset- eller valstryckta.
- l Välj papper som absorberar bläck men inte blöder.
- l Undvik sträva papper och papper med textur.

Använd papper som har tryckts med värmebeständigt bläck som är avsett för kopieringsapparater. Bläcket måste täla att värmas till 180 °C utan att smälta<br>eller ge ifrån sig farliga gaser. Använd bläck som inte påverkas av h

Förtryckta papper som brevpapper måste kunna värmas upp till 180 °C utan att smälta eller frigöra farliga gaser.

#### **Skriva ut på brevpapper**

Tala med papperstillverkaren eller återförsäljaren och ta reda på om de förtryckta brevpapperen du har valt lämpar sig för laserskrivare.

Sidorienteringen är viktig vid utskrifter på brevpapper. Se följande tabell innan du lägger i brevpapper i papperskällorna.

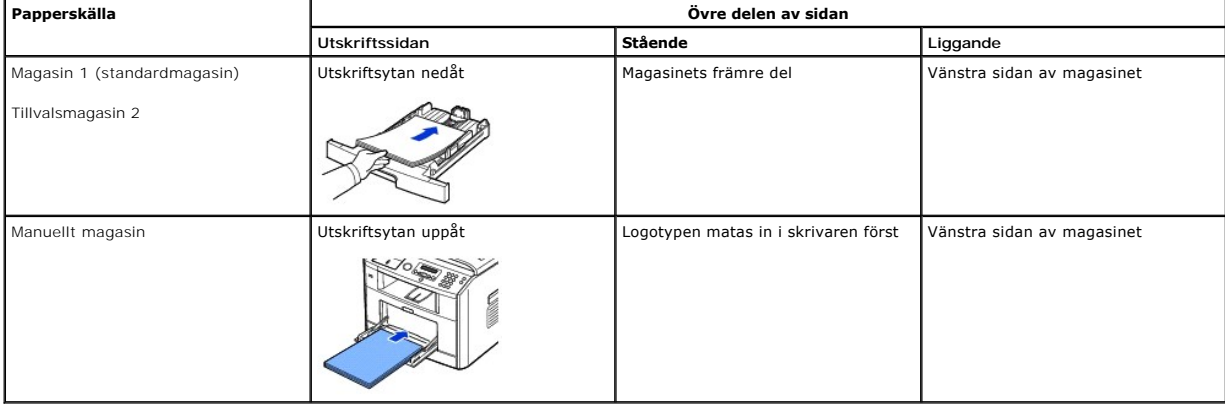

### **Välja hålslagna papper**

Hålslagna papper kan ha olika antal hål på olika ställen och tillverkas på olika sätt.

Följ dessa riktlinjer när du väljer och använder hålslagna papper:

- l Testa papper från flera tillverkare innan du beställer och använder stora kvantiteter hålslaget papper.
- l Papperet bör ha hålslagits av tillverkaren och inte borrats i papperet när det har förpackats i ris. Borrat papper kan fastna eftersom flera ark kan matas genom skrivaren.
- l Hålslagna papper kan vara dammigare än vanligt papper. Skrivaren kan behöva rengöras oftare och matningen fungerar kanske inte lika bra som med vanligt papper.

# **OH-film**

Prova all OH-film som du funderar på att använda i skrivaren innan du köper stora kvantiteter.

- l Använd OH-film som är avsedd för laserskrivare. OH-filmen måste tåla att värmas upp till 180 °C utan att smälta, missfärgas, förskjutas eller frigöra farliga gaser.
- l Undvik att sätta fingeravtryck på OH-filmen, eftersom det kan ge dåliga utskrifter.
- l Lufta bunten med OH-film innan du lägger den i skrivaren för att förhindra att arken fastnar i varandra.
- l Lägg i OH-film i det manuella magasinet.

#### **Välja OH-film**

Skrivaren kan skriva ut direkt på OH-film som är avsedd för laserskrivare. Kvaliteten och hållbarheten beror på OH-filmen. Skriv alltid ut prov på OH-filmen som<br>du funderar på att köpa innan du köper stora kvantiteter.

Tala med tillverkaren eller återförsäljaren för att ta reda på om OH-filmen går att använda i laserskrivare som värmer upp OH-filmen till 180 °C. Använd bara<br>OH-film som tål denna temperatur utan att smälta, missfärgas, fö

# **Kuvert**

Du kan lägga i ett kuvert åt gången i det manuella magasinet. Prova alla kuvert som du funderar på att använda i skrivaren innan du köper stora kvantiteter.<br>Avsnittet "Använda det manuella magasinet" innehåller anvisningar Avsnittet "[Använda det manuella magasinet](#page-84-1)" innehåller anvisningar om hur du lägger i kuvert.

När du skriver ut på kuvert:

- l Använd bara kuvert av god kvalitet som är avsedda för laserskrivare för bästa möjliga utskrifter.
- $\pm$  Använd kuvert med ytvikten 75 g/m $^2$  för bästa möjliga resultat. Du kan använda kuvert med ytvikt upp till 90 g/m $^2$  i det manuella magasinet om bomullsinnehållet understiger 25 procent.
- l Använd bara nya och hela kuvert.
- l För bästa möjliga resultat och för att så få kuvert som möjligt ska fastna ska du inte använda kuvert som:
	- Är väldigt krökta eller böjda
	- Har fastnat i varandra eller är skadade på något sätt
	- Har fönster, hål, perforeringar, utstansade delar eller är präglade
- Har metallspännen, förseglas med snören eller viks med små metallstavar
- Griper in i varandra
- Är frankerade
- Där gummeringen är synlig när fliken är stängd
- Har skårade kanter eller böjda hörn
- Har en sträv, krusig eller strimmig yta
- ı Använd kuvert som tăl att värmas upp till 180 °C utan att förslutas, kröka sig mycket, skrynklas eller frigöra farliga gaser. *Om du funderar på nägot med*<br>k*uverten som du tänker använda* ska du kontakta återförsäljaren
- l Anpassa breddgejden efter kuvertens bredd.
- l Lägg i ett kuvert med fliken nedåt och frimärksstället överst till vänster. Den ände av kuvertet där frimärket ska sitta går in i det manuella magasinet först.

Avsnittet "[Använda det manuella magasinet"](#page-84-1) innehåller anvisningar om hur du lägger i kuvert.

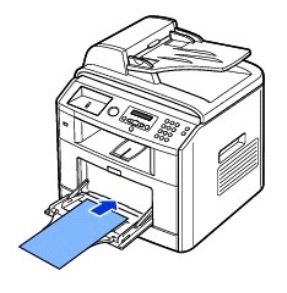

l Kombinationen hög luftfuktighet (över 60 %) och den höga utskriftstemperaturen kan göra att kuverten förseglas.

### **Etiketter**

Skrivaren kan skriva ut på många etiketter som är avsedda för laserskrivare. Etiketterna finns på ark i letter-, A4- och legal-format. Gummeringen, den<br>tryckbara sidan och täckskiktet måste tåla att värmas upp till 180 °C magasinet.

Prova alla etiketter som du funderar på att använda i skrivaren innan du köper stora kvaniteter:

- ⊥ Använd oanvända etikettark. På delvis använda etikettark kan etiketterna släppa under utskrift och fastna i skrivaren. Delvis använda etikettark<br>Smutsar även ned skrivaren och tonerkassetten med gummering och kan inneb
- l Använd etiketter som tål att värmas upp till 180 °C utan att förslutas, kröka sig mycket, skrynklas eller frigöra farliga gaser.
- l Skriv inte ut närmare än en millimeter från etikettens kant, från perforeringarna eller mellan stansarna på etiketten.
- ı Använd inte etikettark där det finns gummering längs kanten pă arket. Vi rekommenderar att gummering bestryks ătminstone en millimeter frăn<br>kanterna. Gummeringen smutsar ned skrivaren och kan göra att garantin inte gäll
- l *Om det inte är möjligt att använda etikettark som inte är bestrukna ända ut i kanterna* kan du skära bort en tre millimeter bred remsa från kanterna och använda en torr gummering.
- l Ta bort en tre millimeter bred remsa från framkanten för att förhindra att etiketterna ramlar av i skrivaren.
- l Stående orientering är att föredra, särskilt om du skriver ut streckkoder.
- l Använd inte etiketter där gummeringen syns.

<span id="page-81-2"></span>[Kort har ett lager och en väldig massa egenskaper, till exempel fuktinnehåll, tjocklek och textur. Alla kan påverka utskriften väldigt mycket. Se "](#page-81-1)<u>Identifiera</u><br><u>utskriftsmediafack och specifikationer för utskriftsmedier</u>"

Prova alla kort som du funderar på att använda i skrivaren innan du köper stora kvantiteter:

- l Tänk på att förtryckta, hålade och veckade kort kan påverka utskriften markant och orsaka problem med matningen.
- l Använd inte kort som kan frigöra farliga gaser när de värms upp.
- l Använd inte förtryckta kort som har tillverkats med kemikalier som kan smutsa ned skrivaren. Förtryckta kort gör att halvflytande och flyktiga komponenter hamnar i skrivaren.
- l Vi rekommenderar att du använder kort med fibrerna i längsgående riktning.

### <span id="page-81-0"></span>**Förvara utskriftsmedier**

Följ dessa riktlinjer för förvaring av utskriftsmedier. Då slipper du matningsproblem och olika kvalitet på utskrifterna:

- l Förvara utskriftsmediet där det är omkring 21 °C och med den relativa luftfuktigheten 40 %.
- l Förvara kartonger med utskriftsmedier på en lastpall eller hylla och inte direkt på golvet.
- l *Om du förvarar enskilda paket utanför kartongen* ska du se till att de ligger plant så att kanterna inte knäcks eller kröks.
- l Ställ ingenting ovanpå paketen med utskriftsmedier.

# <span id="page-81-1"></span>**Identifiera utskriftsmediafack och specifikationer för utskriftsmedier**

Följande tabell innehåller information om standard- och tillvalskällor, bland annat vilka format på utskriftsmedierna som du kan välja på pappersformatmenyn samt de ytvikter som stöds.

**Obs!** *Om du använder ett format som inte finns med i listan* ska du välja det närmast större formatet.

#### **Storlekar och stöd för utskriftsmedier**

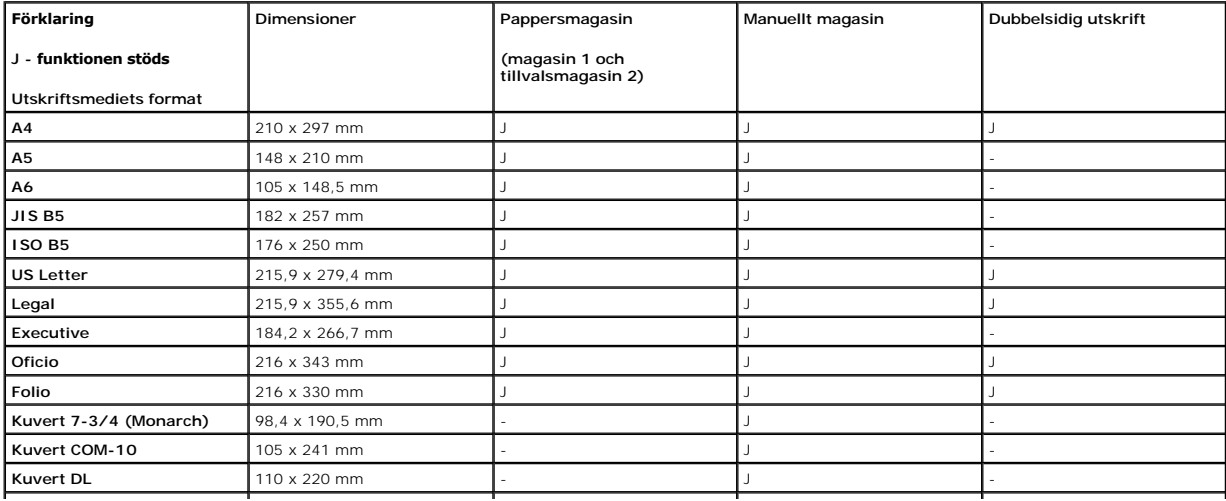

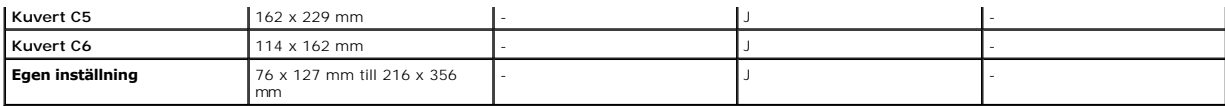

# **Utskriftsmedier som stöds**

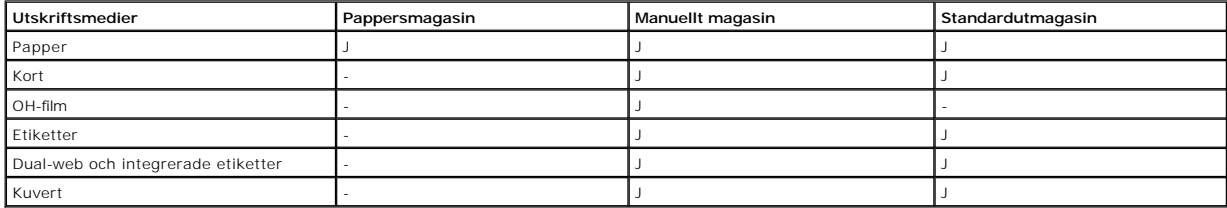

# **Typer av utskriftsmedier och deras ytvikter**

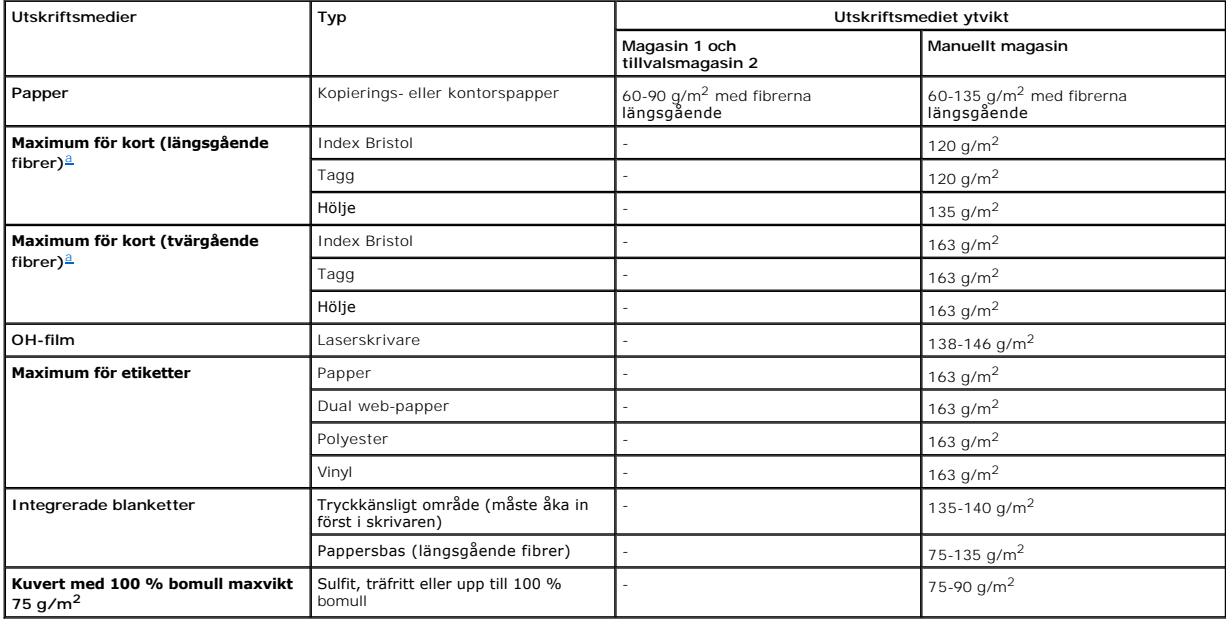

<span id="page-82-1"></span>a. Tvärgående fibrer rekommenderas för papper som väger mer än 163 g/m<sup>2</sup>.

# <span id="page-82-0"></span>**Välj utmatningsplats**

Papperen kan komma ur skrivaren på två ställen: utmagasinet (den tryckta sidan nedåt) och den bakre luckan (den tryckta sidan uppåt).

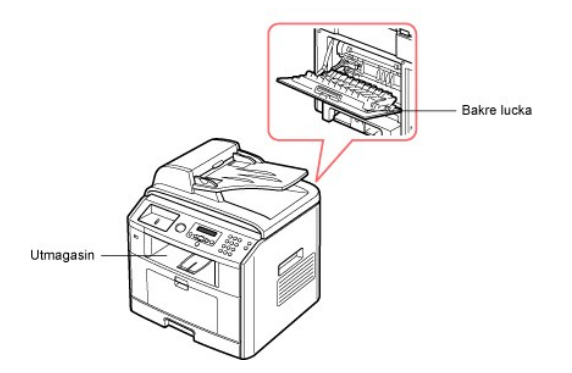

Om du vill använda utmagasinet ser du till att den bakre luckan är stängd. Öppna den bakre luckan om du vill använda den.

**Obs!** *Om du har problem med papper som ska hamna i utmagasinet, till exempel att det kröker sig väldigt mycket*, kan du försöka med att låta utskrifterna komma ut ur den bakre luckan.

*Obs! Undvik papperstrassel genom att aldrig öppna eller stänga den bakre luckan medan en utskrift pågår.* 

# **Skriva ut till utmagasinet** *(utskriften nedåt)*

I utmagasinet hamnar sidorna med utskriften nedåt i rätt ordning. Detta magasin ska användas för de flesta utskrifter.

Dra *vid behov* ut armen så att utskriftsmediet inte ramlar ur utmagasinet.

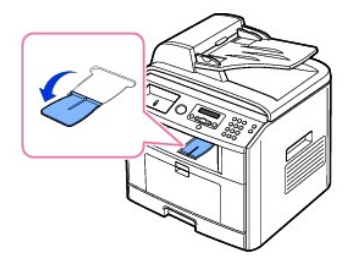

# **Skriva ut till den bakre luckan** *(utskriften uppåt)*

Från den bakre luckan kommer papperet ut med utskriften uppåt.

Skriver du ut från det manuella magasinet till den bakre luckan går **papperet rakt genom skrivaren**. Det kan förbättra utskriftskvaliteten på särskilda utskriftsmedier.

Så här använder du den bakre luckan:

Öppna luckan genom att dra i den.

<span id="page-84-2"></span>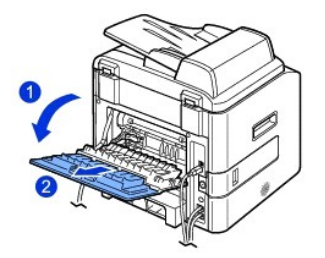

**Varning! Fixeringsområdet innanför bakluckan i skrivaren kan bli väldigt varmt. Var försiktig när du använder det här området.** 

# <span id="page-84-0"></span>**Lägga i papper i pappersmagasinet**

Du kan lägga omkring 250 ark vanligt papper i magasin 1 eller tillvalsmagasin 2. *Om du köpte tillvalsmagasin* 2 och behöver installationsanvisningar ska du läsa<br>"<u>Installera tillvalsmagasin 2</u>". För faxning kan du endast

Följ dessa anvisningar om hur du lägger i utskriftsmedier i magasin 1 eller tillvalsmagasin 2. Det går till på samma sätt i bägge magasinen.

1. Öppna magasinet och lägg i papper med utskriftssidan nedåt.

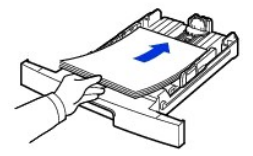

Du kan lägga i papper med brevhuvud. Brevhuvudet ska vara nedåt. Arkens övre kant med logotypen ska vara mot magasinets front.

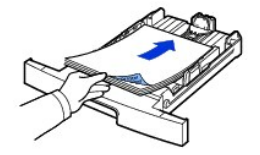

Mer information om hur du lägger papper i magasinet finns i "[Lägga i papper](file:///C:/data/CHM_OUT/systems/prn1815/SW/ug/ug_sw.chm/ug_sw/about.html#1014661)"

**Obs!** *Om du har problem med matningen* ska du lägga papperet i det manuella magasinet.

Obs! Du kan lägga i papper med tryck eller tidigare utskrifter. Den utskrivna sidan ska vara vänd uppåt med en kant som inte är böjd vänd framåt. Vänd<br>på papperet *om du har problem med matningen.* Observera att utskriftsk

# <span id="page-84-1"></span>**Använda det manuella magasinet**

Använd det manuella magasinet om du vill skriva ut på OH-film, etiketter, kuvert eller vykort. Du kan även skriva ut på papperstyper eller pappersformat som inte ligger i magasinet för tillfället.

Vykort, registerkort i formatet 88 x 148 mm och övriga anpassade material kan användas för utskrift. Den minsta storleken är 76 x 127 mm och den största 216 x 356 mm.

Acceptabla utskriftsmedier är vanligt papper med den minsta storleken 76 x 127 mm till den största storleken Legal, 216 x 356 mm. Det är den största tillåtna storleken. Ytvikterna kan varierar mellan 60 och 161 g/m<sup>2</sup>.

**D** Obs! Lägg bara i utskriftsmaterial som anges i "[Pappersspecifikationer](file:///C:/data/CHM_OUT/systems/prn1815/SW/ug/ug_sw.chm/ug_sw/spec.html#1010806)" för att undvika papperstrassel och problem med utskriftskvaliteten.

*Obs! Jämna till vykort, kuvert och etiketter innan du lägger dem i det manuella magasinet.* 

Så här använder du det manuella magasinet:

1. Öppna det manuella magasinet och vik ut pappersstödet enligt figuren.

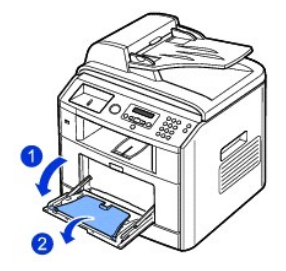

2. *Om du använder papper* ska du böja eller lufta kanten på bunten så att sidorna separeras innan du lägger i dem.

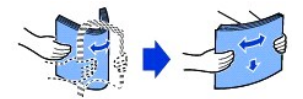

OH-film ska du hålla i kanten så att du undviker att röra vid utskriftssidan. Fett från fingrarna kan orsaka problem med utskriftskvaliteten.

3. Lägg i utskriftsmaterialet **med den sida som ska tryckas uppåt**.

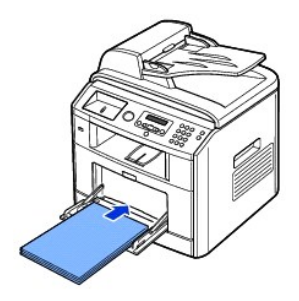

Lägg i papper på följande sätt beroende på vilken papperstyp du använder:

- l Kuvert: Lägg dem med fliken nedåt och frimärksstället överst till vänster.
- l OH-film: Lägg dem med utskriftssidan upp och gummeringen inåt skrivaren.
- l Etiketter: Lägg dem med utskriftssidan upp och den övre, korta änden först.
- l Förtryckt papper: Lägg dem med den tryckta sidan upp och den övre kanten mot skrivaren.
- l Kort: Lägg dem med utskriftssidan upp och den korta änden först.
- l Förtryckt papper: Den tryckta sidan ska vara vänd nedåt med en kant som inte är böjd vänd in mot skrivaren.
- 4. Kläm på breddgejden och anpassa den efter bredden på utskriftsmaterialet. Tryck inte för mycket så att papperen böjs, vilket orsakar papperstrassel eller skevning.

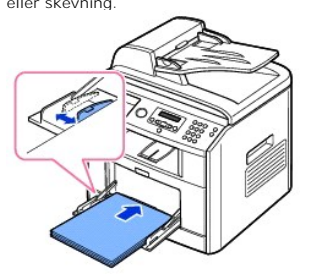

5. [Ange papperstypen](#page-86-1) och pappersstorleken när du har lagt i papper i det manuella magasinet. Se "<u>Ange papperstypen</u>" för kopiering och faxning eller<br>"<u>[Fliken Papper](file:///C:/data/CHM_OUT/systems/prn1815/SW/ug/ug_sw.chm/ug_sw/printing.html#1016812)</u>" för datorutskrifter.

**Obs!** Inställningarna i skrivardrivrutinen åsidosätter inställningarna på manöverpanelen.

<span id="page-86-2"></span>**Varning! Kom ihåg att öppna den bakre luckan när du skriver på OH-film. Om du inte gör det kan filmen gå sönder när den kommer ut ur**  skriva

6. Vik undan pappersstödet när du är klar och stäng det manuella magasinet.

#### **Tips om hur du använder det manuella magasinet**

- l Lägg bara i utskriftsmaterial i ett format åt gången i det manuella magasinet.
- l För att förhindra papperstrassel ska du inte fylla på papper så länge det ligger papper i det. Detta gäller också för andra typer av specialmedia.
- l Utskriftsmaterial ska läggas i med utskriftssidan uppåt och den övre kanten in mot magasinet. Lägg dem i mitten av magasinet.
- 1 Lägg alltid i utskriftsmaterialen som specificeras i ["Riktlinjer för utskriftsmedier](#page-76-0)" för att undvika papperstrassel och problem med utskriftskvaliteten.
- l Jämna till vykort, kuvert och etiketter innan du lägger dem i det manuella magasinet.
- l När du skriver ut på papper i storleken 76 x 127 mm i det manuella magasinet ska du öppna den bakre luckan så att papperet passerar rakt igenom skrivaren. Då undviker du papperstrassel.
- l Kom ihåg att öppna den bakre luckan när du skriver på OH-film. *Om du inte gör det* kan filmen gå sönder när den kommer ut ur skrivaren.

# <span id="page-86-0"></span>**Ange pappersstorleken**

När du har lagt i papper i pappersmagasinet mäste du ange storleken med manöverpanelens knappar. Inställningen gäller i fax- och kopieringslägena. Skriver<br>du ut från din dator måste du välja papperstyp i programmet du anvä

- 1. Tryck på **bläddringsknapparna** (<<a>(<a>I)</a> (<a>S)</a> så att MENY markeras och tryck på OK (<a>
(<a>
(<a>
<a>
<a>
<a>
<a>
<a</a>
<a>
<a>
<a>
<a>
<a</a>
<a>
<a>
<a>
<a>
<a</a>
<a>
<a>
<a>
<a>
<a</a>
<a>
<a>
<a</a>
<a
- 2. Tryck på OK ( $\textcircled{x}$ ) för att komma åt Pappersinst..
- 3. Tryck på OK (2) så att Pappersformat visas.
- 4. Tryck på **bläddringsknapparna** (**I** eller **D**) för att markera det pappersmagasin du vill använda och tryck sedan på OK ( ).
- 5. Tryck på **bläddringsknapparna** (<<a>
(<a>
<a>
<a>
(<a>
<a>
<a>
<a>
<a</>
<a>
<a>
<a>
<a</>
<a>
<a</a>
<a>
<a</a>
<a>
<a>
<a>
<a</a>
<a>
<a</a>
<a>
<a>
<a</a>
<a</a>
<a>
<a</a>
<a</a>
<a</a>
<a</a>
<a</a>
<a</a>
<a</a>
<
- 6. Återgå till standbyläge genom att trycka på **Avbryt** ( ).

# <span id="page-86-1"></span>**Ange papperstypen**

När du har lagt i papper i pappersmagasinet eller det manuella magasinet måste du ange papperstypen med hjälp av knapparna på manöverpanelen.<br>Inställningen gäller i fax- och kopieringslägena. Faxar du kan du bara ange papp

- 1. Tryck på **bläddringsknapparna** ( **c**eller **D**) så att **MENY** markeras och tryck på OK (  $\textcircled{z}$ ).
- 2. Tryck på OK ( $\heartsuit$ ) för att komma åt Pappersinst..
- 3. Tryck på **bläddringsknapparna** ( **deler**  $\Box$ ) så att **Pappertyp** markeras och tryck på OK (  $\Box$ ).
- 4. Tryck på **bläddringsknapparna** (« eller  $\overline{D}$ ) för att hitta den papperstyp du använder och tryck sedan på OK ( $\overline{C}$ ).
- 5. Återgå till standbyläge genom att trycka på Avbryt (<sup>3</sup>).

# <span id="page-88-1"></span>**Skriver ut**

- 
- 
- O [Skriva ut flera sidor på ett ark](#page-94-0) [Använda vattenstämplar](#page-97-0)
- O [Skriva ut ett förminskat eller förstorat dokument](#page-94-1) [Använda överlägg](#page-98-0)en Använda överlägg
- [Anpassa ett dokument efter en vald pappersstorlek](#page-95-1)
- O [Skriva ut ett dokument](#page-88-0) [Skriva ut affischer](#page-95-0) Skriva ut affischer Skriva ut affischer Skriva ut affischer Skriva ut affischer Skriva ut affischer Skriva ut affischer Skriva ut affischer Skriva ut affischer Skriva ut affisch O [Skrivarinställningar](#page-89-0) [Dubbelsidig utskrift](#page-96-0) var den statskrift var den statskrift var den statskrift var den statskrift var den statskrift var den statskrift var den statskrift var den statskrift var den statskrift var den
	-
	-

# <span id="page-88-0"></span>**Skriva ut ett dokument**

Skrivaren skriver ut dokument via GDI- (Graphic Device Interface), PCL- (Printer Control Language) eller PS-s**krivardrivrutinen (Postscript). När du installerar**<br>programvaran från Dell installeras skrivardrivrutinerna för

Drivrutinerna som medföljer skrivaren medger ett stort antal valmöjligheter. Använd tabellen här nedan för att ta reda på vilken skrivardrivrutin som är bäst lämpad.

Funktionerna som de olika skrivardrivrutinerna tillhandahåller är som följer:

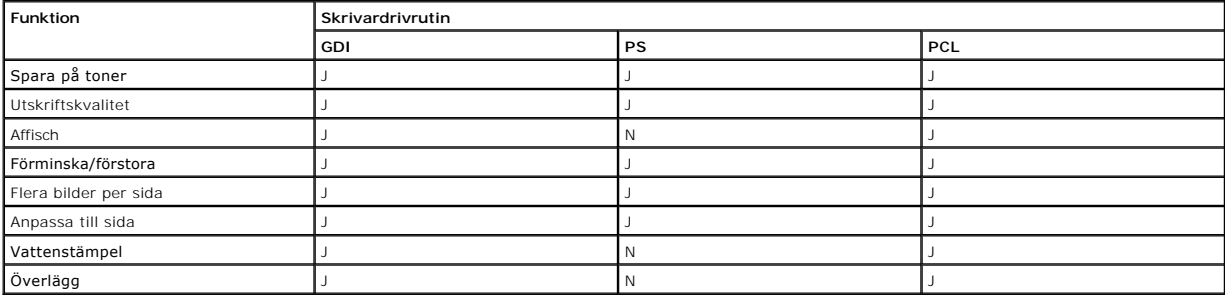

Följande procedur beskriver de allmänna steg som behövs för att skriva ut från olika Windows-program. Den exakta proceduren kan variera beroende på det<br>program du använder. Läs i programmets *handbok* hur det går till att

- 1. Öppna dokumentet du vill skriva ut.
- 2. Välj **Skriv ut** på **Fil**-menyn.

Utskriftfönstret visas. Det kan se aningen anorlunda ut beroende på vilket program du använder.

De grundläggande utskriftsinställningarna väljs i fönstret Skriv ut. Inställningarna innefattar antal kopior och utskriftsområde.

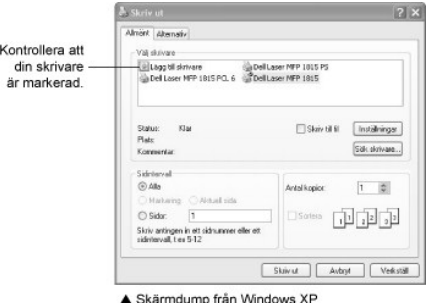

- 3. Välj den skrivardrivrutin som du vill använda i fönstret Skriv ut.
- 4. Vill du använda funktionerna som skrivaren kan erbjuda ska du klicka på **Inställningar** eller **Egenskaper** i ovanstående fönster beroende på programmet eller operativsystemet och gå vidare till steg 5.

Om du ser **Inställningar**, **Skrivare** eller **Alternativ** klickar du på den knappen i stället. Klicka sedan på **Egenskaper** på nästa sida.

- 5. Stäng egenskapsfönstret genom att klicka på **OK**.
- 6. Starta utskriften genom att klicka på **Skriv ut** eller **OK** i fönstret Skriv ut beroende på vilket program eller operativsystem du använder.

### **Att avbryta ett utskriftsjobb**

Det finns två sätt att avbryta en utskrift:

#### **Så här stoppar du en utskrift på manöverpanelen:**

Tryck på Avbryt (8)

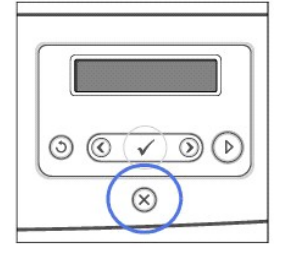

Skrivaren slutför sidan som håller på att skrivas ut och tar bort resten av utskriften. När du trycker på denna knapp avbryter du bara den aktuella utskriften.<br>*Om det finns mer än en utskrift i skrivarens minne* måste du

#### **Stoppa utskriften från mappen Skrivare:**

**Obs!** Du kan enkelt nå detta fönster genom att dubbelklicka på skrivarikonen längst ner till höger på skrivbordet i Windows.

- 1. Välj **Inställningar** på **Start**-menyn.
- 2. Klicka på **Inställningar** i Windows 98/Me/NT 4.0/2000 och peka på **Skrivare**.

Klicka på **Skrivare och fax** i Windows XP/Server 2003.

I Windows Vista klickar du på **Kontrollpanelen Maskinvara och ljud Skrivare**.

- 3. Peka på skrivaren **Dell Laser MFP 1815**.
- 4. Välj **Avbryt** (Windows NT 4.0/2000/XP/Server 2003/Vista) eller **Avbryt utskrift** (Windows 98/Me) på **Dokument**-menyn.

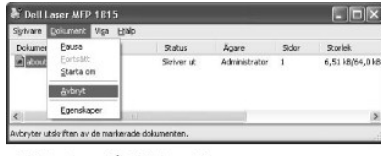

▲ Skärmdump från Windows XP

# <span id="page-89-0"></span>**Skrivarinställningar**

Du kan använda skrivarens egenskapsfönster, där du har tillgång till alla skrivarinställningar som du kan tänkas behöva när du använder skrivaren. När egenskapsfönstret visas kan du granska och ändra de inställningar du vill ändra för den aktuella utskriften.

Egenskapsfönstret kan se lite olika ut beroende på vilken skrivardrivrutin du väljer och operativsystemet. Mer information om hur du väljer en skrivardrivrutin finns i avsnittet ["Skriva ut ett dokument](#page-88-0)". I *Handboken* visas fönstret Utskriftsinställningar för GDI-skrivardrivrutinen i Windows XP.

Obs! De flesta Windows-program ăsidosätter inställningarna som du gör i skrivardrivrutinen. Andra alla utskriftsinställningar som finns i programmet<br>först och ändra eventuella resterande inställningar i skrivardrivrutinen.

**Obs!** De inställningar som du ändrar gäller bara när du använder det aktuella programmet. Vill du spara ändringarna permanent ska du göra dem i mappen **Skrivare**. Gör så här:

- <span id="page-90-0"></span>a. Klicka på **Start**-knappen i Windows.
- b. Klicka på **Inställningar** i Windows 98/Me/NT 4.0/2000 och peka på **Skrivare**.

Klicka på **Skrivare och fax** i Windows XP/Server 2003.

- I Windows Vista klickar du på **Kontrollpanelen Maskinvara och ljud Skrivare**.
- c. Peka på skrivaren **Dell Laser MFP 1815**.
- d. Högerklicka på skrivarikonen och:
	- l Klicka på **Egenskaper** i Windows 98/Me.
	- l Klicka på **Skrivarinställning** i Windows 2000/XP/Server 2003/Vista eller klicka på **Egenskaper** och peka på **Utskriftsinställningar**.
	- l Klicka på **Dokumentstandard** i Windows NT 4.0.
- e. Ändra inställningarna på alla flikar och klicka på **OK**.

# **Fliken Layout**

Fliken Layout innehåller alternativ för att justera hur dokumenten kommer att se ut på den utskrivna sidan. Avsnittet Layoutalternativ innehåller avancerade<br>utskriftsalternativ, till exempel **Flera sidor per ark** och **Affi** 

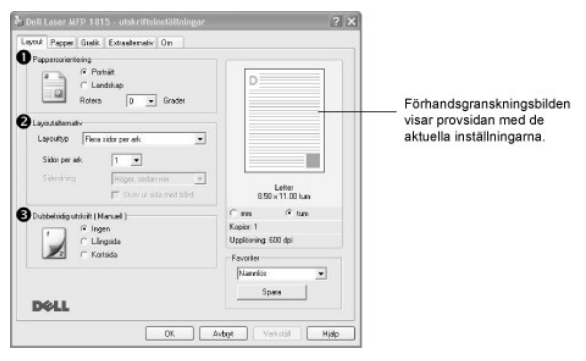

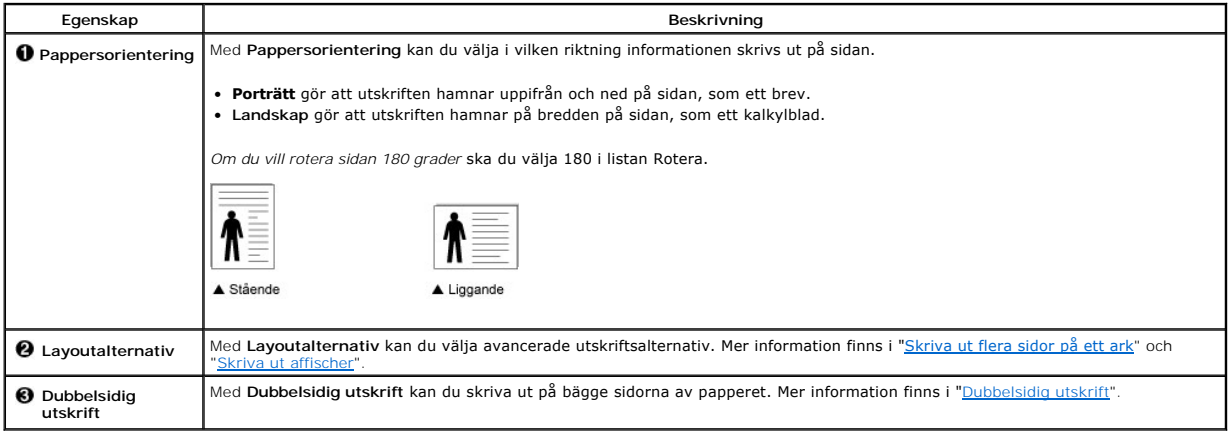

#### **Fliken Papper**

Använd följande alternativ för att ställa in dina pappersbehandlingsbehov när du går in i skrivaregenskaperna. Klicka på fliken **Papper** för att komma åt pappersegenskaperna.

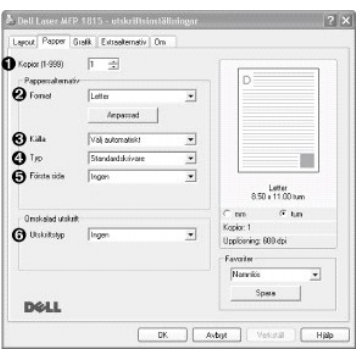

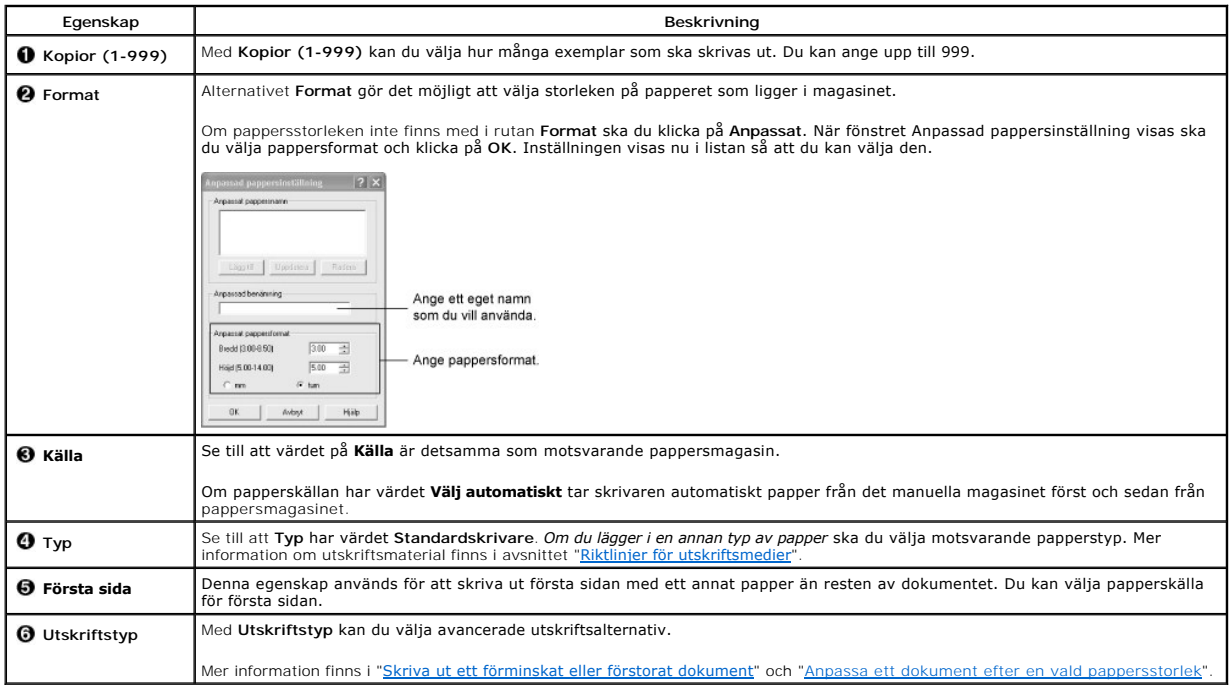

# **Fliken Grafik**

Använd följande grafikalternativ för att justera utskriftskvaliteten för dina specifika utskriftsbehov. Klicka på fliken **Grafik** så att egenskaperna här nedan visas.

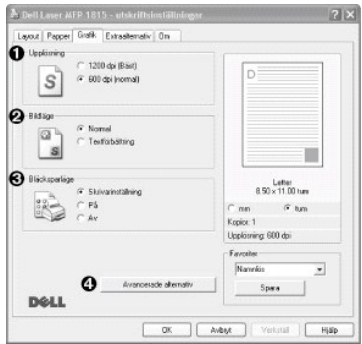

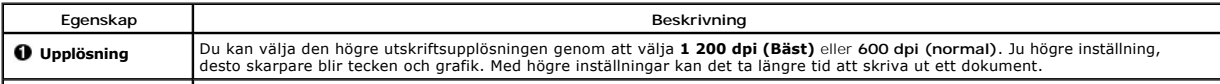

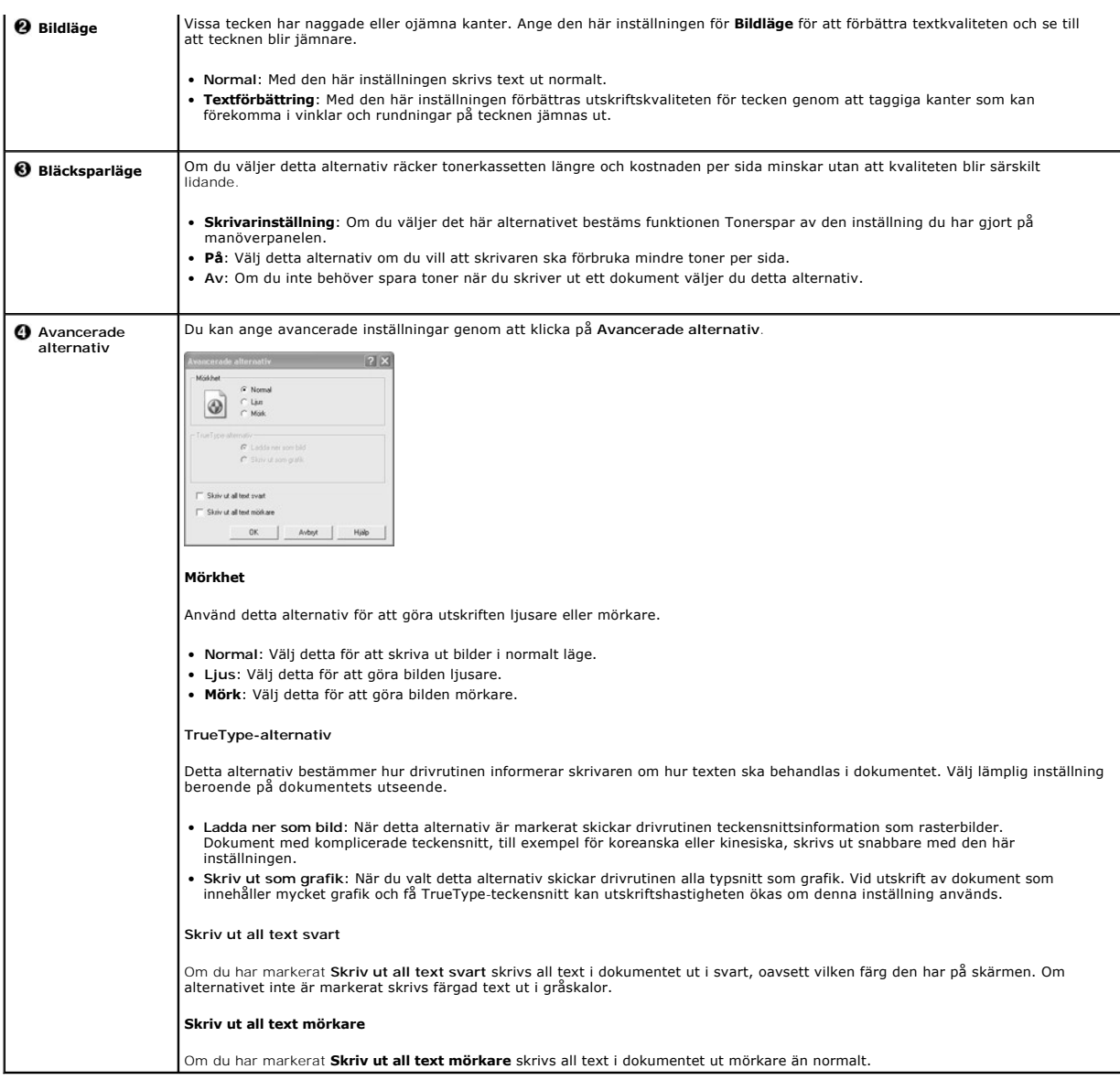

# **Fliken Extraalternativ**

Klicka på fliken **Extraalternativ** så kommer du åt följande inställningar:

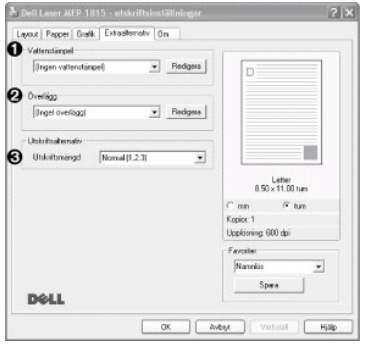

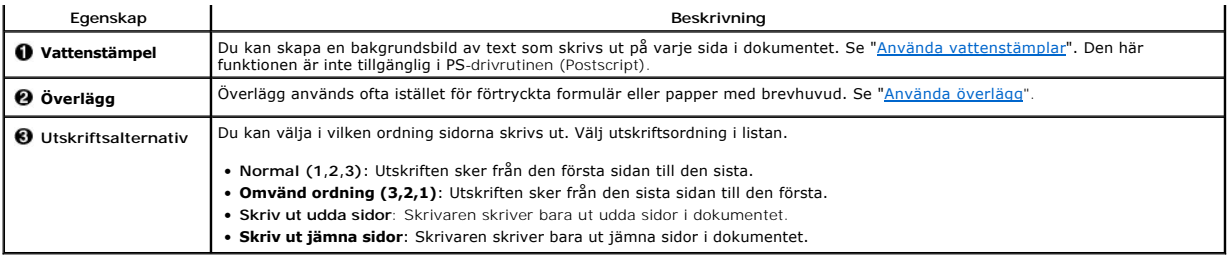

# **Fliken Om**

På fliken Om finns upphovsrättsinformation och uppgifter om drivrutinens versionsnummer. Om du har en Internetanslutning kan du ansluta till Internet genom att klicka på webbplatsikonen.

# **Använda en favoritinställning**

Alternativet **Favoriter**, som du hittar på alla flikar, innebär att du kan spara de aktuella inställningar för framtida bruk.

Spara en post i Favoriter:

- 1. Ändra de inställningar du önskar på varje flik.
- 2. Ange ett namn på objektet i rutan **Favoriter**.

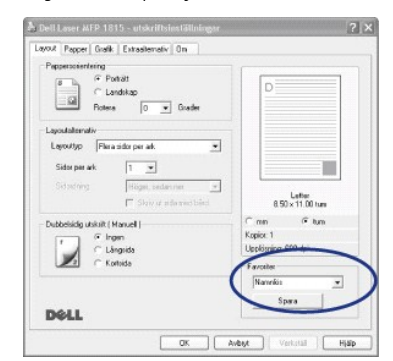

3. Klicka på Spara.

Om du vill använda en sparad inställning väljer du den i listan **Favoriter**.

Ta bort en favoritinställning genom att markera den i listan och klicka på **Radera**.

Du kan även återställa skrivardrivrutinens normalinställningar genom att välja **Standardskrivare** i listan.

# **Använda Hjälp**

Till skrivaren hör en hjälpfil som du kan visa genom att klicka på **Hjälp** i egenskapsfönstret. Med hjälp av hjälpfunktionen får du detaljerad information om<br>drivrutinens funktioner.

Du kan också klicka på <sup>?</sup> längst upp till höger och sedan klicka på valfri inställning.

# <span id="page-94-2"></span><span id="page-94-0"></span>**Skriva ut flera sidor på ett ark**

Du kan välja antalet sidor som du vill skriva ut på ett enda pappersark. Skriver du ut fler än en sida per ark förminskas sidorna och ordnas på arket. Du kan skriva ut högst sexton sidor på ett ark.

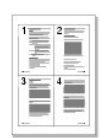

- 1. När du vill ändra skrivarinställningar från det program du använder går du till skrivarens egenskaper.
- 2. Välj **Flera sidor per ark** i listan **Layouttyp** på fliken **Layout**.
- 3. Välj hur många sidor du vill skriva ut per ark (1, 2, 4, 6, 9, or 16) i listan **Sidor per ark**.

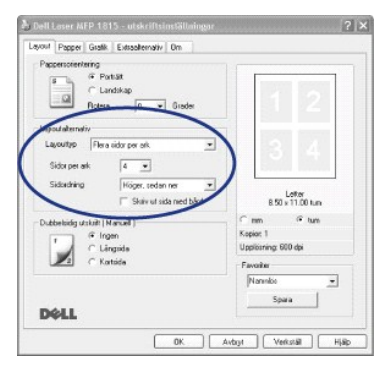

4. Välj *vid behov* sidordningen i listan **Sidordning**.

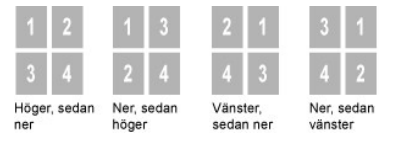

Markera **Skriv ut sida med bård** om du vill skriva ut en ram runt varje sida på arket. Alternativet **Skriv ut sida med bård** går att välja enbart om **Sidor per ark** har ett värde som är större än ett.

5. Klicka på fliken **Papper** och välj papperskälla, storlek och typ.

6. Skriv ut dokumentet genom att klicka på **OK**.

# <span id="page-94-1"></span>**Skriva ut ett förminskat eller förstorat dokument**

Du kan skala utskriftsjobbet på sidan.

- 1. När du vill ändra skrivarinställningar från det program du använder går du till skrivarens egenskaper.
- 2. Välj **Förminska/Förstora** i listan **Utskriftstyp** på fliken **Papper**.
- 3. Ange skalningsfaktorn i rutan **Procentsats**.

Du kan också klicka på knappen  $\blacktriangle$  eller  $\nabla$ 

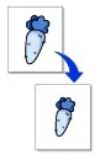

<span id="page-95-2"></span>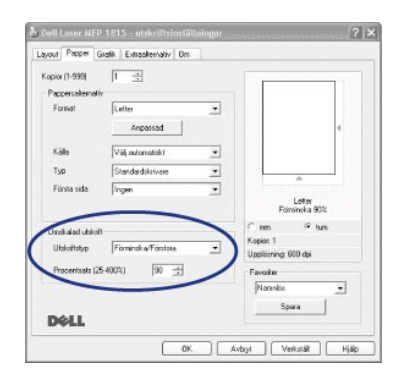

- 4. Ange papperskälla och -typ.
- 5. Skriv ut dokumentet genom att klicka på **OK**.

# <span id="page-95-1"></span>**Anpassa ett dokument efter en vald pappersstorlek**

Du kan skala ditt utskriftsjobb efter vilken pappersstorlek som helst oavsett den digitala dokumentsstorleken. Det kan vara bra om du vill kontrollera fina detaljer i ett litet dokument.

- 1. När du vill ändra skrivarinställningar från det program du använder går du till skrivarens egenskaper.
- 2. Välj **Anpassa till sida** i listan **Utskriftstyp** på fliken **Papper**.
- 3. Välj rätt storlek i listan **Utskriftsstorlek**.

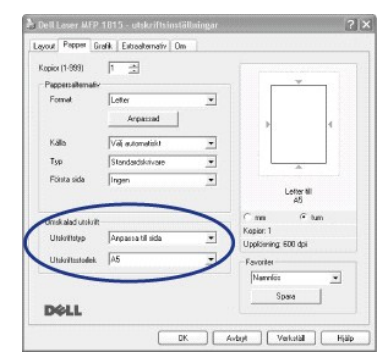

- 4. Ange papperskälla och -typ.
- 5. Skriv ut dokumentet genom att klicka på **OK**.

# <span id="page-95-0"></span>**Skriva ut affischer**

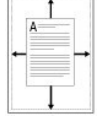

<span id="page-96-1"></span>Du kan även skriva ut ett ensidigt dokument på 4, 9 eller 16 ark om du vill tejpa ihop arken och göra en affisch.

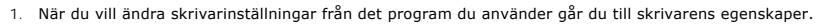

2. Välj **Affischutskrift** i listan **Layouttyp** på fliken **Layout**.

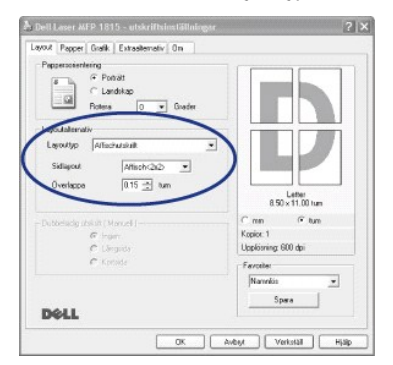

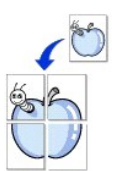

3. Anpassa affischutskriften:

Du kan välja mellan sidlayouterna **Affisch<2x2>**, **Affisch<3x3>** och **Affisch<4x4>**. Om du väljer **Affisch<2x2>** anpassas utskriften automatiskt så att den täcker fyra pappersark.

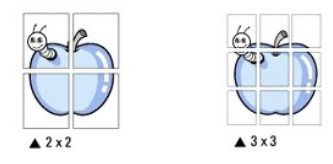

Ange en överlappning i millimeter eller tum så att det blir enklare att tejpa ihop arken.

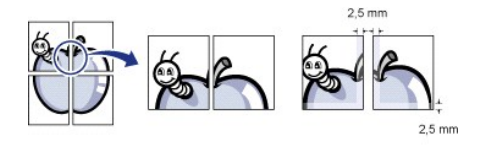

- 4. Klicka på fliken **Papper** och välj papperskälla, storlek och typ.
- 5. Skriv ut dokumentet genom att klicka på **OK**. Gör sedan färdig affischen genom att sätta ihop arken.

# <span id="page-96-0"></span>**Dubbelsidig utskrift**

Skrivaren skriver automatiskt ut på bägge sidorna av papperet.

Bestäm dig för på vilken kant inbindningen ska hamna i det färdiga dokumentet innan du skriver ut. Inbindningsalternativen är:

- l **Långsida**, vilket är den normala layouten vid bokbindning.
- l **Kortsida**, som ofta används för kalendrar.

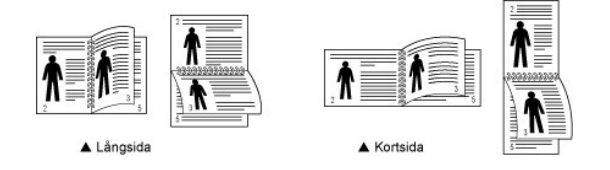

**Obs!** Skriv inte ut på bägge sidor av etiketter, OH-film, kuvert eller tjockt papper. Det kan leda till papperstrassel och skador på skrivaren.

**Obs!** Om du vill skriva ut dubbelsidigt kan du bara använda följande papperformat: A4, Letter, Legal eller Folio.

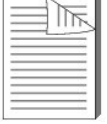

- <span id="page-97-1"></span>1. När du vill ändra skrivarinställningar från det program du använder går du till skrivarens egenskaper.
- 2. Välj orientering på fliken **Layout**.
- 3. Välj inbindningsalternativ i avsnittet **Dubbelsidig utskrift**.

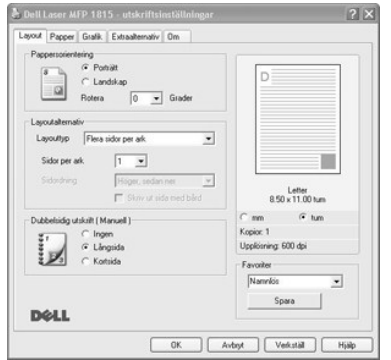

- 4. Klicka på fliken **Papper** och välj papperskälla, storlek och typ.
- 5. Skriv ut dokumentet genom att klicka på **OK**.

Skrivaren skriver automatiskt ut på bägge sidorna av papperet.

# <span id="page-97-0"></span>**Använda vattenstämplar**

Alternativet Vattenstämpel innebär att du kan skriva ut text på ett befintligt dokument. Du skulle till exempel kunna skriva ut "UTKAST" eller<br>"HEMLIGT" i stora, grå bokstäver diagonalt på den första sidan eller alla sidor

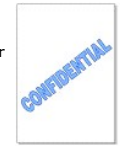

Det finns flera fördefinierade vattenstämplar som medföljer skrivaren. De kan ändras och du kan lägga till nya i listan.

### **Använda en befintlig vattenstämpel**

- 1. När du vill ändra skrivarinställningar från det program du använder går du till skrivarens egenskaper.
- 2. Klicka på fliken **Extraalternativ** och välj en vattenstämpel i listan **Vattenstämpel**. Den visas i förhandsgranskningsfönstret.

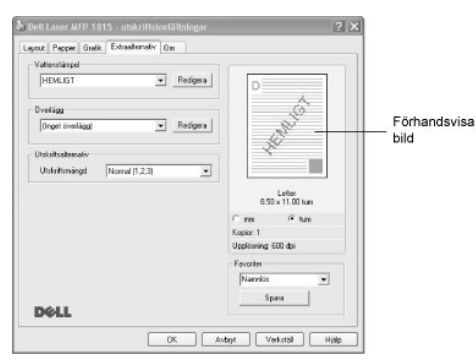

3. Starta utskriften genom att klicka på **OK**.

#### **Skapa en vattenstämpel**

- 1. När du vill ändra skrivarinställningar från det program du använder går du till skrivarens egenskaper.
- 2. Klicka på fliken **Extraalternativ** och på Redigera i avsnittet **Vattenstämpel**. Fönstret Redigera vattenstämplar öppnas.

<span id="page-98-1"></span>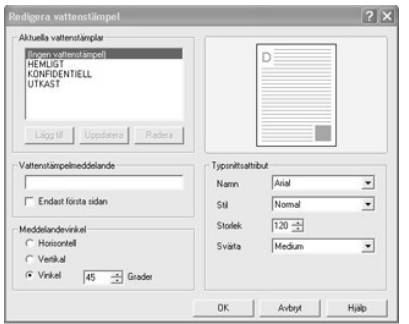

3. Ange texten som du vill skriva ut i rutan **Vattenstämpelmeddelande**.

Meddelandet visas i förhandsgranskningsfönstret. Förhandsgranskningsbilden visas så att du kan se hur vattenstämpeln ter sig på den utskrivna sidan.

Om rutan **Endast första sidan** markeras skrivs vattenstämpeln endast ut på den första sidan.

4. Välj alternativ för vattenstämpeln.

Du kan välja teckensnitt, storlek och gråskala i avsnittet **Typsnittsattribut** och ange vattenstämpelns vinkel i avsnittet **Meddelandevinkel**.

- 5. Lägg till den nya vattenstämpeln genom att klicka på **Lägg till**.
- 6. Skriv ut genom att klicka på **OK** när du är klar.

Vill du inte längre skriva ut vattenstämpeln ska du välja **Ingen vattenstämpel** i listan **Vattenstämpel**.

### **Redigera en vattenstämpel**

- 1. När du vill ändra skrivarinställningar från det program du använder går du till skrivarens egenskaper.
- 2. Klicka på fliken **Extraalternativ** och på **Redigera** i avsnittet **Vattenstämpel**. Fönstret Redigera vattenstämplar öppnas.
- 3. Välj den vattenstämpel som du vill redigera i listan **Aktuella vattenstämplar** och ändra texten och inställningarna.
- 4. Klicka på **Uppdatera** för att spara ändringarna.
- 5. Klicka på **OK**.

#### **Radera en vattenstämpel**

- 1. När du vill ändra skrivarinställningar från det program du använder går du till skrivarens egenskaper.
- 2. Klicka på fliken **Extraalternativ** och på **Redigera** i avsnittet **Vattenstämpel**. Fönstret Redigera vattenstämplar öppnas.
- 3. Välj den vattenstämpel som du vill ta bort i listan **Aktuella vattenstämplar** och klicka på **Radera**.
- 4. Klicka på **OK**.

# <span id="page-98-0"></span>**Använda överlägg**

# **Vad är ett överlägg?**

Ett överlägg är en text och/eller bilder som lagras på datorns hårddisk i ett särskilt filformat. Det kan skrivas ut på ett valfritt dokument.<br>Överlägg används ofta istället för förtryckta formulär eller papper med brevhuv brevhuvudöverlägget.

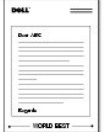

# **Skapa ett nytt överlägg**

När du vill använda ett sidöverlägg måste du först skapa ett nytt överlägg som innehåller företagets logotyp eller annan information.

**Obs!** Överläggets dokumentstorlek måste vara identisk med storleken på de dokument som överlägget skrivs ut på. Skapa inte ett överlägg med en vattenstämpel.

- 1. Skapa eller öppna ett dokument som innehåller den text eller bild som du vill använda för överlägget. Placera de olika objekten exakt på den plats där du vill att de ska visas när de skrivs ut som överlägg. Spara *vid behov* filen för framtida bruk.
- 2. När du vill ändra skrivarinställningar från det program du använder går du till skrivarens egenskaper.
- 3. Klicka på fliken **Extraalternativ** och på **Redigera** i avsnittet **Överlägg**.

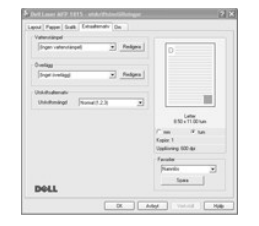

4. Klicka på **Skapa överlägg** i fönstret Redigera överlägg.

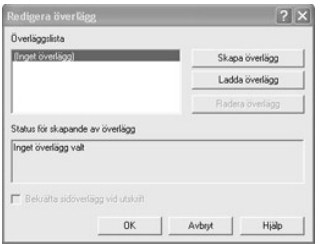

5. Skriv ett namn på högst åtta tecken i rutan **Filnamn** i fönstret Skapa överlägg. Ange eventuellt sökvägen. (Standardvärdet är **C:\FormOver**).

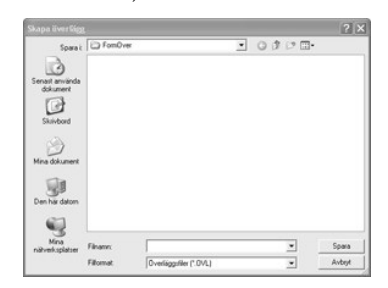

- 6. Klicka på **Spara**. Du kan se namnet i **Överläggslista**.
- 7. Klicka på **OK** eller **Ja** tills överlägget har skapats.

Filen skrivs inte ut. Den sparas på datorn.

### **Använda ett överlägg**

När du har skapat ett överlägg kan du skriva ut det på dokumenten. Så här skriver du ut ett överlägg tillsammans med ett annat dokument:

**Obs!** Överläggets upplösning måste vara densamma som upplösningen i dokumentet som skrivs ut tillsammans med det.

- 1. Skapa eller öppna dokumentet som du vill skriva ut.
- 2. När du vill ändra skrivarinställningar från det program du använder går du till skrivarens egenskaper.
- 3. Klicka på fliken **Extraalternativ**.
- 4. Välj det överlägg du vill skriva ut i rutan **Överlägg**.
- 5. Om överläggsfilen inte visas i **Överläggslista** ska du klicka på **Redigera** och sedan på **Ladda överlägg** och välja överläggsfilen.

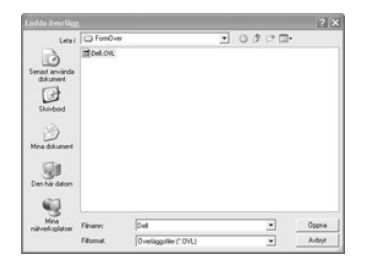

*Om du har lagrat överläggsfilen som du vill använda på en extern källa, till exempel en cd-skiva eller diskett, kan du även läsa in filen när du öppar fönstret<br>Läs in överlägg.* 

Klicka på **Öppna** när du har markerat filen. Filen visas nu i rutan **Överläggslista** och går att skriva ut. Välj överlägget i rutan **Överläggslista**.

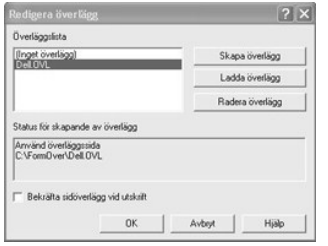

6. Klicka eventuellt på **Bekräfta sidöverlägg vid utskrift**. Om rutan är markerad visas ett meddelande varje gång du ska skriva ut ett dokument, där du ombeds bekräfta att du vill skriva ut ett överlägg på dokumentet.

Svarar du **Ja** i fönstret innebär det att det valda överlägget skrivs ut tillsammans med dokumentet. Svarar du **Nej** används överlägget inte.

Om denna ruta är tom och du har valt ett överlägg skrivs det ut automatiskt på dokumentet.

7. Klicka på **OK** eller **Ja** tills utskriften startar.

Överlägget skickas tillsammans med utskriften och skrivs ut på papperet.

# **Ta bort ett överlägg**

Du kan ta bort överlägg som inte längre används.

- 1. Klicka på fliken **Extraalternativ** i skrivarens egenskaper.
- 2. Klicka på **Redigera** i avsnittet **Överlägg**.
- 3. Välj det överlägg du vill ta bort i rutan **Överläggslista**.
- 4. Klicka på **Radera överlägg**.
- 5. Klicka på **Ja** när du ombeds att bekräfta ditt val.
- 6. Klicka på **OK** tills utskriftsfönstret stängs.

# **Skanning**

- [Översikt över skanning](#page-101-0) E-[postinställningar](#page-110-0)
- **O** [Skanna till ett program](#page-101-1) [Skanna och skicka e-post](#page-110-1)
- O [Skanna med Network Scan](#page-102-0) [Ställa in adressboken](#page-111-0) Ställa in adressboken
- O [Skanna med WIA-drivrutinen \(Windows Image Acquisition\)](#page-106-0) Channel Componummer
- 
- 

- 
- 
- 
- O [Skanna till ett USB-minne](#page-106-1) **Andra standardinställnignar**<br>● Hantera ett USB-minne **Andra standarding av Andra Standarding Constantial Constantial According Constantial Constantial Constantial Constantial Constantial Const**  $\bullet$  Vidarebefordra fax till e-
	-

# <span id="page-101-0"></span>**Översikt över skanning**

Använd **Dell Laser MFP 1815dn f**ör att konvertera bilder och text till redigerbara bilder på datorn. När du har installerat programmen från cd-skivan Drivers<br>and Utilities kan du börja skanna bilder antingen från manöverpa

**Obs!** PaperPort är skanningsprogrammet som medföljer skrivaren.

**Obs!** Programmen Dell ScanCenter och PaperPort stöds inte i operativsystemen Windows Server 2003, XP (x64 Edition) och Vista.

Vilken upplösning du ska använda när du skannar en sida med PaperPort beror på vad den innehåller och hur du tänker använda bilden eller dokumentet efter att ha skannat det och sparat det på datorn. Använd följande rekommenderade inställningar för bästa möjliga resultat.

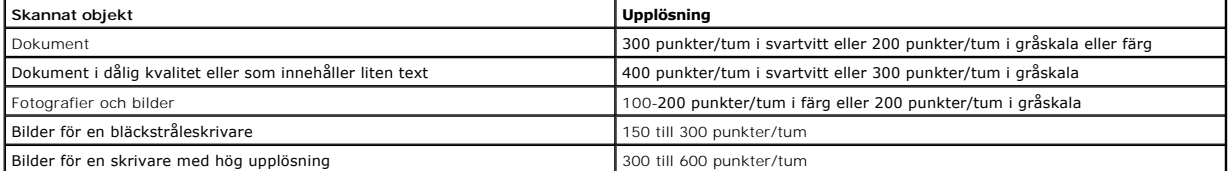

Om du skannar med en högre upplösning än den rekommenderade kanske programmet inte klarar av det. *Om du behöver en högre upplösning än den som*<br>*rekommenderas i tabellen här ovan* bör du minska bildens storlek genom att f den.

Obs! Du kan använda PaperPorts inbyggda textigenkänningsprogram för att kopiera text från skannade dokument så att du kan använda och redigera<br>den i alla texteditorer, ordbehandlare och kalkylark. Textigenkänningen kräver

Obs! Första gången som du använder PaperPort måste du starta programmet på datorn innan du börjar skanna om det skannade dokumentet ska<br>lagras på datorn.

*Om du föredrar att använda ett annat program, till exempel Adobe PhotoShop,* måste du tilldela programmet till skrivaren genom att välja det i listan över<br>tillgängliga program. Se "Hjälpprogram för skrivarinställningar". tillgängliga program. Se "Hjälp

Dell ScanCenter är ett PaperPort-program som gör det möjligt att skanna och skicka resultatet direkt till PaperPort eller andra program på datorn utan att först köra PaperPort. Dell ScanCenter körs som ett separat program från Start-menyn och visar verktygsfältet Dell ScanCenter. Mer information om hur du använder Dell ScanCenter finns i hjälpen i PaperPort.

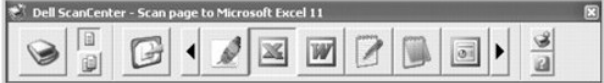

Ikonerna på verktygsfältet Dell ScanCenter representerar programmen som är begränsade till PaperPort och till Dell ScanCenter. Om du vill skanna och skicka<br>resultatet till ett program klickar du på dess ikon och skannar se

### <span id="page-101-1"></span>**Skanna till ett program**

<span id="page-102-2"></span>1. Lägg dokumenten med den tryckta sidan upp och den övre kanten inåt i ADM.

ELLER

Placera ett papper med utskriftsytan nedåt på dokumentglaset.

Mer information om hur du lägger i ett dokument finns i ["Lägga i ett original](file:///C:/data/CHM_OUT/systems/prn1815/SW/ug/ug_sw.chm/ug_sw/copy.html#1027636)".

- 2. Tryck på **bläddringsknapparna** (**○** eller **□**) så att **SKAN** markeras och tryck på OK (**○**).
- 3. Tryck på **bläddringsknapparna** ( eller ) så att **PC** markeras och tryck på **OK** ( ).
- 4. Tryck på **bläddringsknapparna** (« eller D) för att välja det program dit den skannade bilden ska skickas. Standardprogrammen är MS Paint, Email, My<br>Documents, PaperPort och OCR.
	- l **MS Paint**: Skicka den skannade bilden till Microsoft Paint.
	- l **E-post**: Skickar den skannade bilden till standardprogrammet för e-post på datorn. Ett nytt meddelandefönster öppnas med den skannade bilden bifogad.
	- l **Mina dokument**: Sparar den skannade bilden i mappen Mina dokument på datorn.
	- l **PaperPort**: Skickar den skannade bilden till PaperPort.
	- l **OCR**: Skickar den skannade bilden till textigenkänning.

**Obs!** Programlistan på manöverpanelen rymmer maximalt 30 program och visas endast på engelska.

**Obs!** Du kan lägga till fler TWAIN-kompatibla skanningsprogram, till exempel Adobe Photoshop Deluxe eller Adobe Photoshop, i Printer Setting Utility. Se "[Avsnittet Mål](file:///C:/data/CHM_OUT/systems/prn1815/SW/ug/ug_sw.chm/ug_sw/software.html#1013079)".

5. Tryck på Start (<sup>3</sup>). Det valda programmet startas. Justera skanningsinställningarna och starta skanningen. Mer information finns i hjälpen i programmet.

# <span id="page-102-0"></span>**Skanna med Network Scan**

### **Om Network Scan**

Med Network Scan kan du skanna ett dokument i skrivaren i jpeg-, tiff- eller pdf-f**ormat och spara det på en nätverksansluten dator. Du måste installera**<br>**Network Scan på datorn innan du kan använda funktionen.** 

# **Lägga till en användare**

Följ anvisningarna i Dell Network Scan Manager om du vill registrera dig som en behörig användare av Network Scan.

- 1. Klicka på knappen **Lägg till Enhet**.
- 2. Klicka på **Nästa**.
- 3. Ange vilken nätverksskanner du vill använda genom att bläddra till den eller genom att ange en IP-adress att ansluta till. Mer information om hur du<br>använder en IP-adress finns i "<u>Lägga till en skanner</u>". Klicka på **Nä**
- 4. Ange ditt ID och din PIN-kod och klicka på **Nästa**.

### **Ta bort en användare**

Om du vill ta bort en behörig användare klickar du på **Ta bort Enhet** och följer anvisningarna på skärmen.

**Obs!** Klicka på **Hjälp** om du vill få hjälp om Network Scan.

### <span id="page-102-1"></span>**Skanna med Network Scan**

Med Network Scan kan du skanna ett dokument från skrivaren till datorn via nätverket.

1. Lägg i dokumentet som du vill skanna antingen i ADM eller på dokumentglaset.

- <span id="page-103-1"></span>2. Tryck på **bläddringsknapparna** (( eller ) så att **SKAN** markeras och tryck på OK ((Z)).
- 3. Tryck på **bläddringsknapparna** ((**i**eller **)**) så att Natverk markeras och tryck på OK ( $\heartsuit$ ).
- 4. Tryck på **bläddringsknapparna** (€ eller **D**) så att PC markeras och tryck på OK (⊘).
- 5. Tryck på **bläddringsknapparna** ((( eller  $\Box$ ) för att markera det önskade registrerade namnet visas och tryck sedan på OK ( $\Box$ ).
- 6. Ange PIN-numret som du har registrerat och tryck på OK ( $\oslash$ ).
- 7. Tryck på **bläddringsknapparna** (« eller  $\Box$ ) för att visa det program du vill använda och tryck sedan på OK ( $\Box$ ).
- 8. Tryck på **bläddringsknapparna** ( eller ) för att markera **Skanningsinst.** och tryck på **OK** ( ).
- 9. Välj filtyp och upplösning och tryck sedan på OK (2).
	- l **Svartvitt**: *Om du väljer det här alternativet* ska du välja filtypen **PDF** eller **TIFF**.
	- l **Farg-JPEG200**: *Om du väljer det här alternativet* kanske upplösningen 200 punkter/tum och filtypen jpeg väljs automatiskt.
	- l **Upplosning**: Välj upplösningen 100, 200 eller 300 punkter/tum.
- 10. Tryck på **bläddringsknapparna** (**I**eller **D**) så att Starta skan. visas och tryck på OK (**Z**).

*Om du trycker på* OK (☑) när det står Logga ut i displayen loggar skrivaren ut.

11. Dokumentet kan skannas till datorn om Network Scan körs. *Om filtypen är* **TIFF** *eller* **PDF** får du en fråga om du vill skanna en sida till. Välj **Ja** med **bläddringsknapparna** («I eller D) och tryck på OK (∅). Nästa sida skannas och lagras som dokumentets andra sida. Upprepa proceduren tills alla<br>sidor har skannats och välj sedan **Nej**.

### <span id="page-103-0"></span>**Lägga till en skanner**

För att registrera skannern som en auktoriserad nätverksskanner använder du fönstret Dell Network Scan Manager.

1. Klicka på **Lägg till Enhet** i fönstret Dell Network Scan Manager eller dubbelklicka på ikonen **Lägg till Enhet**.

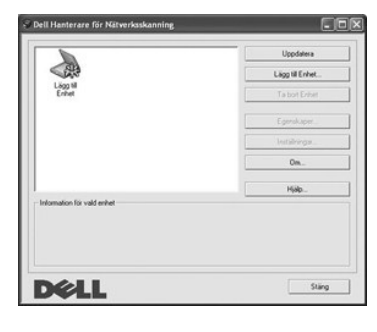

- 2. Klicka på **Nästa**.
- 3. Välj **Bläddra efter en skanner. (rekommenderas)** eller **Anslut till denna skanner**. *Om du väljer* **Anslut till denna skanner** ska du ange en IP-adress och sedan klicka på **Nästa**.

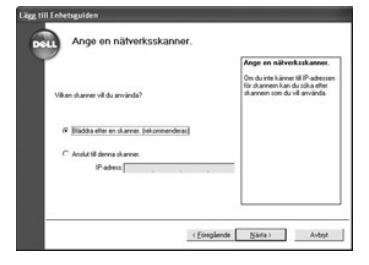

- 4. En lista med skannrar i nätverket visas. Välj din skrivare i listan och ange skrivarens namn, ID-numret och PIN-koden. Klicka på **Nästa**.
	- l Du kan ange ett ID på upp till 8 tecken. Det första tecknet måste vara en bokstav.
	- l PIN-koden måste vara fyra siffror lång. Den är valfri. Du kan välja standardlösenordsalternativet.

<span id="page-104-1"></span>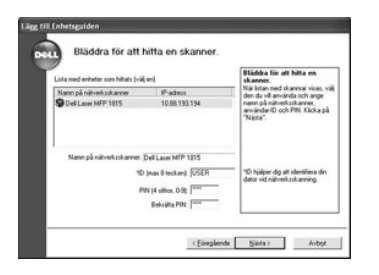

5. När du har lagt till skrivaren i nätverket klickar du på **Avsluta**. Skrivaren visas i fönstret Dell Network Scan Manager. Nu kan du skanna via nätverket.

# <span id="page-104-0"></span>**Ställa in egenskaper**

1. Dubbelklicka på skannerikonen i Dell Network Scan Manager eller klicka på Egenskaper.

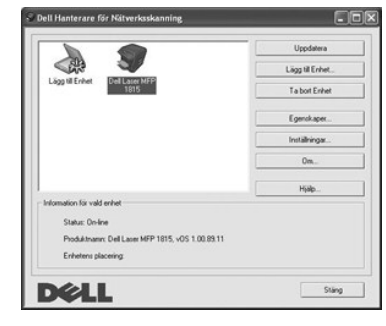

2. Klicka på **OK** när du har ställt in egenskaperna.

# **Fliken General**

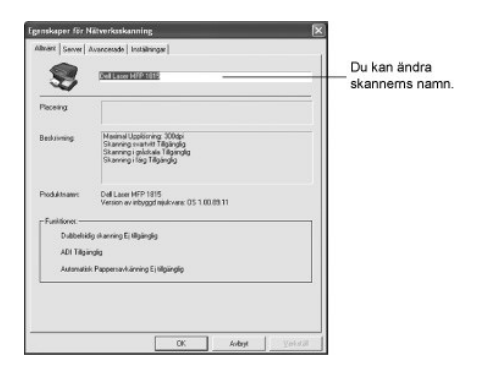

# **Fliken Server**

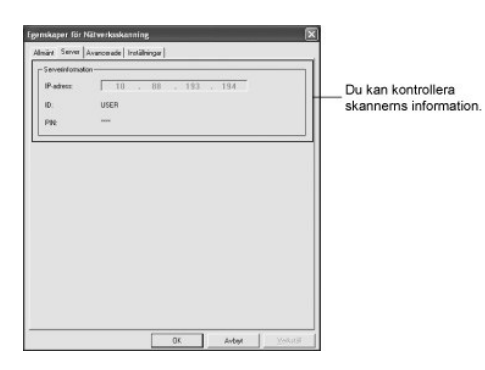

# <span id="page-105-1"></span><span id="page-105-0"></span>**Fliken Advanced**

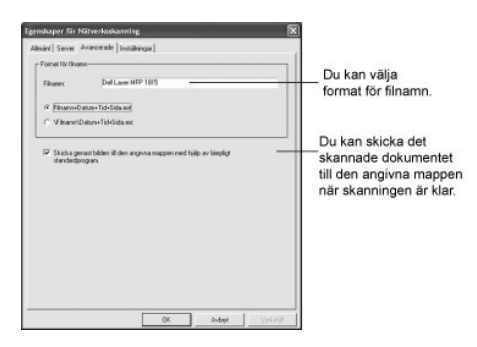

# **Fliken Preferences**

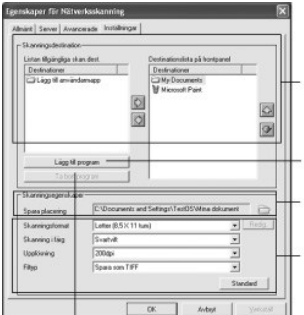

Välj önskat program i listan Tillgängligt<br>skanningsmål och klicka på ⊠ för<br>att lägga till det i listan. Ta bort det<br>markerade programmet genom<br>att klicka på ③.

Klicka för att lägga till program<br>till listan Tillgängliga mål. Du kan ställa in var skannade bu kun stalla in<br>filer ska sparas.

Du kan välja skanningsfärg,<br>skanningsupplösning och filtyp.

|<br>Klicka för att ta bort program<br>från listan Tillgängliga mål.

### **Skanna med Network Scan**

- 1. Bekräfta att skannern är tillgänglig genom att kontrollera skannerstatusikonen.
- 2. Gör inställningar för nätverksskannern. Se "[Ställa in egenskaper](#page-104-0)".
- 3. Lägg i dokumentet som du tänker skanna.
- 4. Starta skanningen enligt rekommendationerna i "[Skanna med Network Scan](#page-102-1)".
- 5. Skanningen börjar och det skannade dokumentet skickas till den angivna platsen. Platsen kan ändras på fliken Avancerade i egenskaperna för Network<br>Scan. Se "<u>Fliken Advanced</u>"

### **Skannerikoner**

Enbehastatus<br>Enretskonen viser albeit italius für nähenlisikannen.

- $\bullet$ **States**, Islagged och Upptagen
- $\bullet$
- **State Schedel**, Doloment har farmat och Cleand

### <span id="page-106-0"></span>**Skanna med WIA-drivrutinen (Windows Image Acquisition)**

Skrivaren stödjer även WIA-drivrutinen vid skanning. WIA är en av standardkomponenterna som medföljer Microsoft Windows XP/Server 2003/Vista och<br>fungerar med digitalkameror och skannrar. Till skillnad från TWAIN-drivrutine

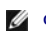

*Obs!* WIA-drivrutinen fungerar enbart i Windows XP/Server 2003/Vista.

1. Lägg dokumenten med den tryckta sidan upp och den övre kanten inåt i ADM.

ELLER

Placera ett papper med utskriftsytan nedåt på dokumentglaset.

Mer information om hur du lägger i ett dokument finns i ["Lägga i ett original](file:///C:/data/CHM_OUT/systems/prn1815/SW/ug/ug_sw.chm/ug_sw/copy.html#1027636)".

2. Klicka på **Start Kontrollpanelen Skrivare och annan maskinvara Skannrar och kameror**

I Windows Vista klickar du på <sup>10</sup> och sedan på Kontrollpanelen → Maskinvara och ljud → Skannrar och kameror.

- 3. Dubbelklicka på skannerns ikon. Guiden Skannrar och kameror visas.
- 4. Välj skanningsinställningar och klicka på **Förhandsgranska** för att se hur inställningarna påverkar bilden.

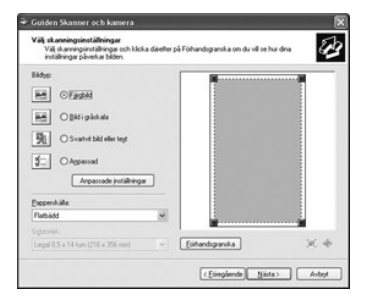

- 5. Ange ett bildnamn, välj filformat och den plats där du vill att bilden ska sparas.
- 6. Följ instruktionerna på skärmen om du vill redigera bilden när den har kopierats till datorn.

Ø Obs! PaperPorts inbyggda textigenkänningsprogram kan kopiera text från skannade dokument till en texteditor, en ordbehandlare eller ett kalkylblad.<br>För att textigenkänning ska vara möjligt måste texten skannas i upplösning bilder.

# <span id="page-106-1"></span>**Skanna till ett USB-minne**

Du kan skanna ett dokument och spara den skannade bilden i ett USB-minn**e. Det kan du göra på två sätt: du kan skanna till USB**-minnet med<br>s**tandardinställningarna eller manuellt välja egna inställningar.** 

### **Om USB-minnen**

USB-minnen har olika mängd minne som ger utrymme för att lagra dokument, presentationer, hämtad musik och film, fotografier i hög upplösning eller vilka filer som helst som du vill bära med dig.

Du kan åstadkomma följande om du har ett USB-minne:

- l Skanna dokument och spara dem på USB-minnet.
- l Formatera USB-minnet.
- l Kontrollera tillgängligt minnesutrymme.

# **Sätta i ett USB-minne**

USB-minnesporten på skrivarens framsida är kompatibel med USB v1.1 och v2.0. Du får endast använda ett lämpligt USB-minne med A-kontakt.

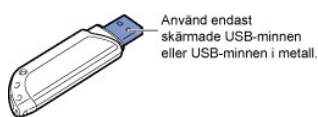

Sätt i ett USB-minne i USB-kontakten på skrivarens framsida.

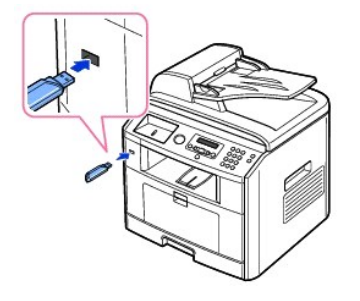

**Varning! Ta inte ur USB-minnet medan skrivaren används. Skrivaren kan skadas.** 

Varning! *Om ditt USB-minne har vissa egenskaper, till exempel säkerhets- och lösenordsinställningar kanske skrivaren inte hittar det<br>automatiskt. Mer information om dess funktioner finns i handboken som medföljde USB-minn* 

# **Skanna med standardinställningarna**

Tabellen här nedan visar standardinställningarna.

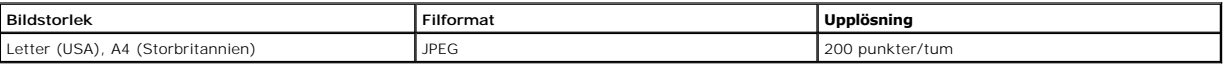

1. Sätt i USB-minnet i kontakten på skrivaren.

2. Lägg dokumenten med den tryckta sidan upp och den övre kanten inåt i ADM.

ELLER

Placera ett papper med utskriftsytan nedåt på dokumentglaset.

Mer information om hur du lägger i ett dokument finns i ["Lägga i ett original](file:///C:/data/CHM_OUT/systems/prn1815/SW/ug/ug_sw.chm/ug_sw/copy.html#1027636)".

- 3. Tryck på **bläddringsknapparna** ( eller ) så att **SKAN** markeras och tryck på **OK** ( ).
- 4. Tryck på OK (2) så att USB-nyckel visas.
- 5. Tryck på OK (2) så att **Snabbskanning** visas.

Skrivaren börja skanna dokumentet och sparar det på USB-minnet.

När ett dokument läggs på dokumentglaset får du en fråga om du vill skanna en sida till. Välj **Ja** om du vill göra det. Välj i annat fall **Nej**.

De skannade dokumenten sparas i USB-minnet.

### **Skanna med egna inställningar**

Tabellen här nedan visar vilka alternativ du kan välja.

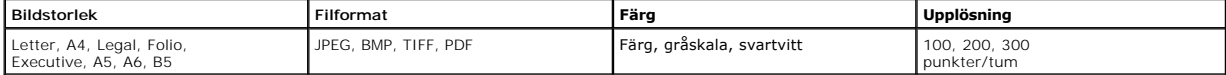

1. Sätt i USB-minnet i kontakten på skrivaren.
2. Lägg dokumenten med den tryckta sidan upp och den övre kanten inåt i ADM.

#### ELLER

Placera ett papper med utskriftsytan nedåt på dokumentglaset.

Mer information om hur du lägger i ett dokument finns i ["Lägga i ett original](file:///C:/data/CHM_OUT/systems/prn1815/SW/ug/ug_sw.chm/ug_sw/copy.html#1027636)".

- 3. Tryck på **bläddringsknapparna** ( eller ) så att **SKAN** markeras och tryck på **OK** ( ).
- 4. Tryck på OK (2) så att USB-nyckel visas.
- 5. Tryck på **bläddringsknapparna** (**I** eller  $\Box$ ) så att Anpassad skan. markeras och tryck på OK ( $\Box$ ).
- 6. Tryck på **bläddringsknapparna** ( **(** eller  $\Box$ ) för att välja önskad bildstorlek och tryck sedan på OK ( $\Box$ ).
- 7. Tryck på **bläddringsknapparna** ( eller ) för att välja önskad filtyp och tryck sedan på **OK** ( ).

*Om du väljer* **BMP** ska du välja skanningsfärg och upplösning.

*Om du väljer* **TIFF** ska du välja skanningsfärg och flersidesalternativet.

8. Skanningen påbörjas.

När ett dokument läggs på dokumentglaset får du en fråga om du vill skanna en sida till. Välj **Ja** om du vill göra det. Välj i annat fall **Nej**.

De skannade dokumenten sparas i USB-minnet.

### **Ändra standardinställningarna**

Ändra standardinställningarna för snabbskanningar på följande sätt.

- 1. Tryck på **bläddringsknapparna** (<<a>(<a>I</a>ler <a>[2]</a> <a></a>S</a>K</a>a coh tryck på OK</a></a>(<a>
<a>
<a>
<a>
<a>
<a>
<a>
<a>
<a>
<a</a>
<a>
<a>
<a>
<a>
<a>
<a</a>
<a>
<a>
<a>
<a</a>
<a>
<a>
<a>
<a>
<a</a</a>
<
- 2. Tryck på OK (<a>) så att USB-nyckel visas.
- 3. Tryck på **bläddringsknapparna** (<<a>[eller <a>[el]</a> så att **Byt st.inst.** markeras och tryck på OK (<a>[e]).
- 4. Tryck på OK (☑) så att **Bildstorlek** visas.
- 5. Tryck på **bläddringsknapparna** (<
(<a>
(<a>
(<a>
för att markera bildstorleken, Letter, A4, Legal, Folio, Executive, A5, B5 eller A6 och tryck på OK
(<a>
(<a>
(<a>
(<a>
(<a>
(<a>
(<a>
<a>
(<a>
<a>
<a>
(<a>
<a>
<a</a>
<a
- 6. Tryck på **bläddringsknapparna** (( $\leq$  eller  $\geq$ ) så att **Version** markeras och tryck på OK ( $\leq$ ).
- 7. Tryck på **bläddringsknapparna** (<<a>
(<a>
(<a>
<a>
(<a>
<a>
<a>
<a>
<a>
<a>
<a>
<a>
<a>
<a</a>
<a>
<a>
<a>
<a</a>
<a>
<a>
<a>
<a</a>
<a>
<a>
<a>
<a>
<a</a>
<a</a>
<a>
<a</a>
<a>
<a</a>
<a</a>
<a>
<a</a>
<a>
<a</a>
<a</a
- 8. Gå vidare till steg 11 om du väljer **JPEG**.

Om du väljer TIFF eller PDF trycker du på **bläddringsknapparna** (**I**eller D) för att markera flersidesalternativet och trycker på OK (Ø).

Om du väljer **BMP** trycker du på **bläddringsknapparna** (**C** eller D) för att välja färgläge, Farg, Gra eller Monokrom, och trycker på OK ( ).

- 9. Om du väljer **TIFF**, **PDF** eller färgläget Monokrom för **BMP** trycker du på **bläddringsknapparna** ( eller ) för att markera **Upplosning** och trycker på  $OK(\sqrt{2})$ .
- 10. Tryck på **bläddringsknapparna** (( eller <sup>[</sup> ) för att markera upplösningen, 100 dpi, 200 dpi eller 300 dpi, och trycker på OK ( ).
- 11. Återgå till standbyläge genom att trycka på Avbryt (<sup>3</sup>).

### **Hantera ett USB-minne**

Du kan radera en av bildfilerna som har lagrats på ett USB-minne i taget eller alla på en gång genom att formatera enheten.

#### **Ta bort en bildfil**

Så här tar du bort en bildfil som du har skannat och sparar på ett USB-minne.

- 1. Sätt i USB-minnet i kontakten på skrivaren.
- 2. Tryck på **bläddringsknapparna** (*C* eller **D**) så att **SKAN** markeras och tryck på OK (*Ø*).
- 3. Tryck på OK (2) så att USB-nyckel visas.
- 4. Tryck på **bläddringsknapparna** ( **eller**  $\Box$ ) så att **Filhantering** markeras och tryck på OK (  $\Box$ ).
- 5. Tryck på OK ( ) när **Radera** visas.

6. Tryck på **bläddringsknapparna** ( **I**eller **D**) för att välja önskad mapp eller fil och tryck sedan på OK ( **Z**).

*Om det står "\" framför ett mappnamn* finns det en eller flera mappar i den markerade mappen.

- 7. *Om du valde en fil i steg 6* visas filens storlek i omkring två sekunder i displayen. Gå till nästa steg. *Om du valde en mapp* trycker du på **bläddringsknapparna** ( eller **D**) för att markera filen som du vill ta bort och trycker på OK (○ ).
- 8. Bekräfta ditt val genom att trycka på OK (2) när Ja visas.
- 9. Du får en fråga om du vill ta bort ännu en fil i displayen.

Välj **Ja** eller **Nej**.

10. Återgå till standbyläge genom att trycka på **Avbryt** ( ).

#### **Formatera USB-minnet**

- 1. Sätt i USB-minnet i kontakten på skrivaren.
- 2. Tryck på **bläddringsknapparna** (*∈* eller **D**) så att **SKAN** markeras och tryck på OK (*⊘*).
- 3. Tryck på OK (2) så att USB-nyckel visas.
- 4. Tryck på **bläddringsknapparna** ( **eller**  $\Box$ ) så att **Filhantering** markeras och tryck på OK (  $\Box$ ).
- 5. Tryck på **bläddringsknapparna** ( **eller**  $\Box$ ) så att **Format** markeras och tryck på OK ( $\Box$ ).
- 6. Bekräfta ditt val genom att trycka på OK (2) när Ja visas.
- 7. Återgå till standbyläge genom att trycka på **Avbryt** ( ).

## **Skriva ut från USB-minnet**

Du kan skriva ut filer som lagras på USB-minnet. Filformaten TIFF, BMP, TXT, PDF och PRN stöds.

**Obs!** Enbart textfiler på engelska, PDF-filer som skrivaren genererar och TIFF 6.0-filer kan komma i fråga.

- 1. Sätt i USB-minnet i kontakten på skrivaren.
- 2. Tryck på **bläddringsknapparna** (€ eller **D**) så att **SKAN** markeras och tryck på OK (**Ø**).
- 3. Tryck på OK (2) så att USB-nyckel visas.
- 4. Tryck på **bläddringsknapparna** ( eller ) för att markera **SKRIV UT fran** och tryck på **OK** ( ).
- 5. Tryck på **bläddringsknapparna** ( eller ) för att välja önskad mapp eller fil och tryck sedan på **OK** ( ).
- 6. Gå vidare till nästa steg om du valde en fil i steg 5.

Om du valde en mapp trycker du på **bläddringsknapparna** (**I** eller D) för att markera den fil som du vill skriva ut och trycker på OK (*D*).

7. Ange antalet utskrifter och tryck på OK ( $\textcircled{x}$ ).

Utskriften påbörjas.

Om det valda filformatet inte stöds står det **Version stods ej** i displayen.

8. Du får en fråga om du skriva ut ännu en fil i displayen.

Välj **Ja** eller **Nej**.

9. Återgå till standbyläge genom att trycka på Avbryt (<sup>8</sup>).

### **Visa USB-minnets tillstånd**

Du kan kontrollera mängden minne som är tillgängligt för skanning och för att spara dokument.

- 1. Sätt i USB-minnet i kontakten på skrivaren.
- 2. Tryck på **bläddringsknapparna** (*∈* eller **D**) så att **SKAN** markeras och tryck på OK (*⊘*).
- 3. Tryck på OK (2) så att USB-nyckel visas.
- 4. Tryck på **bläddringsknapparna** ( **deler**  $\Box$ ) för att markera **Visa utrymme** och tryck på OK (  $\Box$ ).

Det tillgängliga minnesutrymmet visas på displayen.

5. Återgå till standbyläge genom att trycka på Avbryt (<sup>8</sup>).

# **E-postinställningar**

Om du vill använda e-postfunktioner som Skanna till e-post eller Vidarebefordra med fax till e-p**ostadresser mäste du först konfigurera nätverksinställningarna**<br>och konfigurera ditt e-postkonto. Avsnittet "<u>Ställa in den n</u>

#### **Ställa in e-postkontot**

- 1. Tryck på **bläddringsknapparna** ( **eller D**) så att **MENY** markeras och tryck på OK (**Ø**).
- 2. Tryck på **bläddringsknapparna** (**○** eller **D**) så att **E-installning** markeras och tryck på OK (⊘).
- 3. Tryck på **bläddringsknapparna** (  $\Box$  eller  $\Box$ ) för att markera det önskade menyalternativet och tryck sedan på OK ( $\Box$ ).
- 4. Tryck vid behov på **bläddringsknapparna** (<
eller  $\Box$ ) tills undermenyalternativet du letar efter visas och tryck sedan på OK ( $\Box$ ).
- 5. Ange de nödvändiga uppgifterna eller välj det önskade tillståndet och tryck på OK (2).
- 6. Upprepa steg 3 till och med 5 om du vill ändra andra alternativ.
- 7. Återgå till standbyläge genom att trycka på **Avbryt** ( ).

#### **Tillgängliga alternativ vid konfigurationen av e-postkontot**

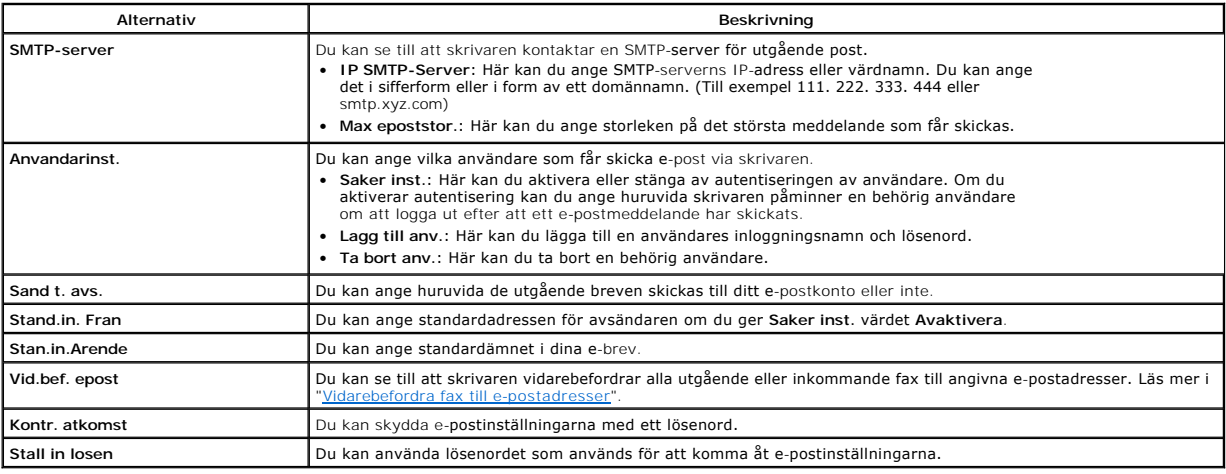

## **Skanna och skicka e-post**

- 1. Se till att skrivaren är ansluten till ett nätverk.
- 2. Lägg dokumenten med den tryckta sidan upp och den övre kanten inåt i ADM.
- ELLER

Placera ett papper med utskriftsytan nedåt på dokumentglaset.

Mer information om hur du lägger i ett dokument finns i ["Lägga i ett original](file:///C:/data/CHM_OUT/systems/prn1815/SW/ug/ug_sw.chm/ug_sw/copy.html#1027636)"

- 3. Tryck på **bläddringsknapparna** (**I**eller **D**) så att **SKAN** markeras och tryck på OK (**Z**).
- 4. Tryck på **bläddringsknapparna** ( **eller D**) så att Natverk markeras och tryck på OK (**Ø**).
- 5. Tryck på OK (2) så att E-post visas.
- 6. Ange ditt inloggnings-ID och tryck på OK ((2)).
- 7. Ange ditt lösenord och tryck på OK (2).

<span id="page-111-1"></span>8. Ange mottagarens e-postadress och tryck på OK ( $\overline{\mathcal{D}}$ ).

**Obs!** Du kan ange ett namn som du har lagrat i adressboken. Se "[Ställa in adressboken](#page-111-0)"

Du får en fråga om du vill ange en adress till i displayen.

9. Vill du ange en adress till trycker du på **bläddringsknapparna** (< **c** eller  $\Box$ ) för att markera Lagg till och upprepar steg 8.

Vill du fortsätta med nästa steg trycker du på OK (☑) när Klar visas.

10. Du får en fråga om du vill granska adresserna.

Vill du granska adresserna trycker du på OK (☑) för att markera Ja.

Vill du fortsätta till nästa steg trycker du på **bläddringsknapparna** (**C** eller **D**) för att markera **Nej** och trycker på OK (乙).

11. Du får en fråga om du vill skicka e-brevet till dig själv.

Vill du skicka det till din egen e-postadress trycker du på OK (2) för att markera Ja.

Du kan även trycka på **bläddringsknapparna** (**I** eller **D**) för att markera Nej och trycka på OK (☑).

- 12. Ange brevets ämne och tryck på OK (2).
- 13. Tryck på **bläddringsknapparna** (  $\textcircled{e}$  eller  $\textcircled{D}$ ) för att markera filtypen som den skannade bilden ska konverteras till och tryck på OK ( $\textcircled{r}$ ).
- 14. Tryck på **bläddringsknapparna** (**I** eller  $\Box$ ) för att välja en upplösning och tryck på OK ( $\Box$ ).
- 15. Tryck på Start (<sup>3</sup>) eller OK ( $\textcircled{2}$ ). Skrivaren börjar skanna och skickar sedan e-posten.
- 16. *Om du får en fråga om du vill logga ut från ditt konto på displayen* ska du trycka på **bläddringsknapparna** ( eller ) för att markera **Ja** eller **Nej** och trycka på  $OK$  ( $\overline{\odot}$ )
- 17. Återgå till standbyläge genom att trycka på **Avbryt** ( ).

# <span id="page-111-0"></span>**Ställa in adressboken**

Du kan mata in de e-postadresser du använder ofta i adressboken. Då går det snabbt och enkelt att mata in e-postadresser genom att ange namnet som du har angett i adressboken.

#### **Lägga till en e-postadress i adressboken**

1. Tryck på Katalog ((a) på manöverpanelen.

ELLER

Tryck på **bläddringsknapparna** (**C**eller **D**) så att MENY markeras och tryck på OK (*⊙*).

Tryck på **bläddringsknapparna** (**I**eller **D**) så att Katalog markeras och tryck på OK (**Ø**).

- 2. Tryck på **bläddringsknapparna** (**I** eller **D**) så att **E-post** markeras och tryck på OK (*Ø*).
- 3. Tryck på **bläddringsknapparna** ( eller ) så att **E-postadress** markeras och tryck på **OK** ( ).
- 4. Tryck på **OK** ( ) för att välja **Ny**.
- 5. Ange namnet som du vill lägga till och tryck på OK ( $\oslash$ ).
- 6. Ange e-postadresen som hör till namnet och tryck på OK ( $\heartsuit$ ).
- 7. Återgå till standbyläge genom att trycka på **Avbryt** ( ).

#### **Skicka ett e-brev med en e-postadress**

- 1. Lägg i ett dokument i ADM eller lägg det på dokumentglaset.
- 2. Tryck på Katalog ((a) på manöverpanelen.

ELLER

Tryck på **bläddringsknapparna** (**C**eller **D**) så att MENY markeras och tryck på OK (*⊡*).

Tryck på **bläddringsknapparna** ( **eller D**) så att **Katalog** markeras och tryck på OK (  $\heartsuit$ ).

3. Tryck på **bläddringsknapparna** ( **I** eller  $\Box$ ) så att **E-post** markeras och tryck på OK (  $\Box$ ).

- 4. Tryck på **bläddringsknapparna** (  $\overline{\left(\text{e}|\text{e}\right)}$ ) så att **E-postadress** markeras och tryck på OK (  $\overline{\left(\text{e}\right)}$ ).
- 5. Tryck på **bläddringsknapparna** (**a)** eller **D**) så att **Skicka** markeras och tryck på OK (**7**).
- 6. Ange avsändaren adress och tryck på OK  $(\sqrt{2})$ .
- 7. E-postadressen som du har tilldelat namnet visas. Tryck på OK ( $\oslash$ ).
- 8. Ange mottagarens adress och tryck på OK ( $\textcircled{2}$ ).

Information om hur du matar in tecken finns i avsnittet "[Mata in bokstäver med den numeriska knappsatsen](file:///C:/data/CHM_OUT/systems/prn1815/SW/ug/ug_sw.chm/ug_sw/fax.html#1022119)".

- 9. E-postadressen som du har tilldelat namnet visas. Tryck på OK ( $\oslash$ ).
- 10. Du får en fråga om du vill ange en adress till i displayen.

Vill du ange en adress till trycker du på **bläddringsknapparna** ( **eller**  $\Box$ ) för att markera Lagg till och upprepar steg 8 och 9.

Vill du fortsätta med nästa steg trycker du på OK (☑) när Klar visas.

11. Du får en fråga om du vill granska adresserna.

Vill du granska adresserna trycker du på OK (∅) för att välja Ja och kontrollerar adresserna som du har matat in.

Vill du fortsätta till nästa steg trycker du på **bläddringsknapparna** ( eller <u>D</u>) för att markera **Nej** och trycker på OK ( ).

12. Du får en fråga om du vill skicka e-brevet till dig själv.

Välj Ja eller **Nej** och tryck på OK (☑).

- 13. Ange brevets ämne och tryck på OK (2).
- 14. Tryck på **bläddringsknapparna** ( **II eller D)** för att markera filtypen som den skannade bilden ska konverteras till och tryck på OK (*I*).
- 15. Tryck på **bläddringsknapparna** (**I** eller  $\Box$ ) för att välja en upplösning och tryck på OK ( $\Box$ ).
- 16. Tryck på Start (<sup>0</sup>) eller OK ( $\textcircled{2}$ ).

Skrivaren börjar skanna och skickar sedan e-posten.

17. Tryck på OK (2) när det står Logga ut nu? på displayen.

Skrivaren återgår till standbyläge.

#### **Redigera eller ta bort en e-postadress**

1. Tryck på Katalog ((a) på manöverpanelen.

ELLER

Tryck på **bläddringsknapparna** (**C**eller **D**) så att MENY markeras och tryck på OK (∅).

- Tryck på **bläddringsknapparna** ( eller ) så att **Katalog** markeras och tryck på **OK** ( ).
- 2. Tryck på **bläddringsknapparna** (€ eller **D**) så att **E-post** markeras och tryck på OK (⊘).
- 3. Tryck på **bläddringsknapparna** ( **eller**  $\Box$ ) så att **E-postadress** markeras och tryck på OK (  $\Box$ ).
- 4. Tryck på **bläddringsknapparna** (**○** eller **D**) så att **Redigera** markeras och tryck på OK (⊘).
- 5. Tryck på **bläddringsknapparna** ( eller ) för att välja den e-postadress som du vill redigera eller ta bort och tryck på **OK** ( ).
- 6. Tryck på  $OK$   $(\nabla)$  om du vill ta bort den markerade adressen.

ELLER

Vill du redigera den markerade adressen trycker du på **bläddringsknapparna** ( **C**eller **D**) för att markera Redigera och trycker på OK ( $\oslash$ ).

- 7. Om du väljer **Redigera** redigerar du namnet och trycker på OK (2). Redigera e-postadressen och tryck på OK (2).
- 8. Återgå till standbyläge genom att trycka på Avbryt (<sup>8</sup>).

### **Gruppnummer**

*Om du ofta skickar samma dokument till flera mottagare* kan du gruppera dem i ett gruppnummer. Detta gör att du kan använda ett gruppnummer för att skicka ett dokument till alla mottagare inom gruppen. Du kan ange maximalt 50 (1 till och med 50) gruppnummer.

#### **Tilldela e-postadresser till ett gruppnummer**

- 1. Tryck på Katalog ((a) på manöverpanelen.
	- ELLER

Tryck på **bläddringsknapparna** (( eller  $\Box$ ) så att MENY markeras och tryck på OK ((Z)).

Tryck på **bläddringsknapparna** ((eller D) så att Katalog markeras och tryck på OK ((z)).

- 2. Tryck på **bläddringsknapparna** ( **I** eller  $\Box$ ) så att **E-post** markeras och tryck på OK (  $\Box$ ).
- 3. Tryck på OK (2) för att välja Grupp-e-post.
- 4. Tryck på OK (2) för att välja Ny.
- 5. Ange ett gruppnummer mellan 1 och 50 och tryck på OK ( $\oslash$ ).
- 6. Ange gruppens namn och tryck på OK  $(\sqrt{2})$ .
- 7. Ange mottagarens namn som du har sparat och tryck på OK ( $\oslash$ ).
- 8. Tryck på **bläddringsknapparna** ( eller ) när du ser En till adress så att **Lagg till** visas och tryck på **OK** ( ). Upprepa steg 7.

ELLER

Tryck på OK (☑) för att välja Klar.

9. Återgå till standbyläge genom att trycka på Avbryt (<sup>8</sup>).

#### **Ta bort ett gruppnummer**

1. Tryck på Katalog ((a)) på manöverpanelen.

ELLER

Tryck på **bläddringsknapparna** (**C**eller **D**) så att **MENY** markeras och tryck på OK (**Ø**).

Tryck på **bläddringsknapparna** (**(** eller **)** så att **Katalog** markeras och tryck på OK (∅).

- 2. Tryck på **bläddringsknapparna** (€ eller **D**) så att **E-post** markeras och tryck på OK (⊘).
- 3. Tryck på OK (2) för att välja Grupp-e-post.
- 4. Du kan även trycka på **bläddringsknapparna** (**I**eller **D**) för att markera **Radera** och trycka på OK (*○*).
- 5. Ange ett gruppnummer som du vill ta bort och tryck på OK ( $\textcircled{2}$ ).
- 6. Tryck på OK (2) när Ja visas.
- 7. Återgå till standbyläge genom att trycka på **Avbryt** ( ).

#### **Redigera gruppnummer**

1. Tryck på Katalog ((1) på manöverpanelen.

ELLER

Tryck på **bläddringsknapparna** (**C**eller **D**) så att **MENY** markeras och tryck på OK (**Ø**).

Tryck på **bläddringsknapparna** ( **eller D**) så att **Katalog** markeras och tryck på OK (  $\heartsuit$ ).

- 2. Tryck på **bläddringsknapparna** (**I**eller **D**) så att **E-post** markeras och tryck på OK (**Ø**).
- 3. Tryck på OK (2) för att välja Grupp-e-post.
- 4. Tryck på **bläddringsknapparna** (€ eller **D**) så att Redigera markeras och tryck på OK (**⊘**).
- 5. Ange ett gruppnummer som du vill redigera och tryck på OK ( $\oslash$ ).
- 6. Redigera gruppens namn och tryck på OK ( $\oslash$ ).
- 7. Tryck på OK ( $\textcircled{2}$ ) när Granska visas för att kontrollera listan med gruppadresser.

ELLER

Tryck på **bläddringsknapparna** (« eller D) för att visa Lagg till och tryck på OK (④) för att lägga till ytterligare e-postadresser. Ange mottagarens<br>namn som du har sparat och tryck på OK (☑).

#### ELLER

Tryck på **bläddringsknapparna** (**I**eller **D**) för att visa **Radera och tryck på OK** (⊘) för att ta bort e-postadresser i gruppen.

#### **Skicka ett e-brev med ett gruppnummer**

1. Lägg dokumenten med den tryckta sidan upp och den övre kanten inåt i ADM.

ELLER

Placera ett papper med utskriftsytan nedåt på dokumentglaset.

Mer information om hur du lägger i ett dokument finns i ["Lägga i ett original](file:///C:/data/CHM_OUT/systems/prn1815/SW/ug/ug_sw.chm/ug_sw/copy.html#1027636)".

2. Tryck på Katalog ((a) på manöverpanelen.

ELLER

Tryck på **bläddringsknapparna** (**C**eller **D**) så att MENY markeras och tryck på OK (∅).

Tryck på **bläddringsknapparna** (**< eller D**) så att **Katalog** markeras och tryck på OK (∅).

- 3. Tryck på **bläddringsknapparna** ( eller ) så att **E-post** markeras och tryck på **OK** ( ).
- 4. Tryck på **bläddringsknapparna** ( **eller D**) så att **Grupp-e-post** markeras och tryck på OK ( **Z**).
- 5. Tryck på **bläddringsknapparna** (**I** eller  $\Box$ ) så att **Skicka** markeras och tryck på OK ( $\Box$ ).
- 6. När det säkra läget är inaktiverat anger du avsändarens namn och trycker på OK ( $\oslash$ ).
- 7. E-postadressen som du har tilldelat namnet visas. Tryck på OK (2).
- 8. Du får en fråga om du vill skicka e-brevet till dig själv.

Välj Ja eller Nej och tryck på OK ((2).

- 9. Ange gruppnumret och tryck på OK ( $\textcircled{2}$ ).
- 10. Du får en fråga om du vill granska adresserna.

Vill du granska adresserna trycker du på OK (<a>) för att välja Ja och kontrollerar adresserna som du har matat in.

Vill du fortsätta till nästa steg trycker du på **bläddringsknapparna** ( eller <u>D</u>) för att markera **Nej** och trycker på OK ( ).

- 11. Ange brevets ämne och tryck på OK (2).
- 12. Tryck på **bläddringsknapparna** ( eller ) för att markera filtypen som den skannade bilden ska konverteras till och tryck på **OK** ( ).
- 13. Tryck på **bläddringsknapparna** ( eller ) för att välja en upplösning och tryck på **OK** ( ).
- 14. Tryck på Start  $(\odot)$  eller OK  $(\odot)$ .

Skrivaren börjar skanna och skickar sedan e-posten.

15. Tryck på OK (2) när det står Logga ut nu? på displayen. Skrivaren återgår till standbyläge.

# **Skriva ut adressboken**

Du kan kontrollera adressbokens inställningar och adressboklistan.

1. Tryck på Katalog ((a) på manöverpanelen.

ELLER

Tryck på **bläddringsknapparna** (**C**eller **D**) så att **MENY** markeras och tryck på OK (**Ø**).

Tryck på **bläddringsknapparna** (**I**eller **D**) så att Katalog markeras och tryck på OK (**Ø**).

- 2. Tryck på **bläddringsknapparna** ( **eller D**) så att **E-post** markeras och tryck på OK (  $\Box$ ).
- 3. Tryck på **bläddringsknapparna** (<<a>(<a>I</a>eller <a>[2]</a>) så att **Skriv ut** markeras och tryck på OK (<a>(<a>
<a>
<a>
<a>
<a>
<a</a>
<a>
<a>
<a>
<a>
<a>
<a</a>
<a>
<a>
<a>
<a</a>
<a>
<a>
<a>
<a>
<a</a>
<a>
<a>
<a</
- 4. Tryck på **bläddringsknapparna** (<<a>
(<a>
(<a>
<a>
(<a>
<a>
<a>
<a>
<a>
<a</a>
<a>
<a</a>
<a>
<a</a>
<a>
<a>
<a>
<a</a>
<a>
<a>
<a</a>
<a>
<a</a>
<a>
<a>
<a</a>
<a</a>
<a>
<a</a>
<a</a>
<a</a>
<a>
<a</a>
<a>
<a</a>
<a</ Den valda listan skrivs ut.

### **Ändra standardinställnignar**

<span id="page-115-1"></span>Du kan ange standardskanningsinställningar.

- 1. Tryck på **bläddringsknapparna** (<<a>(<a>G</a>ler <a>[>[>
53]</a> att **MENY** markeras och tryck på OK (<a>(<a>
62).
- 2. Tryck på **bläddringsknapparna** (**I**eller **D**) så att **St.inst. skan.** markeras och tryck på OK (**Ø**).
- 3. Tryck på OK (2) så att Bildstorlek visas.
- 4. Tryck på **bläddringsknapparna** (
(  $\Box$ ) för att markera önskad bildstorlek och tryck sedan på OK ( $\Box$ ).
- 5. Tryck på **bläddringsknapparna** ( eller ) så att **Version** markeras och tryck på **OK** ( ).
- 6. Tryck på **bläddringsknapparna** ( **I**eller  $\Box$ ) för att markera det önskade filformatet och tryck sedan på OK ( $\Box$ ).
	- Om du väljer TIFF eller PDF trycker du på **bläddringsknapparna** (**I**eller D) för att markera flersidesalternativet och trycker på OK (Ø).

Om du väljer BMP trycker du på **bläddringsknapparna** ( **II)** för att välja färgläge, Farg, Gra eller Monokrom, och trycker på OK ( ).

- 7. Tryck på **bläddringsknapparna** (<< eller  $\Box$ ) så att **Upplosning** markeras och tryck på OK ( $\Box$ ).
- 8. Tryck på **bläddringsknapparna** ( **c**eller  $\Box$ ) för att markera en upplösning och tryck på OK (  $\Box$ ).
- 9. Tryck på **bläddringsknapparna** ( **I**eller  $\overline{D}$ ) så att **NetScanTimeout** markeras och tryck på OK ( **Z**).
- 10. Ange den önskade tiden och tryck på OK ((2)).
- 11. Återgå till standbyläge genom att trycka på Avbryt (<sup>8</sup>).

# <span id="page-115-0"></span>**Vidarebefordra fax till e-postadresser**

Du kan se till att skrivaren vidarebefordrar alla utgående eller inkommande fax till e-postadresserna.

- 1. Tryck på **bläddringsknapparna** ( **I**eller  $\Box$ ) så att **MENY** markeras och tryck på OK (  $\Box$ ).
- 2. Tryck på **bläddringsknapparna** (€ eller **D**) så att **E-installning** markeras och tryck på OK (*⊙*).
- 3. Tryck på **bläddringsknapparna** (<<a>(<a>I</a>eller <a>[3]</a> <a>c<br/>inglable f. epost markeras och tryck på OK (<a></a>
(</a>
(</a>
(<a>
(<a>
(<a>
(<a>
(<a>
(<a>
(<a>
<a>
(<a>
<a>
<a</a>
<a>
<a>
<a>
<a</a>
<a</a>
<a>
- 4. Välj det önskade tillståndet genom att trycka på **bläddringsknapparna** ( eller ) och tryck på **OK** ( ).
	- l **Av**: Gör att du kan stänga av den här funktionen.
	- l **Endast sand**: Gör att du kan vidarebefordra endast utgående fax till en angiven e-postadress.
	- l **Endast mottag**: Gör att du kan vidarebefordra endast inkommande fax till en angiven e-postadress. Om du väljer det här alternativet bör du välja huruvida skrivaren ska skriva ut de inkommande faxen.
	- l **Alla fax**: Gör att du kan vidarebefordra både inkommande och utgående fax till en angiven e-postadress.
- 5. Återgå till standbyläge genom att trycka på **Avbryt** ( ).

### **Programöversikt**

När du har installerat skrivaren och anslutit den till datorn ska du installera dirvrutinerna och verktygen från cd-skivan Drivers and Utilities som medföljer<br>skrivaren. Om du köpte skrivaren tillsammans med en dator från

- l Dells skrivardrivrutiner för att datorn ska kunna kommunicera med skrivaren. Du måste installera skrivardrivrutinerna om du vill använda skrivaren i Windows. Mer information om hur du installerar skrivardrivrutinerna i Windows finns i avsnittet "Installera pro
- l Dell Printer Configuration Web Tool gör det möjligt att övervaka nätverksskrivarens tillstånd utan att lämna arbetsplatsen.
- l Printer Settings Utility gör det möjligt att skapa och underhålla faxens telefonbok och skrivarens övriga inställningar från datorn. Dessutom kan du ange vilket program som ska startas efter skanning när du använder menyerna SKAN och sedan **PC**.
- l Dell Toner Management System™ visar skrivarens tillstånd och namnet på jobbet när du skickar en utskrift. I Dell Toner Management System visas även hur mycket toner som återstår och där kan du även beställa nya tonerkassetter.
- ı) PaperPort gör det möjligt att skanna dokument, skapa pdf-filer och omvandla de skannade bilderna till redigerbara Word-, Excel eller textfiler. PaperPort<br>höjer värdet på skannern och stödjer kommentarer på alla bildtype efter särskilda egenskaper.
- l Dell ScanCenter™ är programmet där du snabbt kan skanna in dokument till en mängd olika program, till exempel e-post-, bildredigerings- och textredigeringsprogram.
- 1 Skanningsdrivrutiner. Det finns TWAIN- eller WIA-drivrutiner (Windows Image Acquisition) som du använder för att skanna dokument på skrivaren.
- 1 Handbok. Dokumentation i HTML-format med detaljerad information om skrivaren.
- l Set IP. Använd det här programmet för att ange skrivarens TCP/IP-adress. Mer information om det här programmet finns i handboken till nätverksskrivaren på cd-skivan med nätverksverktyg.
- l PS-drivrutin. En PPD-fil (Postscript Printer Description). Du kan skriva ut dokument med PostScript-drivrutinen.
- l Network Scan gör det möjligt att skanna ett dokument på skrivaren och spara det på en nätverksansluten dator.
- l PC-Fax/Network-Fax gör det möjligt att skicka ett fax från datorn.
- l Linux-drivrutinen gör det möjligt att skriva ut och skanna i Linux.
- l Macintosh-skrivardrivrutinen gör det möjligt att använda skrivaren på en Macintosh.

**Obs!** Programmen Dell ScanCenter och PaperPort stöds inte i operativsystemen Windows Server 2003, XP (x64 Edition) och Vista.

## **Webbverktyg för konfiguration av Dell-skrivare**

Dell Printer Configuration Web Tool, som även kallas Printer Embedded Web Server, gör det möjligt att övervaka nätverksskrivarens tillstånd från<br>arbetsplatsen. Visa och/eller ändra skrivarens konfiguration, övervaka tonern på länken till förbrukningsvaror direkt i webbläsaren.

**Obs!** Dell Printer Configuration Web Tool är bara tillgänglig om skrivaren är ansluten till ett nätverk. Se sidan "[Använda Dells tonerhanteringssystem](#page-122-0)".

Starta Dell Printer Configuration Web Tool genom att ange nätverksskrivarens IP-adress i webbläsaren. Du kan även starta Dell Printer Configuration Web<br>Tool från [Network Status Monitor Center](#page-122-1). Mer information finns i "<u>Net</u>

Du kan ta reda på skrivarens IP-adress genom att skriva ut en nätverkskonfigurationssida där IP-adressen står:

- 1. Tryck på **bläddringsknapparna** (<<a>[<a>[eller  $\Box$ ) så att **MENY** markeras och tryck på OK (<a>[<a>(<a>[eller ).
- 2. Tryck på **bläddringsknapparna** (**<** eller **D**) så att Natverkskonf. markeras och tryck på OK (☑).
- 3. Tryck på **bläddringsknapparna** ( **I**eller **D**) så att **Skriv syst.dat** markeras och tryck på OK ( $\oslash$ ).

Det första menyalternativet visas, **Ja**.

4. Skriv ut en nätverkskonfigurationssida genom att trycka på OK ( $\oslash$ ).

*Om ingen IP-adress har angetts* måste du ge skrivaren en sådan. Se "[Konfigurera TCP/IP"](file:///C:/data/CHM_OUT/systems/prn1815/SW/ug/ug_sw.chm/ug_sw/network.html#1012851).

Välj en lämplig länk, till exempel "[Ställa in den nätverksanslutna skrivaren"](file:///C:/data/CHM_OUT/systems/prn1815/SW/ug/ug_sw.chm/ug_sw/network.html#1007964), om du vill se nätverksskrivarens tillstånd och/eller ändra dess konfiguration.

#### **Skrivarstatus**

Ta reda på hur det står till med förbrukningsvarorna i skrivaren omedelbart. När tonern håller på att ta slut klickar du på länken på den första sidan och beställer mer tonerkassetter.

## **Skrivarinställningar**

Ändra skrivarinställningar, titta på manöverpaneln från datorn och uppdatera utskriftsservens inbyggda programvara.

#### **Faxinställningar**

Konfigurera faxinställningar, till exempel försättsblad, protokoll, telefonbok och mottagningsläge.

#### **E-postinställningar**

Konfigurera e-postinställningar, till exempel SMTP-server, e-postvarningar och adressen.

#### **Kopiera skrivarens inställningar**

Kopiera snabbt skrivarens inställningar till en eller flera andra skrivare i nätverket genom att ange skrivarnas IP-adresser.

**Obs!** Du kan använda funktionen om du är nätverksadministratör.

### **Skriva ut statistik**

Håll reda på trender, till exempel hur mycket papper som används och vilka typer av utskrifter som görs.

## **Skrivarinformation**

Skaffa den information du behöver när du ringer supporten, för inventarierapporter eller för att ta reda på hur det står till med minnet och maskinkodnivån.

## **Ange kod**

Lås manöverpanelen med en kod så att inte andra användare råkar ändra de skrivarinställningar du har valt.

**Obs!** Du kan använda funktionen om du är nätverksadministratör.

**Obs!** Standardanvändarnamnet är **admin** och standardlösenordet är tomt.

### **Online-hjälp**

<span id="page-118-1"></span>Klicka på **Hjälp** så kommer du till **Dells** felsökningswebbsida.

**Obs!** Mer information om sidan All-In-One Main, View Saved Images och Maintain/Troubleshoot får du om du klickar på länken **Hjälp** längst upp i högra hörnet av skärmen.

#### <span id="page-118-0"></span>**Installera programvaror i Windows**

Kontrollera att systemet uppfyller "[Minimikrav](#page-118-2)" innan du börjar.

**Obs!** Systemadministratören ska installera Dells program i Windows NT 4.0/2000/XP/Server 2003/Vista.

#### **Operativsystem som stöds**

- l Windows 98/98 SE/Me/NT 4 Workstation eller Server med service pack 3
- l Windows 2000 Professional eller Advanced Server
- l Windows XP Home eller Professional
- l Windows 2003 Server
- l Windows Vista

#### <span id="page-118-2"></span>**Minimikrav**

l Diskutrymme Windows 98/Me/NT 4.0/2000: 300 MB

Windows XP/Server 2003/Vista: 1 GB

l Internminne: Windows 98/Me/NT 4.0/2000: 64 MB

Windows XP/Server 2003: 128 MB

Windows Vista: 512 MB

l Processor: Windows 98/Me/NT 4.0/2000: Pentium II 400 MHZ eller bättre

Windows XP/Server 2003/Vista: Pentium III 933 MHZ eller bättre

l Program som krävs: Internet Explorer 5.0

# **Installera program från Dell för lokala utskrifter**

En lokal skrivare är en skrivare som är ansluten till datorn via en USB-kabel. Om skrivaren är ansluten till nätverket direkt i stället för till datorn hoppar du över<br>det här steget och går vidare till "<u>Installera program</u>

En skrivardrivrutin är ett program som gör att datorn kan kommunicera med skrivaren. Hur installationen går till beror på vilket operativsystem du använder.

*O***bs!** Om du ansluter en USB-kabel medan skrivaren och datorn är på startas guiden Lägg till maskinvara omedelbart. Stäng guiden och installera Dells program från cd-skivan Drivers and Utilities.

1. Kontrollera att skrivaren är ansluten till datorn och påslagen. Stäng alla program som inte behöver vara igång.

**Obs!** Om skrivaren inte är ansluten till datorn när du installerar innehållet på cd-skivan Drivers and Utilities visas sidan Hittade ingen skrivare. Följ anvisningarna om hur programmet installeras.

2. Sätt i cd-skivan Drivers and Utilities.

**Obs!** I Windows Vista klickar du på **Fortsätt** när skärmen **UAC (User Account Control)** visas.

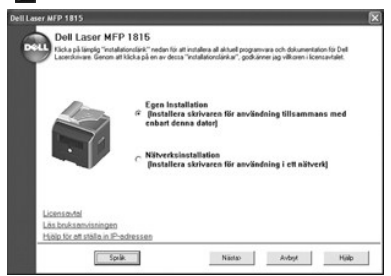

- 3. Tryck *vid behov* på knappen **Språk** och välj ett språk.
- 4. Välj **Egen Installation** och klicka på **Nästa**.
- 5. Välj **Typisk Installation** och klicka på **Nästa** för att installera *Handboken*, skrivardrivrutinerna, skannerdrivrutinen och PaperPort enligt standardinställningarna.

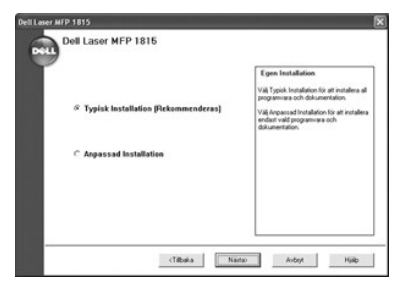

Om du vill installera särskilda program och skrivarens Postscript-drivrutin ska du välja **Anpassad Installation** och klicka på **Nästa**. Du kan ändra om du vin m

6. Skriv ut en testsida när installationen är klar. Klicka på **Avsluta** och stäng guiden. Det går nu att skriva ut på skrivaren.

# **Tilldela en IP-adress**

Innan du använder skrivaren i ett nätverk måste du ange en IP-adress, nätmask och gateway för skrivaren. Om IP-adressen ska kunna anges automatiskt<br>måste det finnas en DHCP- eller BOOTP-server i nätverket.

Du kan använda den medföljande cd-skivan Drivers and Utilities om du vill konfigurera IP-adressen manuellt. Skriv ut skrivarens konfigurationssida för att se<br>hur den nuvarande nätverkskonfigurationen och MAC-adressen ser u

- 1. Kontrollera att skrivaren är ansluten till datorn och påslagen. Stäng alla program som inte behöver vara igång.
- 2. Sätt i cd-skivan Drivers and Utilities.
	- **Obs!** I Windows Vista klickar du på **Fortsätt** när skärmen **UAC (User Account Control)** visas.

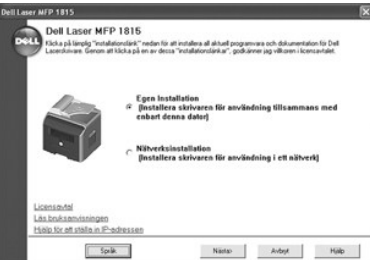

- 3. Tryck vid behov på knappen **Språk** och välj ett språk.
- 4. Välj **Hjälp för att ställa in IP-adressen**. Listan över de skrivare som finns tillgängliga i nätverket visas.

<span id="page-120-1"></span>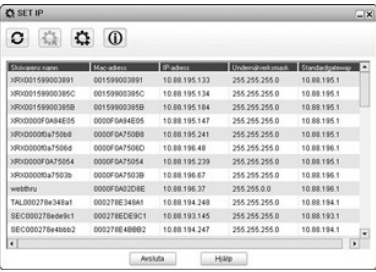

5. Välj skrivaren som du vill tilldela en IP-adress. Skrivarens normala IP-adress står på konfigurationssidan.

6. Avsluta programmet efter att du har tilldelat skrivaren en IP-adress.

#### <span id="page-120-0"></span>**Installera program från Dell för nätverksutskrifter**

När du ansluter skrivaren till nätverket ska du konfigurera dess TCP/IP-inställningar innan du installerar Dells program på varje nätverksskrivare.

Du kan installera Dells program på nätverksdatorerna lokalt eller via nätverket.

**Obs!** Systemadministratören bör installera skrivardrivrutinerna på nätverksdatorerna.

- 1. Kontrollera att skrivaren är ansluten till datorn och påslagen. Stäng alla program som inte behöver vara igång. Mer information om hur du ansluter till påtverket finns i avsnittet "<u>Ansluta skrivaren till nätverket</u>".<br>
- 2. Sätt i cd-skivan Drivers and Utilities.
	- **Obs!** I Windows Vista klickar du på **Fortsätt** när skärmen **UAC (User Account Control)** visas.

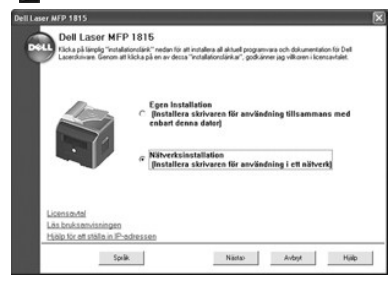

- 3. Tryck vid behov på knappen **Språk** och välj ett språk.
- 4. Välj **Nätverksinstallation** och klicka på **Nästa**.
- 5. *Om du vill installera drivrutinerna på den här datorn och använda skrivaren i nätverket* väljer du **Lokal Installation** och klickar på **Nästa**.

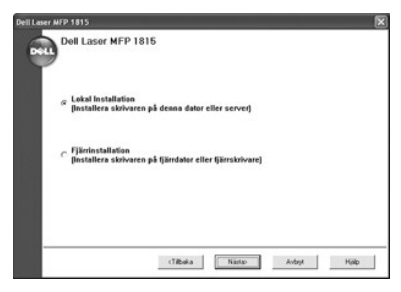

*Om du vill installera Dells program på fjärrdatorer eller nätverksservrar i samma nätverk väljer du Fjärrinstallation. Domänadministratörens användarnamn<br>och lösenord måste anges. Välj klientdatorer i samma domän i ett* 

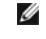

**Obs!** Både servern och klientdatorn måste köra något av operativsystemen Windows XP, Windows 2000, Windows Server 2003 eller Windows NT 4.0, Windows Vista

- **Obs!** Servern bör kunna omvandla klientdatorernas namn till IP-adresser.
- 6. Listan över de skrivare som finns tillgängliga i nätverket visas. Välj skrivaren som du vill installera och klicka på **Nästa**.

<span id="page-121-0"></span>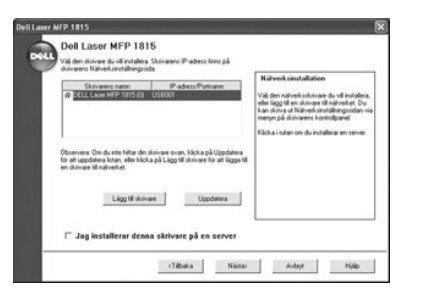

*Om din skrivare inte finns med i listan* ska du klicka på **Uppdatera** för att uppdatera listan eller klicka på **Lägg till skrivare** för att lägga till skrivaren till<br>nätverket. Ange portnamnet och skrivarens IP-adress om

*Om du vill installera skrivaren på en server* markerar du kryssrutan **Jag installerar denna skrivare på en server**.

7. En lista med skrivardrivrutiner och verktyg visas. Markera de drivrutiner och verktyg du behöver och tänker använda och klicka på **Nästa**.

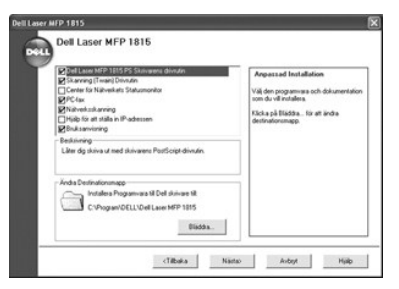

8. Listan över de skrivare som finns tillgängliga i nätverket visas. Välj skrivaren som du vill installera och klicka på **Nästa**.

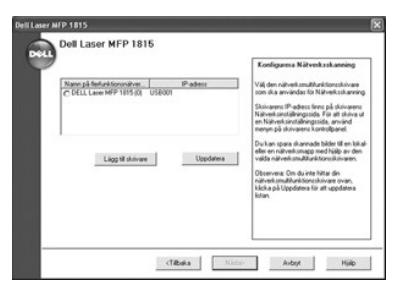

*Om din skrivare inte finns med i listan* ska du klicka på **Uppdatera** för att uppdatera listan eller klicka på **Lägg till skrivare** för att lägga till skrivaren till<br>nätverket. Ange portnamnet och skrivarens IP-adress om

9. Skrivardrivrutinerna som har installerats på datorn visas.

Du kan ändra skrivarens namn och ange att den ska delas ut i nätverket. Klicka på **Nästa**.

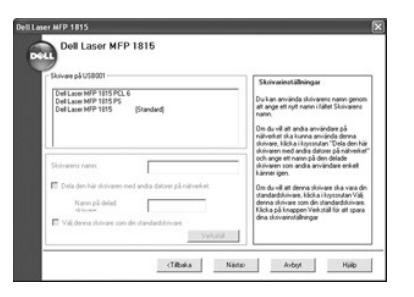

10. Du kan skriva ut en testsida när installationen är klar. Klicka på **Avsluta**.

*Om du installerar Network Scan efter att du har installerat skrivaren visas sidan Network Scan Manager. Du måste konfiguera<br>nätverksskanningsinställningarna. Se anvisningarna i avsnittet "<u>Lägga till en skanner</u>".* 

<span id="page-122-2"></span>Ta bort skrivardrivrutinerna om du uppgraderar programvaran eller om installationen misslyckas. Du kan ta bort programmen med hjälp av cd-skivan Drivers<br>and Utilities eller avinstallationsfunktionen i Windows.

*Obs! Stäng alla program innan du avinstallerar program och starta om datorn efteråt.* 

1. Klicka på **Start** och välj **Program** eller **Alla program DELL Dellskrivare DELL Laser MFP 1815 Avinstallera Programvara för Dell MFP**.

**Obs!** I Windows Vista klickar du på **Fortsätt** när skärmen **UAC (User Account Control)** visas.

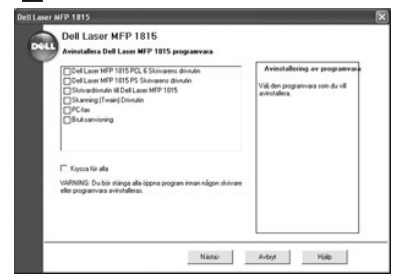

- 2. Välj programmet som du vill ta bort.
- 3. Klicka på **OK**.
- 4. Starta om datorn.

## <span id="page-122-0"></span>**Använda Dells tonerhanteringssystem**

Den lokala statusövervakaren visar skrivarens tillstånd (Redo, Offline, Felsök skrivaren), namnet på den aktuella utskriften och tonernivån (100 %, 50 %, Lite toner kvar).

*Om du har skrivaren i ett nätverk* kan du öppna Network Status Monitor Center där tillståndet för alla skrivare i nätverket visas.

### **Lokal skrivarövervakning**

Den lokala skrivarövervakaren visas när du skickar en utskrift till skrivaren. Den visas bara på datorns skärm. Programmet ser annorlunda ut beroende på hur mycket toner som finns kvar i skrivaren.

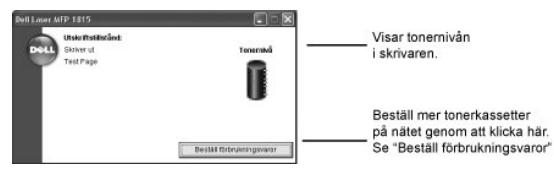

## <span id="page-122-1"></span>**Center för Nätverkets Statusmonitor**

*Om skrivaren är ansluten till att nätverk* kan du använda Center för Nätverkets Statusmonitor. Du kan starta Dell Printer Configuration Web Tool från Center för Nätverkets Statusmonitor och hantera flera nätverksskrivare.

*Obs! Det här programmet går bara att starta om skrivaren är ansluten till ett nätverk.* 

- 1. Klicka på **Start Program DELL Dellskrivare DELL Laser MFP 1815 Center för Nätverkets Statusmonitor**.
- 2. Dubbelklicka på ett skrivarnamn för att öppna dess statusövervakare eller välj **Kör...** för att öppna en statusövervakare för en särskild skrivare.
- 3. Uppdatera listan genom att klicka på **Uppdatera**.

# **Hjälpprogram för skrivarinställningar**

I fönstret Printer Settings Utility kan du konfigurera faxsystemets dataalternativ samt skapa och redigera telefonboksposter från datorn. Du kan även ange<br>vilket program som startas när du använder **Skanna** och sedan **PC**.

Printer Settings Utility installeras automatiskt när du installerar programmen från Dell.

Mer information om hur du installerar programvaran finns i "[Installera programvaror i Windows"](#page-118-0).

Så här öppnar du hjälpprogrammet för skrivarinställningar:

1. Klicka på **Start Program DELL Dellskrivare DELL Laser MFP 1815 Hjälpprogram för skrivarinställningar**.

Programfönstret öppnas.

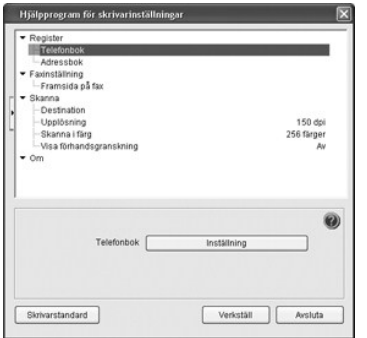

2. Fönstret Printer Settings Utility innehåller många funktioner; Register (Telefonbok, Adressbok), **Faxinställning (Framsida på fax**) och Skanna<br>(Destination, **Upplösning, Skanna i färg, Visa förhandsgranskning**).

Klicka på knappen (2) om du vill ha mer information.

Använd standardinställningarna genom att klicka på knappen **Skrivarstandard**.

Avsluta programmet genom att klicka på knappen **Avsluta** längst ned i fönstret.

## **Katalogavsnittet**

Klicka på **Telefonbok** eller **Adressbok** och knappen **Inställning** för att skapa och redigera telefonboks- eller e-postadressposter.

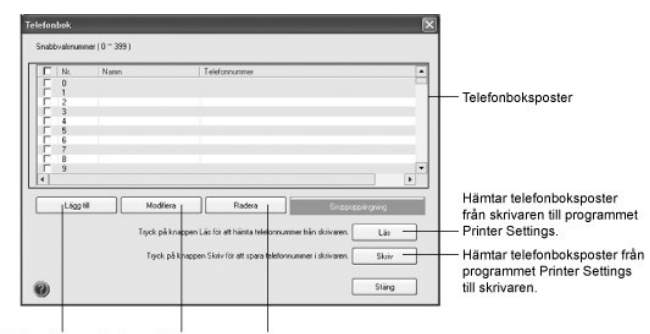

Du kan redigera<br>den markerade posten. Tar bort den markerade<br>telefonboksposten. Du kan lägga till en ny post.

### **Avsnittet Faxinställning**

Skapa ett faxförsättsblad genom att klicka på **Faxinställning**. Mer information finns i "<u>Avancerade faxinställningar</u>". Faxförsättsbladet innehåller datumet,<br>avsändarens faxnummer och skrivarens ID, mottagarens faxnummer

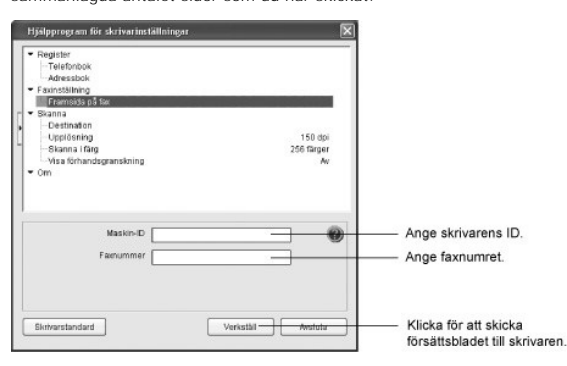

### **Avsnittet Skanning**

#### **Avsnittet Mål**

Konfigurera skanningsmållistan på manöverpanelen som visas när du öppnar Scan och sedan PC, klicka på Dest**ination** och knappen **Inställning**. Med hjälp av<br>destinationslistan kan du välja det program som bilden ska skannas

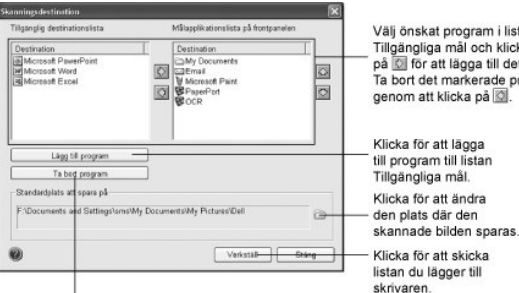

m i listan<br>:h klicka<br>: till det i listan. ran det i listan.<br>rade programmet<br>lå <mark>⊠</mark>.  $\overline{a}$ 

|<br>Klicka för att ta bort program<br>från listan Tillgängliga mål.

#### **Avsnittet Upplösning**

Klicka på avsnittet **Upplösning** och välj standardskanningsupplösningen i listan. Du kan välja mellan **75 dpi Utkast**, **150 dpi**, **200 dpi**, **300 dpi Normal** och **600 dpi**.

#### **Avsnittet Skanna i färg**

Klicka på avsnittet **Skanna i färg** och välj standardskanningsfärgen i listan. Du kan välja mellan **Skanna i färg**, **Svartvitt**, **Grå**, **256 färger** och **True Color**.

#### **Avsnittet Visa förhandsgranskning**

Klicka på avsnittet **Visa förhandsgranskning** och markera kryssrutan om du vill visa en förhandsgranskningsruta.

# **Specifikationer**

- [Allmänna specifikationer](#page-125-0)
- [Specifikationer för skanner och kopiator](#page-125-1)
- [Specifikationer för multifunktionsskrivaren](#page-126-0)
- **O** Faxspecifikationer
- **O** [Pappersspecifikationer](#page-127-0)

# <span id="page-125-0"></span>**Allmänna specifikationer**

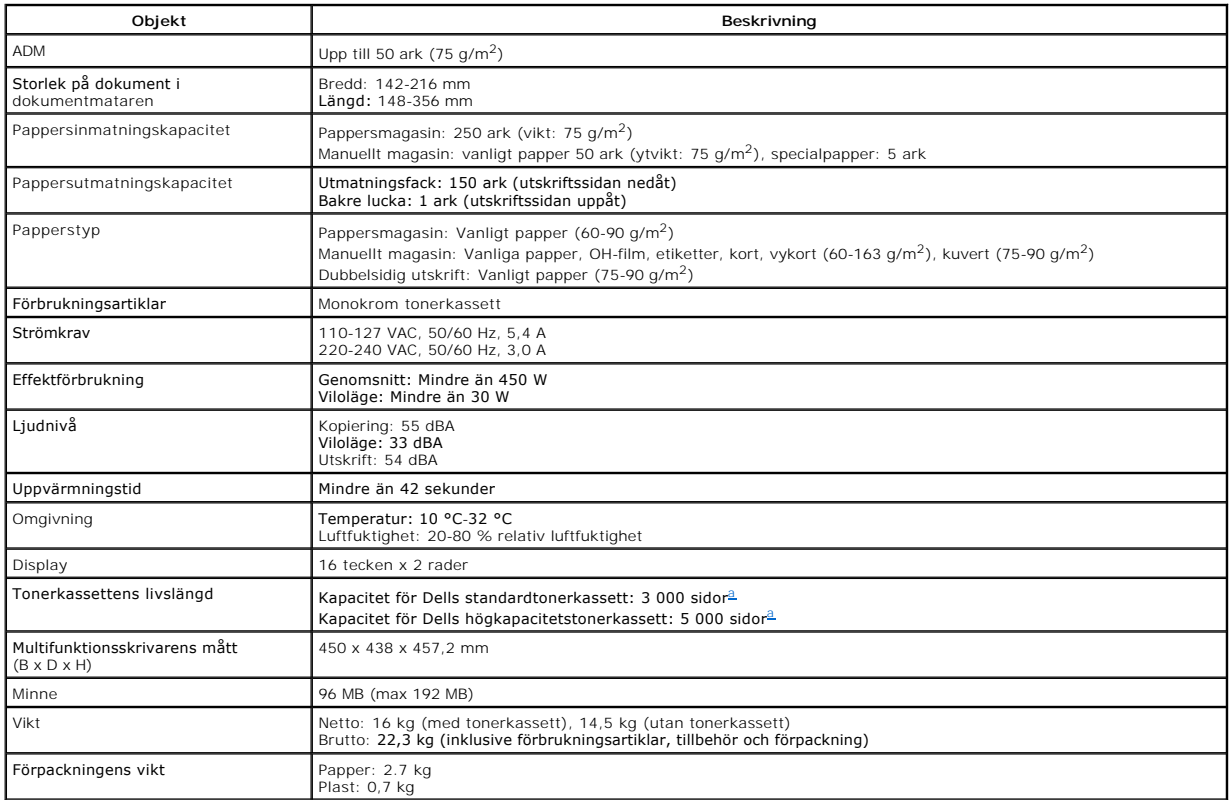

<span id="page-125-2"></span>a. Tonerförbrukningen baseras på täckningsgraden 5 % i enlighet med testmetoden i ISO/IEC 19752. Förbrukningen varierar beroende på användning och miljö.

# <span id="page-125-1"></span>**Specifikationer för skanner och kopiator**

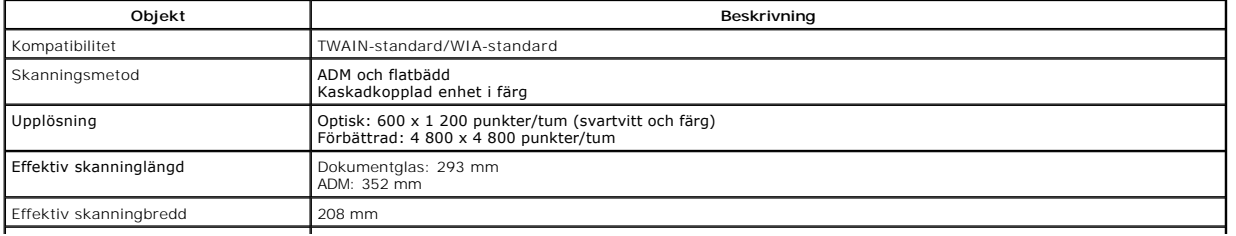

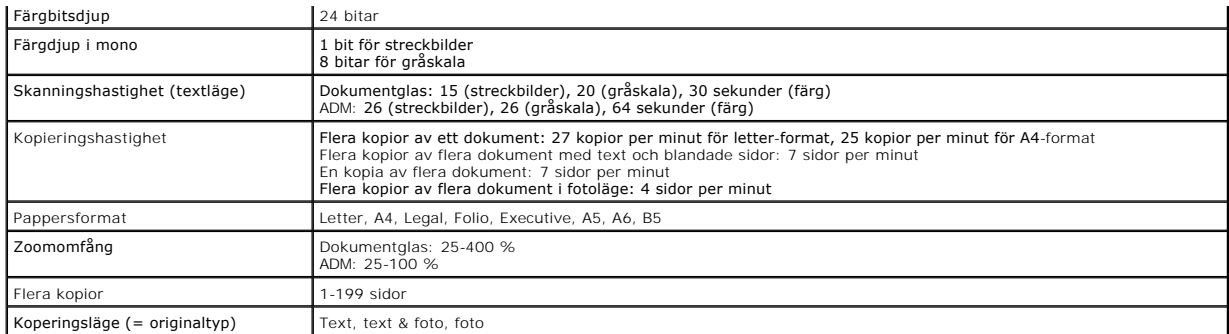

# <span id="page-126-0"></span>**Specifikationer för multifunktionsskrivaren**

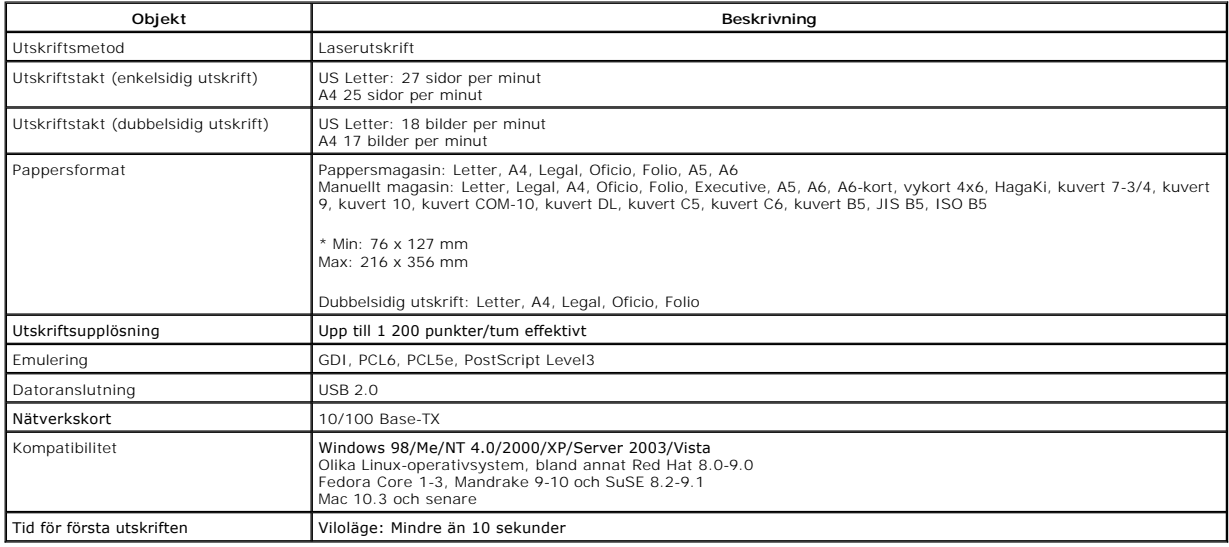

# <span id="page-126-1"></span>**Faxspecifikationer**

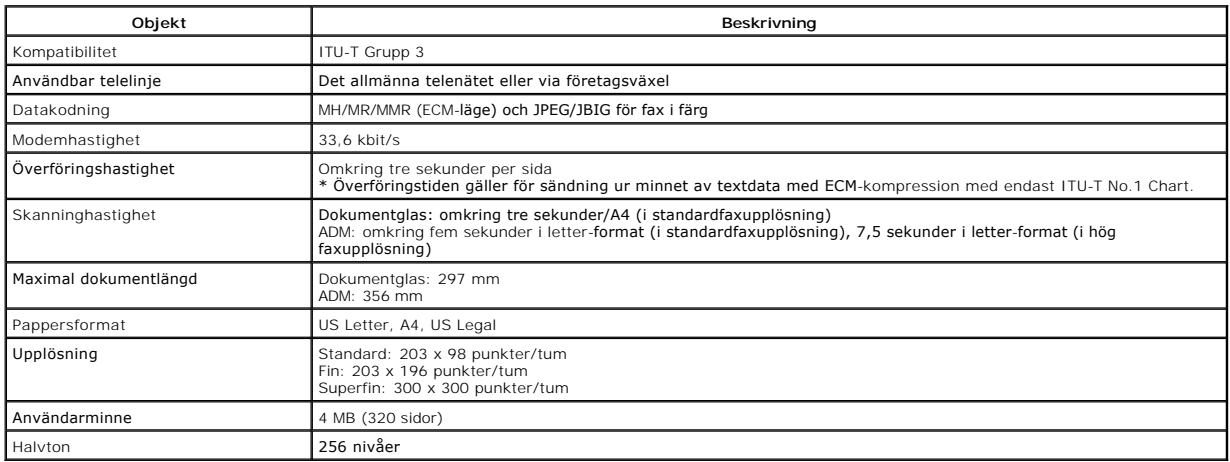

# <span id="page-127-3"></span><span id="page-127-0"></span>**Pappersspecifikationer**

### **Översikt**

Skrivaren kan skriva ut på många olika typer av papper, till exempel patentpapper (med upp till 100 procent återvunnen fiber), kuvert, etiketter, OH-film och<br>papper i ovanliga format. Egenskaper som vikt, sammansättning, k

- l Dålig utskriftskvalitet
- l Fler papper som fastnar
- l Att skrivarens slits ut i förtid

Obs! Vissa papper kan uppfylla samtliga riktlinjer men ger ändă otillfredsställande resultat. Det kan bero pă felaktig hantering, olämpliga temperaturer<br>och fuktighetsnivåer och andra variabler som Dell inte har någon kont

**Obs!** Kontrollera att papperet uppfyller kraven i den här *Handboken* innan du köper stora kvantiteter.

**Varning! Papper som inte uppfyller specifikationerna kan orsaka fel som kräver reparation. Dells garanti eller serviceavtal täcker inte sådana reparationer.** 

#### **Godkända pappersstorlekar**

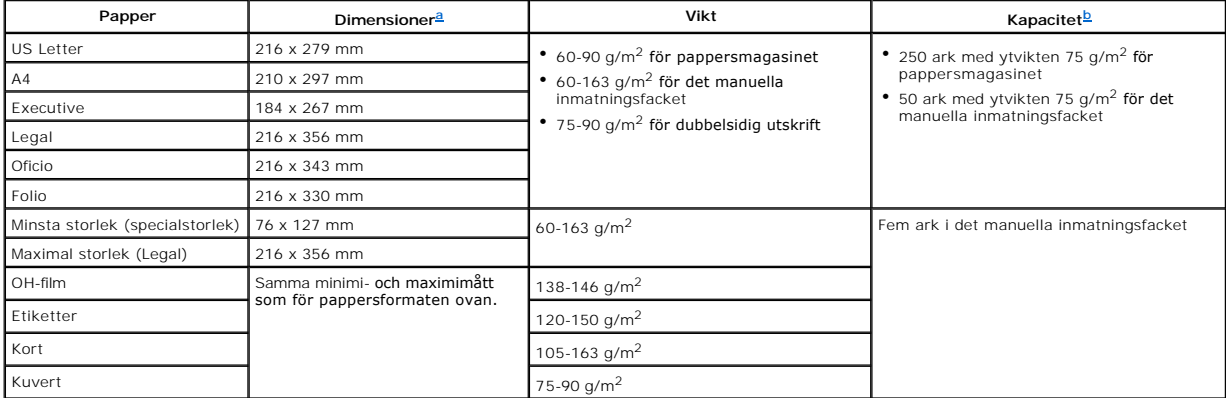

<span id="page-127-2"></span><span id="page-127-1"></span>a. Skrivaren klarar ett stort antal pappersstorlekar. b. Kapaciteten kan variera beroende på mediets ytvikt och tjocklek samt omgivningens beskaffenhet.

Obs! Du kan få problem med papper som fastnar om du använder papper som är kortare än 127 mm. För bästa resultat bör du se till att papperet<br>förvaras och hanteras på rätt sätt. Läs mer i "<u>[Förvaring av skrivare och papper](#page-128-0)</u>

**Obs!** Du kan skriva ut dubbelsidigt på papper i formaten A4, Letter, Folio, Oficio och Legal.

# **Riktlinjer vid användning av papper**

Använd vanligt papper med ytvikten 75 g/m<sup>2</sup> för bästa resultat. Kontrollera att papperet håller god kvalitet och inte har revor, fläckar, lösa partiklar, damm, är<br>skrynkligt, är ojämnt ytbehandlat eller har vågiga eller o

*Om du är osäker på vilket slags papper du lägger i, till exempel finpapper eller återvinningspapper*, ska du titta på etiketten på förpackningen.

Följande problem kan orsaka avvikelser i utskriftskvalitet, stopp eller till och med skador på skrivaren:

<span id="page-128-1"></span>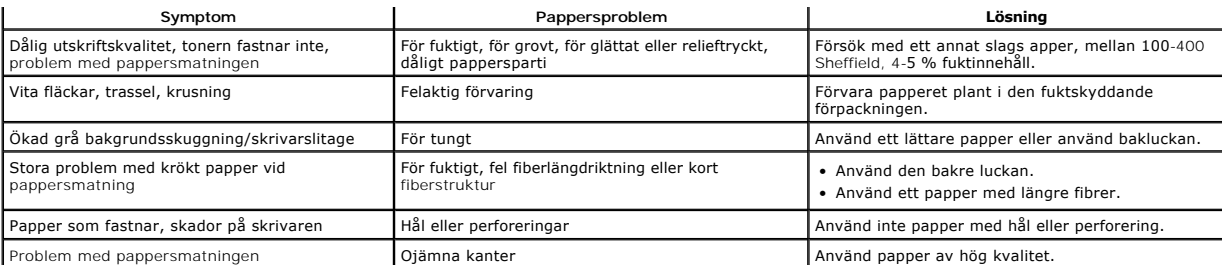

**Obs!** Använd inte papper med brevhuvud som tryckts med lågtemperaturbläck, som används i vissa typer av termografi.

*C* Obs! Använd inte papper med relieftryck.

Obs! Skrivaren använder värme och tryck för att fixera tonern vid papperet. Se till att färgat papper eller förtryckta blanketter är tryckta med bläck som<br>tål fixeringstemperaturen (180 °C i 0,1 sekunder).

# **Pappersspecifikationer**

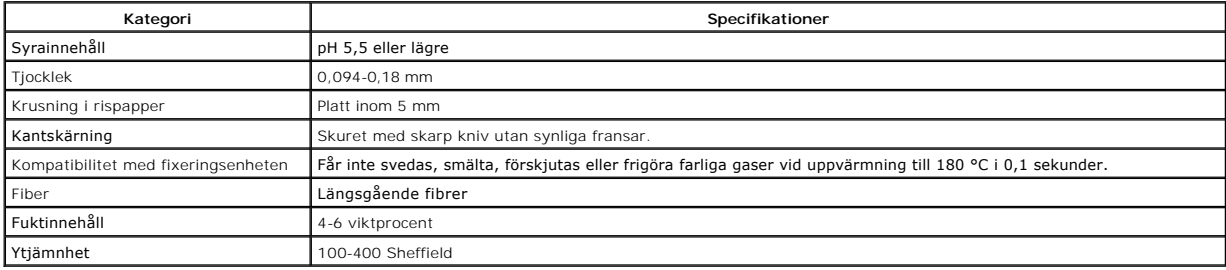

### **Pappersutmatningskapacitet**

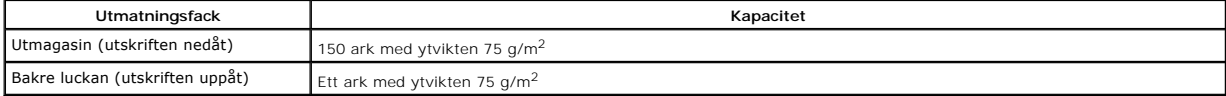

#### <span id="page-128-0"></span>**Förvaring av skrivare och papper**

Papperets förvaringsmiljö har direkt inverkan på matningen.

Helst ska skrivaren förvaras vid eller mycket nära rumstemperatur och inte för torrt eller fuktigt. Kom ihåg att papper är hygroskopiskt: det absorberar och avger lätt fukt.

Värme och fukt förstör papper. Värme gör att fukt avdunstar från papperet medan kyla gör att fukten kondenseras på arken. Värmesystem och luftkonditionering tar bort den mesta fuktigheten ur ett rum. När papper öppnas och används förlorar det fukt, vilket ger upphov till streck och utsmetat bläck.<br>Fuktigt väder eller vattenkylare kan göra att luftfuktigheten

Du bör inte köpa mera papper än du förbrukar under cirka 3 månader. Papper som förvaras under längre perioder kan utsättas för extrem värme och fukt,<br>vilket kan skada det. Planering är A och O för att förhindra att stora l

Oöppnade pappersförpackningar kan vara stabila i flera månader innan du använder dem. Öppnade pappersförpackningar kan lättare skadas, särskilt *om de inte inte ligger i något fuktavstötande*.

Papperet măste förvaras i en god miljö för bästa möjliga utskrifter. Temperaturen făr variera mellan 20 °C och 24 °C och den relativa luftfuktigheten mellan 4<br>och 55 procent. Du bör beakta följande riktlinjer när du utvärd

- l Papper bör i omkring rumstemperatur.
- l Luften bör varken vara för torr eller för fuktig.
- ı Det bästa sättet att förvara en öppnad förpackning papper är att ăter slǎ in den i sitt fuktskyddade omslag*. Om skrivaren utsätts för extrema*<br>*förhållanden* ska du bara ta fram så mycket papper som du använder under e

# **Handbok för Dells multifunktionslaserskrivare 1815dn**

Länkarna här till vänster leder till information om skrivarens funktion och tillval och hur den används. Mer information om den övriga dokumentationen som medföljer skrivaren finns i avsnittet "[Hitta information"](file:///C:/data/CHM_OUT/systems/prn1815/SW/ug/ug_sw.chm/ug_sw/findinfo.html#1006519).

Så här beställer du nya tonerkassetter och andra förbrukningsvaror från **Dell**:

1. Dubbelklicka på ikonen Beställ toner till Dell 1815dn på skrivbordet.

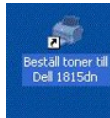

ELLER

2. Besök **Dells** webbplats eller ring och beställ förbrukningsvaror till skrivaren från **Dell**.

#### **[www.dell.com/supplies](http://www.dell.com/supplies)**

eller

**[premier.dell.com](http://premier.dell.com/)**: Dells säkra, anpassningsbara inköps- och supportwebbplats för storkunder.

# **Anmärkningar, meddelanden och varningar**

**Obs!** Detta **Obs!** visar att här finns viktig information som gör att du får ut mer av din skrivare.

**Anmärkning** En **anmärkning** visar att du kan skada maskinvaran eller förlora data och visar hur du undviker problemet.

**Varning! Varningar visar att du kan skadas eller mista livet eller att din egendom skadas.** 

**Informationen i det här dokumentet kan ändras utan föregående meddelande.**  © **2006** Dell **Inc. Med ensamrätt.**

Återgivande på något sätt utan skriftligt tillstånd från Dell Inc. är strängt förbjudet.

*Microsoft* och *Windows* är registrerade varumärken och *Windows Vista* är ett varumärke som tillhör Microsoft Corporation; *VESA* är ett registrerat varumärke som tillhör Video Electronics Standards Association; *EMC* är ett registrerat varumärke som tillhör EMC Corporation*; ENERGY STAR* och *ENERGY STAR*-logotypen är registrerade varumärken som tillhör<br>U.S. Environmental Protection Agency. Som

-Varumärken som används i texten: Dell, DELL-Iogotypen, Dell Precision, PowerEdge, PowerConnect, PowerVault, XPS, Dimension, Optiplex, Latitude och Dell Toner Management System är<br>varumärken som tillhör Dell Inc. Microsoft

PaperPort® är ett registrerat varumärke som tillhör ScanSoft, Inc.

-----------------------------------------------------------------

-----------------------------------------------------------------

Adobe® och PhotoShop® är registrerade varumärken som tillhör Adobe Systems Incorporated.

Andra varumärken och handelsnamn kan användas i det här dokumentet och syftar då antingen på företagen som äger märkena eller namnet på deras produkter. Dell Inc.<br>frånsäger sig allt intresse av andra varumärken och handels

Modell 1815 Juni 2006 SRV Rev. A03

# <span id="page-131-1"></span>**Felsökning**

- [Ta bort papper som fastnar i ADM](#page-131-0)
- **O** [Ta bort papper som fastnar inuti skrivaren](#page-132-0)
- [Åtgärda felmeddelanden som visas i displayen](#page-137-0)
- [Lösa problem](#page-139-0)

# <span id="page-131-0"></span>**Ta bort papper som fastnar i ADM**

När ett dokument fastnar i ADM står det **Dokumentstopp** i displayen.

**Obs!** Undvik dokumenttrassel genom att lägga tjocka, tunna eller blandade dokument på dokumentglaset.

1. Ta bort de dokument som finns kvar i dokumentmataren.

*Om dokumentet har fastnat i matningsområdet:*

a. Öppna dokumentmatarlocket.

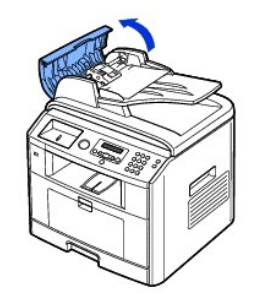

b. Ta bort dokumentet genom att dra försiktigt i det.

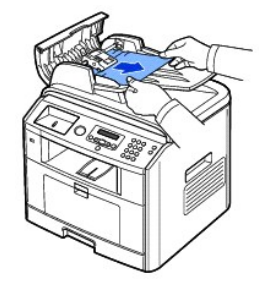

c. Stäng dokumentmatarlocket. Sätt sedan tillbaka dokumentet i ADM.

*Om dokumentet har fastnat i utmatningsområdet:*

a. Öppna dokumentlocket och vrid utlösningshandtaget för att ta ut det felmatade dokumentet från dokumentutmatningsfacket.

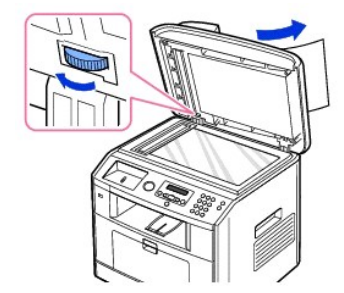

- b. Stäng dokumentlocket. Lägg tillbaka dokumenten i dokumentmataren.
- <span id="page-132-2"></span>2. *Om du inte ser papperet eller om det inte rör sig när du drar i det* öppnar du dokumentlocket.
- 3. Vrid vredet så att du lätt kommer åt dokumentet som har hamnat fel och ta bort det från valsen eller matningsområdet genom att dra det försiktigt åt höger.

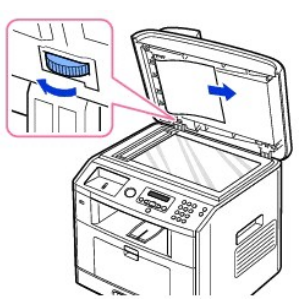

4. Stäng dokumentlocket. Lägg tillbaka dokumenten i dokumentmataren.

# <span id="page-132-0"></span>**Ta bort papper som fastnar inuti skrivaren**

När det uppstår pappersstopp visas Pappersstopp på skärmen. Se tabellen nedan för att lokalisera papperstrasslet så att du kan ta bort det:

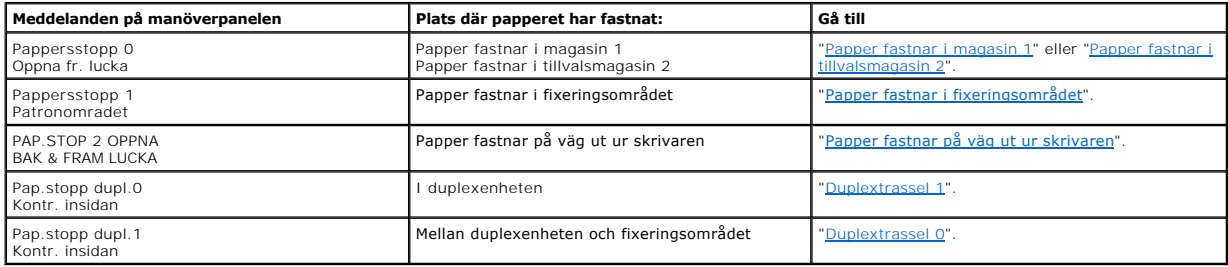

Undvik att papperet går sönder genom att dra ut det sakta och försiktigt. Följ anvisningarna nedan för att råda bot på problemet.

#### <span id="page-132-1"></span>**Papper fastnar i magasin 1**

1. Öppna och stäng framluckan. Papperet som har fastnat matas ut automatiskt.

*Om papperet inte kommer ut* går du vidare till nästa steg.

2. Dra ut pappersmagasinet.

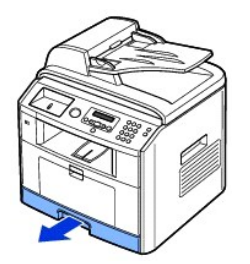

3. Ta bort papperet genom att försiktigt dra det rakt utåt.

<span id="page-133-1"></span>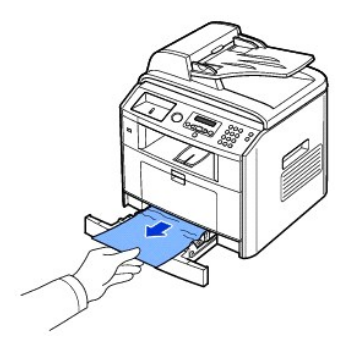

*[Om du inte ser papperet eller om det inte rör sig när du drar i det](#page-134-0) s*ka du kontrollera fixeringsområdet. Mer information finns i "<u>Papper fastnar i</u><br>fixeringsområdet".

4. Sätt i pappersmagasinet i skrivaren tills det klickar på plats.

Utskriften fortsätter automatiskt.

# <span id="page-133-0"></span>**Papper fastnar i tillvalsmagasin 2**

- 1. Dra ut magasin 2.
- 2. Avlägsna det tilltrasslade papperet ur skrivaren.

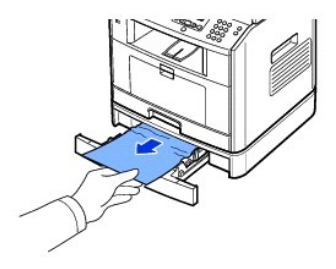

*Om du inte ser papperet eller om det inte rör sig när du drar i det* går du vidare till nästa steg.

3. Dra ut magasin 1 halvvägs.

4. Dra papperet rakt upp och ut.

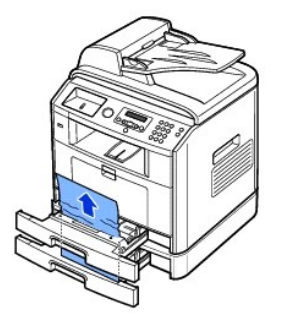

5. Sätt tillbaka magasinen i skrivaren.

Utskriften fortsätter automatiskt.

# **Papper som fastnar i det manuella magasinet**

1. *Om papperet inte matas som det ska* drar du ut det ur skrivaren.

<span id="page-134-2"></span>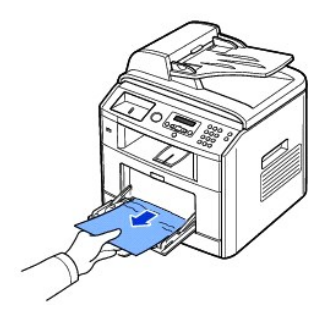

2. Öppna och stäng framluckan för att återuppta utskriftsjobbet.

# <span id="page-134-0"></span>**Papper fastnar i fixeringsområdet**

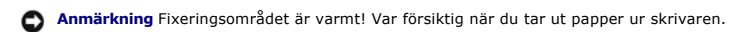

1. Öppna framluckan och dra tonerkassetten försiktigt rakt ut.

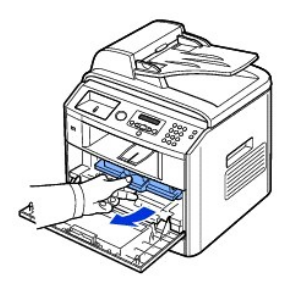

2. Ta bort papperet genom att försiktigt dra det rakt utåt.

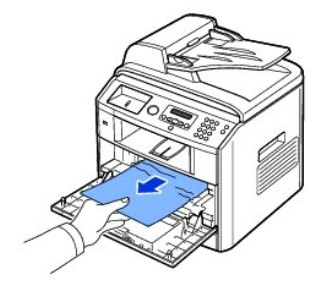

3. Sätt tillbaka tonerkassetten och stäng framluckan.

Utskriften fortsätter automatiskt.

# <span id="page-134-1"></span>**Papper fastnar på väg ut ur skrivaren**

- 1. Öppna och stäng framluckan. Papperet som har fastnat matas ut automatiskt. *Om papperet inte kommer ut* går du vidare till nästa steg.
- 2. Dra försiktigt ut papperet ur utmagasinet.

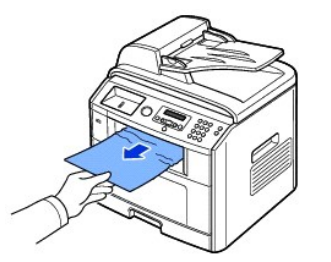

- 3. *Om du inte ser papperet i* utmagasinet *eller om det inte rör sig när du drar i det* öppnar du bakluckan.
- 4. *Om du ser papperet som har fastnat* trycker du upp de två blå tryckstängerna och tar bort papperet. Gå vidare till steg [9](#page-136-3).

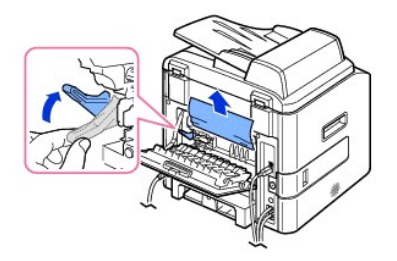

*Om du inte ser papperet* går du vidare till nästa steg.

5. Koppla loss det blå bandet, bakluckans stoppare och öppna bakluckan helt och hållet som i figuren.

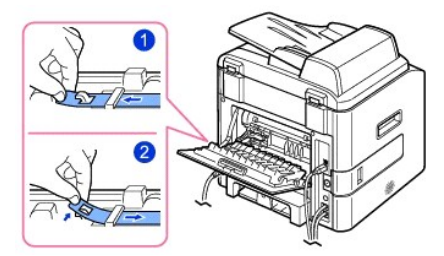

6. Vik upp duplexgejden helt.

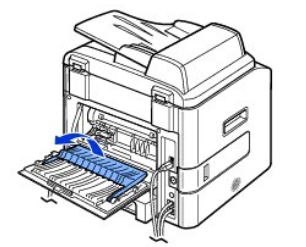

7. Medan du trycker fixeringsspaken till höger öppnar du luckan till fixeringsenheten.

**Anmärkning** Vik ut duplexgejden innan du öppnar fixeringsluckan. Annars kan du skada luckan.

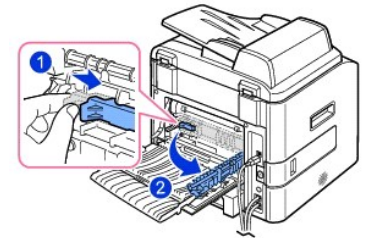

8. Dra ut papperet som sitter fast.

*Om papperet inte rör sig när du drar i det* ska du trycka upp de två blå tryckstängerna för att lösgöra det och sedan ta bort det.

<span id="page-136-2"></span>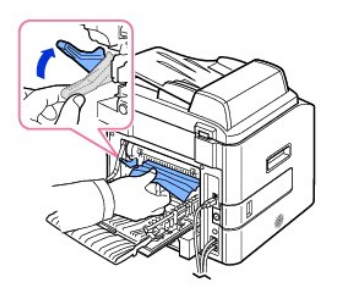

- 9. Sätt tillbaka stängerna på sina positioner, stäng fixeringsdörren, sätt tillbaka bakluckans stoppare och duxplexgejden.
- <span id="page-136-3"></span>10. Stäng bakluckan.
- 11. Öppna och stäng framluckan.

Utskriften fortsätter automatiskt.

# **Dubbelsidigt trassel**

### <span id="page-136-1"></span>**Duplextrassel 0**

1. Dra ut duplexenheten ur skrivaren.

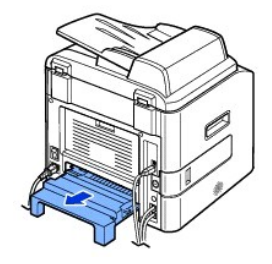

2. Tag bort papperet som har fastnat ur duplexenheten.

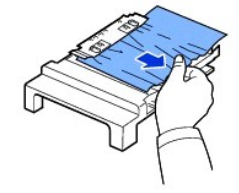

*Om papperet inte kommer ut tillsammans med duplexenheten* ska du ta bort papper från skrivarens undersida.

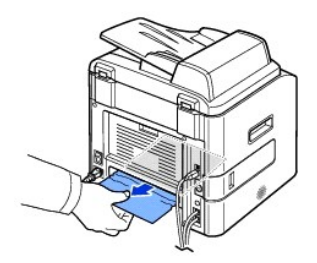

- 3. Skjut duplexenheten mot skrivaren.
- 4. Öppna och stäng framluckan.

Utskriften fortsätter automatiskt.

**Varning!** *Om du inte skjuter in duplexenheten på rätt sätt* **kan papper fastna.** 

<span id="page-136-0"></span>**Duplextrassel 1**

#### 1. Öppna den bakre luckan.

2. Vik upp duplexgejden helt.

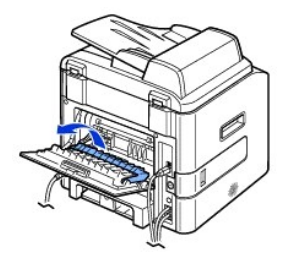

3. Dra ut papperet som sitter fast.

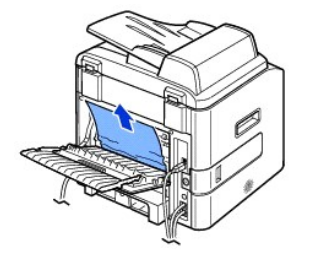

- 4. Sätt tillbaka duplexgejden och stäng bakluckan.
- 5. Öppna och stäng framluckan.

Utskriften fortsätter automatiskt.

# **Tips för att undvika att papper fastnar**

[Genom att välja rätt papperstyper kan de flesta pappersstopp undvikas. Om papper fastnar följer du anvisningarna som finns i "](#page-132-0)Ta bort papper som fastnar inuti skrivaren

- 1 Följ anvisningarna i ["Lägga i papper i pappersmagasinet"](file:///C:/data/CHM_OUT/systems/prn1815/SW/ug/ug_sw.chm/ug_sw/paper.html#1027448). Kontrollera att de justerbara stöden är rätt placerade.
- l Fyll inte på för mycket papper i magasinet. Kontrollera att papperen är under pappersgränslägena på insidan av magasinet.
- l Ta inte bort papper från magasinet medan en utskrift pågår.
- l Böj, lufta och jämna till bunten innan du lägger i den.
- l Använd inte skrynkligt, blött eller krökt papper.
- l Blanda inte olika sorters papper i magasinet.
- 1 Använd endast rekommenderade utskriftsmedia. Se "[Pappersspecifikationer](file:///C:/data/CHM_OUT/systems/prn1815/SW/ug/ug_sw.chm/ug_sw/spec.html#1010806)"
- l Kontrollera att papperets rekommenderade utskriftsyta är vänd nedåt i pappersmagasinet och uppåt i det manuella magasinet.
- l Se till att du sätter i duplexenheten rätt.

# <span id="page-137-0"></span>**Åtgärda felmeddelanden som visas i displayen**

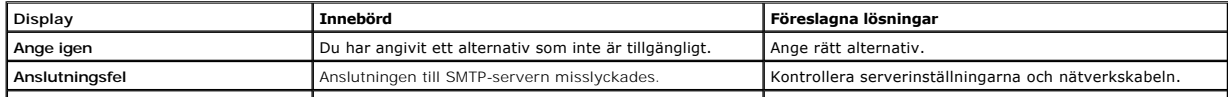

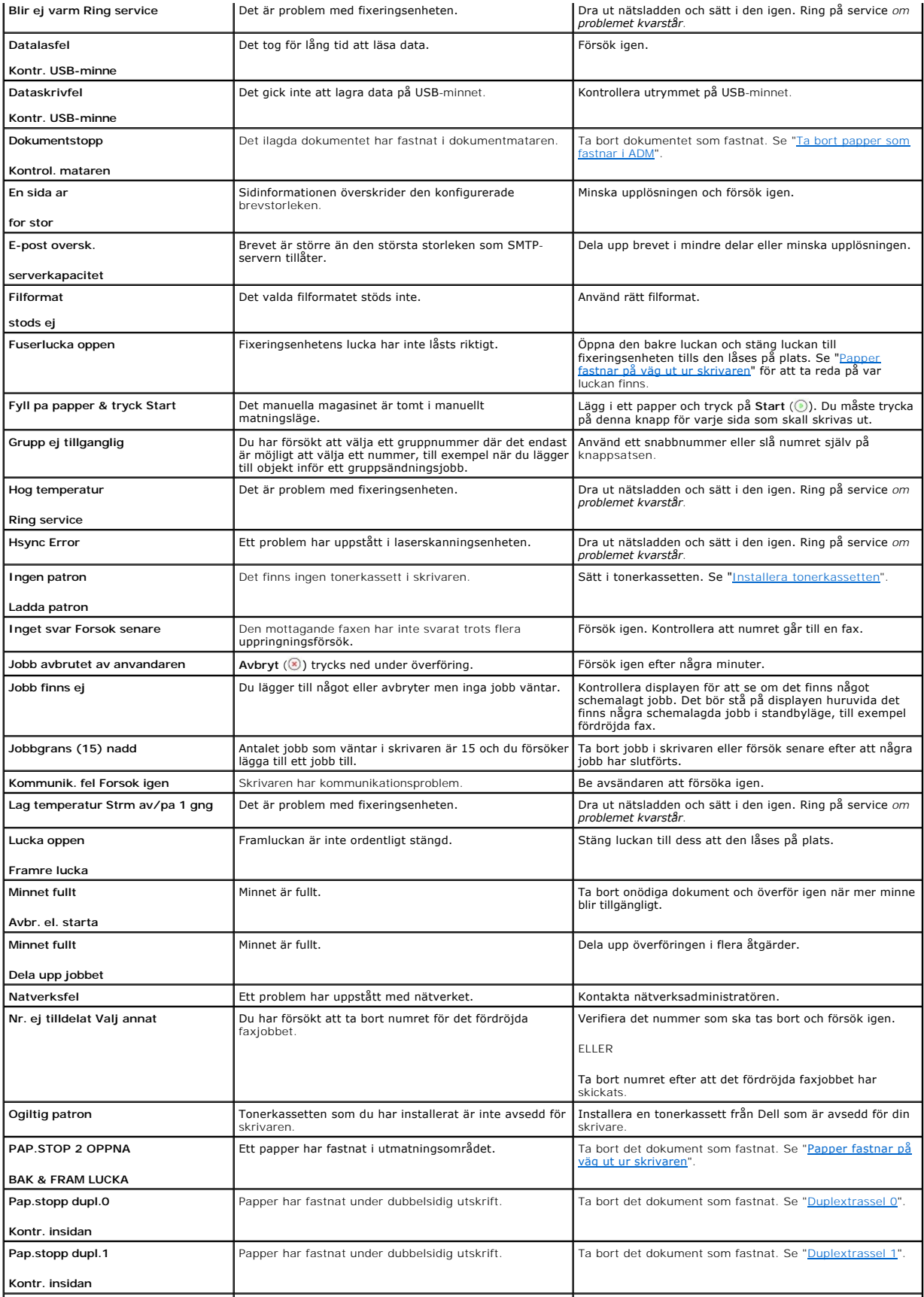

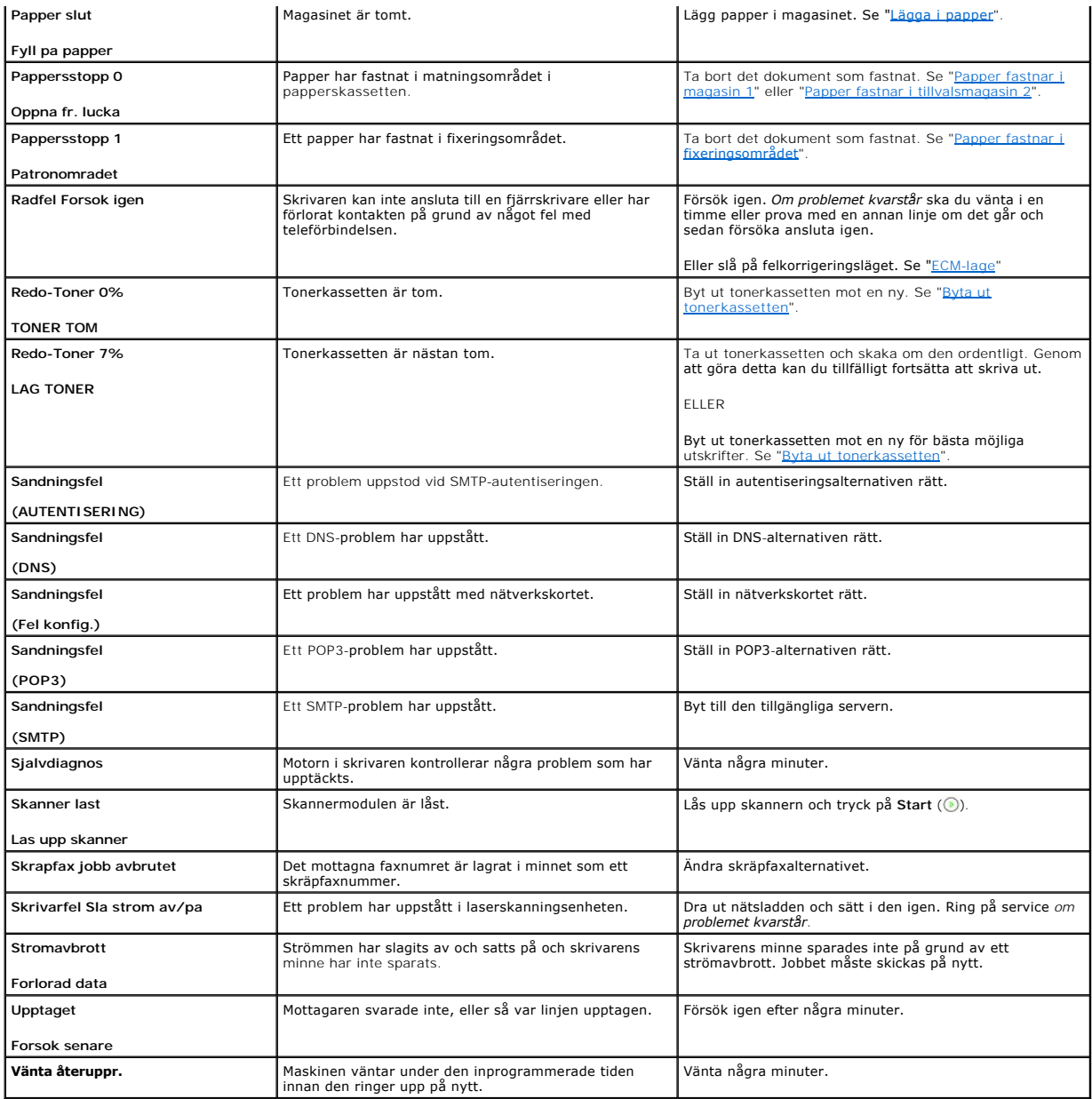

# <span id="page-139-0"></span>**Lösa problem**

Följande tabeller listar vissa saker som kan uppstå och rekommenderade lösningar. Följ de föreslagna lösningarna tills problemet är korrigerat. Kontakta Dell<br>*om problemet kvarstår.* 

# **Problem med pappersmatning**

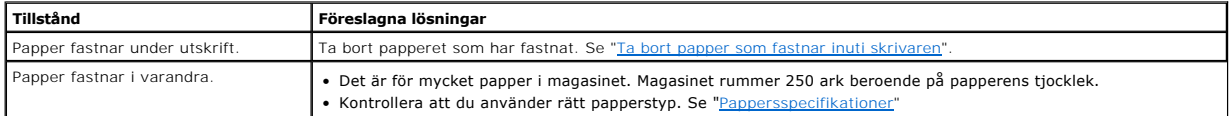

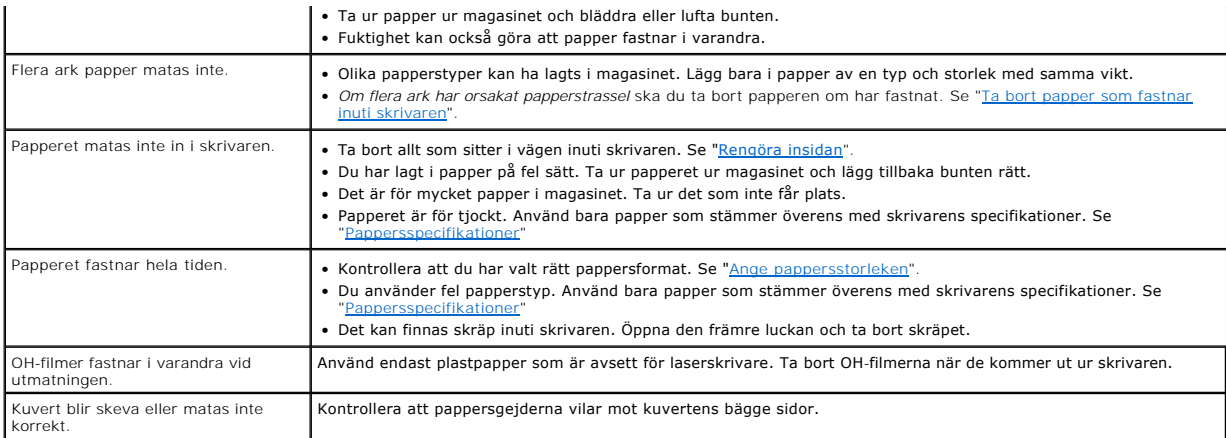

# **Utskriftsproblem**

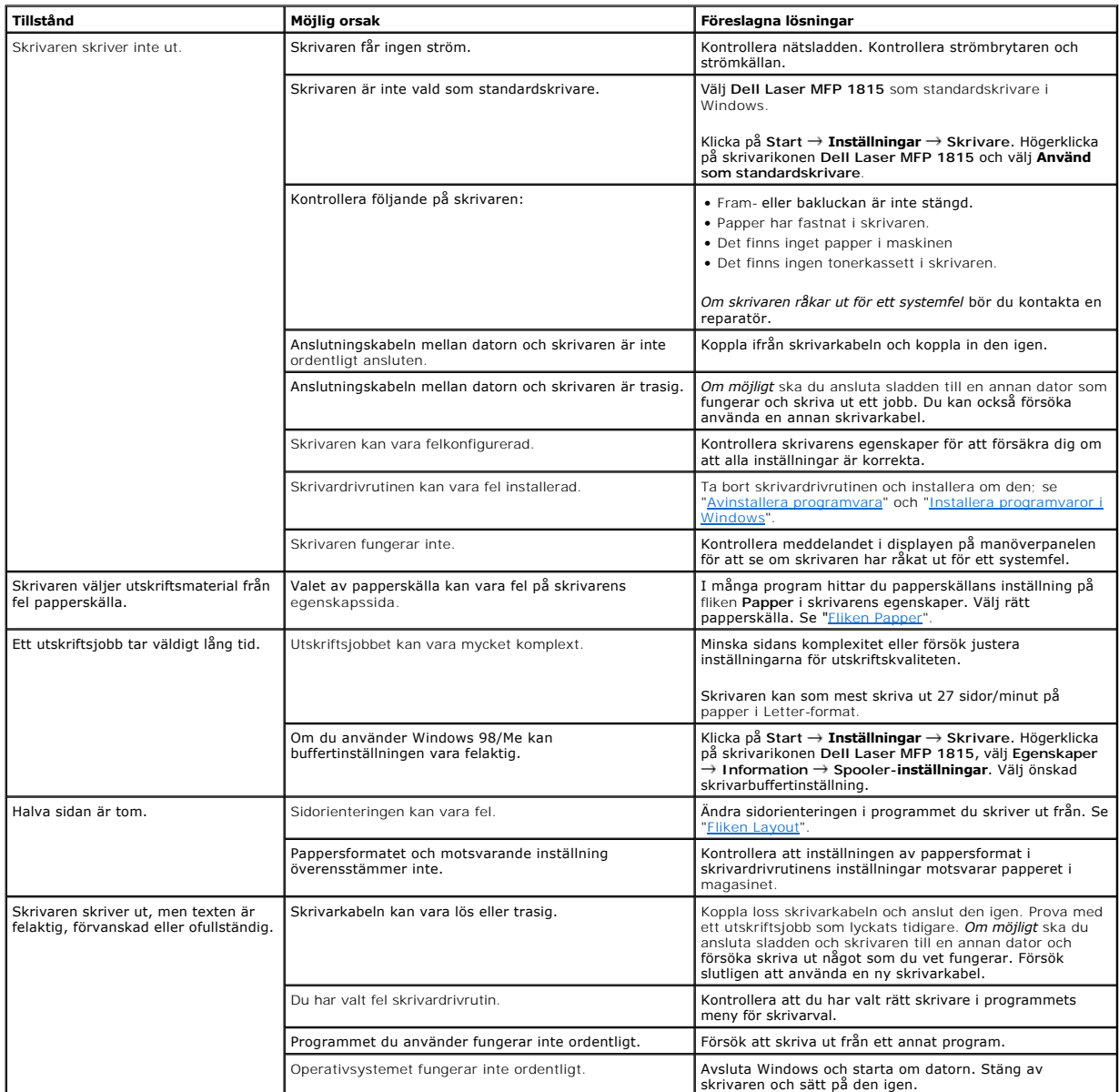

<span id="page-141-1"></span>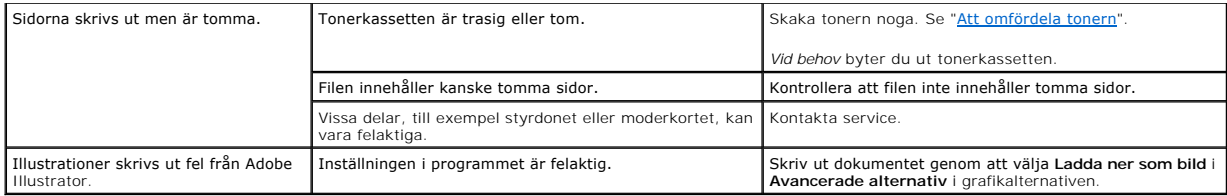

# **Problem med utskriftskvaliteten**

Skrivarens insida kan vara smutsig eller så kan felaktigt ilagda papper minska utskriftskvaliteten. Se tabellen nedan för felsökning av problemet.

<span id="page-141-0"></span>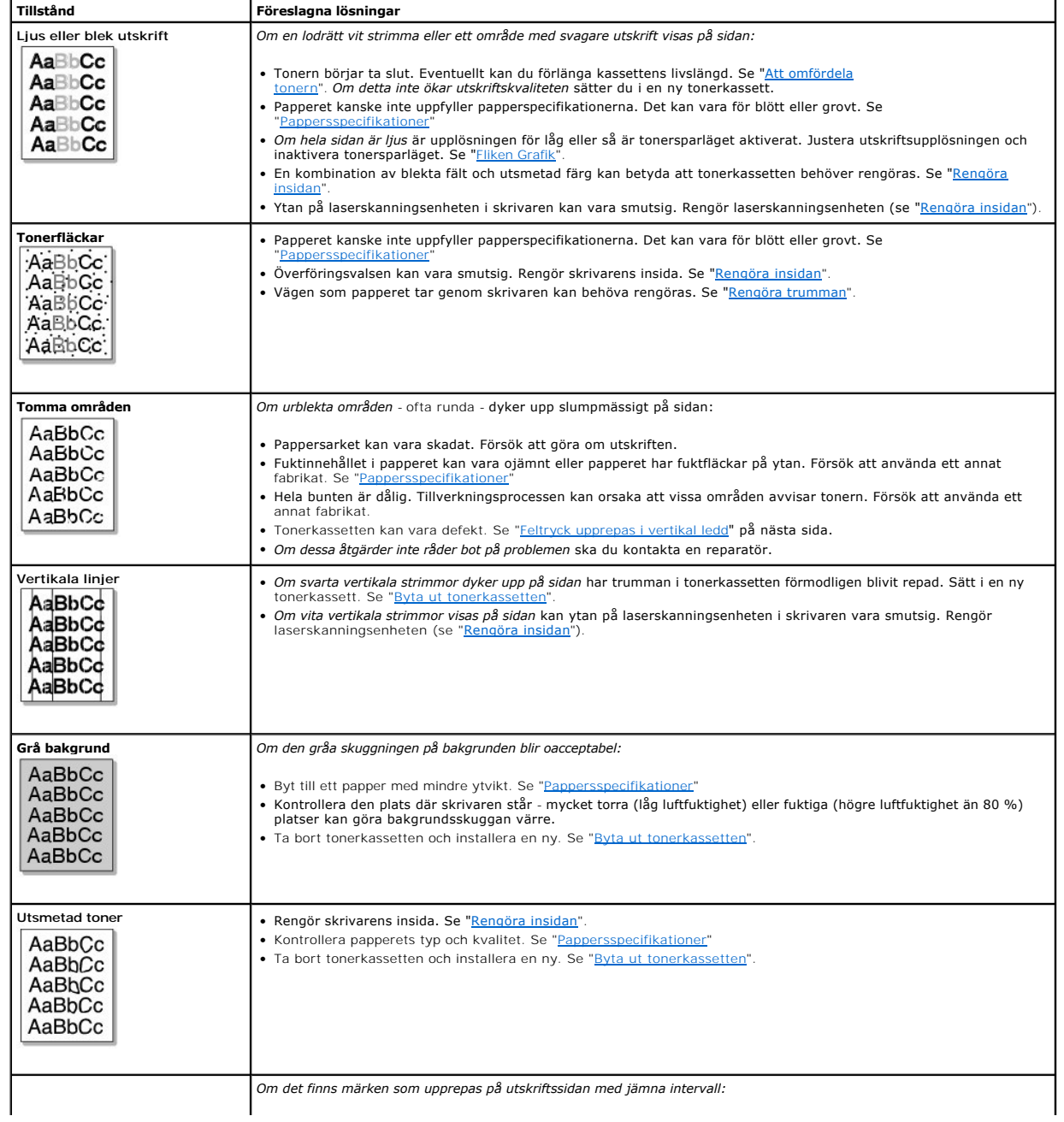

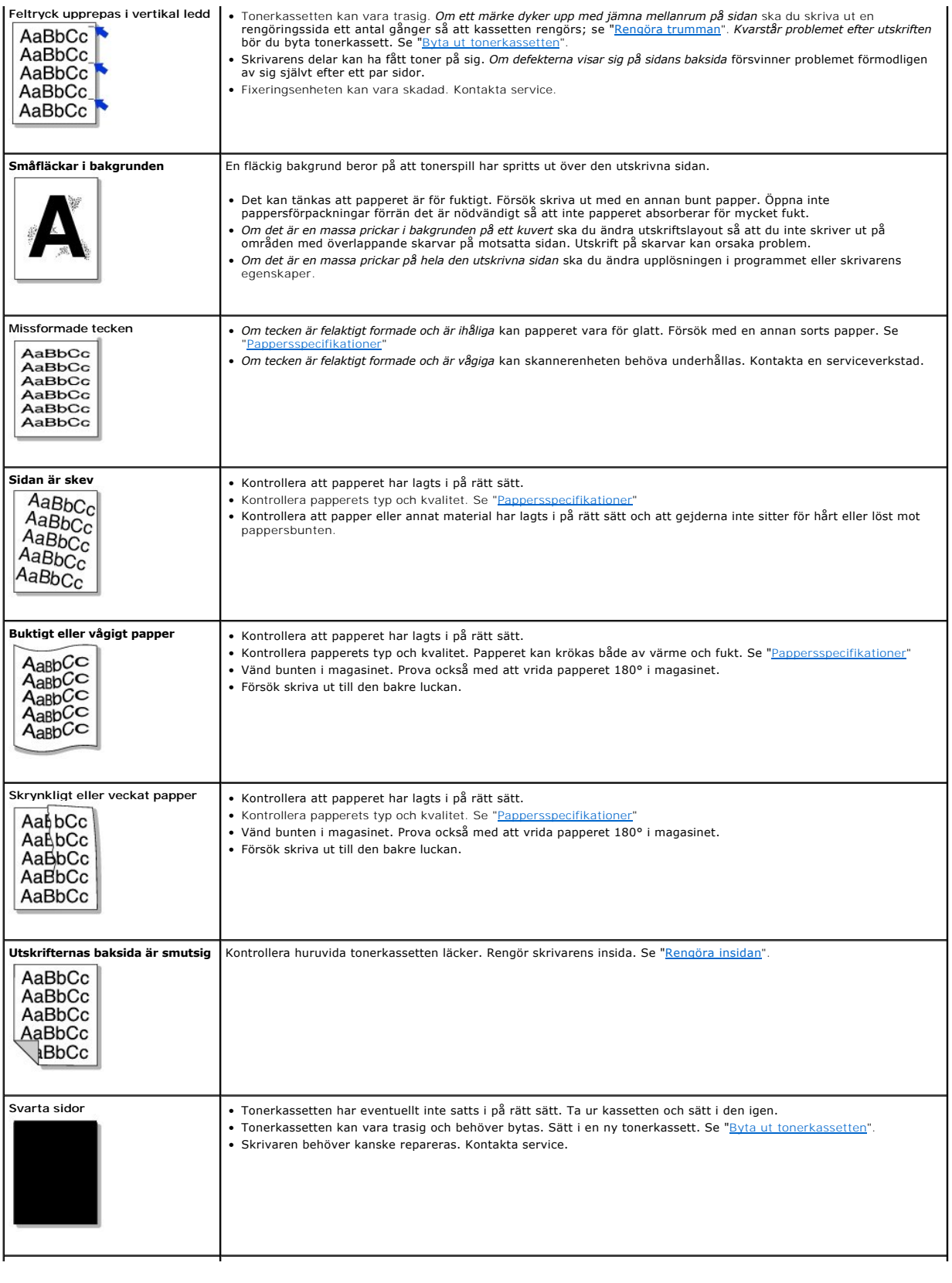

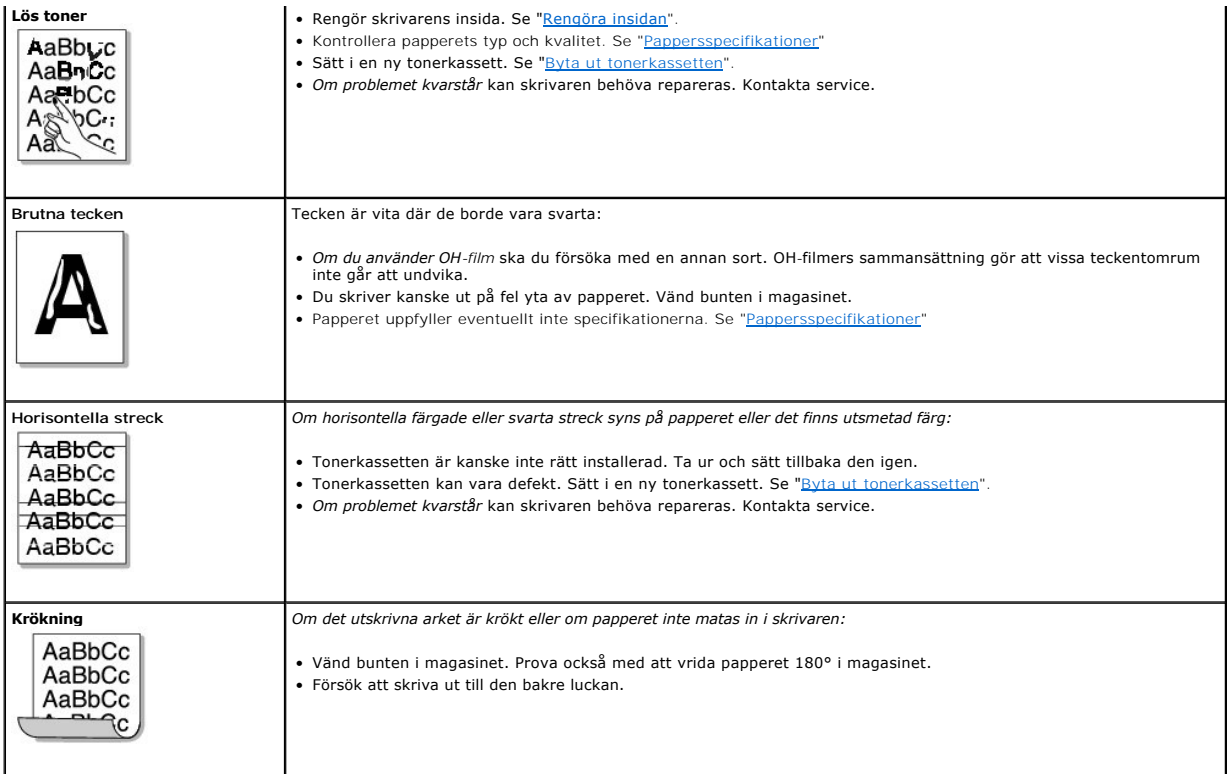

# **Faxproblem**

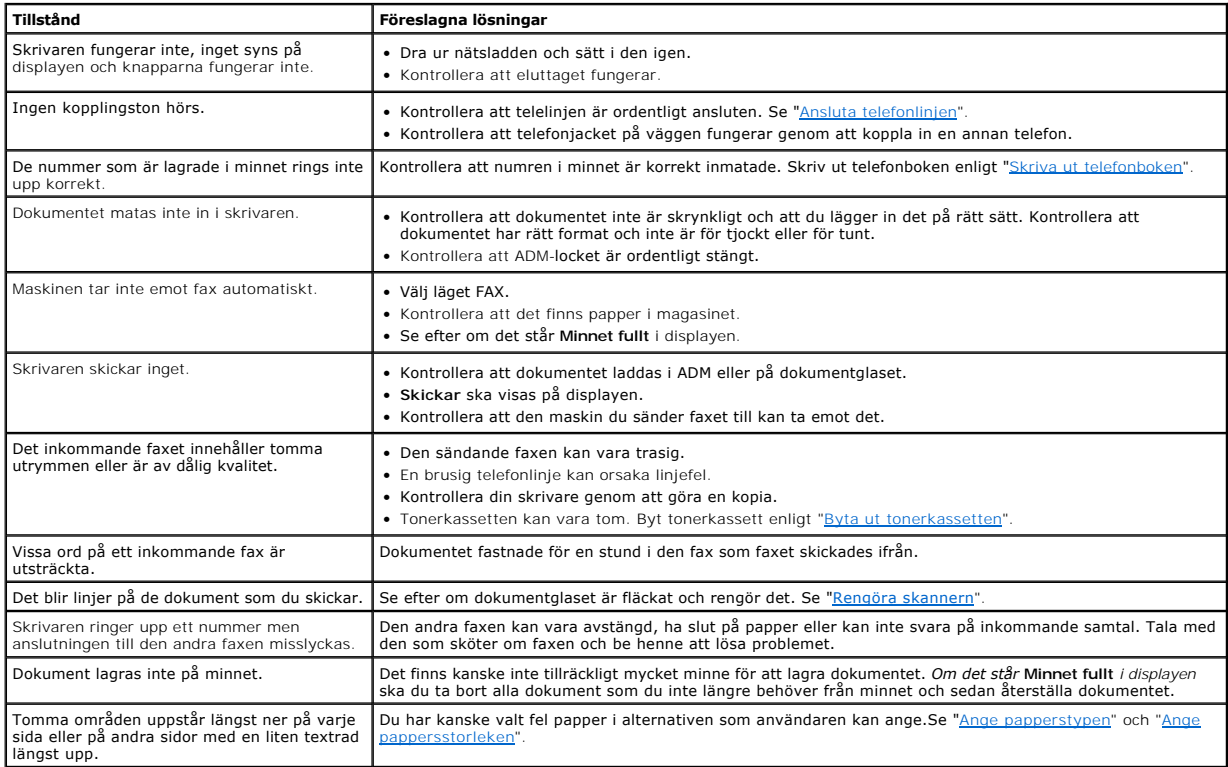
## **Kopieringsproblem**

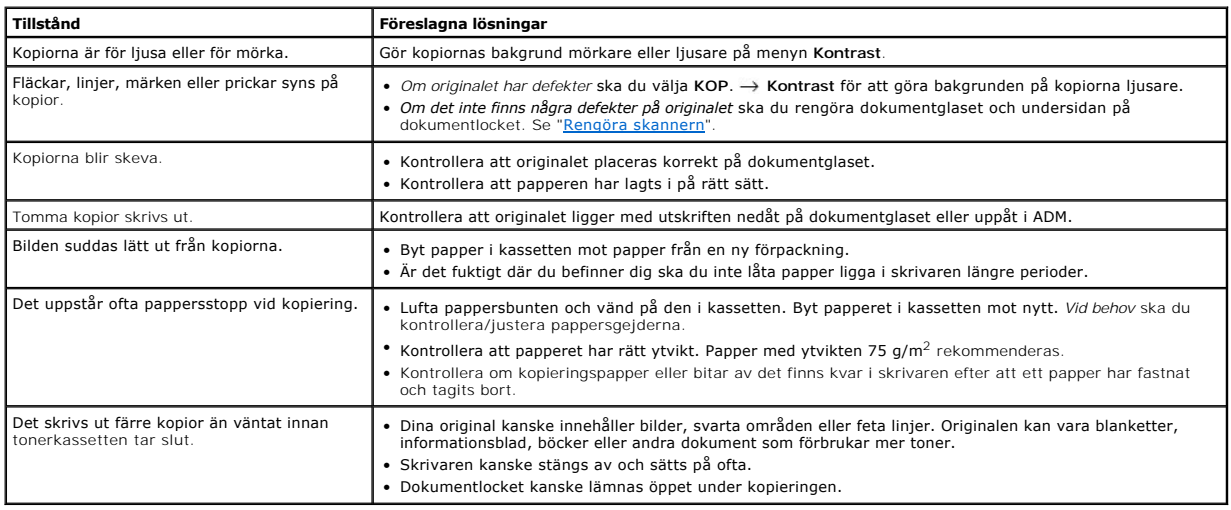

# **Skanningsproblem**

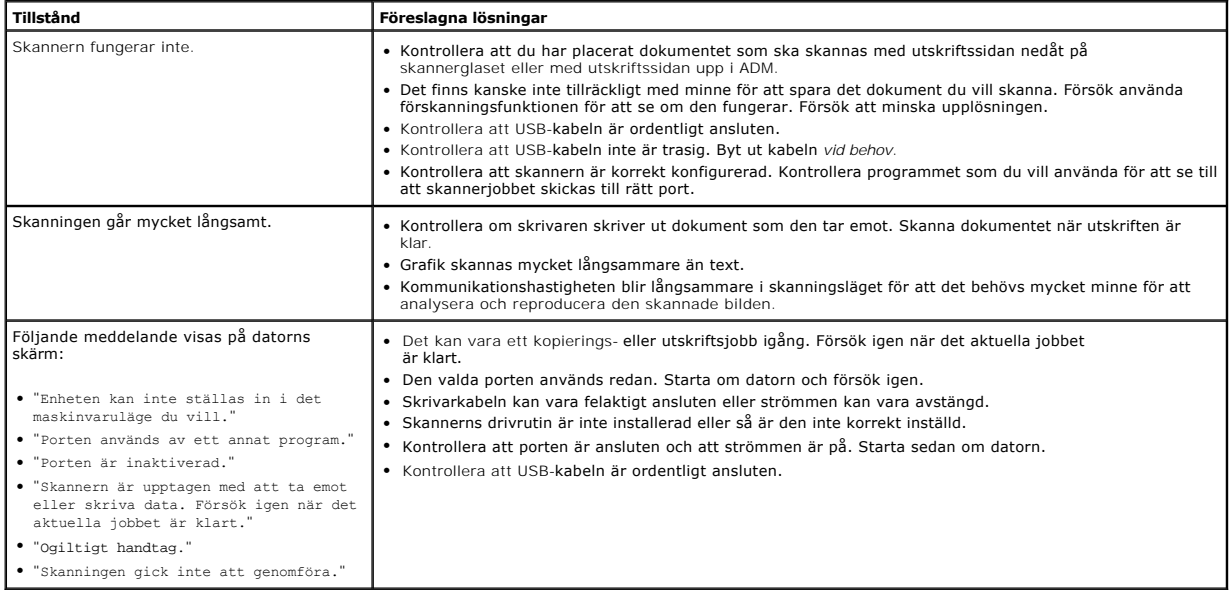

### **Problem med Network Scan**

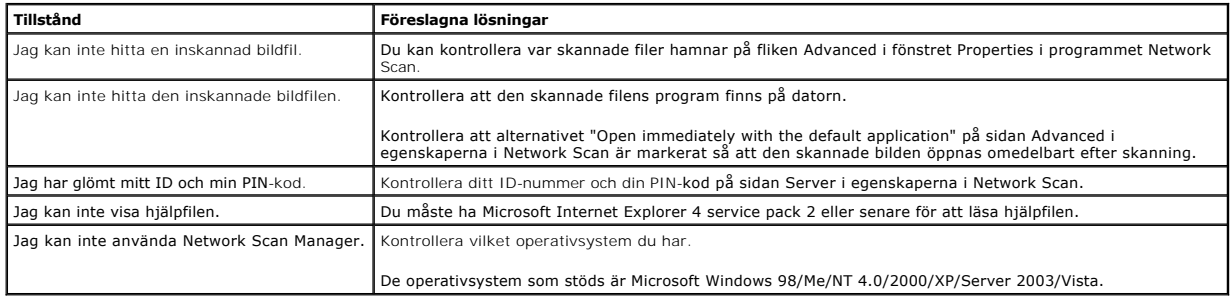

#### **Allmänna Windowsproblem**

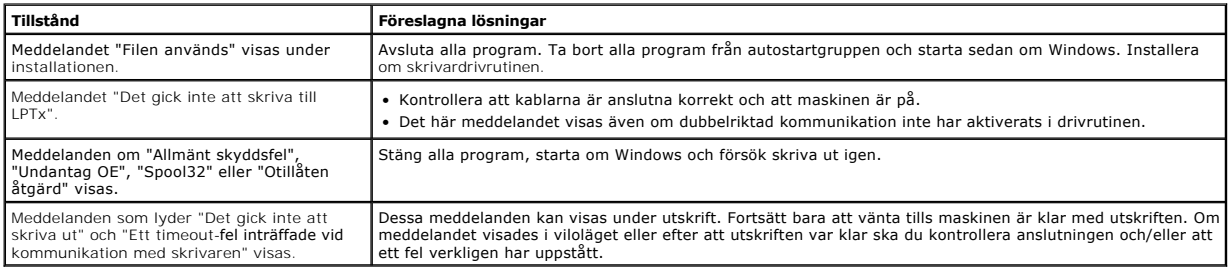

**Obs!** Läs handboken till Microsoft Windows 98/Me/2000/XP/Server 2003/Vista som följde med datorn för mer information om felmeddelanden i<br>Windows.

#### **Vanliga problem i Linux**

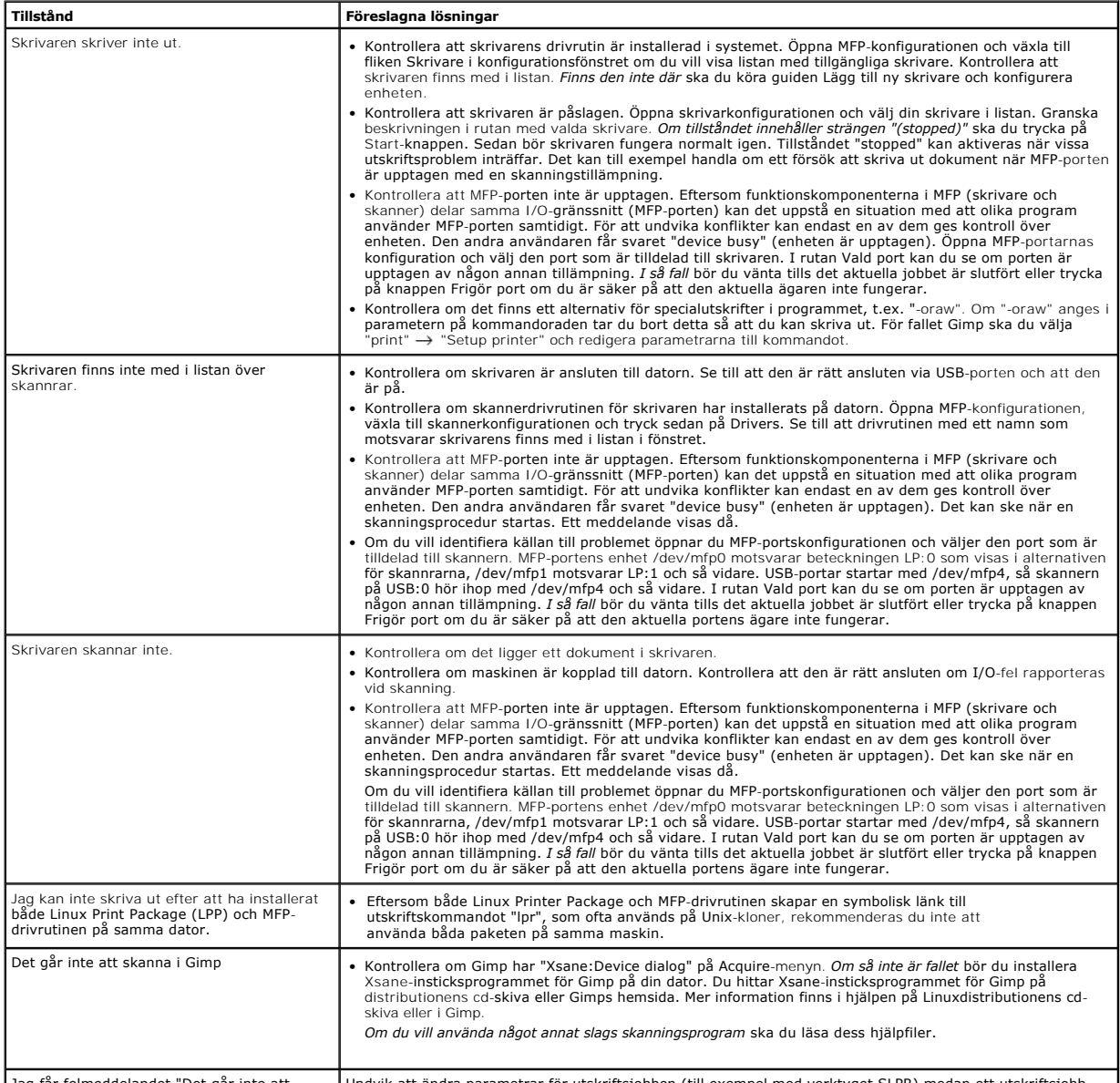

Jag fär felmeddelandet "Det går inte att ‱ | Undvik att ändra parametrar för utskriftsjobben (till exempel med verktyget SLPR) medan ett utskriftsjobb<br>öppna MFP-portens enhetsfil!" när jag skriver │pågår. Kända versioner a

sedan starta om jobbet från början. Eftersom Linux MFP-drivrutin låser MFP-porten vid utskrift medför det<br>avbrottet av brivrutinen att profett av drivrutinen att porten förblir låst och därför kan den inte användas för påf

#### **Vanliga Macintosh-problem**

#### **Problem i Väljaren**

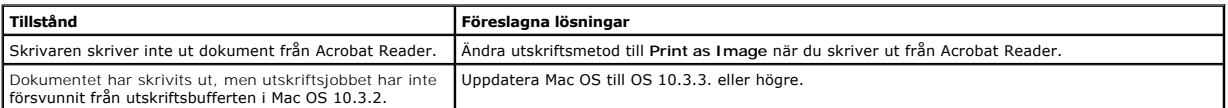

### **Felsöka Postscript-fel**

Följande situationer är specifika för PS-språket och kan inträffa när flera olika skrivarspråk används.

**Obs!** Vill du få felmeddelanden utskrivna eller få dem visade på skärmen när ett PS-fel uppstår öppnar du fönstret Utskriftsalternativ och markerar önskat alternativ i avsnittet PostScript-fel.

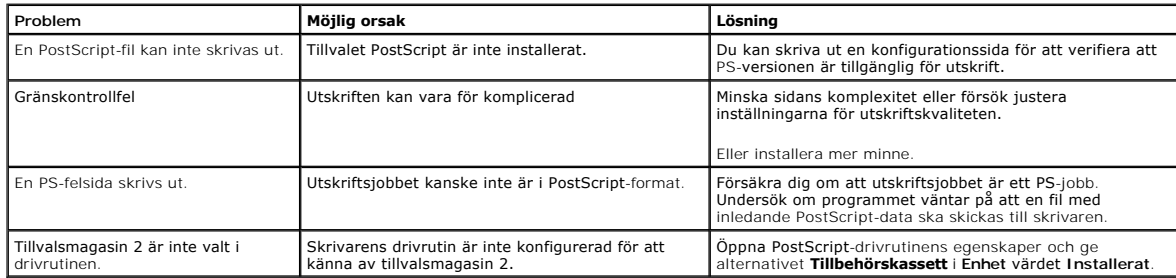